# Referenzhandbuch Referenzhandbuch

# Präzisions- und Analysenwaagen

ME-T

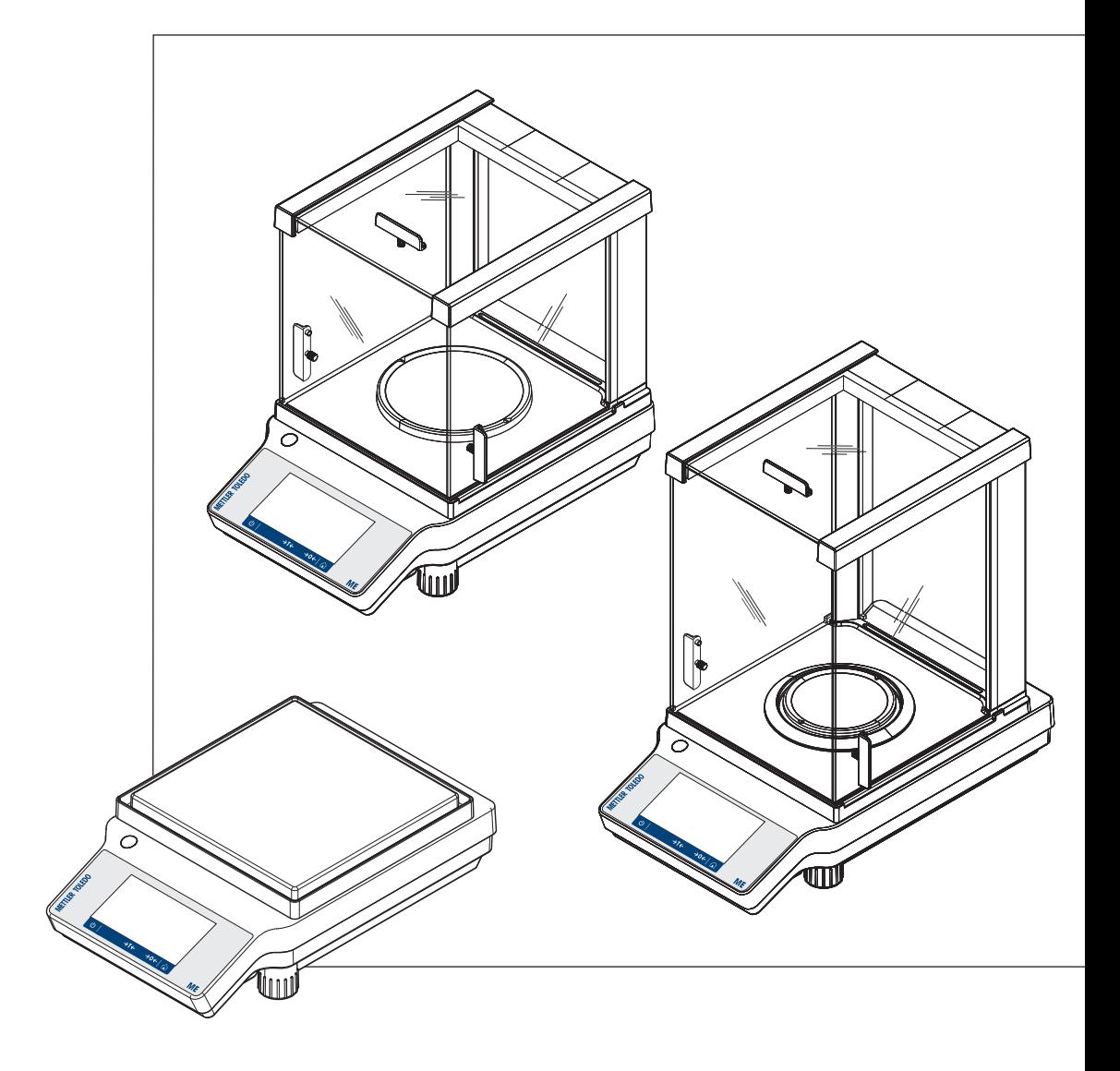

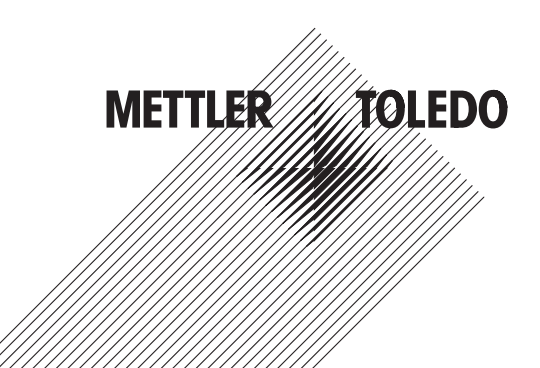

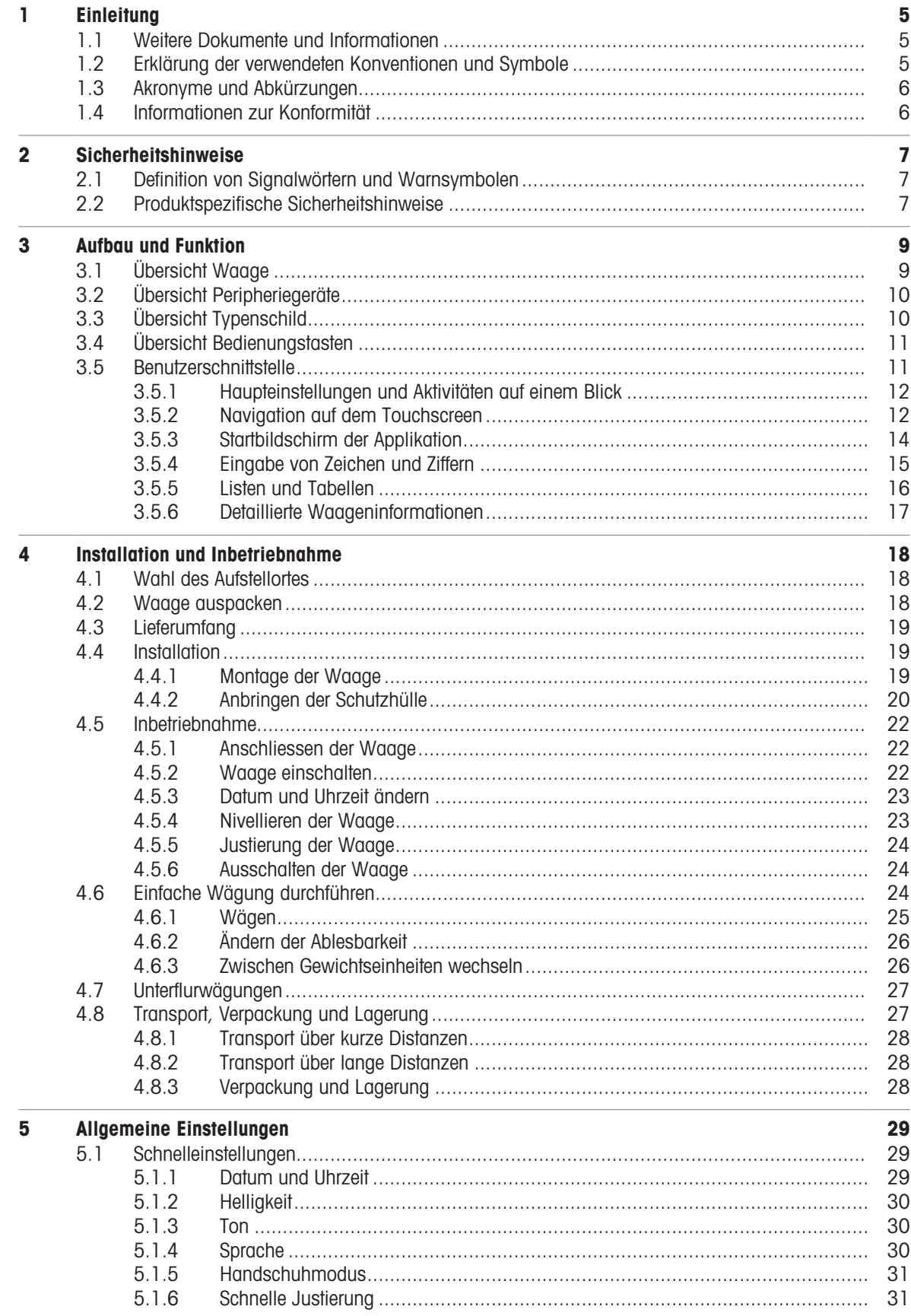

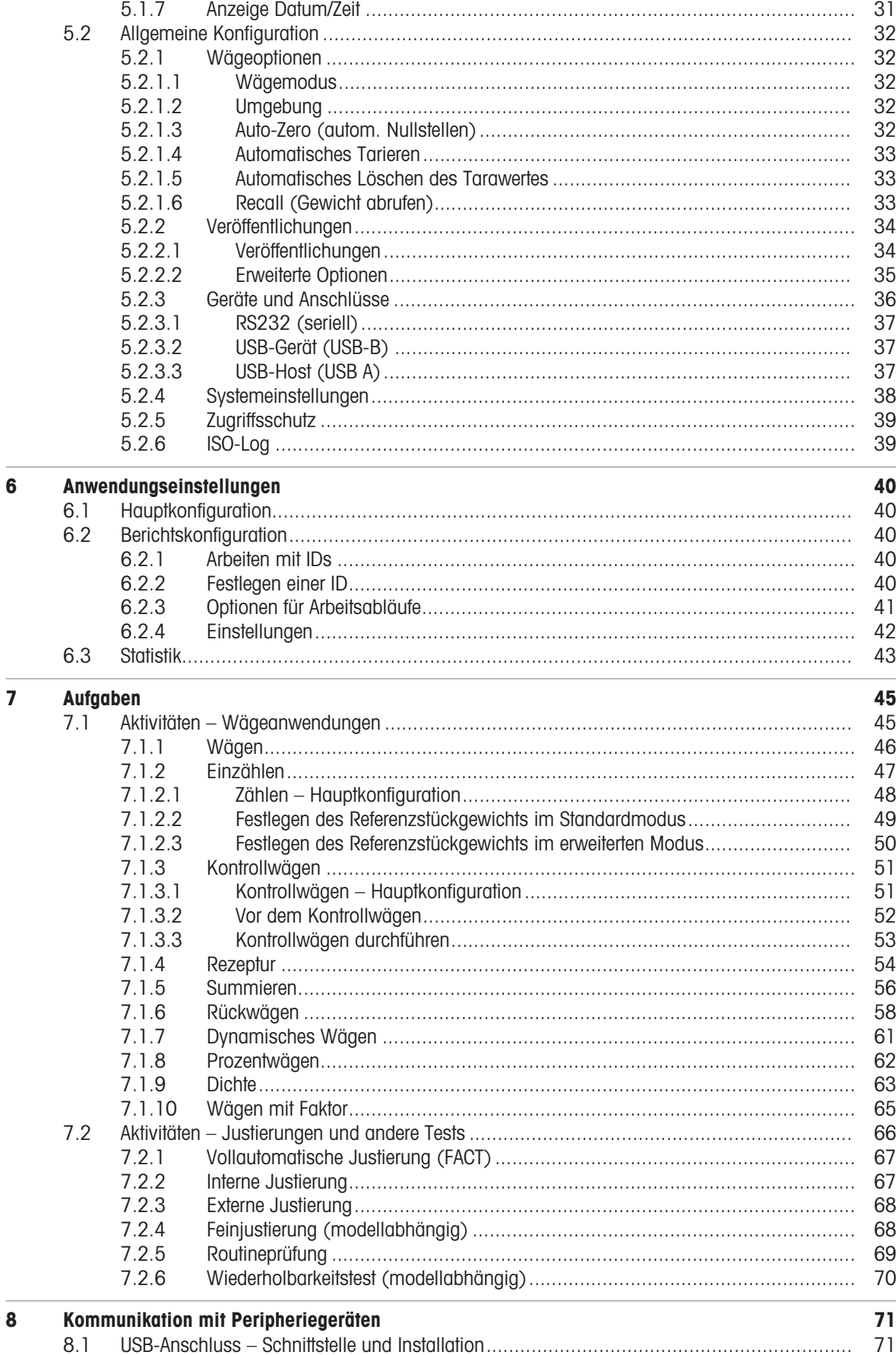

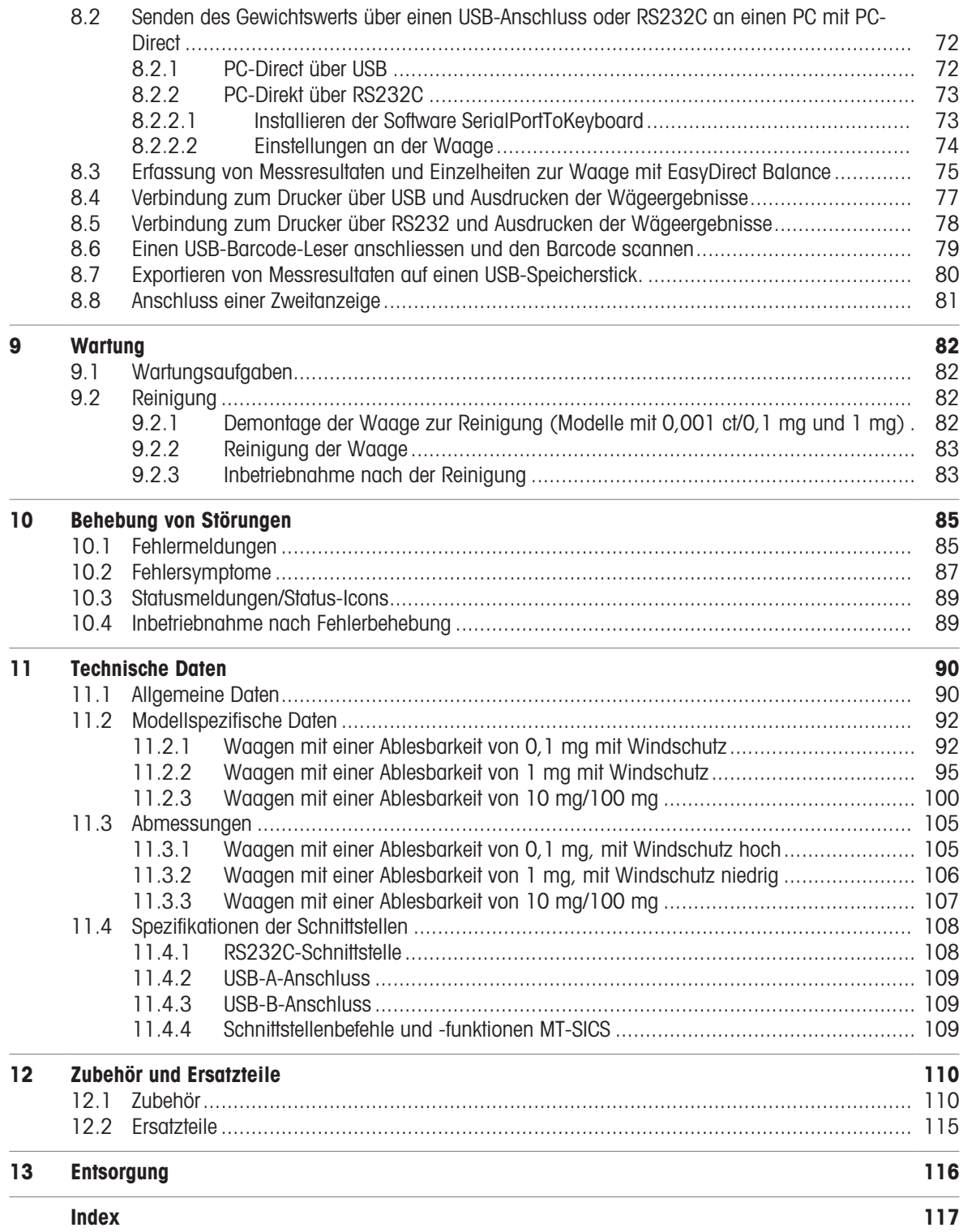

# <span id="page-6-0"></span>1 Einleitung

Vielen Dank, dass Sie sich für eine METTLER TOLEDO-Waage entschieden haben. Die Waage kombiniert Hochleistung mit einfacher Bedienung.

Dieses Dokument basiert auf der Softwareversion V 3.52.

### EULA

Die Software in diesem Produkt ist unter der Endbenutzer-Lizenzvereinbarung (EULA) für Software von METTLER TOLEDO lizenziert. Wenn Sie dieses Produkt verwenden, stimmen Sie den Bedingungen gemäss EULA zu.  $\blacktriangleright$  [www.mt.com/EULA](http://www.mt.com/EULA)

# 1.1 Weitere Dokumente und Informationen

<span id="page-6-1"></span>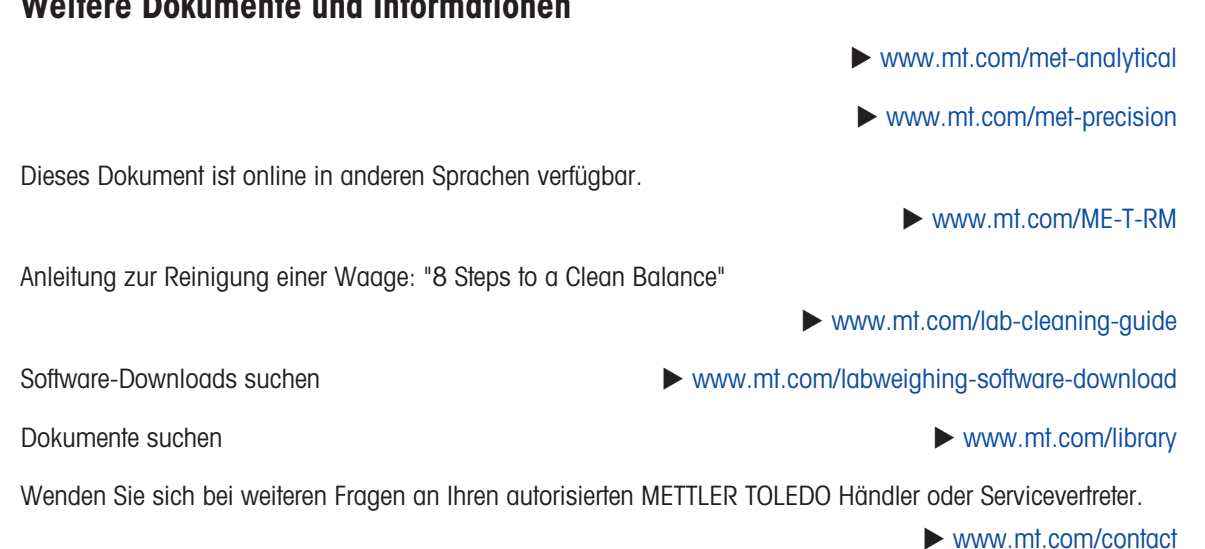

# 1.2 Erklärung der verwendeten Konventionen und Symbole

### <span id="page-6-2"></span>Konventionen und Symbole

Die Bezeichnungen der Tasten bzw. Schaltflächen sowie die Anzeigetexte werden grafisch oder als fett gedruckter Text dargestellt, z. B.,  $\frac{\mathbb{S}^n}{\mathbb{S}^n}$  Sprache.

**Hinweis** Allgemeine Informationen zum Produkt.

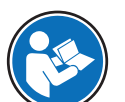

Bezieht sich auf ein externes Dokument.

### Anweisungselemente

In diesem Handbuch werden die einzelnen Schritte wie folgt beschrieben. Aktionsschritte sind nummeriert und können Voraussetzungen, Zwischenresultate und Resultate enthalten, wie das Beispiel zeigt. Abfolgen mit weniger als 2 Schritten sind nicht nummeriert.

- Voraussetzungen, die erfüllt sein müssen, bevor die einzelnen Schritte ausgeführt werden können.
- 1 Schritt 1

 $\rightarrow$  7wischenresultat

- 2 Schrift 2
- $\rightarrow$  Resultat

# 1.3 Akronyme und Abkürzungen

<span id="page-7-0"></span>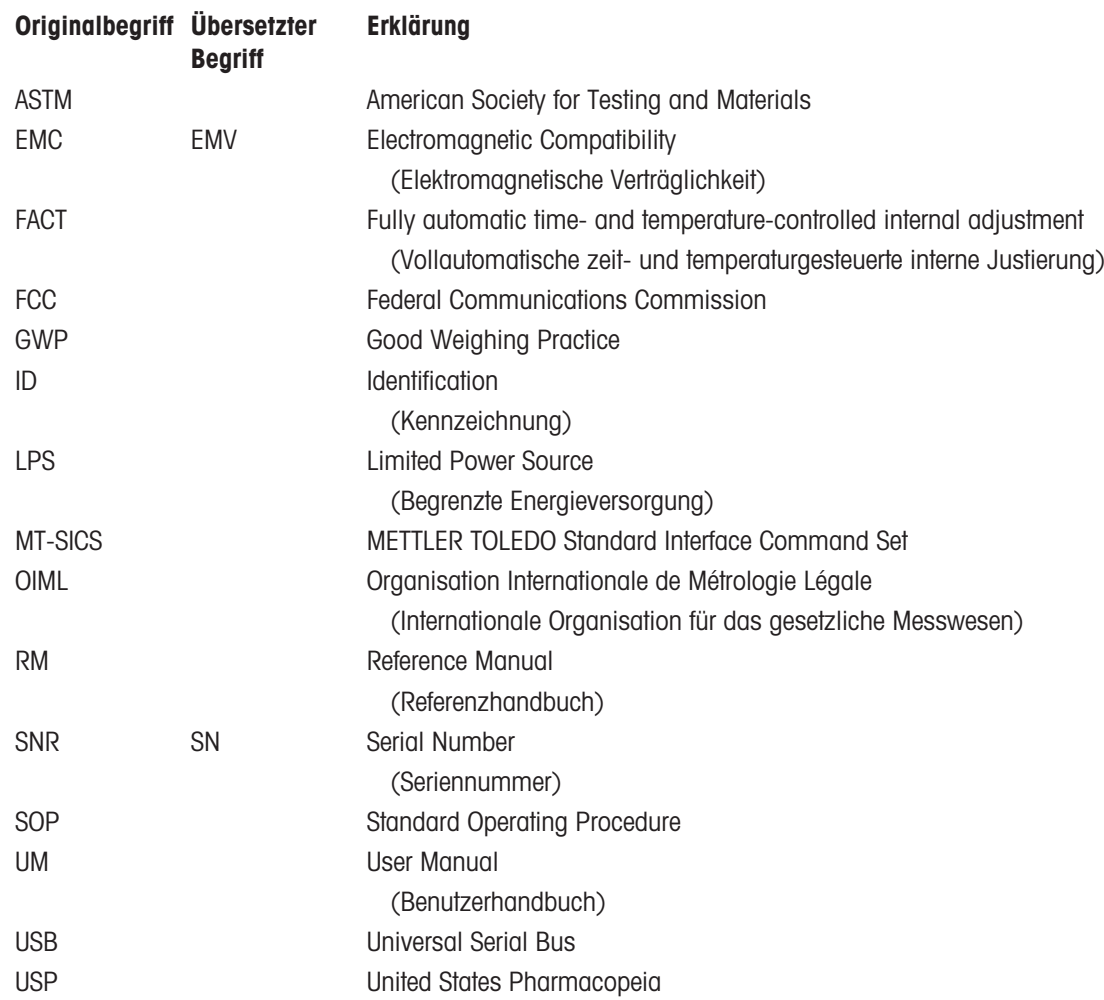

# 1.4 Informationen zur Konformität

<span id="page-7-1"></span>Nationale Zulassungsdokumente, wie z. B. die FCC-Konformitätsbescheinigung des Lieferanten, sind online verfügbar und/oder in der Verpackung enthalten.

▶ <http://www.mt.com/ComplianceSearch>

Kontaktieren Sie METTLER TOLEDO bei Fragen zur länderspezifischen Konformität Ihres Instruments.

u [www.mt.com/contact](http://www.mt.com/contact)

# <span id="page-8-0"></span>2 Sicherheitshinweise

Für dieses Instrument sind zwei Dokumente verfügbar, das "Benutzerhandbuch" und das "Referenzhandbuch".

- Das Benutzerhandbuch liegt in gedruckter Form dem Instrument bei.
- Das Referenzhandbuch liegt in Form einer Datei vor und enthält eine vollständige Beschreibung des Instruments und seiner Verwendung.
- Heben Sie beide Dokumente zur späteren Verwendung auf.
- Legen Sie beide Dokumente bei, wenn Sie das Instrument anderen zur Verfügung stellen.

Verwenden Sie das Instrument stets so, wie im Benutzerhandbuch und dem Referenzhandbuch beschrieben. Wenn das Instrument nicht gemäss dieser beiden Dokumente verwendet oder wenn es modifiziert wird, kann dies die Sicherheit des Instruments beeinträchtigen und die Mettler-Toledo GmbH übernimmt keine Haftung.

# 2.1 Definition von Signalwörtern und Warnsymbolen

<span id="page-8-1"></span>Sicherheitshinweise enthalten wichtige Informationen über Sicherheitsrisiken. Die Missachtung der Sicherheitshinweise kann zu persönlicher Gefährdung, Beschädigung des Geräts, Fehlfunktionen und falschen Ergebnissen führen. Sicherheitshinweise sind mit den folgenden Signalwörtern und Warnsymbolen gekennzeichnet:

### Signalwörter

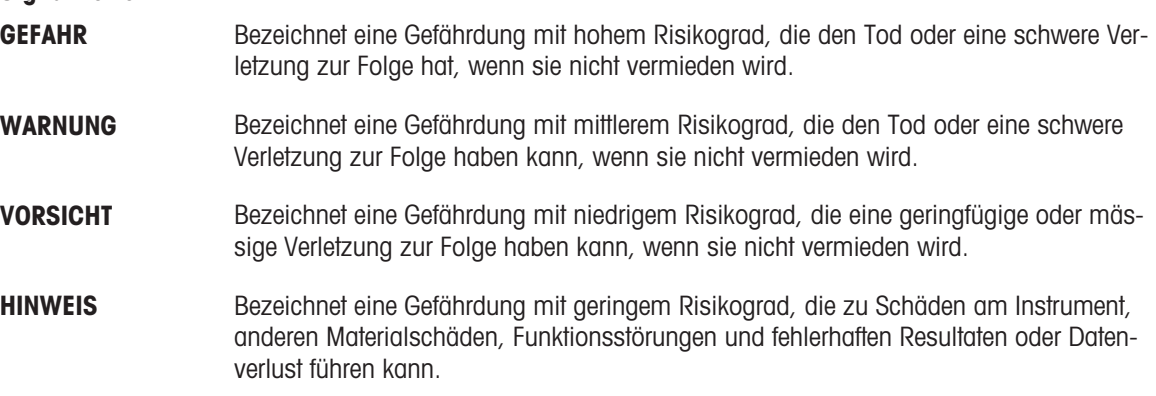

### Warnzeichen

Allgemeine Gefahr: Lesen Sie das Benutzerhandbuch oder das Referenzhandbuch mit Informationen über Gefahren und die daraus resultierenden Massnahmen.

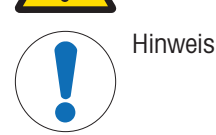

2.2 Produktspezifische Sicherheitshinweise

### <span id="page-8-2"></span>Bestimmungsgemässe Verwendung

Dieses Gerät wurde dafür entwickelt, von geschultem Personal verwendet zu werden. Das Gerät ist für Wägezwecke vorgesehen.

Jegliche anderweitige Verwendung, die über die Grenzen der technischen Spezifikationen der Mettler-Toledo GmbH hinausgeht, gilt ohne schriftliche Absprache mit der Mettler-Toledo GmbH als nicht bestimmungsgemäss.

### Verantwortlichkeiten des Gerätebesitzers

Der Besitzer des Instruments ist die Person, die den Rechtsanspruch auf das Instrument hat und die das Instrument benutzt oder eine Person befugt, es zu benutzen, oder die Person, die per Gesetz dazu bestimmt wird, das Instrument zu bedienen. Der Besitzer des Instruments ist für die Sicherheit von allen Benutzern des Instruments und von Dritten verantwortlich.

Mettler-Toledo GmbH geht davon aus, dass der Besitzer des Instruments die Benutzer darin schult, das Instrument sicher an ihrem Arbeitsplatz zu benutzen und mit potentiellen Gefahren umzugehen. Mettler-Toledo GmbH geht davon aus, dass der Besitzer des Instruments für die notwendigen Schutzvorrichtungen sorgt.

### Sicherheitshinweise

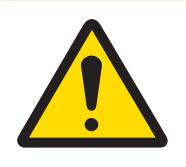

# A WARNUNG

### Es besteht Lebensgefahr oder die Gefahr schwerer Verletzungen durch Stromschlag

Der Kontakt mit spannungsführenden Teilen kann zum Tod oder zu Verletzungen führen.

- 1 Verwenden Sie ausschließlich das Stromversorgungskabel und das AC/DC-Netzteil von METTLER TOLEDO, das gezielt für Ihr Instrument ausgelegt wurde.
- 2 Stecken Sie das Stromversorgungskabel in eine geerdete Steckdose.
- 3 Halten Sie alle elektrischen Kabel und Anschlüsse von Flüssigkeiten und Feuchtigkeit fern.
- 4 Überprüfen Sie die Kabel und den Netzstecker vor der Verwendung auf Beschädigungen und tauschen Sie diese bei Beschädigung aus.

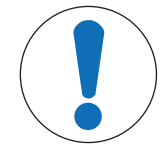

# **HINWEIS**

Beschädigung des Gerätes oder Fehlfunktion durch den Einsatz nicht geeigneter **Teile** 

Verwenden Sie nur Teile von METTLER TOLEDO, die für die Verwendung mit Ihrem Gerät bestimmt sind.

# <span id="page-10-0"></span>Aufbau und Funktion

# 3.1 Übersicht Waage

<span id="page-10-1"></span>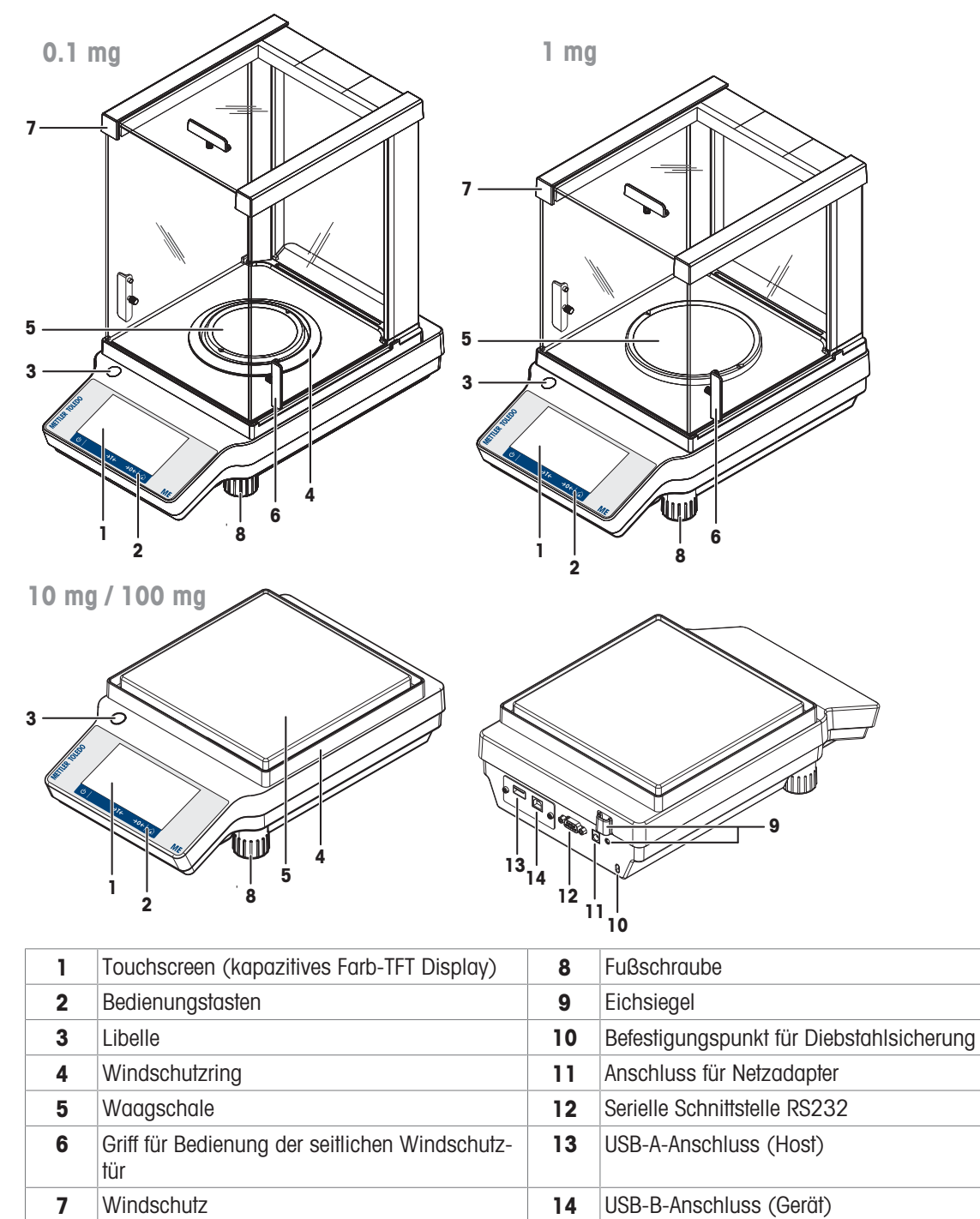

# <span id="page-11-0"></span>3.2 Übersicht Peripheriegeräte

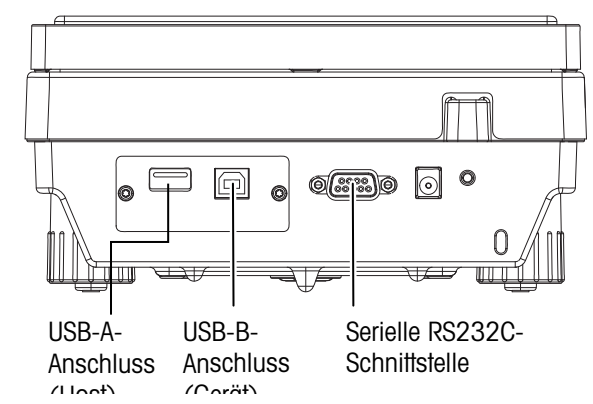

Schnittstellen und Anschlussmöglichkeiten für Peripheriegeräte:

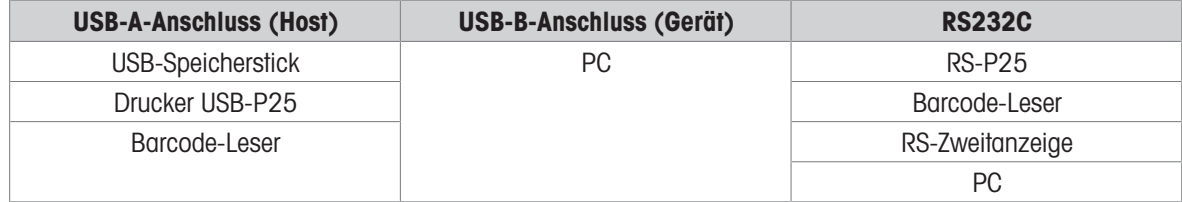

Weitere Informationen zu Peripheriegeräten finden Sie unter [\[Zubehör](#page-111-1)  $\blacktriangleright$  [Seite 110\]](#page-111-1).

# 3.3 Übersicht Typenschild

<span id="page-11-1"></span>Das Typenschild befindet sich seitlich an der Waage und enthält folgende Informationen (Abbildungsbeispiel):

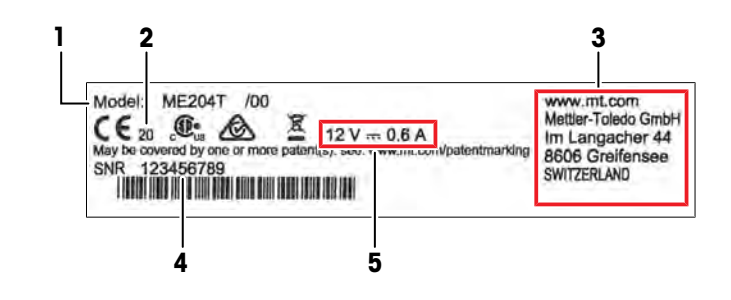

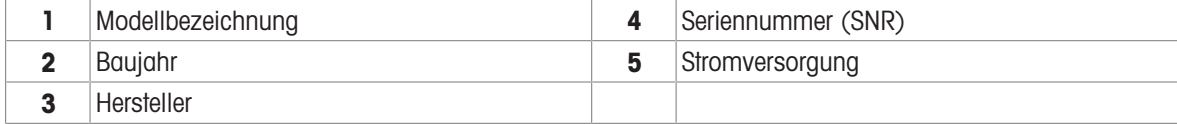

# 3.4 Übersicht Bedienungstasten

<span id="page-12-0"></span>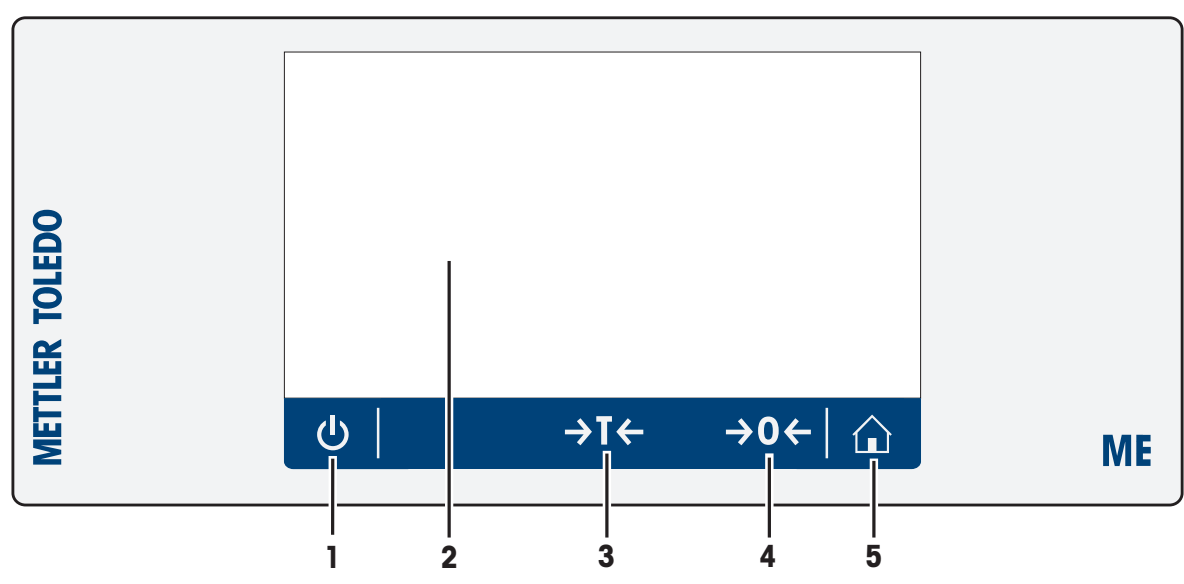

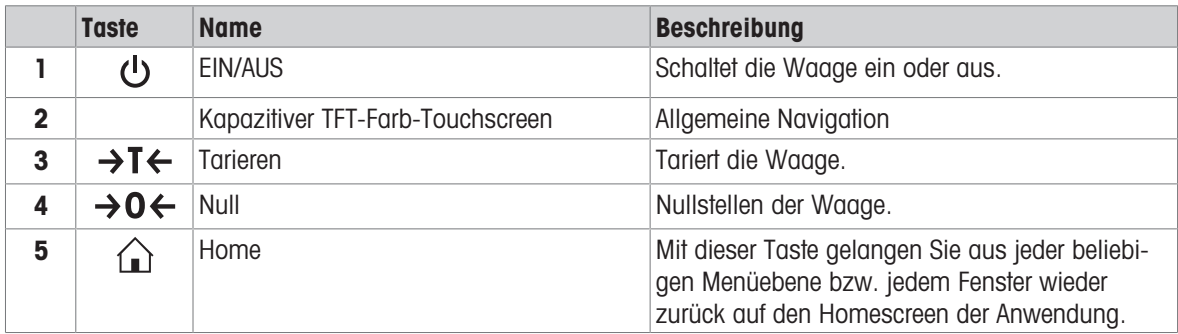

# 3.5 Benutzerschnittstelle

<span id="page-12-1"></span>Der Bildschirm zeigt Informationen an und der Benutzer kann durch Antippen bestimmter Oberflächenbereiche Befehle eingeben. Sie können die am Bildschirm angezeigte Information auswählen, die Einstellungen für die Waage ändern und bestimmte Funktionen der Waage ausführen lassen.

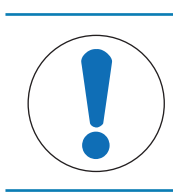

# **HINWEIS**

Beschädigung des Touchscreens durch spitze oder scharfe Gegenstände

Bedienen Sie den Touchscreen nur mit den Fingern. $\equiv$ 

## 3.5.1 Haupteinstellungen und Aktivitäten auf einem Blick

<span id="page-13-0"></span>Je nach Anwendung können sich die wählbaren Optionen und deren Inhalt unterscheiden.

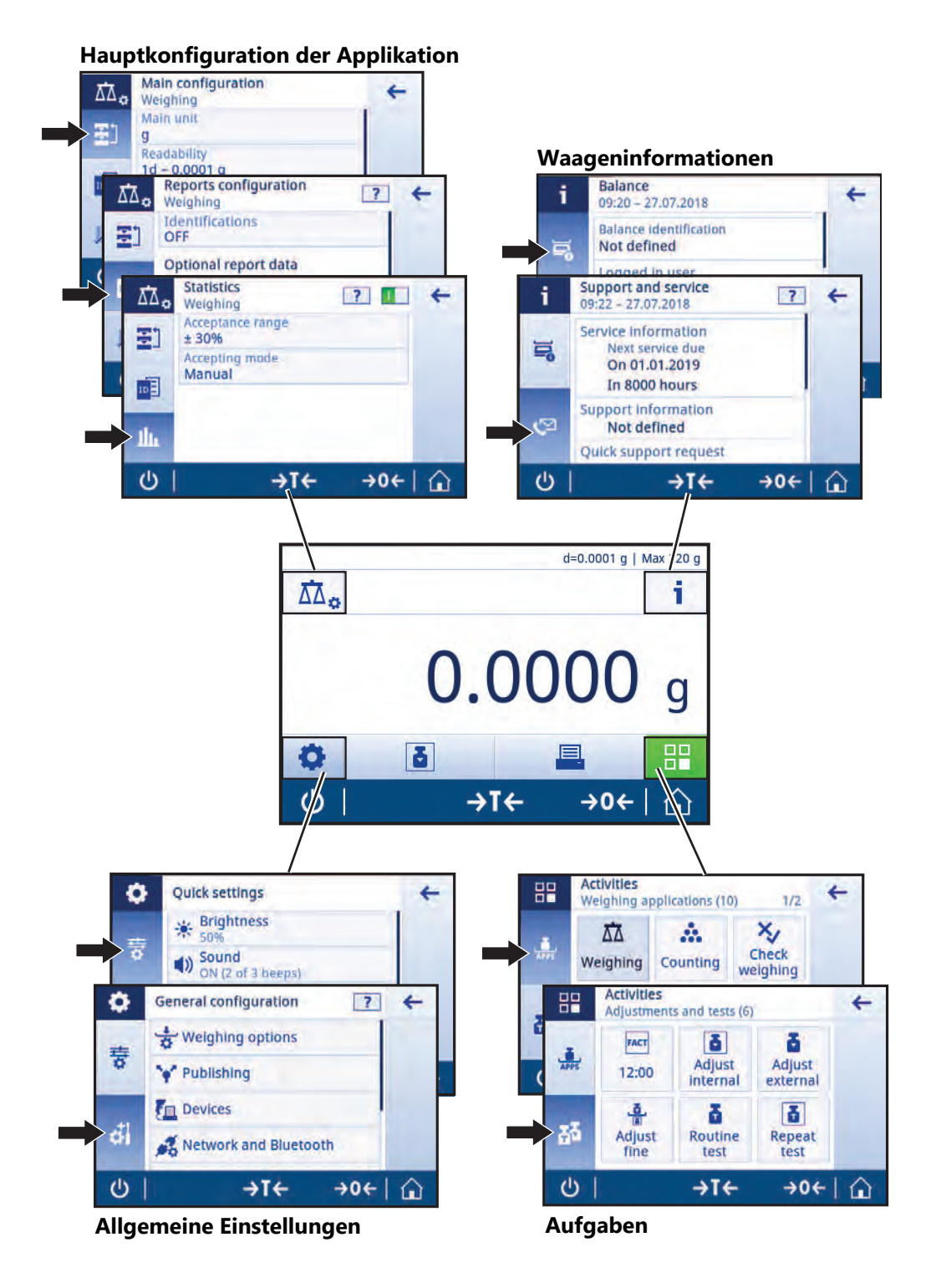

# 3.5.2 Navigation auf dem Touchscreen

<span id="page-13-1"></span>Der Touchscreen und die Bedienungstasten am unteren Bildschirmrand ermöglichen die Interaktion mit der Waage.

### Öffnen einer Anwendung

Aufgrund der Größe zeigt das Display nicht alle verfügbaren Anwendungen auf einmal an. Scrollen Sie mittels horizontalem Wischen auf dem Touchscreen durch die Anwendungen.

Tippen Sie zum Öffnen von Einstellungen oder Anwendungen mit dem Finger auf das Anwendungssymbol,

### z. B., **∆∆ Wägen**.

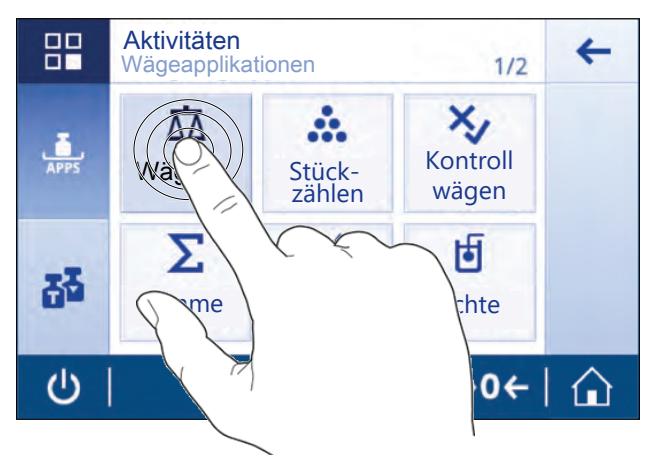

### Scrollen

Wenn nicht alle Inhalte auf einer Seite angezeigt werden können, wird dies entweder durch die Seitennummer (z. B. 1/2) oder durch eine blaue Bildlaufleiste auf der rechten Seite des Bildschirms angezeigt. Um zu scrollen, streichen Sie mit dem Finger über den Bildschirm, entweder horizontal (wenn die Seitenzahl angezeigt wird) oder vertikal (wenn die blaue Bildlaufleiste angezeigt wird).

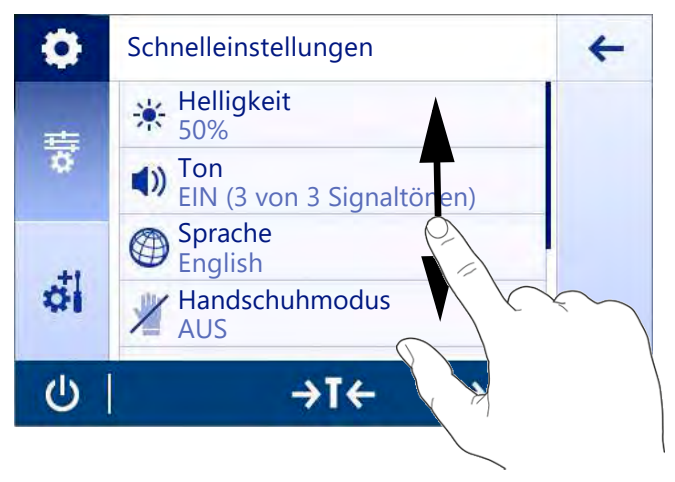

### Arbeiten mit Shortcuts

Zur Vereinfachung der Navigation auf dem Touchscreen stehen einige Schnelltasten zur Verfügung, die einen schnellen Zugriff auf die wichtigsten Waagenbereiche bieten. So fungieren beispielsweise die Gewichtswertanzeige auf dem Startbildschirm der Anwendung und die Anzeige der Wägeeinheit, die sich neben der Gewichtswertanzeige befindet, als Schnelltasten (siehe Abbildung unten). Je nach Anwendung können noch weitere Schnelltasten zur Verfügung stehen.

Jede direkt über eine Schnelltaste änderbare Einstellung lässt sich auch in den Einstellungen der Hauptkonfiguration der Anwendung ändern.

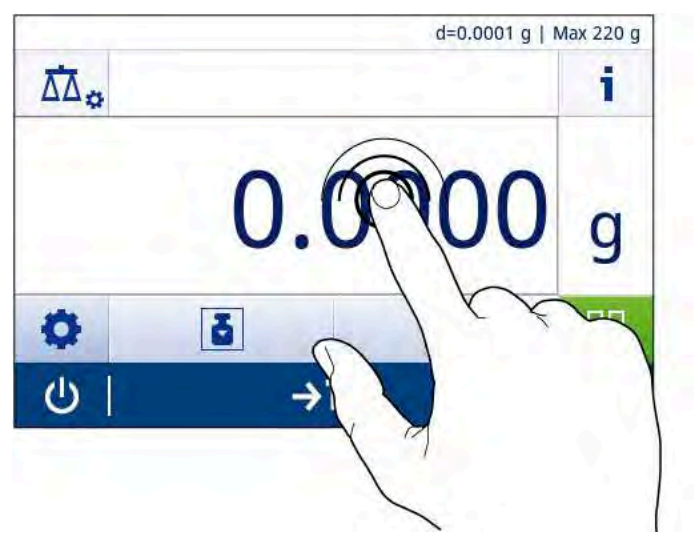

### 3.5.3 Startbildschirm der Applikation

<span id="page-15-0"></span>Der Startbildschirm der Anwendung erscheint nach dem Einschalten des Geräts. Hierbei handelt es sich stets um die Anwendung, die vor dem Ausschalten der Waage zuletzt genutzt wurde. Beim Startbildschirm der Anwendung handelt es sich um den Hauptbildschirm der Waage. Von ihm aus kann auf alle Funktionen zugegriffen werden. Sie können jederzeit zum Startbildschirm der Anwendung zurückkehren, indem Sie rechts unten auf der Bildschirmseite die Schaltfläche antippen.

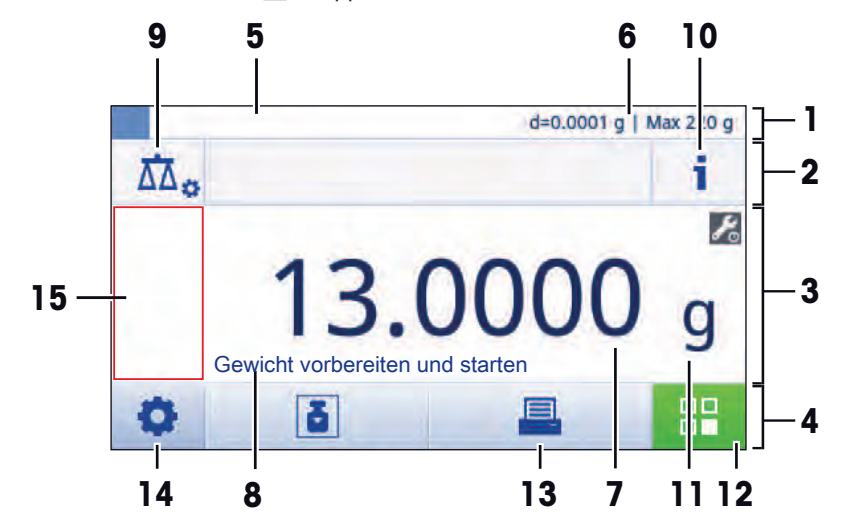

### Informationen und Arbeitsleisten

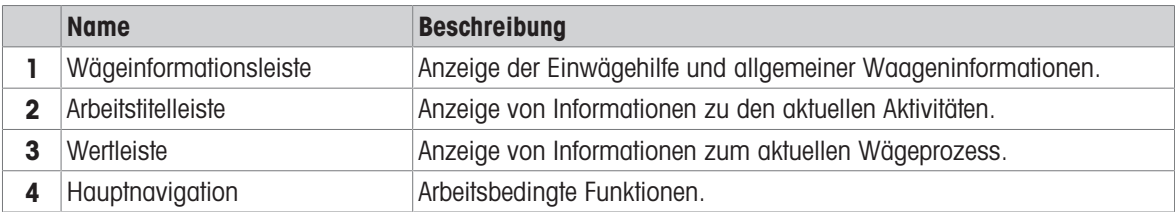

### Infofelder

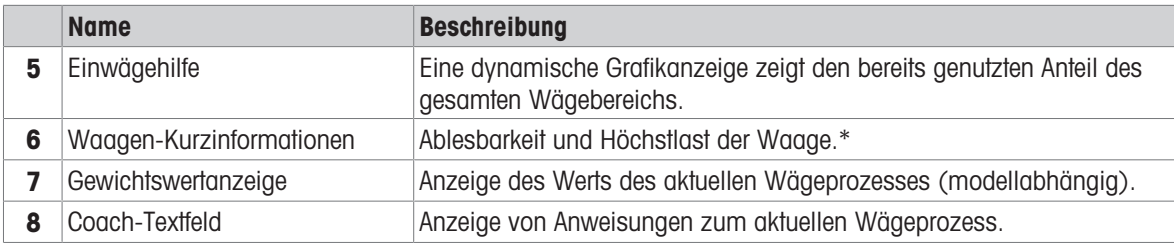

\* Für geeichte Waagen: In der linken oberen Ecke werden Min (Mindestlast) und e (Prüfintervall) angezeigt.

### Aktionsschaltflächen

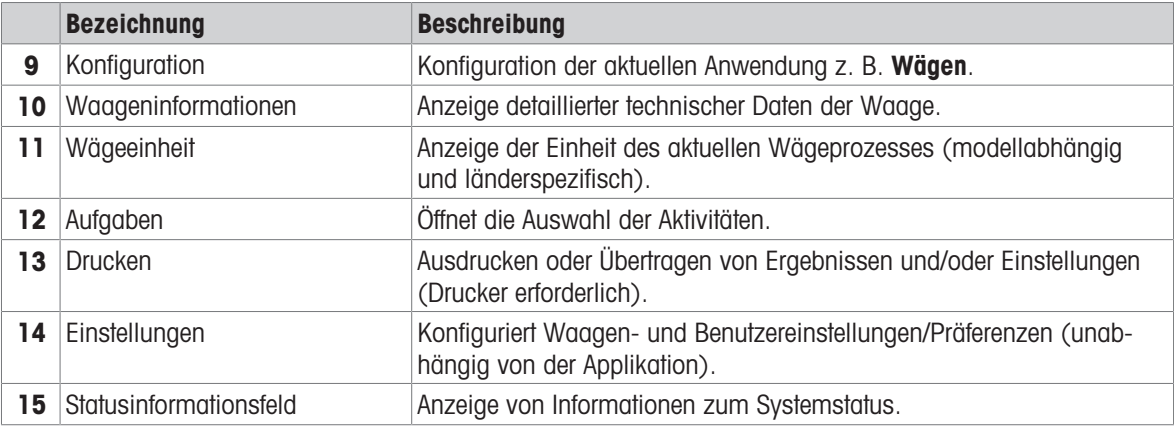

### 3.5.4 Eingabe von Zeichen und Ziffern

<span id="page-16-0"></span>Die Tastatur dient der Eingabe von Zeichen wie Buchstaben, Ziffern und verschiedenen Sonderzeichen.

Falls ein Barcode-Leser an Ihre Waage angeschlossen und Ihre Probe mit einem Barcode versehen ist, können Sie den Barcode einscannen, anstatt die Bezeichnung manuell einzugeben (die ID kann beispielsweise über einen Barcode-Leser eingelesen werden, um eine eindeutige Zuordnung der Probe zum entsprechenden Produkt sicherzustellen). Darüber hinaus ist es möglich, eine USB-Tastatur zur Eingabe der Informationen anzuschliessen.

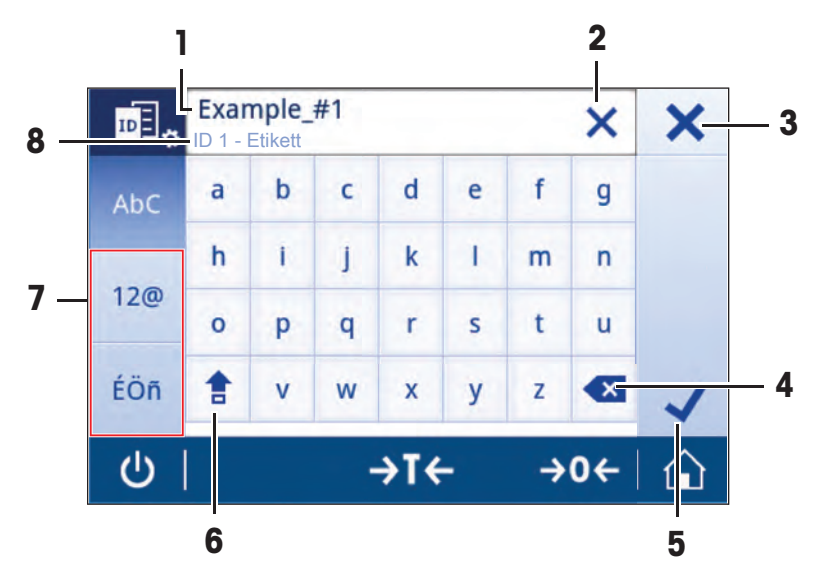

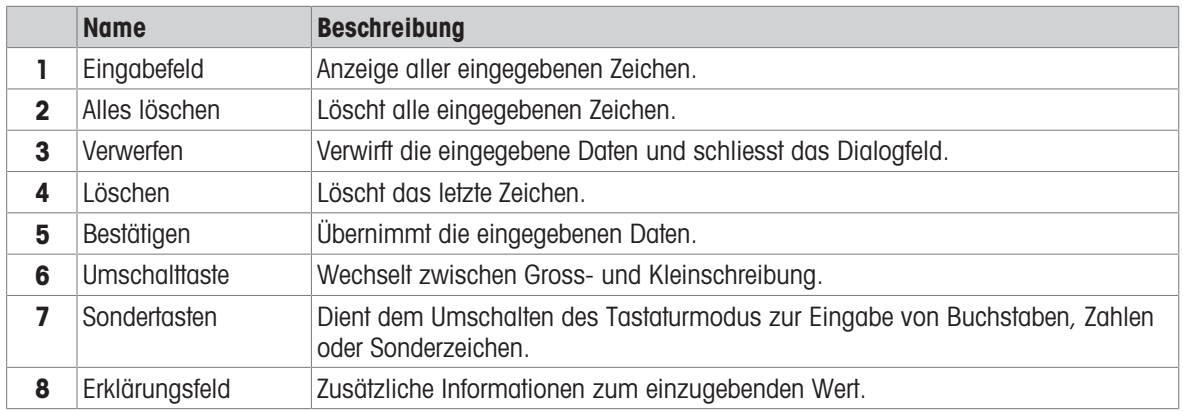

### 3.5.5 Listen und Tabellen

### <span id="page-17-0"></span>Navigation: > Allgemeine Konfiguration

Die Basiselemente einer einfachen Liste umfassen einen Inhaltstitel sowie eine Liste aus Unterelementen. Durch das Antippen eines Elements wird eine Liste aus Unterelementen oder ein Eingabefeld geöffnet.

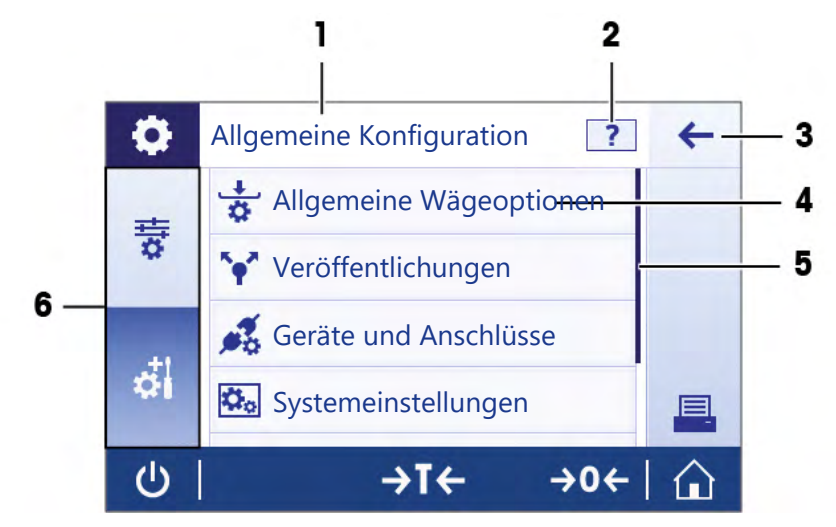

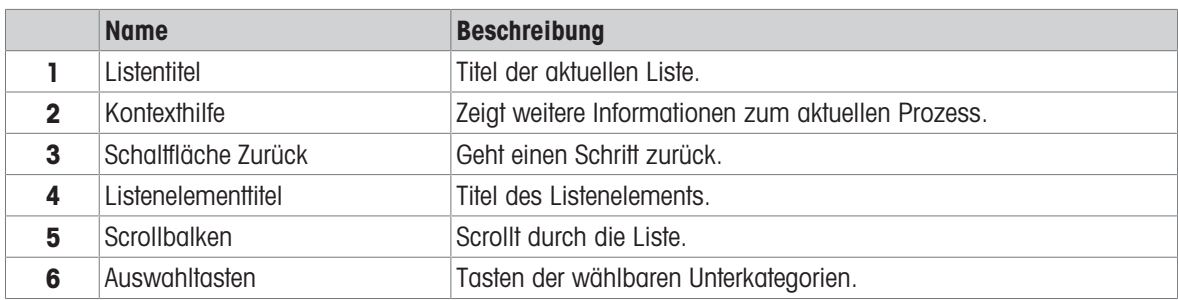

### 3.5.6 Detaillierte Waageninformationen

<span id="page-18-0"></span> $-$  Tippen Sie auf  $\frac{1}{4}$ , um das Menü mit allgemeinen Waageninformationen aufzurufen.

### Waagenidentifizierung

Der Abschnitt Waagenkennung enthält Identifikationsdaten für Hard- und Software.

- Tippen Sie  $\overline{\mathbf{a}}_k$  um **Waagen Identifikation** anzuzeigen.
- Auf der Anzeige erscheint die vom Benutzer definierte Waagen Identifikation. Siehe [\[Systemeinstellungen](#page-39-0) »  [Seite 38\]](#page-39-0).

### Support-Informationen zur Waage

Der Abschnitt Support-Informationen zur Waage enthält Informationen über die letzten und nächsten Serviceprüfungen und enthält Kontaktinformationen zum Support.

- Tippen Sie  $\sqrt{2}$ , um **Support und Service** anzuzeigen.
- Auf der Anzeige erscheint die Service-Informationen, Support-Informationen und Bitte um schnellen Support.

### Bitte um schnellen Support

Die Option Bitte um schnellen Support beinhaltet einen eindeutigen QR (Quick Response) Code. Wenn Sie eine QR-Codeleser-App auf Ihrem Smartphone haben, scannen Sie den QR-Code auf dem Waagenbildschirm. Das Smartphone erzeugt dann automatisch eine E-Mail mit allen relevanten Serviceinformationen.

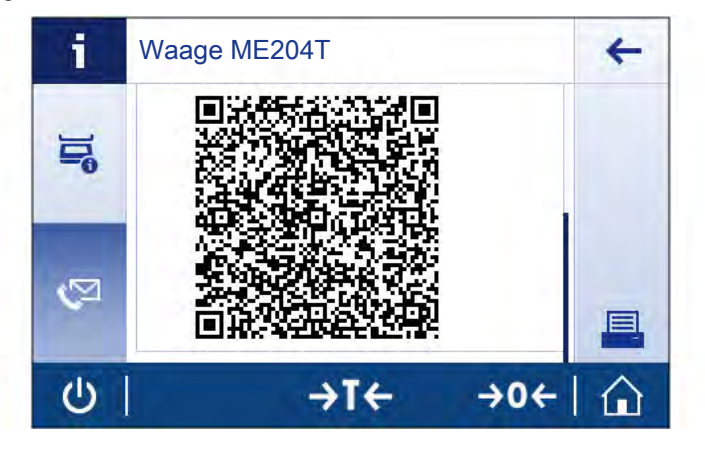

### Hinweis

Stellen Sie sicher, dass der QR-Code von Ihrem Smartphone gelesen werden kann. Hierzu muss ein entsprechendes Programm installiert sein. Achten Sie darauf, dass keine Zugriffsbeschränkungen bestehen, die Ihr E-Mail-Programm in irgendeiner Weise blockieren könnten.

# <span id="page-19-0"></span>4 Installation und Inbetriebnahme

# 4.1 Wahl des Aufstellortes

<span id="page-19-1"></span>Eine Waage ist ein empfindliches Präzisionsinstrument. Der richtige Standort hat erheblichen Einfluss auf die Genauigkeit der Wägeergebnisse.

### Anforderungen an den Aufstellort

In Innenräumen auf einem Auf ausreichenden stabilen Tisch Abstand achten

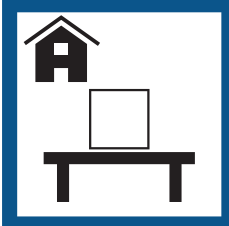

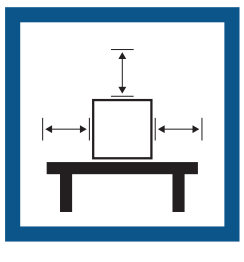

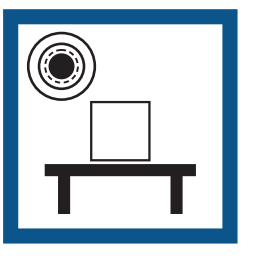

Gerät nivellieren Für angemessene Beleuchtung sorgen

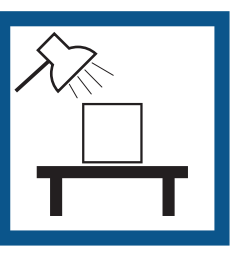

Direkte Sonneneinstrahlung vermeiden

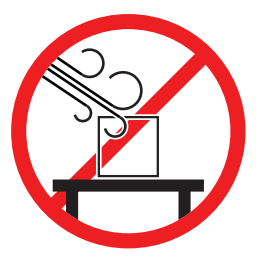

Vibrationen vermeiden Starke Zugluft vermeiden Temperaturschwankungen vermeiden

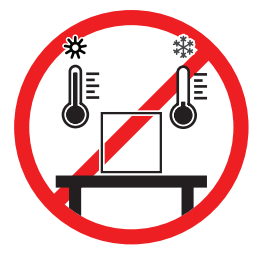

Ausreichend Abstand für Waagen: > 15 cm auf allen Seiten des Gerätes Berücksichtigen Sie die Umgebungsbedingungen. Siehe "Technische Daten".

### Sehen Sie dazu auch

■ [Technische Daten](#page-91-0) ▶ [Seite 90](#page-91-0)

# 4.2 Waage auspacken

<span id="page-19-2"></span>Überprüfen Sie die Verpackung, die Verpackungselemente und die gelieferten Komponenten auf Beschädigungen. Sollten Komponenten beschädigt sein, wenden Sie sich bitte an Ihren METTLER TOLEDO-Servicepartner. Bewahren Sie alle Teile der Verpackung auf. Diese Verpackung garantiert den bestmöglichen Schutz für den

Transport Ihrer Waage.

# 4.3 Lieferumfang

<span id="page-20-0"></span>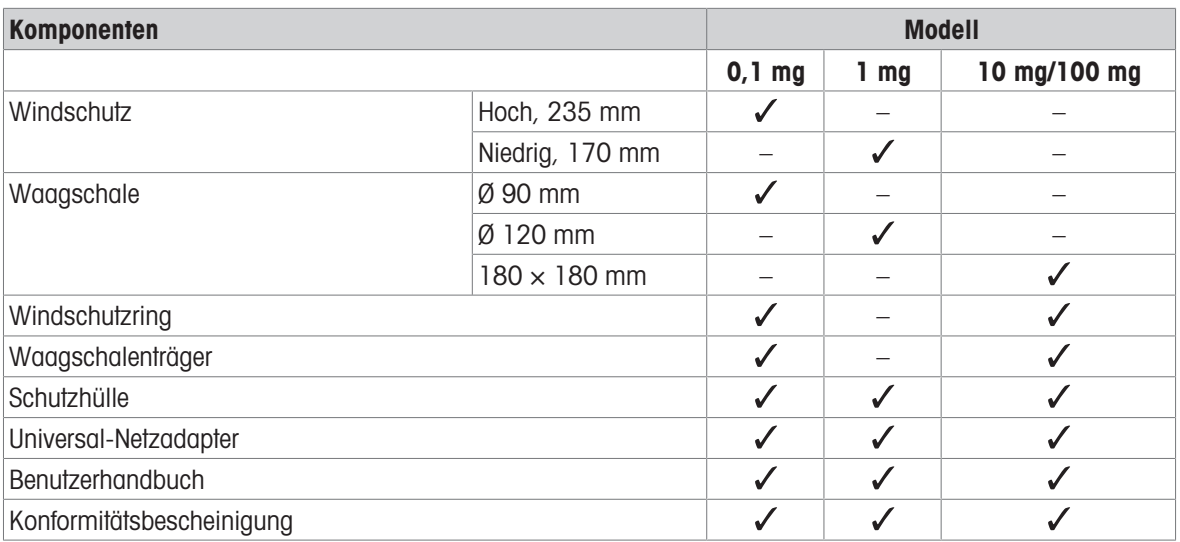

# 4.4 Installation

<span id="page-20-1"></span>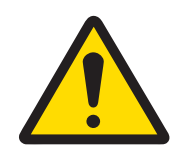

# **A VORSICHT**

### Verletzung durch scharfe Gegenstände oder Glasscherben

Gerätekomponenten, wie z. B. Glas, können brechen und zu Verletzungen führen.

- Gehen Sie immer konzentriert und vorsichtig vor.

# 4.4.1 Montage der Waage

### <span id="page-20-2"></span>Zusammenbau der Waagen mit einer Ablesbarkeit von 0,1 mg

Setzen Sie die folgenden Komponenten in der aufgeführten Reihenfolge auf die Waage:

- 1 Schieben Sie die Seitengläser so weit nach hinten wie möglich.
- 2 Legen Sie den Windschutz auf (1).
- 3 Setzen Sie die Waagschale (2) ein.

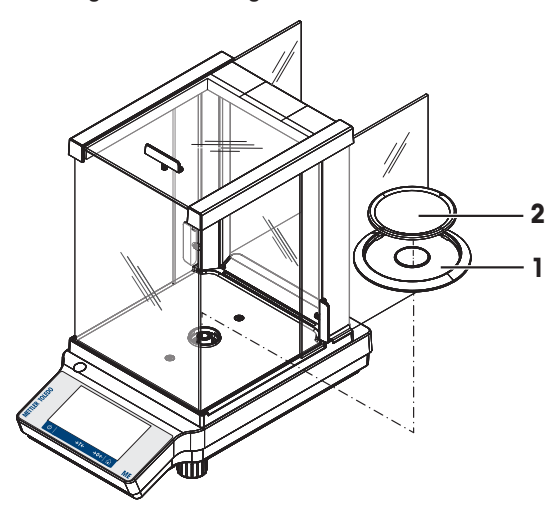

### Zusammenbau der Waagen mit einer Ablesbarkeit von 1 mg

Setzen Sie die folgenden Komponenten in der aufgeführten Reihenfolge auf die Waage:

- 1 Schieben Sie die Seitengläser so weit nach hinten wie möglich.
- 2 Setzen Sie die Waagschale (1) ein.

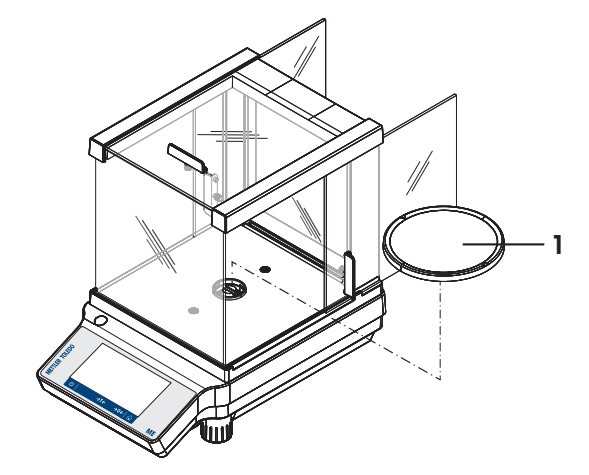

### Zusammenbau der Waagen mit einer Ablesbarkeit von 10 mg/100 mg

Setzen Sie die folgenden Komponenten in der aufgeführten Reihenfolge auf die Waage:

- 1 Legen Sie den Windschutzring auf (1).
- 2 Ziehen Sie den Windschutz vorsichtig auseinander, um ihn unter den Haltelaschen zu befestigen (4).
- 3 Waagschalenträger (2) auflegen.
- 4 Die Waagschale (3).

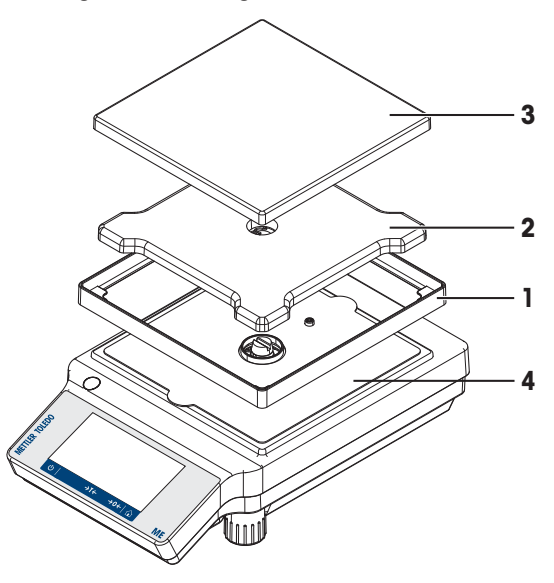

### 4.4.2 Anbringen der Schutzhülle

<span id="page-21-0"></span>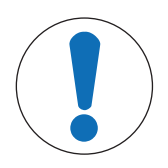

### **HINWEIS**

Beschädigung des Gerätes oder Fehlfunktion durch den Einsatz nicht geeigneter **Teile** 

 $\overline{\phantom{0}}$ Verwenden Sie nur Teile von METTLER TOLEDO, die für die Verwendung mit Ihrem Gerät bestimmt sind.

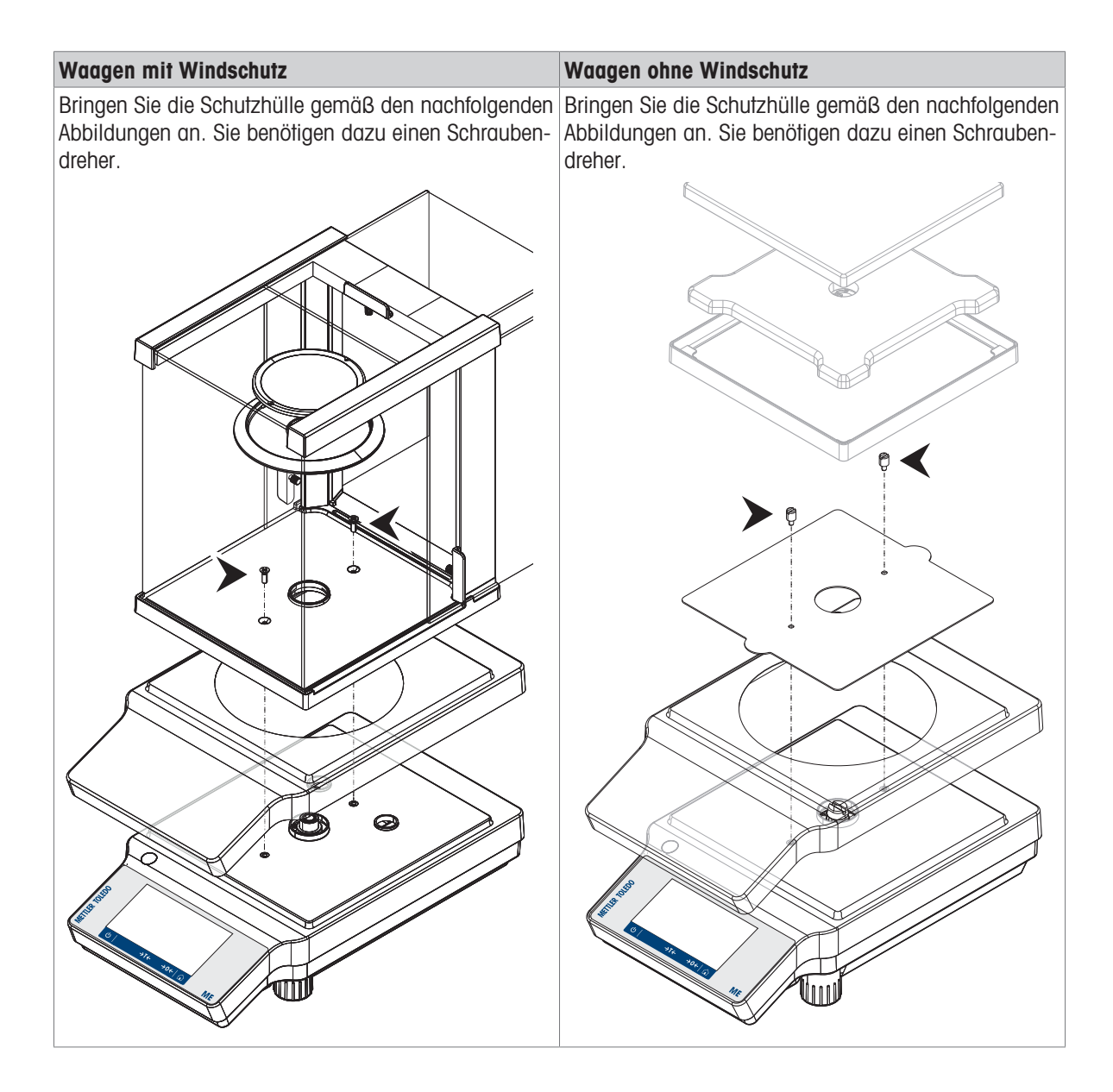

# <span id="page-23-0"></span>4.5 Inbetriebnahme

### 4.5.1 Anschliessen der Waage

<span id="page-23-1"></span>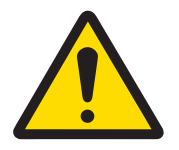

# A WARNUNG

Es besteht Lebensgefahr oder die Gefahr schwerer Verletzungen durch Stromschlag

Der Kontakt mit spannungsführenden Teilen kann zum Tod oder zu Verletzungen führen.

- 1 Verwenden Sie ausschließlich das Stromversorgungskabel und das AC/DC-Netzteil von METTLER TOLEDO, das gezielt für Ihr Instrument ausgelegt wurde.
- 2 Stecken Sie das Stromversorgungskabel in eine geerdete Steckdose.
- 3 Halten Sie alle elektrischen Kabel und Anschlüsse von Flüssigkeiten und Feuchtigkeit fern.
- 4 Überprüfen Sie die Kabel und den Netzstecker vor der Verwendung auf Beschädigungen und tauschen Sie diese bei Beschädigung aus.

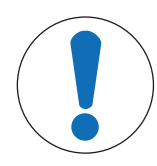

# **HINWEIS**

### Beschädigung des Netzadapters aufgrund von Überhitzung

Wenn der Netzadapter durch etwas bedeckt wird oder sich in einem Behälter befindet, wird er nicht ausreichend gekühlt und überhitzt.

- 1 Den Netzadapter niemals bedecken.
- 2 Den Netzadapter niemals in einen Behälter legen.
- 1 Platzieren Sie die Kabel so, dass sie weder beschädigt werden noch den Betrieb behindern können.
- 2 Schliessen Sie den Netzadapter (1) an die Anschlussbuchse auf der Rückseite Ihrer Waage an.
- 3 Verbinden Sie das Netzkabel (2) mit der Stromversorgungsbuchse.
- 4 Stecken Sie das Netzkabel in eine leicht zugängliche und geerdete Steckdose.
- **→** Die Waage ist einsatzbereit.

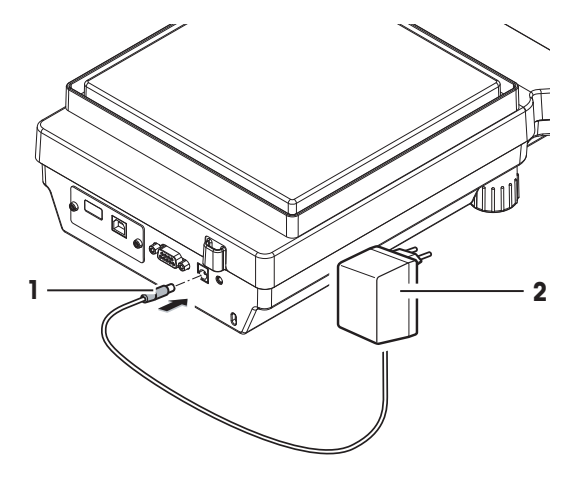

### **Hinweis**

Schliessen Sie den Netzadapter immer an die Waage an, bevor Sie ihn an das Stromnetz anschliessen.

Das Gerät keinesfalls an eine Steckdose mit Schalter anschliessen. Nach dem Einschalten des Gerätes muss dieses zunächst aufwärmen, bevor genaue Resultate angezeigt werden.

### 4.5.2 Waage einschalten

<span id="page-23-2"></span>Für präzise Wägeergebnisse muss die Waage vor der Verwendung angewärmt werden. Damit die Betriebstemperatur erreicht wird, muss die Waage mindestens 30 Minuten lang (Modelle mit 0,1 mg: 60 Minuten) an die Stromversorgung angeschlossen sein.

- Die Waage wird an die Stromversorgung angeschlossen.
- Die Waage ist aufgewärmt.
- Drücken Sie (<sup>I</sup>).

→ Nach dem Ausblenden des Einschalt-Startbildschirms wechselt die Waage zum Startbildschirm der Anwendung.

Nach erstmaligem Einschalten der Waage erscheint der Wägen Startbildschirm der Anwendung. Beim erneuten Einschalten der Waage erscheint immer der Bildschirm mit der vor dem Ausschalten zuletzt genutzten Anwendung.

### 4.5.3 Datum und Uhrzeit ändern

### <span id="page-24-0"></span>Navigation:  $\dot{\mathbf{\Sigma}} > \dot{\mathbf{\overline{S}}}$  Schnelleinstellungen  $> \mathbf{\overline{\mathbb{Q}}}$  Datum und Uhrzeit

Im Dialog (Pickerview) können Sie Datum und Uhrzeit einstellen.

Tippen Sie auf ① für Zeit und zs für Datum. Die Auswahl des Formats erfolgt durch Antippen von \\

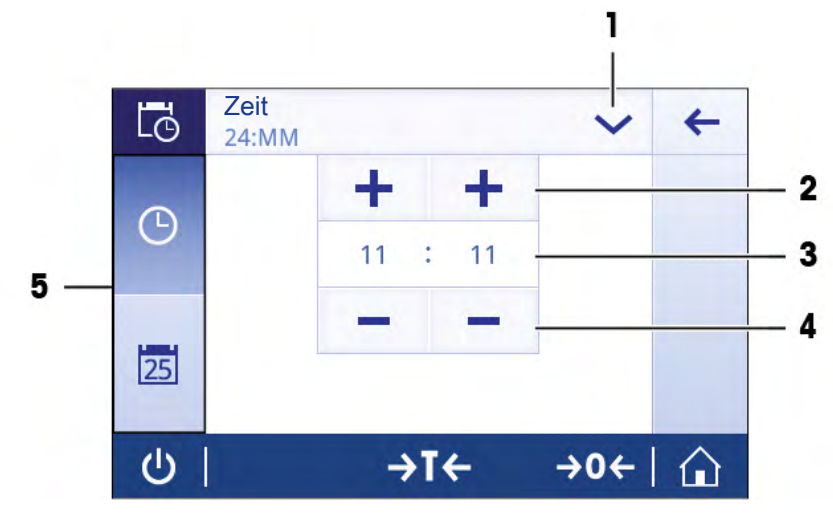

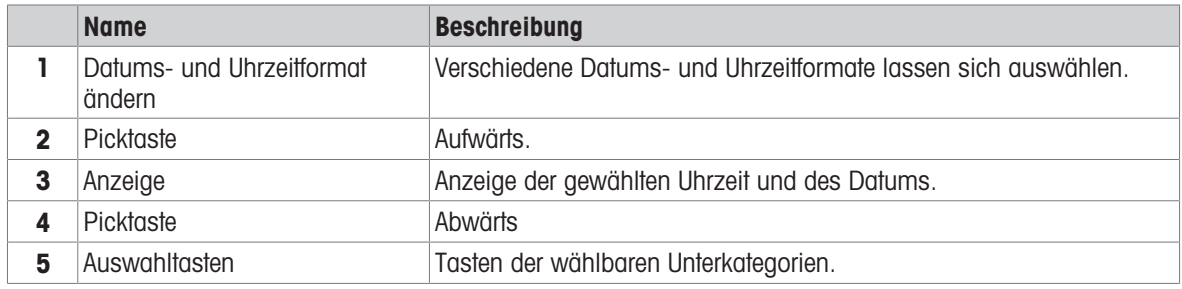

### 4.5.4 Nivellieren der Waage

<span id="page-24-1"></span>Die exakt horizontale Ausrichtung des Geräts sowie standfeste Aufstellung sind wesentliche Voraussetzungen für wiederholbare und präzise Wägeergebnisse.

Die Waagen haben zwei verstellbare Fußschrauben zum Ausgleich von geringfügigen Unebenheiten der Standfläche.

Die Waage muss nach jedem Standortwechsel neu nivelliert werden.

- 1 Stellen Sie die Waage am gewünschten Standort auf.
- 2 Richten Sie die Waage horizontal aus.

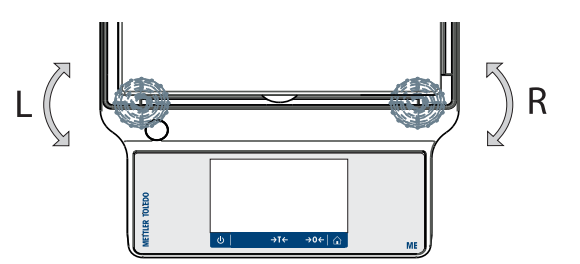

3 Drehen Sie die beiden vorderen Fußschrauben des Gehäuses, bis sich die Luftblase in der Mitte des Libellenglases befindet.

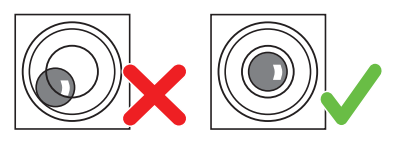

### Beispiel

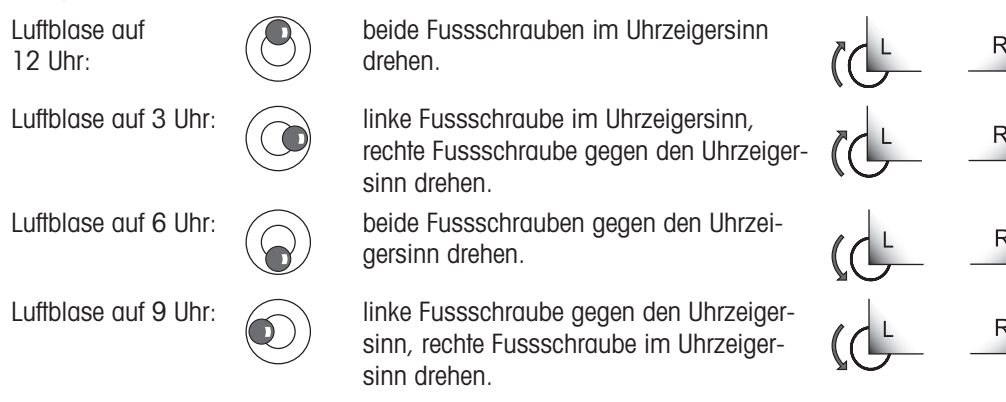

### 4.5.5 Justierung der Waage

<span id="page-25-0"></span>Um präzise Wägeergebnisse zu erhalten, muss die Waage auf die Erdbeschleunigung am Aufstellort abgeglichen werden. Dies hängt auch von den Umgebungsbedingungen ab. Nach Erreichen der Betriebstemperatur ist in folgenden Fällen eine Justierung der Waage erforderlich:

- Vor der ersten Verwendung der Waage.
- Wenn die Waage von der Stromversorgung getrennt wurde oder bei einem allgemeinen Stromausfall.
- Nach erheblichen Änderungen der Umgebungsbedingungen, z. B. Temperatur, Luftfeuchtigkeit, Zugluft oder Vibrationen.
- Im Wägebetrieb in regelmäßigen Abständen.

### Sehen Sie dazu auch

<span id="page-25-1"></span>■ [Aktivitäten – Justierungen und andere Tests](#page-67-0) ▶ [Seite 66](#page-67-0)

### 4.5.6 Ausschalten der Waage

### **Ausschalten**

- 1 Drücken Sie so lange auf  $\bigcup$ , bis der Dialog **Ausschalten** erscheint.
- 2 Tippen Sie zur Bestätigung auf .
	- → Die Waage schaltet sich aus und geht in den Standby-Modus.
- Nach dem Einschalten aus dem Standby-Modus benötigt die Waage keine Anwärmzeit. Sie ist sofort einsatzbereit.
- Wurde die Waage von Hand abgeschaltet, ist auch die Anzeige ausgeschaltet. Um die Waage vollständig abzuschalten, muss sie von der Stromversorgung getrennt werden.

### 4.6 Einfache Wägung durchführen

### <span id="page-25-2"></span>Navigation:  $\frac{10}{24}$  >  $\frac{4}{24}$  Aktivitäten - Wägeapplikationen >  $\overline{\triangle}$  Wägen

- 1 Mit der Taste  $\rightarrow$  0  $\leftarrow$  stellen Sie die Waage auf Null.
	- **→ Der Startbildschirm der Anwendung erscheint.**
- 2 Legen Sie die Probe auf die Waagschale.
	- → Das Instabilitätssymbol O erscheint und der Wert in der Gewichtswertanzeige wird hellblau.
- 3 Der Instabilitätsmelder O verschwindet und der Wert in der Gewichtswertanzeige wird wieder dunkelblau.
	- **→ Der Wägeprozess ist abgeschlossen.**
	- Die Ergebnisse werden angezeigt.

# 4.6.1 Wägen

### <span id="page-26-0"></span>**Nullstellung**

Drücken Sie die Nullstellungs-Taste → 0←, bevor Sie einen Wägevorgang durchführen.

- 1 Entlasten Sie die Waage.
- 2 Mit der Taste  $\rightarrow$  0  $\leftarrow$  stellen Sie die Waage auf Null.
- → Alle Gewichtswerte werden auf diesen Nullpunkt bezogen gemessen.

### Tarieren

Falls Sie mit einem Wägebehälter arbeiten, müssen Sie die Waage zuerst tarieren.

- 1 Platzieren Sie einen Behälter auf der Waagschale.
	- **→ Das Gewicht wird angezeigt.**
- 2 Drücken Sie die Taste  $\rightarrow$   $\uparrow$   $\leftarrow$ , um die Waage zu tarieren.
	- $\rightarrow$  In der Anzeige erscheinen 0,000 g und Net. Net signalisiert, dass alle angezeigten Gewichtswerte Nettowerte sind.

### **Wägen**

- Legen Sie die Probe in den Behälter.
	- **→** Die Ergebnisse werden angezeigt.
- Wenn der Behälter von der Waage genommen wird, wird das Taragewicht als negativer Wert angezeigt.
- Das Taragewicht bleibt solange gespeichert, bis erneut die Taste  $\rightarrow$  T $\leftarrow$  gedrückt oder die Waage abgeschaltet wird.

### Drucken/Datenübertragung

Die Waage kann Daten an einen Drucker oder PC übertragen. Drücken Sie die Taste 国 zur Übertragung der Wägergebnisse oder Einstellungen über die Schnittstelle. Das Vorgehen zur Aktivierung und Konfiguration eines Druckers wird in den Kapiteln "Veröffentlichen" und "Geräte und Anschlüsse" beschrieben.

- Drucker ist an die Waage angeschlossen.
- Drucker ist eingeschaltet.
- Drucker ist aktiviert und konfiguriert.
- $-$  Tippen Sie auf  $=$ .
	- Die Daten werden übertragen.

### Sehen Sie dazu auch

- [Veröffentlichungen](#page-35-0) ▶ [Seite 34](#page-35-0)
- [Geräte und Anschlüsse](#page-37-0)   [Seite 36](#page-37-0)

# 4.6.2 Ändern der Ablesbarkeit

### <span id="page-27-0"></span>Ändern der Ablesbarkeit

Es stehen mehrere Ablesbarkeiten zur Verfügung. Die standardmässige Ablesbarkeit (d) ist modellabhängig.

1 Tippen Sie auf die Gewichtswertanzeige.

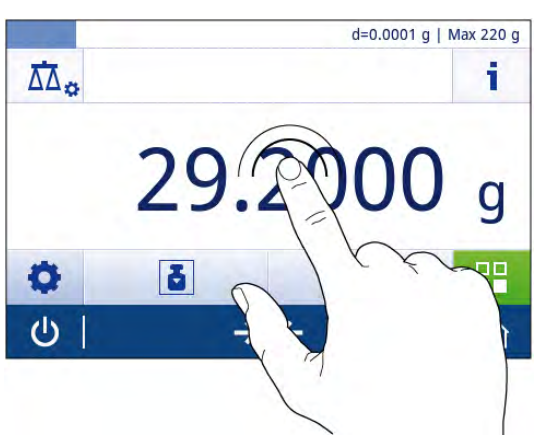

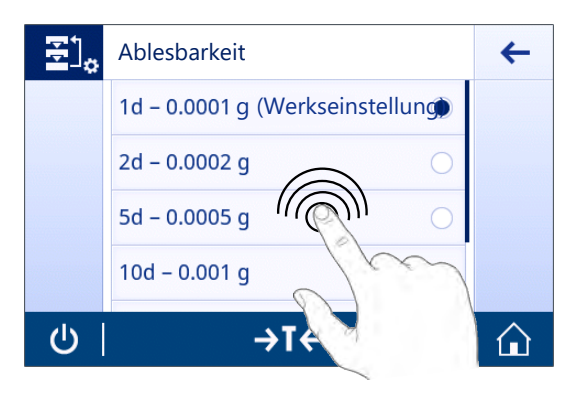

pen von  $\checkmark$ . **→** Die Ablesbarkeit wurde nun geändert.

3 Bestätigen Sie die gewählte Ablesbarkeit durch Antip-

2 Tippen Sie auf 10d - 0.001 g.

### 4.6.3 Zwischen Gewichtseinheiten wechseln

### <span id="page-27-1"></span>Zwischen Gewichtseinheiten wechseln

Es stehen verschiedene Wägeeinheiten zur Verfügung. Der voreingestellte Wert ist länderspezifisch.

Die Wägeeinheit kann entweder über die Hauptkonfiguration der aktuellen Anwendung oder mit der Schnelltaste ausgewählt werden. Dieses Beispiel beschreibt, wie die Wägeeinheit über die Schnelltaste umgestellt wird.

### Eichfähig

Bei geeichten Waagen ist dieser Menüpunkt fest voreingestellt und kann nicht geändert werden.

- 1 Tippen Sie auf die Wägeprozesseinheit (Schnelltaste) gram (g).
	- **→ Der Bildschirm Haupteinheit erscheint.**

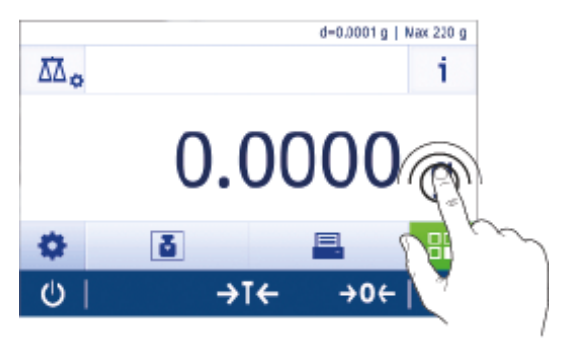

- 2 Legen Sie Ihren Finger auf eine beliebige Stelle in der Liste und ziehen Sie ihn nach oben, um in der Liste nach unten zu blättern.
- 3 Wählen Sie durch Antippen eine andere Wägeeinheit aus (z. B. ounce (oz)).
- 4 Tippen Sie zur Bestätigung auf ...
- **→** Die Wägeeinheit gram (g)wurde umgestellt auf ounce (oz).

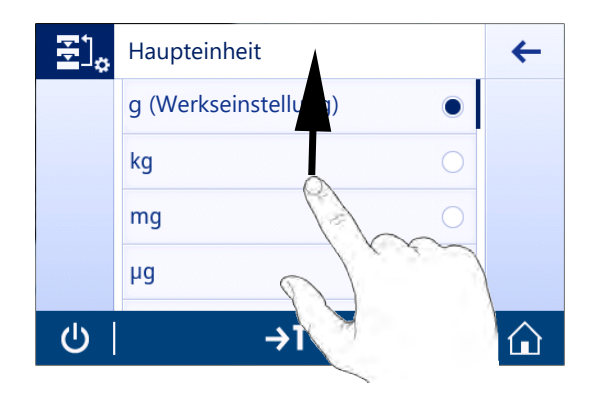

# 4.7 Unterflurwägungen

<span id="page-28-0"></span>Zur Durchführung von Wägungen unterhalb der Arbeitsfläche (Unterflurwägungen) ist Ihre Waage mit einem Wägehaken ausgestattet.

- 1 Halten Sie die Taste (b) gedrückt.
- 2 Trennen Sie die Waage vom Netzadapter.
- 3 Ziehen Sie alle Schnittstellenkabel ab.
- 1 Falls vorhanden, entfernen Sie vorsichtig alle Glaswindschutzscheiben.
- 2 Entfernen Sie die Waagschale, den Waagschalenträger und, wenn vorhanden, den Windschutz.
- 3 Kippen Sie die Waage vorsichtig zur Seite.
- 4 Entfernen Sie die Wägekappe des Wägehakens. Legen Sie ihn für die spätere Wiederverwendung beiseite.
- 5 Stellen Sie die Waage wieder aufrecht und montieren Sie alle Komponenten in umgekehrter Reihenfolge.
- <span id="page-28-1"></span>**→ Sie können nun Wägungen unter der Waage durchführen.**

# 4.8 Transport, Verpackung und Lagerung

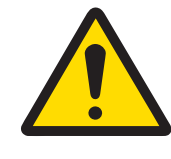

# **A VORSICHT**

### Verletzung durch scharfe Gegenstände oder Glasscherben

Gerätekomponenten, wie z. B. Glas, können brechen und zu Verletzungen führen.

 $\equiv$ Gehen Sie immer konzentriert und vorsichtig vor.

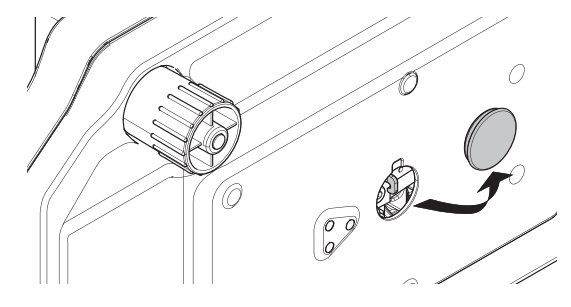

### 4.8.1 Transport über kurze Distanzen

<span id="page-29-0"></span>Beachten Sie die folgenden Hinweise, wenn Sie Ihre Waage über kurze Distanz zu einem neuen Standort bringen wollen.

- 1 Trennen Sie die Waage vom Netzadapter.
- 2 Ziehen Sie alle Schnittstellenkabel ab.
- 3 Greifen Sie die Waage mit beiden Händen, wie in der Abbildung dargestellt.
- 4 Heben Sie die Waage vorsichtig an und tragen Sie diese zu ihrem neuen Standort.

Wenn Sie die Waage in Betrieb nehmen möchten, gehen Sie wie folgt vor:

- 1 Schließen Sie alles in umgekehrter Reihenfolge an.
- 2 Nivellieren Sie die Waage.
- 3 Führen Sie eine interne oder externe Justierung durch.

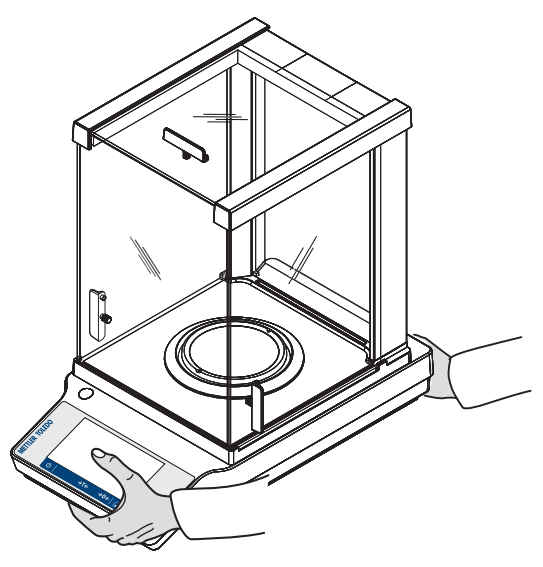

### 4.8.2 Transport über lange Distanzen

<span id="page-29-1"></span>Zum Transport der Waage über längere Strecken ist stets die Originalverpackung zu verwenden.

### 4.8.3 Verpackung und Lagerung

### <span id="page-29-2"></span>Verpackung

Lagern Sie alle Teile der Verpackung an einem sicheren Ort. Die Elemente der Originalverpackung wurden speziell für die Waage und ihre Komponenten entwickelt und gewährleisten optimalen Schutz bei Transport oder Lagerung.

### Lagerung

Die Waage darf nur unter Einhaltung der folgenden Bedingungen eingelagert werden:

- In Innenräumen und in der Originalverpackung.
- Entsprechend den Umgebungsbedingungen, siehe Kapitel "Technische Daten".  $\bullet$  .
- Bei einer Lagerung über mehr als sechs Monate kann sich der Akku vollständig entladen (Datum und Uhr- $\bullet$  . zeit gehen verloren).

### Sehen Sie dazu auch

■ [Technische Daten](#page-91-0) ▶ [Seite 90](#page-91-0)

# <span id="page-30-0"></span>5 Allgemeine Einstellungen

### Navigation: **O**

In diesem Kapitel erfahren Sie, wie Sie das Wägesystem an Ihre Anforderungen anpassen. Die Einstellungen gelten für das gesamte Wägesystem und somit für alle Anwendungen.

Der Abschnitt Einstellungen ist in zwei Unterabschnitte unterteilt:

- 壹 Schnelleinstellungen
- **B** Allgemeine Konfiguration

### Einstellungen ausdrucken

Alle Einstellungen und Konfigurationsdaten können ausgedruckt werden.

- Der Drucker ist angeschlossen und konfiguriert.
- 1 Tippen Sie auf  $\blacksquare$ 
	- **→ Der Bildschirm Protokoll drucken und exportieren** erscheint.
- 2 Wählen Sie die Einstellungen, z. B. Schnelleinstellungen/Präferenzen und Allgemeine Wägeoptionen zum Drucken, und bestätigen Sie mit .
- **Eine Liste der ausgewählten Einstellungen wird gedruckt.**

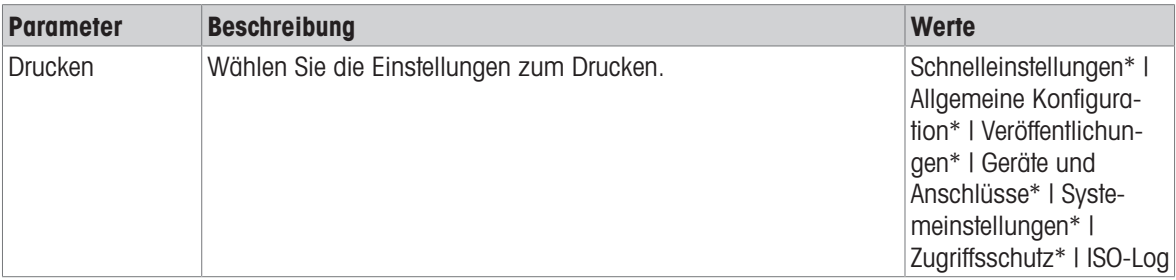

<span id="page-30-1"></span>\* Werkseinstellung

# 5.1 Schnelleinstellungen

### Navigation:  $\dot{\mathbf{\Omega}} > \dot{\mathbf{\overline{S}}}$  Schnelleinstellungen

Die folgenden Optionen stehen zu Ihrer Verfügung:

- $\bullet$   $\Box$  Datum und Uhrzeit, siehe [\[Datum und Uhrzeit](#page-30-2)  $\triangleright$  [Seite 29\]](#page-30-2)
- $\bullet$   $\bullet$  **Helligkeit**, siehe [\[Helligkeit](#page-31-0)  $\triangleright$  [Seite 30\]](#page-31-0)
- Dividing 1 [Seite 30\]](#page-31-1)  $\bullet$
- **Sprache**, siehe [\[Sprache](#page-31-2)  $\triangleright$  [Seite 30\]](#page-31-2)
- Handschuhmodus, siehe [\[Handschuhmodus](#page-32-0) ▶ [Seite 31\]](#page-32-0)
- Schnelle Justierung, siehe [\[Schnelle Justierung](#page-32-1)   [Seite 31\]](#page-32-1)  $\bullet$
- $\bullet$ Datum/Uhrzeit Anzeige, siehe [\[Anzeige Datum/Zeit](#page-32-2) > [Seite 31\]](#page-32-2)

### 5.1.1 Datum und Uhrzeit

### <span id="page-30-2"></span>Navigation:  $\dot{\Omega} > \frac{1}{32}$  Schnelleinstellungen  $>$   $\frac{1}{100}$  Datum und Uhrzeit

In diesem Menüpunkt werden die Einstellungen für Datum und Zeit vorgenommen. Tippen Sie auf  $\oplus$  für Zeit und **25** für **Datum**. Die Auswahl des Formats erfolgt durch Antippen von

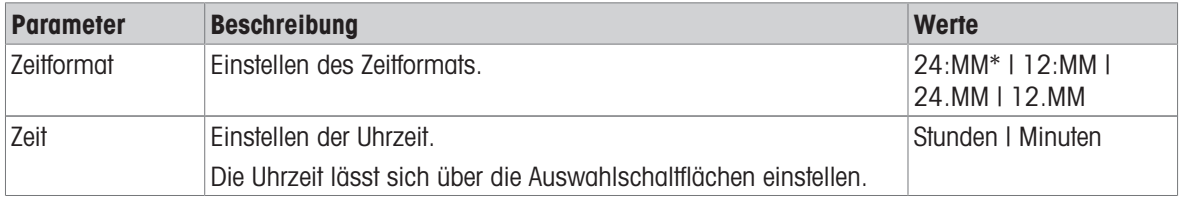

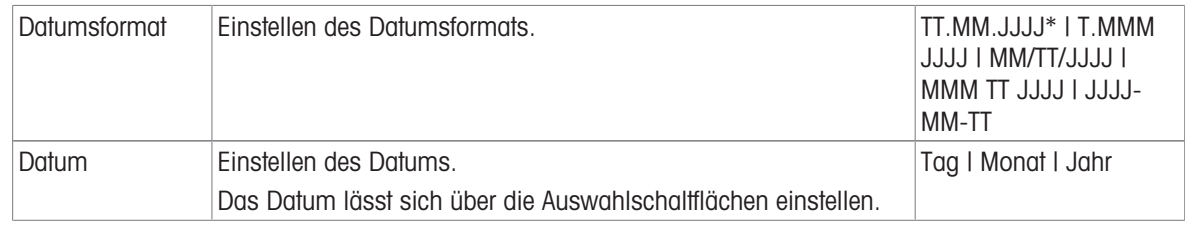

\* Werkseinstellung

# 5.1.2 Helligkeit

### <span id="page-31-0"></span>Navigation:  $\dot{\mathbf{\Sigma}} > \frac{1}{3}$  Schnelleinstellungen >  $\frac{1}{3}$  Helligkeit

In diesem Menüpunkt kann die Helligkeit der Anzeige eingestellt werden. Bei jedem Antippen der Leiste wird die Helligkeit in 10-%-Schritten angepasst.

Folgende Optionen können eingestellt werden:

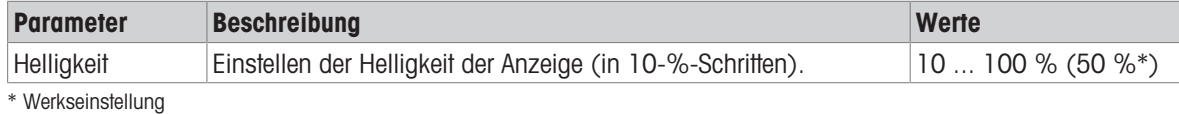

### 5.1.3 Ton

### <span id="page-31-1"></span>Navigation:  $\boldsymbol{\Sigma} > \frac{1}{2}S$  Schnelleinstellungen  $> 1$ ) Ton

In diesem Menüpunkt werden Ton und Lautstärke eingestellt.

Folgende Optionen können eingestellt werden:

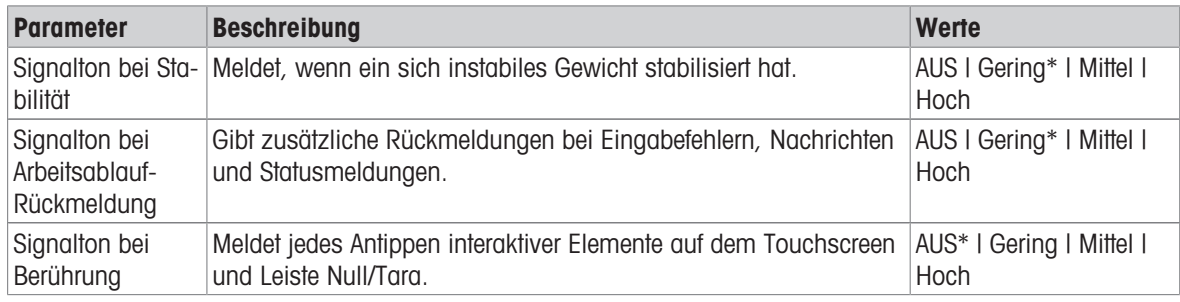

\* Werkseinstellung

### 5.1.4 Sprache

### <span id="page-31-2"></span>Navigation:  $\vec{Q} > \frac{1}{2}$  Schnelleinstellungen  $>$  Sprache

In diesem Menüpunkt wählen Sie die Dialogsprache. Die Umschaltung der Sprache erfolgt sofort. Alle Menüs und Meldungen erscheinen in der gewählten Sprache.

Folgende Optionen können eingestellt werden:

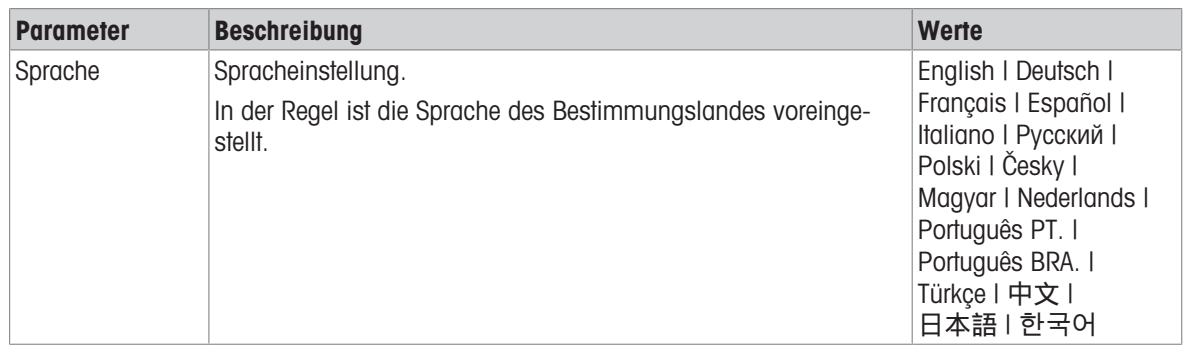

# 5.1.5 Handschuhmodus

### <span id="page-32-0"></span>Navigation:  $\overline{Q} > \frac{1}{3}$  Schnelleinstellungen  $>$  Handschuhmodus

Ist die Funktion Handschuhmodus aktiviert, reagiert der Touchscreen empfindlicher und erleichtert so die Navigation mit Handschuhen.

Folgende Optionen können eingestellt werden:

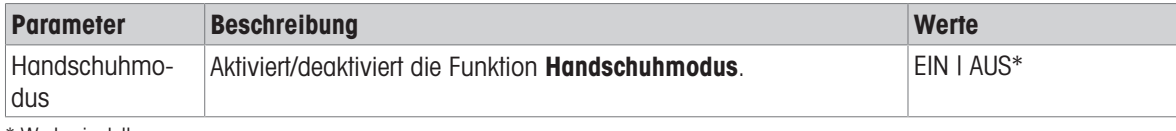

<span id="page-32-1"></span>\* Werkseinstellung

### 5.1.6 Schnelle Justierung

### Navigation:  $\Box$  >  $\frac{1}{3}$  Schnelleinstellungen >  $\Box$  Schnelle Justierung

Wenn die Option Schnelle Justierung aktiviert ist, erscheint das Symbol in der Hauptnavigation einer Anwendung. Sie können die Justierung direkt vom Arbeitsbereich aus starten.

Folgende Optionen können eingestellt werden:

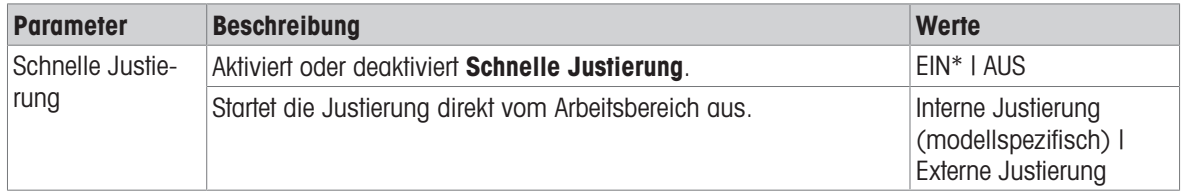

# 5.1.7 Anzeige Datum/Zeit

### <span id="page-32-2"></span>Navigation:  $\overline{Q}$  >  $\overline{\overline{S}}$  Schnelleinstellungen >  $\frac{1025}{2}$  Datum/Uhrzeit Anzeige

Ist diese Option aktiviert, erscheinen das aktuelle Datum und die Uhrzeit im Arbeitsbereich und werden dauerhaft in der Leiste oberhalb der Gewichtswertanzeige angezeigt.

Folgende Optionen können eingestellt werden:

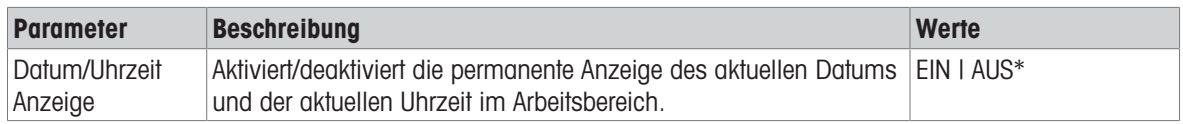

\* Werkseinstellung

# 5.2 Allgemeine Konfiguration

### <span id="page-33-0"></span>Navigation:  $\vec{Q} > \vec{Q}$  Allgemeine Konfiguration

Die folgenden Optionen stehen zu Ihrer Verfügung:

- $\frac{1}{3}$  Allgemeine Wägeoptionen, siehe [\[Wägeoptionen](#page-33-1)  $\blacktriangleright$  [Seite 32\]](#page-33-1)
- $\bullet$   $\bullet$  Veröffentlichungen, siehe [\[Veröffentlichungen](#page-35-0)  $\bullet$  [Seite 34\]](#page-35-0)
- Geräte und Anschlüsse, siehe [\[Geräte und Anschlüsse](#page-37-0)   [Seite 36\]](#page-37-0)
- **Systemeinstellungen**, siehe [\[Systemeinstellungen](#page-39-0) **»** [Seite 38\]](#page-39-0)
- **A Zugriffsschutz**, siehe [\[Zugriffsschutz](#page-40-0)  $\triangleright$  [Seite 39\]](#page-40-0)
- $\bullet$   $\bullet$  **E**: ISO-Log, siehe [\[ISO-Log](#page-40-1)  $\triangleright$  [Seite 39\]](#page-40-1)

### 5.2.1 Wägeoptionen

### <span id="page-33-1"></span>Navigation:  $\mathbf{Q} > \mathbf{A}$  Allgemeine Konfiguration  $> \frac{1}{\mathbf{A}}$  Allgemeine Wägeoptionen

In diesem Menüpunkt passen Sie die Waage an Ihre spezifischen Anforderungen an.

### 5.2.1.1 Wägemodus

### <span id="page-33-2"></span>Navigation:  $\Box > \Box$  Allgemeine Konfiguration  $> \Xi$  Allgemeine Wägeoptionen  $>$  Wägemodus

Mit dieser Einstellung kann die Waage an den Wägemodus angepasst werden. Folgende Optionen können eingestellt werden:

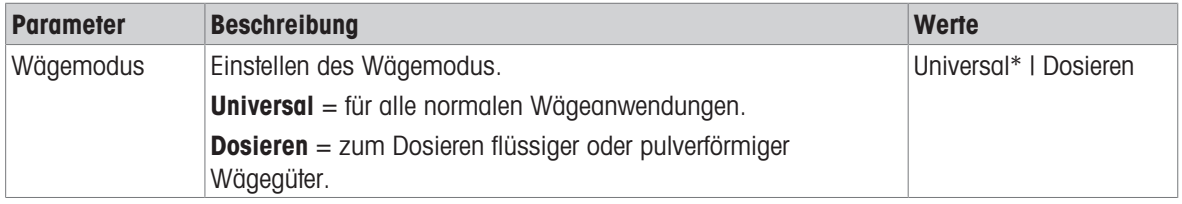

\* Werkseinstellung

### 5.2.1.2 Umgebung

### <span id="page-33-3"></span>Navigation:  $\mathbf{C} > d$  Allgemeine Konfiguration  $> \frac{1}{d}$  Allgemeine Wägeoptionen  $>$  Umgebung

Mit dieser Einstellung kann die Waage optimal an die Umgebungsbedingungen am Standort angepasst werden. Folgende Optionen können eingestellt werden:

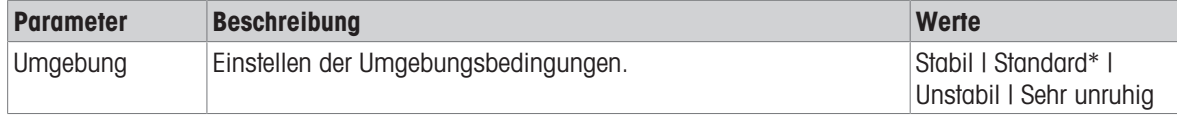

<span id="page-33-4"></span>\* Werkseinstellung

### 5.2.1.3 Auto-Zero (autom. Nullstellen)

### Navigation:  $\Omega > \frac{1}{\sqrt{2}}$  Allgemeine Konfiguration  $> \frac{1}{\sqrt{2}}$  Allgemeine Wägeoptionen  $>$  AutoZero (autom. Nullstellen)

In diesem Menüpunkt kann die automatische Nullpunktkorrektur aktiviert bzw. deaktiviert werden (EIN oder AUS). Damit werden Nullpunkt-Abweichungen korrigiert, die z. B. durch geringfügige Verschmutzungen auf der Waagschale auftreten können.

### Eichfähig

Die Funktion AutoZero (autom. Nullstellen) kann bei geeichten Waagen nicht deaktiviert werden (ausser in einigen Ländern).

Folgende Optionen können eingestellt werden:

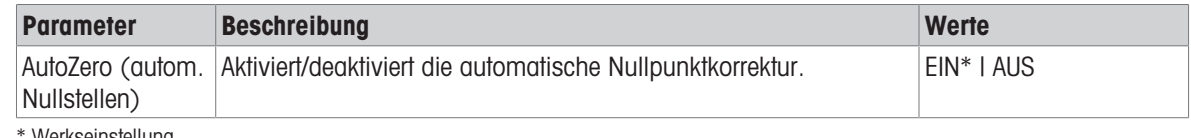

<span id="page-34-0"></span>Werkseinstellung

### 5.2.1.4 Automatisches Tarieren

### Navigation:  $\Omega > \frac{1}{\sqrt{2}}$  Allgemeine Konfiguration  $> \frac{1}{\sqrt{2}}$  Allgemeine Wägeoptionen  $>$  AutoTare (autom. Tarieren)

Automatisches Tarieren des ersten Gewichts, das auf die leere Waagschale gesetzt wird (Nullstellen). Diese Funktion gilt für alle Anwendungen außer für Rezeptur und Rückwägen.

Folgende Optionen können eingestellt werden:

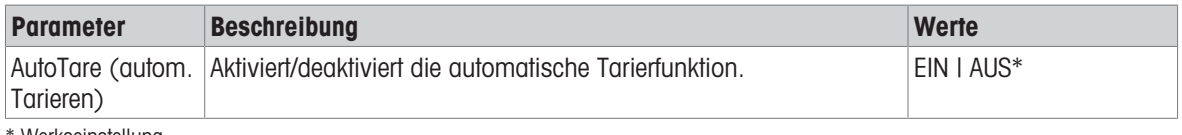

Werkseinstellung

### 5.2.1.5 Automatisches Löschen des Tarawertes

### <span id="page-34-1"></span>Navigation:  $\Omega > \frac{1}{\sqrt{2}}$  Allgemeine Konfiguration  $> \frac{1}{\sqrt{2}}$  Allgemeine Wägeoptionen > Automatisches Löschen des Tarawerts

Ist die Funktion **Automatisches Löschen des Tarawerts** aktiviert, wird das aktuelle Tara automatisch gelöscht, wenn alles Wägegut von der Waagschale entfernt wurde. Diese Funktion gilt für alle Anwendungen außer für Rezeptur und Rückwägen.

Folgende Optionen können eingestellt werden:

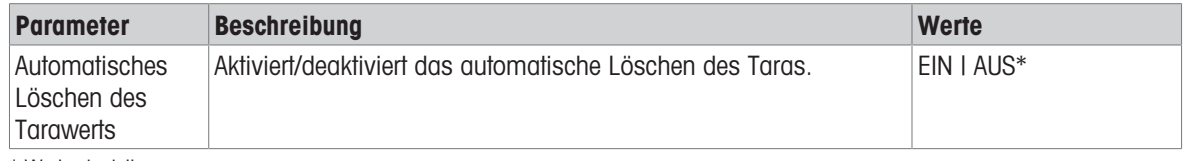

\* Werkseinstellung

### 5.2.1.6 Recall (Gewicht abrufen)

### <span id="page-34-2"></span>Navigation:  $\Omega > \frac{1}{\sqrt{2}}$  Allgemeine Konfiguration  $> \frac{1}{\sqrt{2}}$  Allgemeine Wägeoptionen  $>$  Abrufen

Behalten und Abrufen des letzten stabilen Wertes.

Folgende Optionen können eingestellt werden:

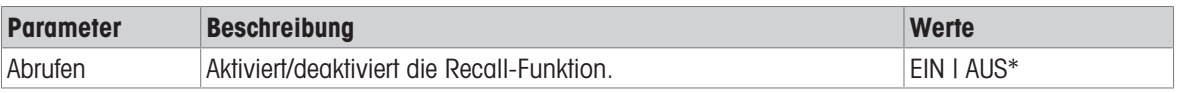

\* Werkseinstellung

# 5.2.2 Veröffentlichungen

### <span id="page-35-0"></span>Navigation:  $\mathbf{\Omega} > \frac{1}{2}$  Allgemeine Konfiguration >  $\mathbf{\hat{y}}^*$  Veröffentlichungen

In diesem Abschnitt können Druck- und Ausgabeoptionen eingestellt werden.

Die verfügbaren Optionen können je nach angeschlossenem und unter "Geräte und Konnektivität" konfiguriertem Peripheriegerät variieren. Nicht jede der beschriebenen Optionen ist für das ausgewählte Peripheriegerät verfügbar.

### Sehen Sie dazu auch

- [Geräte und Anschlüsse](#page-37-0) ▶ [Seite 36](#page-37-0)
- <span id="page-35-1"></span>**■ [Kommunikation mit Peripheriegeräten](#page-72-0) ▶ [Seite 71](#page-72-0)**

### 5.2.2.1 Veröffentlichungen

### 5.2.2.1.1 Drucken

- 1 Tippen Sie auf Drucken.
	- **→ Der Bildschirm Drucken erscheint.**
- 2 Wenn die Auswahl ausgegraut ist, ermöglichen Sie die Änderung der Werkseinstellungen, indem Sie auf die Aktivierungsschaltfläche (1) in der oberen rechten Ecke tippen.
	- **→** Die Schaltfläche wird grün und die Einstellungen sind nun änderbar.
- 3 Tippen Sie auf den Parameter, den Sie ändern möchten, z. B. Drucker.
- 4 Wählen Sie den gewünschten Wert aus, z. B. USB-Drucker.
- 5 Tippen Sie zur Bestätigung auf .
- 6 Tippen Sie auf  $\leftarrow$ , um zum vorherigen Bildschirm zurückzukehren.

Folgende Optionen können eingestellt werden:

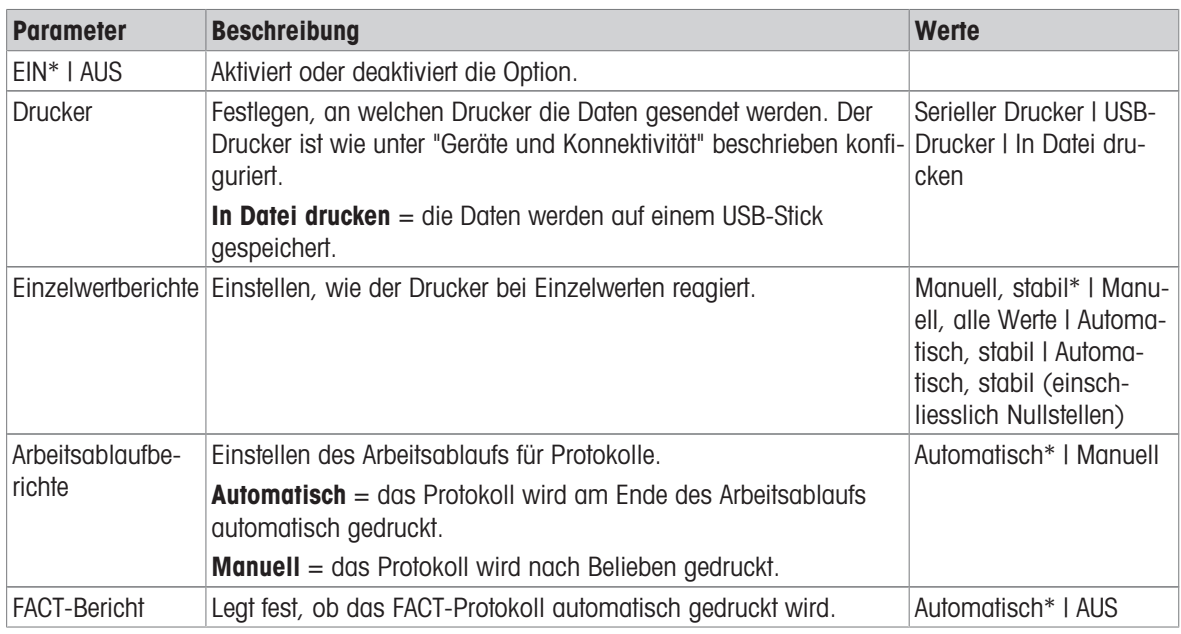

\* Werkseinstellung

### Sehen Sie dazu auch

■ [Geräte und Anschlüsse](#page-37-0) ▶ [Seite 36](#page-37-0)

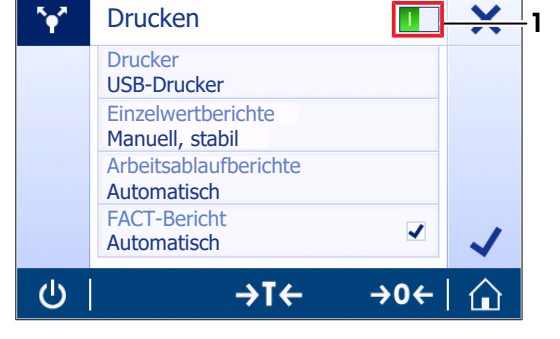
## 5.2.2.1.2 Wert senden

Die Werte können entweder über die (serielle) RS232- oder über die USB-Schnittstelle (USB-B) übertragen werden.

Weitere Informationen zu den verschiedenen Schnittstellen finden Sie unter "Geräte und Konnektivität". Folgende Optionen können eingestellt werden:

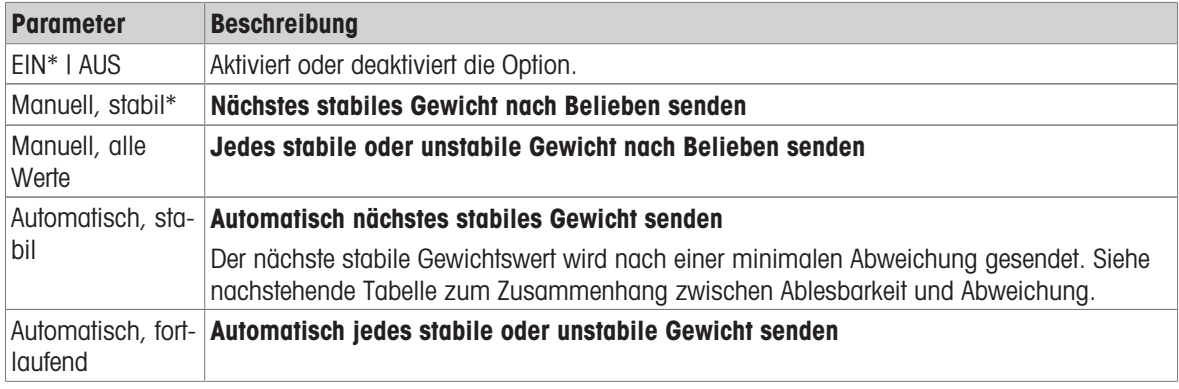

\* Werkseinstellung

#### Stabilitätskriterien: Zusammenhang zwischen Ablesbarkeit und Abweichung

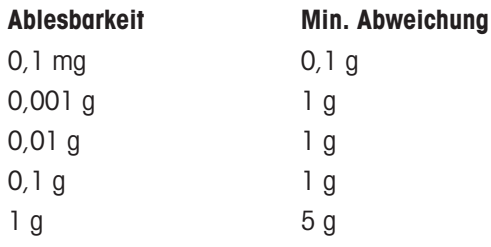

#### Sehen Sie dazu auch

[Geräte und Anschlüsse](#page-37-0)   [Seite 36](#page-37-0)

## 5.2.2.2 Erweiterte Optionen

# Navigation:  $\Box > \Box$  Allgemeine Konfiguration >  $\sqrt{\ }$  Veröffentlichungen > Erweiterte Optionen

Folgende Optionen können eingestellt werden:

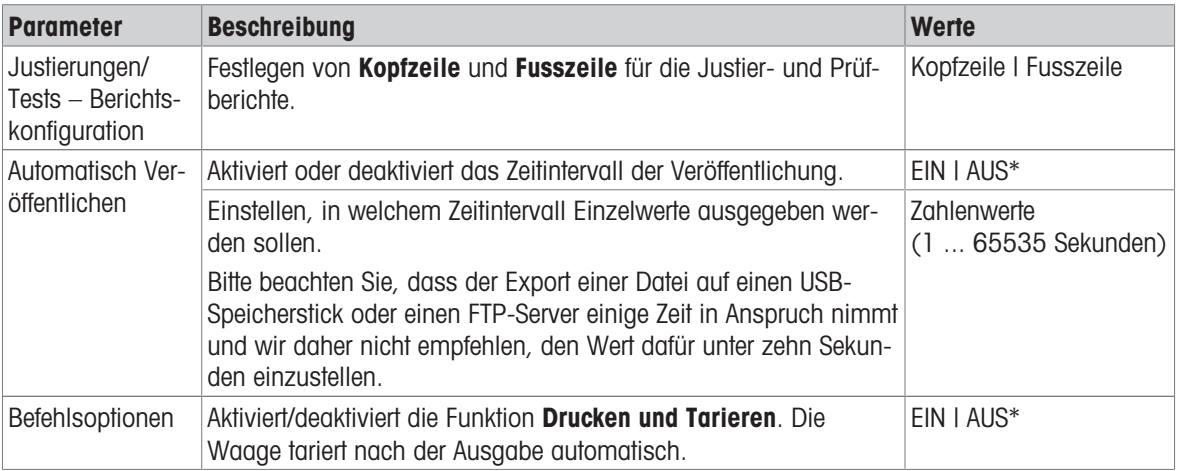

\* Werkseinstellung

# 5.2.3 Geräte und Anschlüsse

## <span id="page-37-0"></span>Navigation:  $\Omega > \frac{1}{2}$  Allgemeine Konfiguration  $> \frac{1}{2}$  Geräte und Anschlüsse

Hinzufügen und Konfigurieren der Verbindungen zu Peripheriegeräten.

Beachten Sie, dass pro Schnittstelle nur ein Gerät möglich ist. Bei der Erstellung einer neuen Geräteverbindung wird die bestehende Verbindung ersetzt. Die zuletzt gespeicherte Konfiguration des ausgetauschten Gerätes wird standardmäßig verwendet, wenn derselbe Gerätetyp zu einem späteren Zeitpunkt erneut hinzugefügt wird.

Die folgenden Geräte können über die verschiedenen Schnittstellen hinzugefügt und konfiguriert werden.

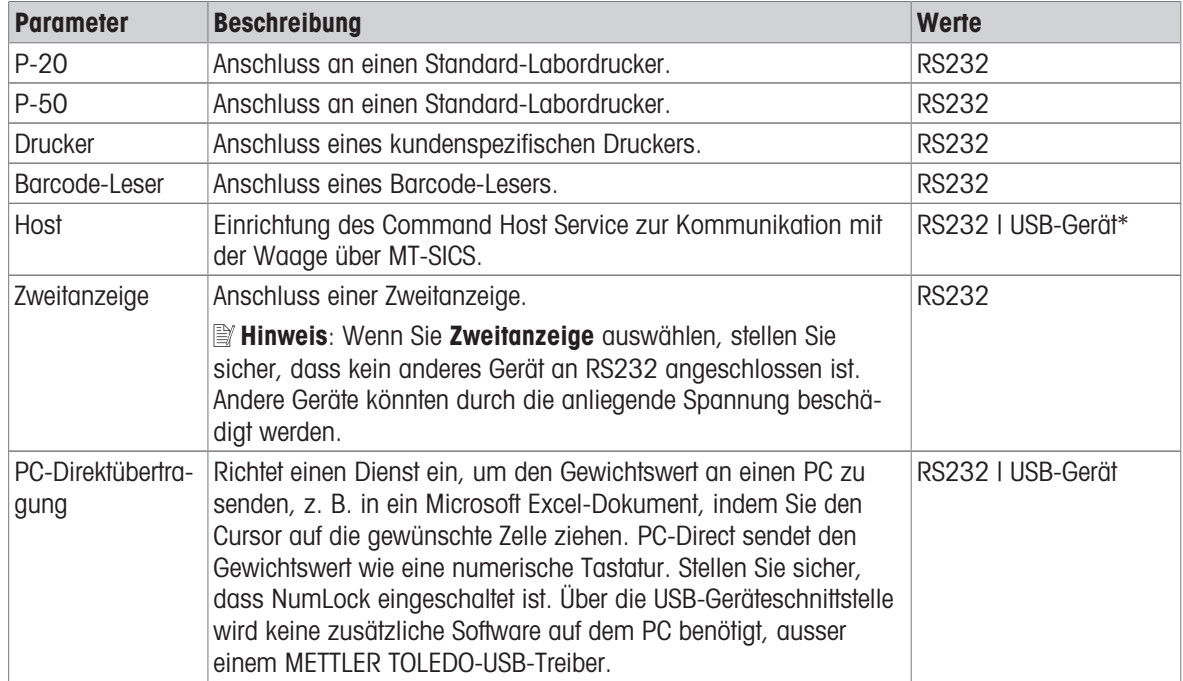

\* Werkseinstellung

#### Konfigurieren von Geräten und Verbindungen

- 1 Tippen Sie auf die Verbindung, für die Sie ein neues Gerät einrichten möchten, z. B. RS232.
	- Die Parameterauswahl für die entsprechende Verbindung erscheint.
- 2 Wählen Sie den Parameter aus, den Sie konfigurieren möchten, z. B. Baudrate.
	- **Es erscheint der Bildschirm für den entsprechenden Parameter, z. B. Baudrate.**
- 3 Wählen Sie die gewünschten Parameterwerte aus.
- 4 Tippen Sie auf , um zum RS232-Bildschirm zurückzukehren.
- 5 Ändern Sie bei Bedarf die übrigen Einstellungen.
- 6 Tippen Sie auf , um zum Geräte und Anschlüsse-Bildschirm zurückzukehren.

# 5.2.3.1 RS232 (seriell)

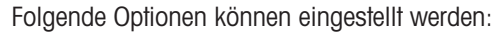

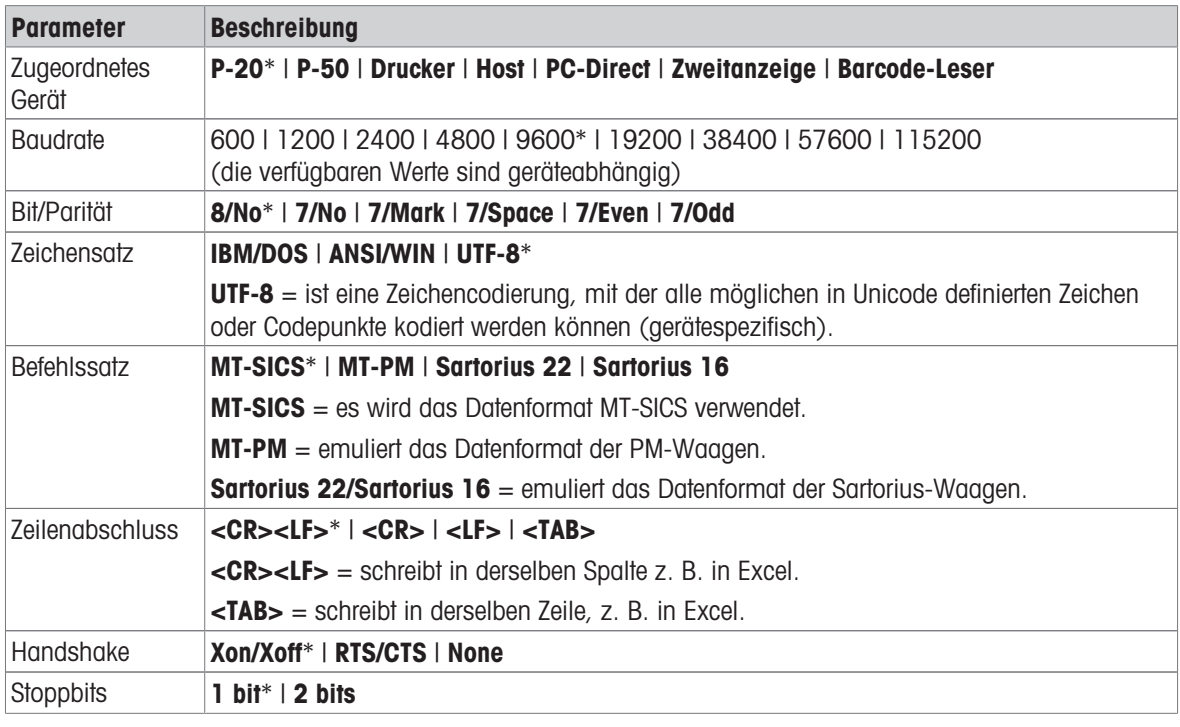

\* Werkseinstellung

# 5.2.3.2 USB-Gerät (USB-B)

Folgende Optionen können eingestellt werden:

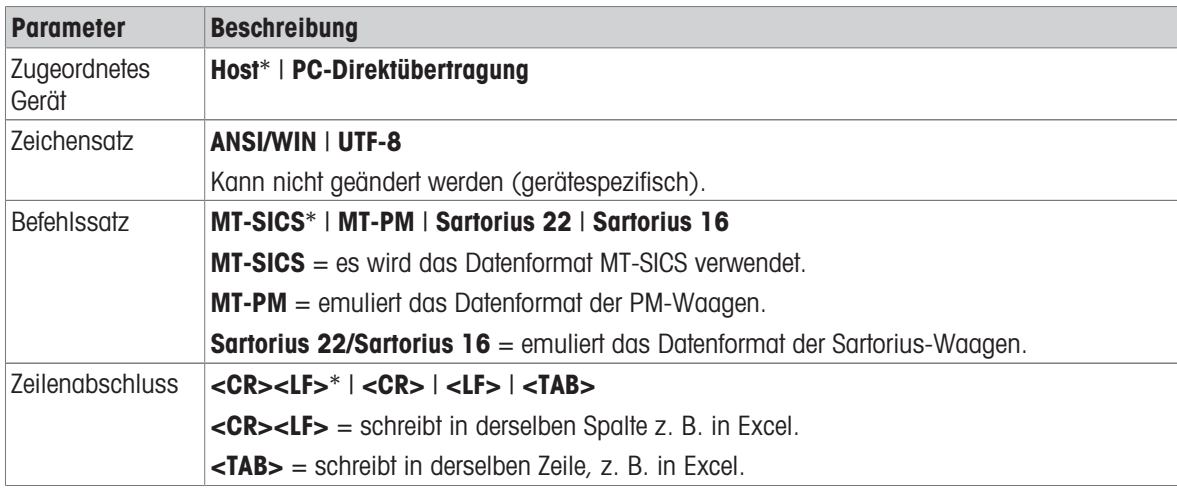

\* Werkseinstellung

# 5.2.3.3 USB-Host (USB A)

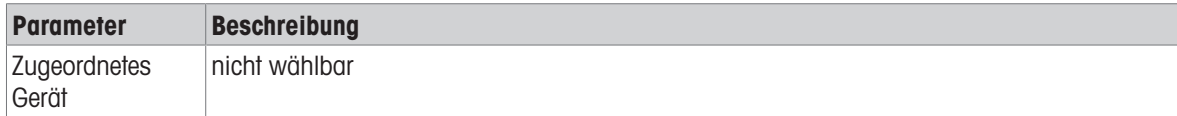

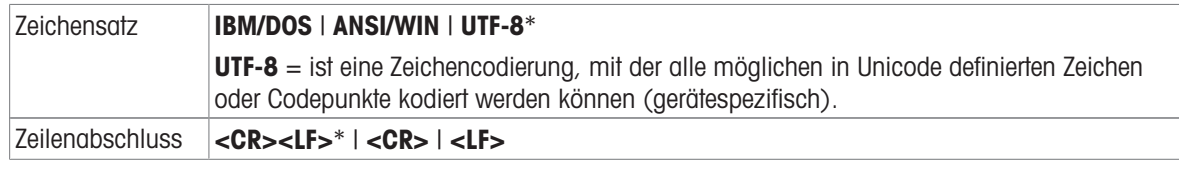

# 5.2.4 Systemeinstellungen

# Navigation:  $\vec{Q} > \vec{q}$  Allgemeine Konfiguration  $> \vec{Q}$  Systemeinstellungen

In diesem Kapitel erfahren Sie, wie Sie das Wägesystem an Ihre Anforderungen anpassen.

Folgende Optionen können eingestellt werden:

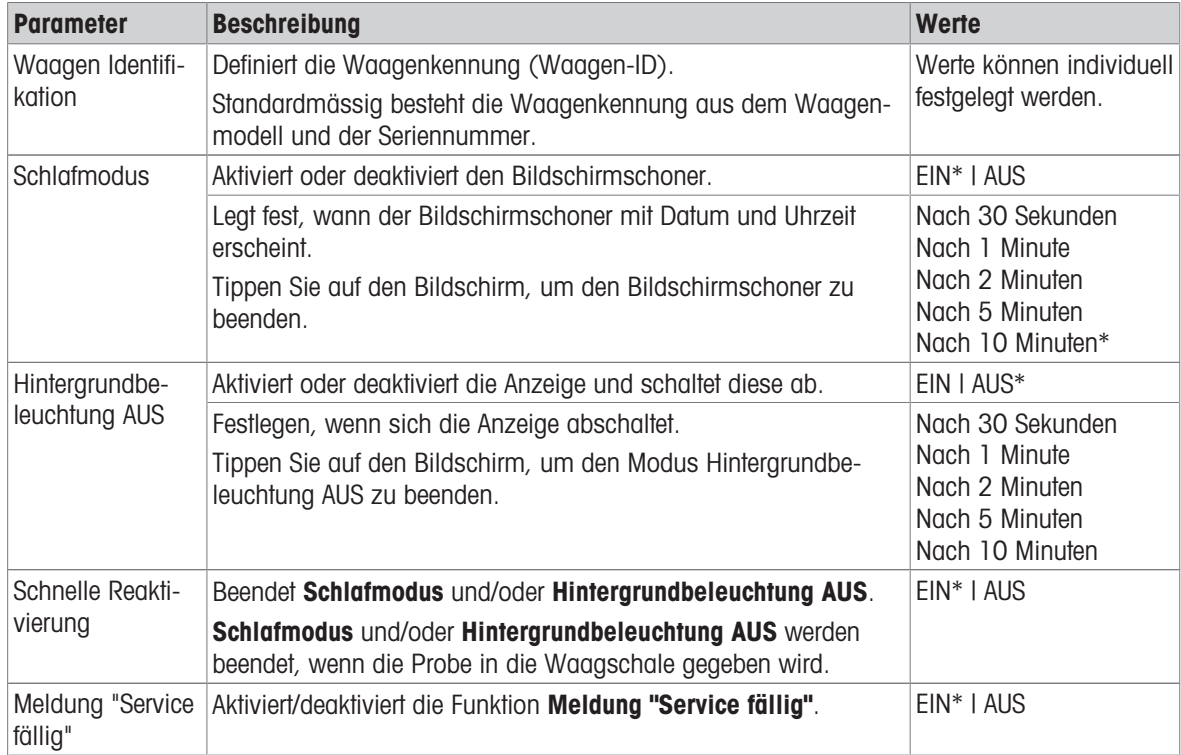

\* Werkseinstellung

Wenn Schlafmodus und Hintergrundbeleuchtung AUS denselben Wert aufweisen, erscheint für einen kurzen Moment der Bildschirmschoner, bevor sich die Hintergrundbeleuchtung abschaltet.

## Systemmanagement

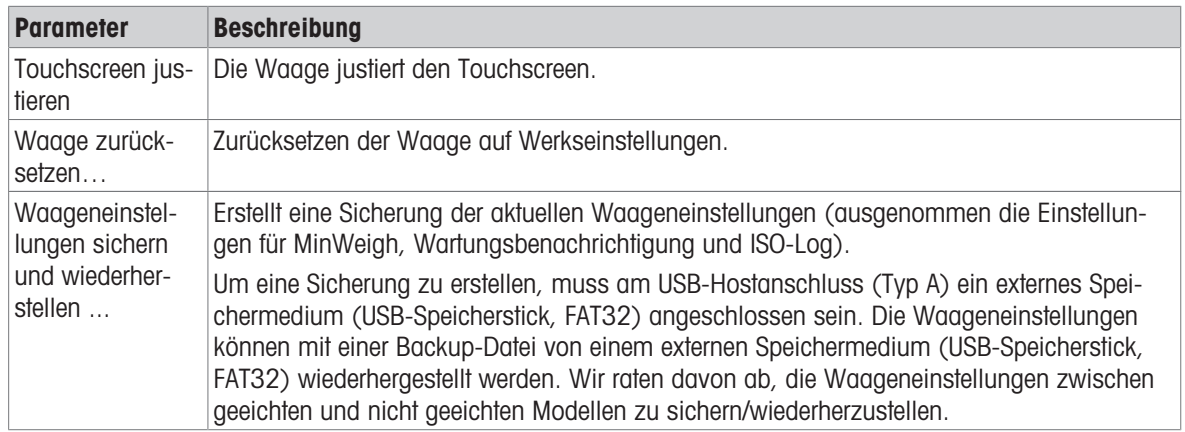

## Hinweis

Durch Zurücksetzen der Waage gehen alle allgemeinen und kontextuellen Einstellungen sowie temporär gesammelte Daten verloren, z. B. pausierte Anwendungen oder Statistiken.

# 5.2.5 Zugriffsschutz

## Navigation:  $\boldsymbol{\Sigma} > \boldsymbol{\mathcal{S}}$  Allgemeine Konfiguration und Daten  $> \boldsymbol{\mathsf{A}}$  Zugriffsschutz

Mit der Funktion Zugriffsschutz können gewisse Funktionalitäten der Waage mit einem numerischen Passwort geschützt werden.

Folgende Optionen können eingestellt werden:

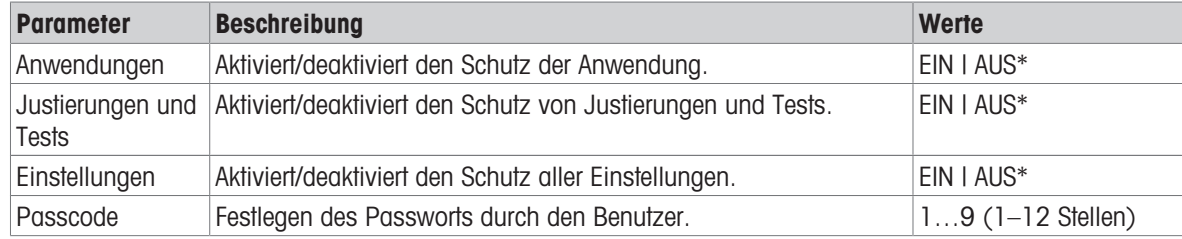

\* Werkseinstellung

#### Benutzer-Passwort

Das Benutzer-Passwort kann vom Benutzer festgelegt werden. Der Standardwert beträgt 12345678. Das konfigurierbare Benutzerpasswort kann eine Länge von bis zu 12 Stellen haben.

Passwort und Zugriffsoptionen sind vom Zurücksetzen der Waage nicht betroffen.

#### Was ist, wenn Sie das Kennwort vergessen haben?

Sollten Sie das Kennwort vergessen oder verloren haben, bitten Sie den Benutzer mit Administratorrechten, Ihnen ein neues Kennwort einzurichten. Wenn auch das Kennwort des Administrators nicht verfügbar ist, wenden Sie sich bitte an einen Vertreter von METTLER TOLEDO. Um alle erforderlichen Informationen anzuzeigen, tippen Sie bitte auf dem Homescreen der Waage auf 1 und anschließend auf  $\heartsuit$ . Die entsprechende Anleitung finden Sie durch Tippen auf das ?-Symbol.

# 5.2.6 ISO-Log

## Navigation:  $\Omega > \frac{1}{2}$  Allgemeine Konfiguration  $>$   $\frac{1}{2}$ SO-Log

Das ISO-Log liefert detaillierte Informationen über bereits durchgeführte Justierungen, die Nutzungsintensität und Einstellungen. Das ISO-Log kann bis zu 999 Ereignisse speichern, bis das älteste durch das neueste überschrieben wird.

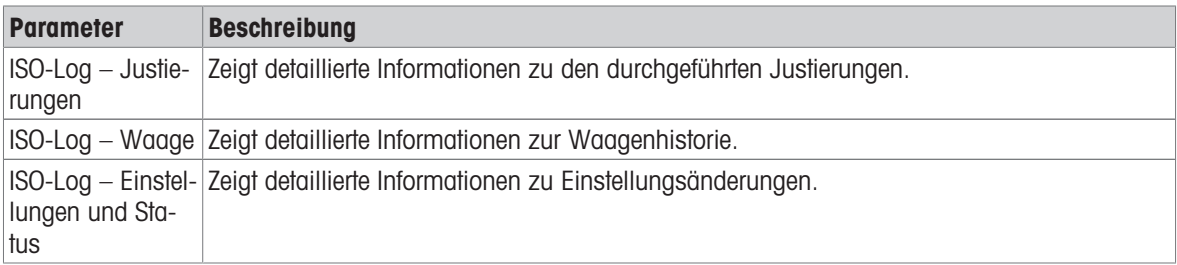

# 6 Anwendungseinstellungen

Jede Anwendung lässt sich manuell mithilfe ihrer Anwendungseinstellungen konfigurieren. Wählen Sie dazu die Anwendung und tippen Sie auf das Symbol für die Anwendungseinstellungen in der oberen linken Ecke, z. B. %<sub>c</sub> in der Anwendung Prozentwägen.

# Die Anwendungseinstellungen können nur geändert werden, wenn gerade keine Messung durchgeführt wird.

Je nach Anwendung unterscheiden sich die verfügbaren Optionen. Die meisten Anwendungen bieten folgende Optionen:

- $\cdot$   $\Xi$ <sup> $\perp$ </sup> Hauptkonfiguration
- **B** Berichtskonfiguration
- · Il Statistiken

# 6.1 Hauptkonfiguration

## Navigation (Beispiel):  $\frac{10}{24}$  >  $\frac{1}{24}$ , Aktivitäten - Wägeapplikationen >  $\overline{\Delta}$  Wägen >  $\overline{\Delta}_\alpha$  >  $\Xi$ Hauptkonfiguration

In diesem Bereich lässt sich die aktuelle Anwendung benutzerspezifisch einstellen. Je nach Anwendung unterscheiden sich die verfügbaren Optionen.

Weitere Informationen zu den verfügbaren Optionen entnehmen Sie bitte dem Kapitel Aktivitäten.

#### Sehen Sie dazu auch

■ [Aufgaben](#page-46-0) ▶ [Seite 45](#page-46-0)

# 6.2 Berichtskonfiguration

## Navigation (Beispiel):  $\frac{m}{n} > \frac{m}{n}$  Aktivitäten - Wägeapplikationen >  $\overline{\Delta}$  Wägen >  $\overline{\Delta}$  a >  $\overline{m}$ Berichtskonfiguration

In diesem Abschnitt kann der Protokollinhalt konfiguriert werden. Standardmäßig werden nur der Wägewert und die Gewichtseinheit veröffentlicht. Alle zusätzlichen Informationen können vom Benutzer konfiguriert werden.

Die verfügbaren Optionen sind modell- und länderspezifisch und können sich je nach Anwendung unterscheiden. Die Protokollkonfiguration ist unabhängig von der Protokollart gültig. Soweit möglich, werden die gleichen Inhalte in einer CSV- oder TXT-Datei oder beim Drucken auf dem Streifendrucker veröffentlicht. Jeder Protokolltyp hat jedoch bestimmte Einschränkungen.

## 6.2.1 Arbeiten mit IDs

Kennzeichnungen (IDs) enthalten Beschreibungstexte für Messungen und erleichtern die Zuordnung der Proben zu bestimmten Aufträgen oder Kunden. Diese Funktion legt Kennzeichnungen an, in denen Sie Anmerkungen zu Messungen hinterlegen können, beispielsweise Unternehmens-ID, Batch-ID oder Proben-ID.

Kennzeichnungen werden in den Anwendungseinstellungen im Abschnitt Berichtskonfiguration definiert. Verwendung und Festlegung einer ID hängen von der Anwendung ab, in der die ID verwendet wird.

# 6.2.2 Festlegen einer ID

Eine ID darf maximal 12 Zeichen lang sein.

- 1 Öffnen Sie eine Anwendung, z. B. Wägen.
- 2 Tippen Sie auf das Symbol Anwendungseinstellungen in der oberen linken Ecke.
- 3 Tippen Sie auf **B** Berichtskonfiguration.
- 4 Tippen Sie z. B. auf Kopfzeile.
- 5 Tippen Sie auf ID 1.
	- $\rightarrow$  Das Eingabedialogfeld **ID 1** erscheint. Der Eingabedialog ist inaktiv.
- 6 Aktivieren Sie ID 1 mit dem Schalter in der Titelleiste.
	- $\rightarrow$  Der Eingabedialog ID 1 ist aktiviert.
- 7 Festlegen von ID-Etikett.
- 8 Tippen Sie zur Bestätigung auf ...
- 9 Festlegen von **ID-Wert**.
- 10 Tippen Sie zur Bestätigung auf ...

→ Auf dem ID 1-Bildschirm werden die Definitionen für ID-Etikett und ID-Wert angezeigt.

- 11 Tippen Sie zur Bestätigung auf .
	- **→ Der Bildschirm Kopfzeile erscheint.**
- 12 Tippen Sie zur Bestätigung auf .
	- **→ Der Bildschirm Berichtskonfiguration** erscheint.
- 13 Tippen Sie zur Bestätigung auf .

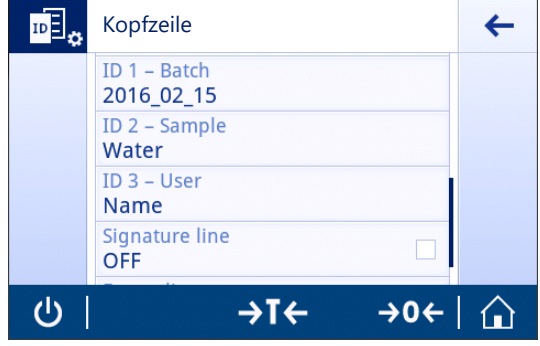

# 6.2.3 Optionen für Arbeitsabläufe

Die Optionen für Arbeitsabläufe unterscheiden sich je nach Applikation, in der sie verwendet werden. Folgende Funktionen stehen zur Verfügung:

- Automatische Erhöhung
- Eingabeaufforderung

#### Automatische Erhöhung

Die Funktion **Automatische Erhöhung** bestimmt, dass der letzte Teil der ID bei jeder Verwendung dieser ID heraufgesetzt wird. Der Definition der ID liegen zwei Basisfunktionen zugrunde:

- Beinhaltet die ID keinen Zähler, so fügt das System der ID automatisch einen Zähler hinzu, der mit 1 beginnt (z. B. wird die ID Process bei der nächsten Verwendung Process1).
- Beinhaltet die ID einen Zähler, so erhöht das System beginnend beim Zähler automatisch die ID (z. B. wird die ID Process 1 bei der nächsten Verwendung Process 2).
- Der Zähler muss am Ende der ID gesetzt werden, andernfalls erkennt das System die Zahl nicht als Zähler (z. B. in 567Apple erkennt das System die 567 nicht als Zähler).
- Wenn die ID keinen Zähler beinhaltet und eine maximale Zeichenlänge von 12 hat, werden die letzten Zeichen vom Zähler überschrieben.

#### Der Probe zuweisen

Ist die Funktion Der Probe zuweisen aktiviert, wird die ID für jede Probe verwendet.

#### Eingabeaufforderung

Die Funktion Eingabeaufforderung kann für jede ID verwendet werden. Ist Eingabeaufforderung aktiviert, erscheint die ID vor Verwendung auf der Anzeige. Der Benutzer kann entscheiden, ob er den Standardwert verwendet, der mit der ID definiert wurde, oder einen eigenen Wert festlegt. Der Wert kann entweder über den Touchscreen, durch Einlesen der Information mit einem Barcode-Leser oder durch Anschließen einer externen Tastatur an die Waage eingegeben werden. Weitere Informationen finden Sie im Kapitel "Geräte und Konnektivität".

## Sehen Sie dazu auch

**■ [Geräte und Anschlüsse](#page-37-0) ▶ [Seite 36](#page-37-0)** 

# 6.2.4 Einstellungen

## Kopfzeile

Folgende Optionen können eingestellt werden:

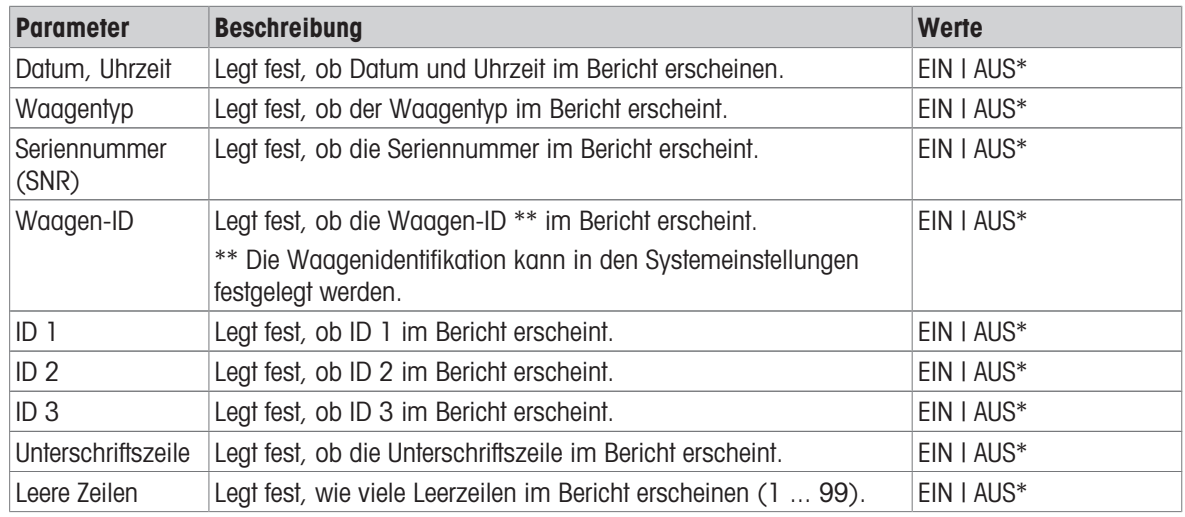

\* Werkseinstellung

## Probe

Folgende Optionen können eingestellt werden:

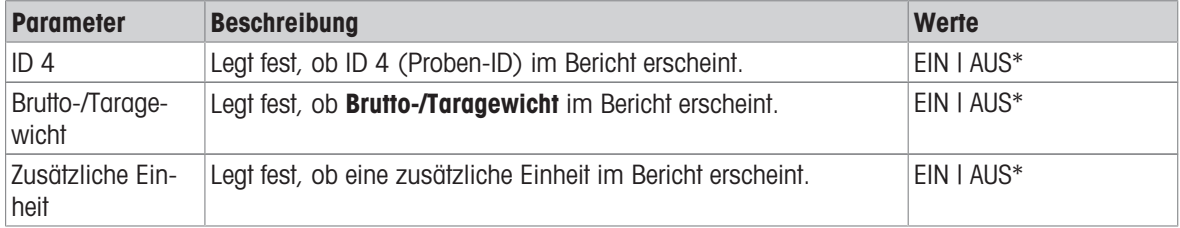

\* Werkseinstellung

#### Fusszeile

Folgende Optionen können eingestellt werden:

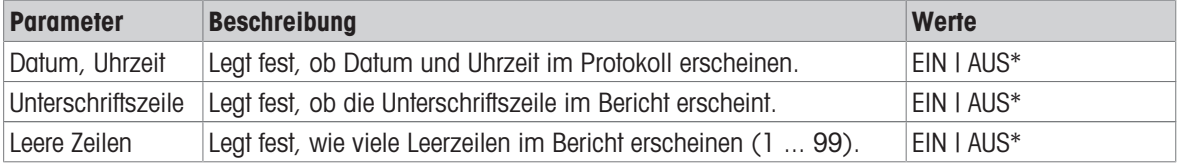

\* Werkseinstellung

# 6.3 Statistik

## <span id="page-44-0"></span>Navigation (Beispiel):  $\frac{a}{2} > \frac{a}{2}$  Aktivitäten - Wägeapplikationen >  $\overline{\Delta}$  Wägen >  $\overline{\Delta}$  a >  $\frac{a}{2}$  Statistiken

Die Funktion Statistiken erzeugt Statistiken für eine Serie von Ergebnissen. Die Funktion Statistiken ist für die Anwendungen Summe und Rezeptur nicht verfügbar.

Mit der Einstellung Automatisch kann das Ergebnis automatisch in die Statistik übertragen werden. Bei Verwendung der Einstellung Manuell muss die Taste + gedrückt werden, um das Ergebnis zu übertragen.

Bei aktivierten Statistikfunktionen stehen die folgenden Optionen während des Wägevorgangs zur Verfügung:

- Fertig stellen
- Pause
- Verwerfen
- Ergebnis anzeigen

#### Festlegen der Statistik

- 1 Öffnen Sie eine Anwendung, z. B. Wägen.
- 2 Tippen Sie in der Anwendung auf das Hauptkonfigurationssymbol, z. B.  $\overline{\Delta}_{\alpha}$ . **→ Der Bildschirm Hauptkonfiguration erscheint.**
- 3 Tippen Sie auf K
	- **→ Der Bildschirm Statistiken erscheint.**
- 4 Aktivieren von Statistiken.
- 5 Legen Sie die verfügbaren Optionen fest.
- 6 Tippen Sie zur Bestätigung auf .

## Statistik Konfiguration

Folgende Optionen können eingestellt werden:

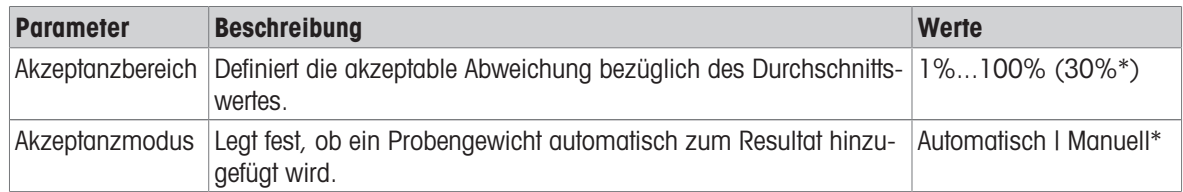

\* Werkseinstellung

#### Stabilitätskriterien: Zusammenhang zwischen Ablesbarkeit und Abweichung Ablesbarkeit Min. Abweichung

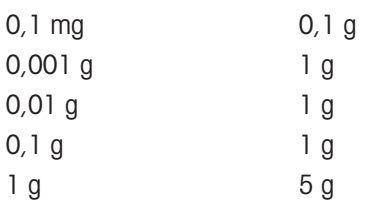

#### Wert löschen

War ein Gewichtswert nicht korrekt, kann er aus dem Ergebnis gelöscht werden. Löschen ist nur bis zum Zeitpunkt der letzten Tarierung der Waage möglich.

- 1 Tippen Sie auf  $-$ .
	- → Das Dialogfeld Löschen bestätigen erscheint. Es wird eine Übersicht aller Wägeergebnisse innerhalb des momentanen Wägeprozesses angezeigt.
- 2 Tippen Sie auf  $\sqrt{ }$ , um den letzten Wert aus dem Ergebnis zu löschen.
	- Der nicht korrekte Wert wurde gelöscht. Der Wägeprozess kann fortgesetzt werden.

#### Anwendung beenden

1 Tippen Sie auf  $\blacksquare$ .

- **Es erscheint ein Dialogfeld.**
- 2 Tippen Sie auf **Beenden und veröffentlichen**.
	- Die Ergebnisse werden entsprechend der Einstellungen für die Veröffentlichung veröffentlicht und die Daten werden gelöscht.
	- **→ Der Startbildschirm der Anwendung erscheint.**

#### Verwerfen

Alle Resultate werden gelöscht.

- 1 Tippen Sie auf ...
	- $\Rightarrow$  Es erscheint ein Dialogfeld.
- 2 Tippen Sie auf  $\times$  Löschen.
	- Alle Daten werden gelöscht.
	- **→** Der Startbildschirm der Anwendung erscheint.

## Resultat anzeigen

- 1 Tippen Sie auf ...
	- **Es erscheint ein Dialogfeld.**
- 2 Tippen Sie auf **El Ergebnis anzeigen**.
	- **→ Die Ergebnisse werden angezeigt.**
- 3 Tippen Sie auf  $\equiv$ , um die Ergebnisse gemäss der Konfiguration zu veröffentlichen.
- 4 Tippen Sie auf  $\leftarrow$ , um zum vorherigen Bildschirm zurückzukehren.

# <span id="page-46-0"></span>7 Aufgaben

Navigation:

Der Abschnitt Aktivitäten enthält folgende zwei Unterabschnitte:

- Aktivitäten Wägeapplikationen  $\bullet$  .
- 35 Aktivitäten Justierungen und Tests

# 7.1 Aktivitäten – Wägeanwendungen

Navigation: > Aktivitäten - Wägeapplikationen

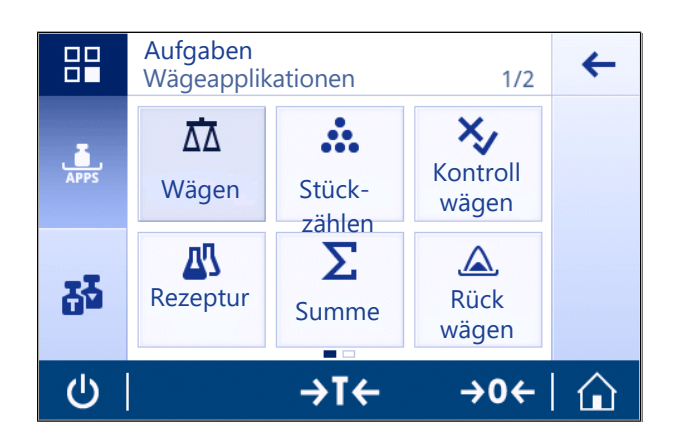

Auf dem Zielbildschirm werden nicht alle Anwendungen angezeigt. Scrollen Sie horizontal, um zu den Anwendungen auf der zweiten Seite zu gelangen.

Aktivitäten - Wägeapplikationen umfasst folgende Applikationen:

- $\overline{\Lambda}$  Wägen, siehe [\[Wägen](#page-47-0)  $\overline{\Lambda}$  [Seite 46\]](#page-47-0) und [\[Einfache Wägung durchführen](#page-25-0)  $\overline{\Lambda}$  [Seite 24\]](#page-25-0)
- Stückzählen, siehe [\[Einzählen](#page-48-0)  $\blacktriangleright$  [Seite 47\]](#page-48-0)  $\bullet$
- $\&$  Kontrollwägen, siehe [\[Kontrollwägen](#page-52-0) ▶ [Seite 51\]](#page-52-0)
- $\bullet$  **EV Rezeptur**, siehe [\[Rezeptur](#page-55-0)  $\triangleright$  [Seite 54\]](#page-55-0)
- $\Sigma$  Summe, siehe [\[Summieren](#page-57-0)  $\triangleright$  [Seite 56\]](#page-57-0)  $\bullet$
- **A** Rückwägen, [\[Rückwägen](#page-59-0) ▶ [Seite 58\]](#page-59-0)  $\bullet$
- *N* Dynamisches Wägen, siehe [\[Dynamisches Wägen](#page-62-0) ▶ [Seite 61\]](#page-62-0)  $\bullet$
- % Prozentwägen, siehe [\[Prozentwägen](#page-63-0)  $\blacktriangleright$  [Seite 62\]](#page-63-0)
- • **Fi** Dichte, siehe [\[Dichte](#page-64-0)  $\triangleright$  [Seite 63\]](#page-64-0)
- F Faktor-Wägen, siehe [\[Wägen mit Faktor](#page-66-0)   [Seite 65\]](#page-66-0)

# 7.1.1 Wägen

## <span id="page-47-0"></span>**Navigation**

## $\frac{100}{24}$  Aktivitäten >  $\frac{4}{100}$ , Aktivitäten - Wägeapplikationen >  $\overline{\Delta}$  Wägen

Mit dieser Anwendung Wägen kann der Benutzer einfache Wägeaufgaben durchführen.

Weitere Informationen zu grundlegenden Wägefunktionen finden Sie unter "Durchführen einer einfachen Wägung".

Die Statistikfunktion kann aktiviert werden. Informationen zu diesem Thema finden Sie im Kapitel [\[Statistik](#page-44-0) >  [Seite 43\]](#page-44-0).

## Wägen – Hauptkonfiguration

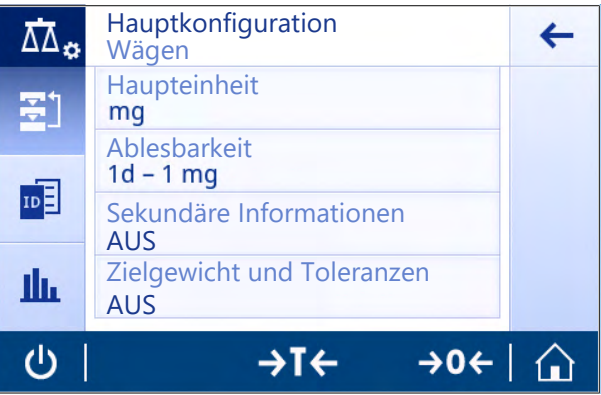

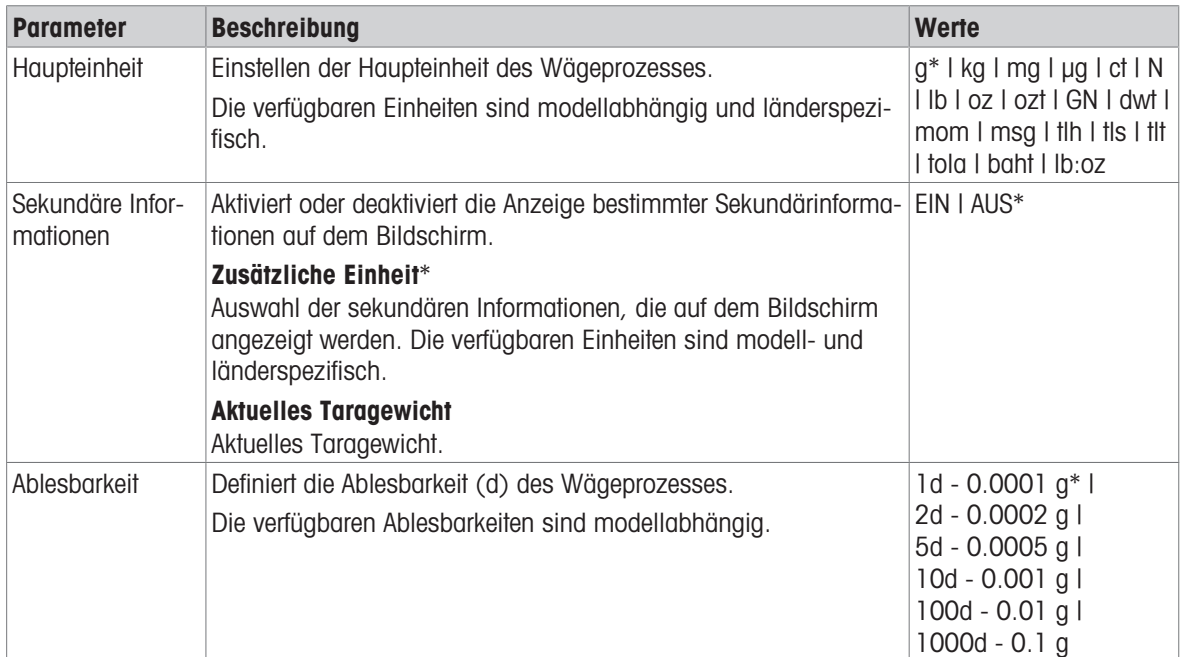

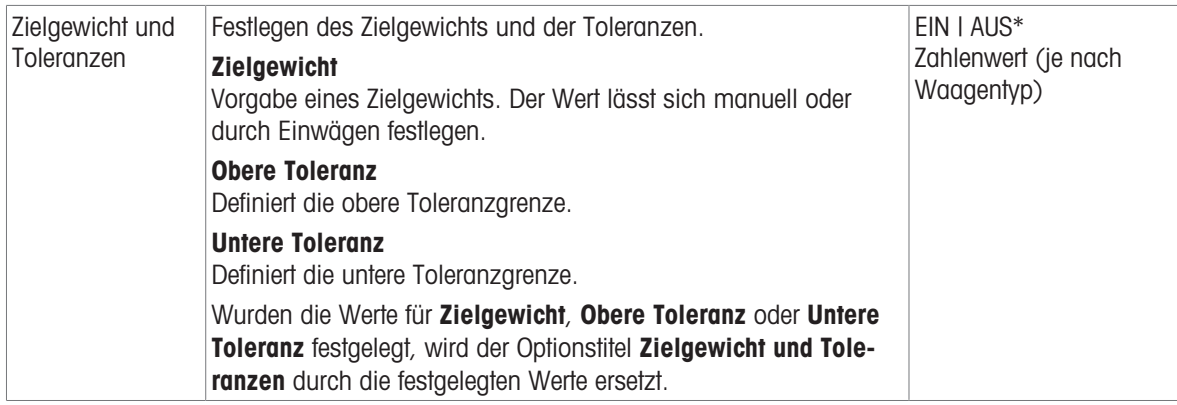

#### Sehen Sie dazu auch

■ [Einfache Wägung durchführen](#page-25-0) ▶ [Seite 24](#page-25-0)

# 7.1.2 Einzählen

<span id="page-48-0"></span>Navigation:  $\frac{a}{\sqrt{a}}$  Aktivitäten >  $\frac{a}{\sqrt{b}}$  Aktivitäten - Wägeapplikationen >  $\frac{a}{\sqrt{b}}$  Stückzählen

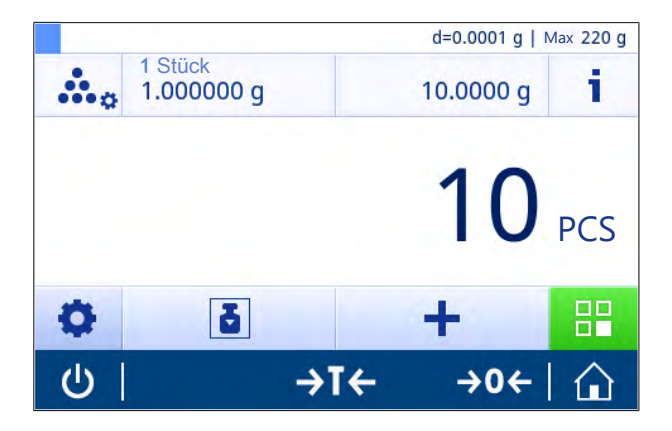

Die Anwendung Stückzählen definiert eine bestimmte Anzahl von Stücken auf Grundlage des vorher festgelegten Referenzstückgewichts.

Es stehen zwei Zählmodi zur Verfügung: Erweitert und Standard. Mit den zusätzlichen Funktionen des Modus Erweitert gestaltet sich der gesamte Vorgang deutlich komfortabler und sicherer, da der Arbeitsablauf automatisiert ist. Der Modus lässt sich in Kapitel Stückzählen - Hauptkonfiguration ändern. Standardeinstellung: Erweitert.

Die Statistikfunktion kann aktiviert werden. Informationen zu diesem Thema finden Sie im Kapitel [\[Statistik](#page-44-0) ▶  [Seite 43\]](#page-44-0).

#### Eichfähig

Eine Mindestreferenzstückzahl von zehn sowie inaktive Referenzgewichtsoptionen sind bei geeichten Waagen in einigen Ländern vorgegeben.

# 7.1.2.1 Zählen – Hauptkonfiguration

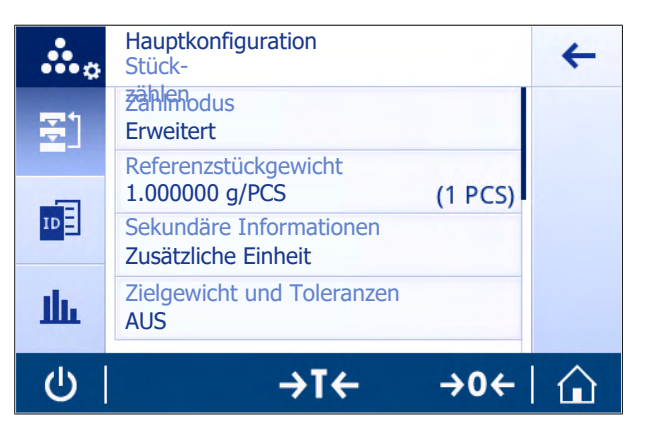

Folgende Optionen können eingestellt werden:

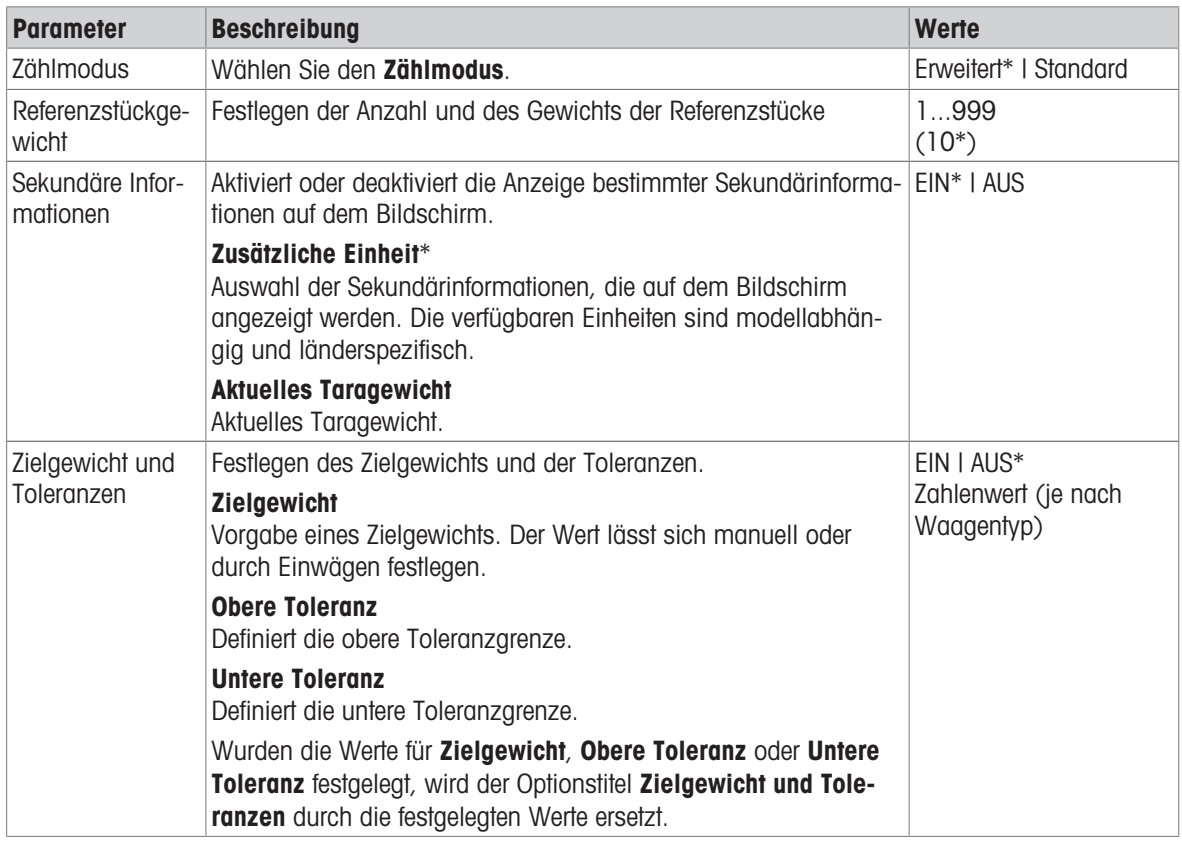

\* Werkseinstellung

#### Optionen im erweiterten Modus

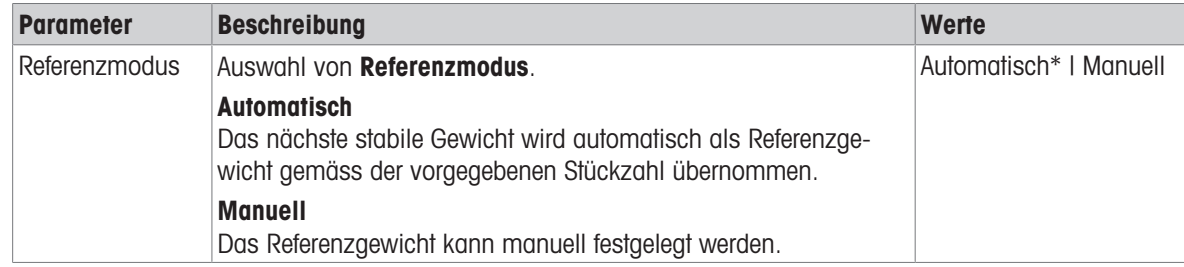

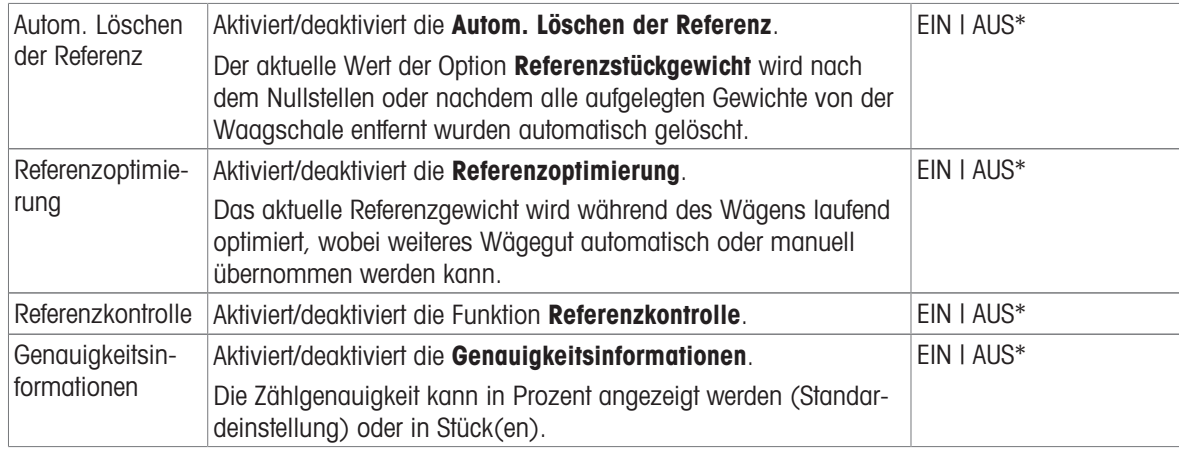

## 7.1.2.2 Festlegen des Referenzstückgewichts im Standardmodus

Um das Referenzstückgewicht festzulegen, müssen die Referenzstückzahl und das Referenzgewicht nacheinander festgelegt werden. Das System navigiert automatisch zwischen den Optionen.

#### Festlegen der Referenzstückzahl

Die Referenzstückzahl muss eine Zahl zwischen 1 und 999 sein.

- 7ählmodus Standard ist aktiviert.
- - **Es erscheint ein Dialogfeld.**
- 2 Tippen Sie auf  $\mathbf{x}$ , um den Wert zu löschen.
- 3 Geben Sie die Referenzstückzahl ein.
- 4 Tippen Sie zur Bestätigung auf .
	- **→** Der für die Option Referenzstückzahl eingegebene Wert erscheint in der Arbeitstitelleiste.

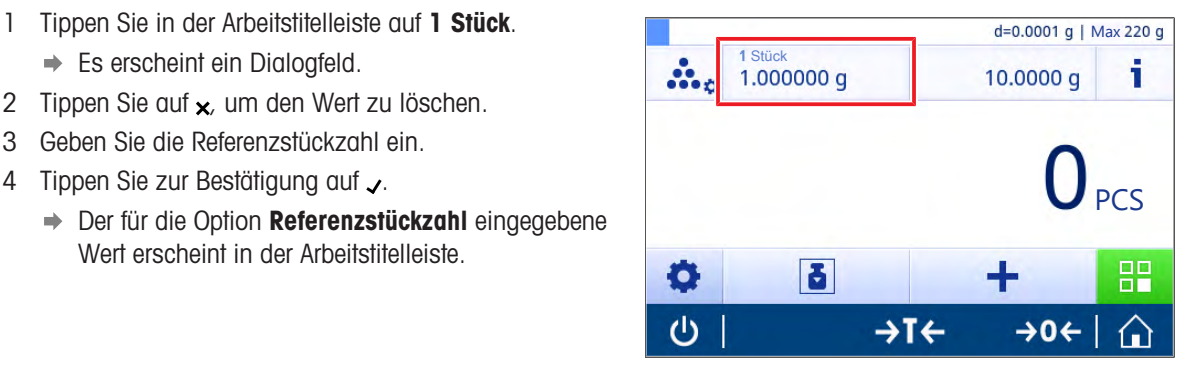

#### Festlegen des Referenzgewichts

Es gibt zwei Möglichkeiten zum Festlegen des Referenzgewichts. Das Referenzgewicht kann manuell durch Eingabe des Wertes oder durch Wägen des Referenzgewichts bestimmt werden.

#### Manuelles Festlegen des Referenzgewichts

- 1 Tippen Sie auf  $\star$ , um den Wert zu löschen.
- 2 Geben Sie das neue Referenzgewicht ein.
- 3 Tippen Sie zur Bestätigung auf .
	- **→ Das Referenzstückgewicht wurde festgelegt.**
- 4 Tippen Sie zur Bestätigung auf .

#### Festlegen des Referenzgewichts durch Wägen

- 1 Tippen Sie auf  $\pm$ .
	- $\Rightarrow$  Es erscheint ein Dialogfeld.
- 2 Legen Sie das Referenzgewicht auf die Waagschale.
- 3 Tippen Sie zur Bestätigung auf ...
	- **→ Der Bildschirm Referenzgewicht erscheint.**
- 4 Tippen Sie zur Bestätigung auf ...
	- **→ Der Bildschirm Stückzählen Hauptkonfiguration erscheint.**
- 5 Tippen Sie auf , um die Konfiguration zu bestätigen.

## 7.1.2.3 Festlegen des Referenzstückgewichts im erweiterten Modus

Zum Festlegen des Referenzstückgewicht können Referenzstückzahl und Referenzgewicht direkt mittels der Schnelltasten festgelegt werden.

#### Festlegen der Referenzstückzahl

Die Referenzstückzahl muss eine Zahl zwischen 1 und 999 sein.

- 7ählmodus Erweitert ist aktiviert.
- - $\Rightarrow$  Es erscheint ein Dialogfeld.
- 2 Tippen Sie in der Arbeitstitelleiste auf Stückzahl.
- 3 Tippen Sie auf  $\star$ , um den Wert zu löschen.
- 4 Geben Sie die Referenzstückzahl ein.
- 5 Tippen Sie zur Bestätigung auf ...
	- **→** Der für die Option Referenzstückzahl eingegebene Wert erscheint in der Arbeitstitelleiste.

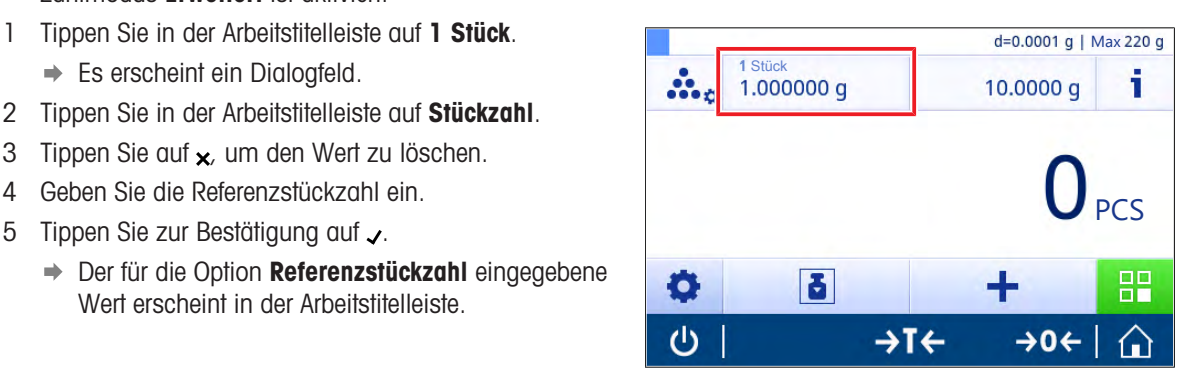

#### Manuelles Festlegen des Referenzgewichts

- 1 Tippen Sie in der Arbeitstitelleiste auf **Stückgewicht**.
- $\Rightarrow$  Der Bildschirm Referenzstückgewicht erscheint.
- 2 Tippen Sie auf  $\mathbf{x}$ , um den Wert zu löschen.
- 3 Den neuen Wert eingeben.
- 4 Tippen Sie zur Bestätigung auf .
	- → Der für die Option Referenzstückgewicht eingegebene Wert erscheint in der Arbeitstitelleiste.

#### Festlegen des Referenzgewichts durch Wägen

Wurde noch kein Referenzgewicht festgelegt, erscheint in der Arbeitstitelleiste Stückgewicht Nicht definiert.

- 1 Legen Sie das Referenzgewicht auf die Waagschale.
- 2 Je nachdem, ob die Option Referenzmodus auf Automatisch (Standard) oder auf Manuell eingestellt ist, wird der Wert automatisch übernommen oder muss bestätigt werden.
	- → Die Waage kehrt zum Hauptbildschirm der Anwendung zurück und der für die Option Referenzstückgewicht festgelegte Wert erscheint in der Arbeitstitelleiste.

Wenn das Referenzgewicht im Modus Erweitert eingegeben wurde, erscheint es auf der rechten Seite der Arbeitstitelleiste. Das Referenzgewicht kann in Hauptkonfiguration unter Referenzstückgewicht oder mit der Schnelltaste auf der linken Seite der Arbeitstitelleiste geändert werden.

#### Zählen mit Kontrolle des Referenzgewichts

Die Referenzkontrolle stellt sicher, dass das Referenzgewicht hoch genug ist, um die minimale Zählgenauigkeit zu erreichen und der Prozesstoleranz des Kunden zu entsprechen. Aktivieren Sie die Referenzgewichtskontrolle und legen Sie die Prozesstoleranz in Prozent fest. Der Prozentbereich liegt zwischen 0,01 und 30,00 %. Je höher der Faktor, umso kleiner ist das erforderliche Mindestreferenzgewicht. Werkseinstellung: 2%. Das Mindestreferenzgewicht ist gleich d/Faktor.

#### Beispiel

 $d = 0.1$  g Faktor  $= 20 \%$ Mindestreferenzgewicht = 0, 1 g / 20 % = 0,5 g

Bei einer manuell oder automatisch aktivierten Referenzberechnung wird das Mindestreferenzgewicht auf die gewünschte Genauigkeit geprüft. Ist das Gewicht unzureichend, wird der Benutzer aufgefordert, die erforderlichen Stücke hinzuzufügen. Die Anzahl der erforderlichen zusätzlichen Stücke sinkt auf Null, nachdem der Benutzer die zusätzlichen Stücke hinzugefügt hat. Die Referenzberechnung wird bei Null automatisch aktiviert. Wurden zu viele Stücke hinzugefügt, wird der Benutzer aufgefordert, die entsprechende Stückzahl zu entfernen, bis Null erreicht ist.

## 7.1.3 Kontrollwägen

## <span id="page-52-0"></span>Navigation:  $\frac{10}{100}$  Aktivitäten >  $\frac{1}{100}$  Aktivitäten - Wägeapplikationen >  $\frac{1}{2}$  Kontrollwägen

Die Anwendung Kontrollwägen ermöglicht es dem Benutzer, die Abweichung eines Probengewichts innerhalb einer Toleranzgrenze mit einem Referenzzielgewicht abzugleichen. Das Zielgewicht kann manuell oder durch Wägen festgelegt werden; die Toleranzgrenze muss manuell festgelegt werden.

Die Statistikfunktion kann aktiviert werden. Informationen zu diesem Thema finden Sie im Kapitel [\[Statistik](#page-44-0)  $\triangleright$  [Seite 43\]](#page-44-0).

## 7.1.3.1 Kontrollwägen – Hauptkonfiguration

#### Eichfähig

Bei geeichten Waagen ist dieser Menüpunkt fest voreingestellt und kann nicht geändert werden. Folgende Optionen können eingestellt werden:

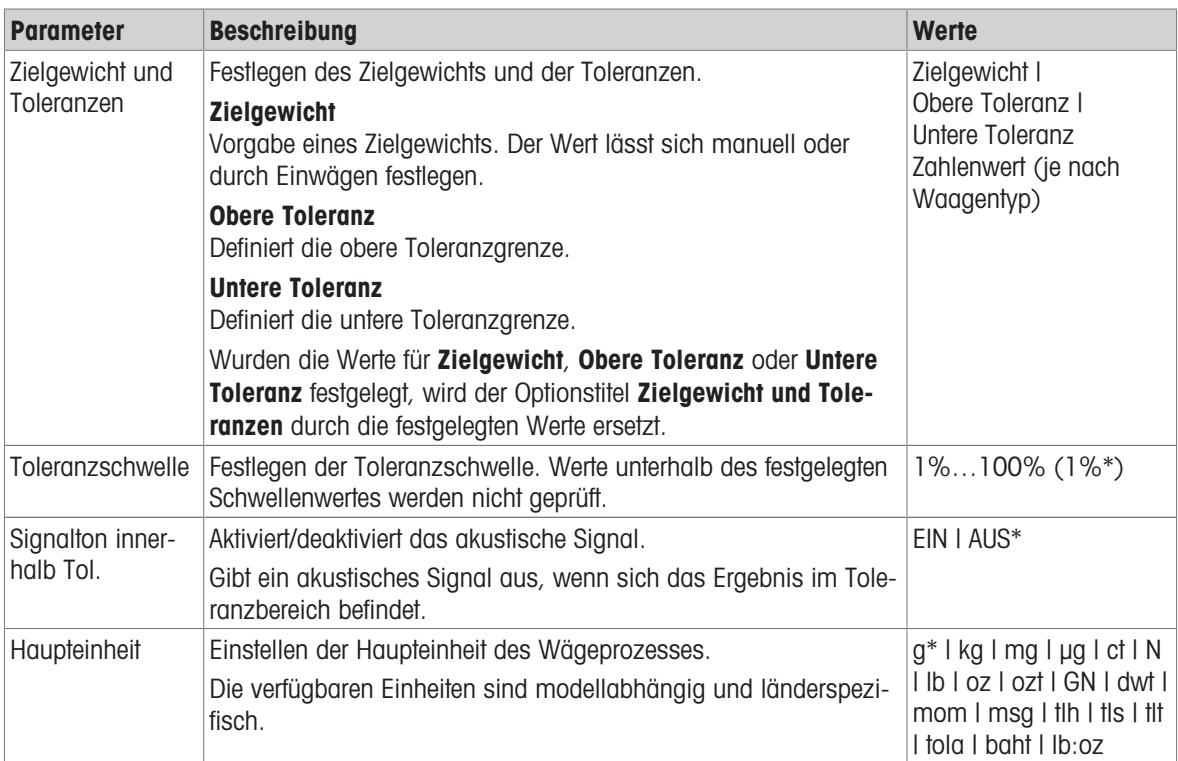

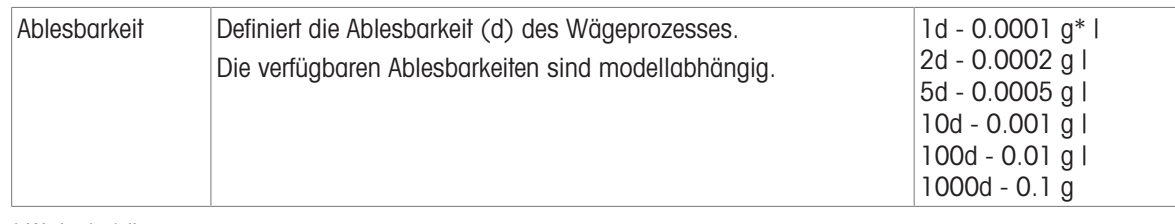

## 7.1.3.2 Vor dem Kontrollwägen

Vor dem Kontrollwägen sind zunächst folgende Optionen festzulegen:

- Zielgewicht
- Obere Toleranzgrenze
- Untere Toleranzgrenze
- Toleranzschwelle

#### Manuelles Festlegen des Zielgewichts durch Eingabe des Sollgewichts

- 1 Tippen Sie auf  $\mathbf{v}_{\alpha}$ .
	- **→ Der Bildschirm Kontrollwägen Hauptkonfiguration erscheint.**
- 2 Tippen Sie auf Zielgewicht und Toleranzen.
	- $\Rightarrow$  Das Dialogfeld Zielgewicht in g erscheint.
- 3 Tippen Sie auf  $\mathbf{x}$ , um den Wert zu löschen.
- 4 Geben Sie den Wert des Zielgewichts ein.
- 5 Tippen Sie zur Bestätigung auf .
	- **→ Der Bildschirm Kontrollwägen Hauptkonfiguration erscheint.**
- 6 Tippen Sie zum Bestätigen auf vund kehren Sie zum Startbildschirm der Anwendung zurück.

#### Festlegen des Zielgewichts durch Wägen

- 1 Tippen Sie auf  $\mathbf{v}_{\mathbf{a}}$ .
	- $\Rightarrow$  Der Bildschirm Kontrollwägen Hauptkonfiguration erscheint.
- 2 Tippen Sie auf Zielgewicht und Toleranzen.
	- $\Rightarrow$  Das Dialogfeld Zielgewicht in g erscheint.
- 3 Tippen Sie auf  $\pm$ .
	- $\Rightarrow$  Das Dialogfeld Zielgewicht in g erscheint.
- 4 Legen Sie das Referenzgewicht auf die Waagschale.
- 5 Tippen Sie zur Bestätigung auf .
	- $\Rightarrow$  Das Dialogfeld Zielgewicht in g erscheint.
- 6 Tippen Sie zur Bestätigung auf .
	- $\Rightarrow$  Der Bildschirm Kontrollwägen Hauptkonfiguration erscheint.
- 7 Tippen Sie zum Bestätigen auf und kehren Sie zum Startbildschirm der Anwendung zurück.

#### Festlegen der oberen und unteren Grenzwerte durch Eingabe eines Prozentwertes oder Gewichts

- 1 Tippen Sie auf  $\mathbf{Y}_{\mathbf{a}}$ .
	- $\Rightarrow$  Der Bildschirm Kontrollwägen Hauptkonfiguration erscheint.
- 2 Tippen Sie auf Zielgewicht und Toleranzen.
- → Das Dialogfeld Zielgewicht in g erscheint.
- 3 Tippen Sie auf **bere Toleranzgrenze** oder auf **Dintere Toleranzgrenze**.
	- → Das Dialogfeld Obere Toleranz in g oder Untere Toleranz in g erscheint.
- 4 Aktivieren Sie die Option mit dem Schalter rechts oben.
- 5 Tippen Sie auf x, um den Wert zu löschen.
- 6 Geben Sie die Toleranzgrenze ein.
- 7 Tippen Sie zur Bestätigung auf ...
	- **→ Der Bildschirm Kontrollwägen Hauptkonfiguration erscheint.**
- 8 Tippen Sie zum Bestätigen auf und kehren Sie zum Startbildschirm der Anwendung zurück.

## Die Toleranzschwelle festlegen

Mit der Option Toleranzschwelle kann eine Wertgrenze mit der Option Toleranzschwelle festgelegt werden. Wenn der Wert des Prüfgewichts den festgelegten Schwellenwert unterschreitet, wird es nicht geprüft.

- 1 Tippen Sie auf  $\mathbf{\hat{y}}_{\alpha}$ .
	- **→ Der Bildschirm Kontrollwägen Hauptkonfiguration erscheint.**
- 2 Tippen Sie auf Toleranzschwelle.
	- **→** Der Dialogbildschirm **Toleranzschwelle in %** erscheint.
- 3 Aktivieren Sie die Option mit dem Schalter rechts oben.
- 4 Tippen Sie auf  $\mathbf{x}$ , um den Wert zu löschen.
- 5 Geben Sie den Wert für die Toleranzschwelle ein.
- 6 Tippen Sie zur Bestätigung auf ...
	- **→ Der Bildschirm Kontrollwägen Hauptkonfiguration erscheint.**
- 7 Tippen Sie zum Bestätigen auf und kehren Sie zum Startbildschirm der Anwendung zurück.

Die Option Toleranzschwelle bezieht sich stets auf die untere Toleranzgrenze.

## 7.1.3.3 Kontrollwägen durchführen

Nach dem Festlegen von Zielgewicht und Toleranzgrenzen kann die Anwendung Kontrollwägen durchgeführt werden. Die farbige Einwägehilfe in der Leiste oben zeigt in Grün an, ob sich die Gewichtsprobe innerhalb der definierten Toleranzen befindet.

Beispiel: das festgelegte Zielgewicht beträgt 100,0000 g und die Toleranzgrenze ±2,5 %. Das Probengewicht wiegt 97,0000 g.

- Legen Sie das Probengewicht auf die Waagschale.
	- Das Gewicht stabilisiert sich und das Instabilitätssymbol O verschwindet.
	- Der Wert befindet sich ausserhalb des Toleranzbereichs, die Einwägehilfe und die Gewichtswertanzeige sind rot.

Beispiel: das festgelegte Zielgewicht beträgt noch immer 100,0000 g und die Toleranzgrenze ±2,5 %. Das Probengewicht wiegt 99,0000 g.

- Legen Sie das Probengewicht auf die Waagschale.
	- **→** Das Gewicht stabilisiert sich und das Instabilitätssymbol  $\bigcirc$  verschwindet.
	- **→** Der Wert liegt im Toleranzbereich, die Einwägehilfe und die Gewichtswertanzeige sind grün.

Liegt das Gewicht unterhalb einer festgelegten Toleranzschwelle, ändert sich die Hintergrundfarbe des Bildschirms nicht.

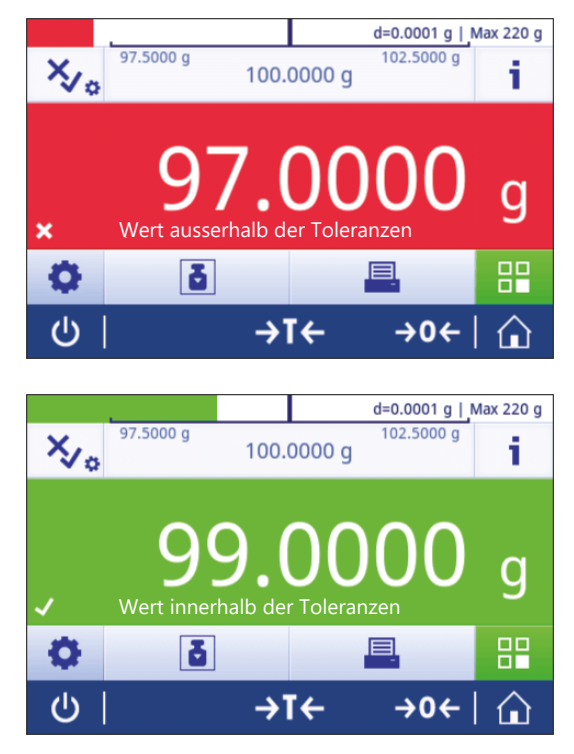

# 7.1.4 Rezeptur

## <span id="page-55-0"></span>Navigation:  $\frac{10}{10}$  Aktivitäten >  $\frac{1}{20}$  Aktivitäten - Wägeapplikationen >  $\frac{10}{20}$  Rezeptur

Die Anwendung Rezeptur ermöglicht dem Benutzer:

- das Einwägen (Addieren und Speichern) der Gewichte von bis zu 999 Einzelkomponenten ohne Tarabehälter und die Anzeige des Gesamtgewichts.
- die Tarierung/Handtarierung von bis zu 799 Behältern und die Anzeige des Gesamtgewichts.
- Bei der Speicherung von Tarabehältern beträgt die Höchstanzahl zulässiger Tarawerte 200.
- Das Auffüllen der Summe des Nettogewichts aller Komponenten durch Hinzufügen einer weiteren Komponente zu einem höheren Wert.

#### Rezeptur – Hauptkonfiguration

Folgende Optionen können eingestellt werden:

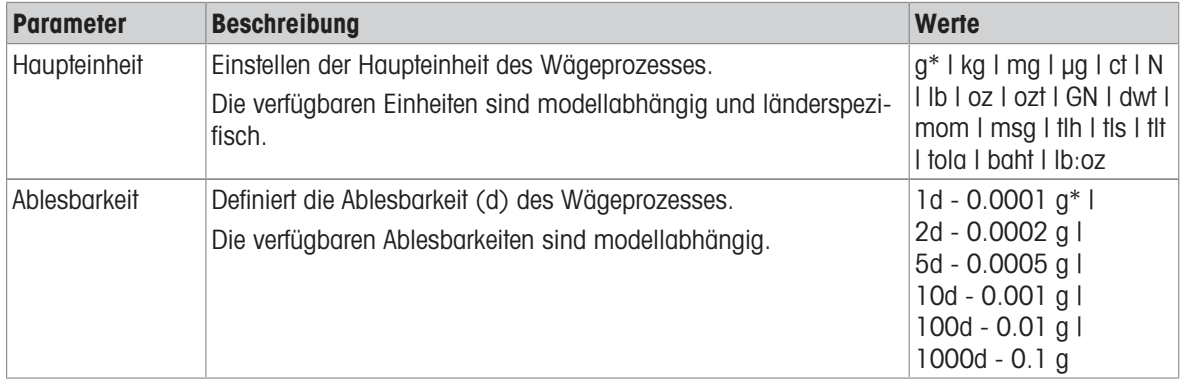

\* Werkseinstellung

#### Durchführen einer Rezeptierung

- 1 Mit der Taste  $\rightarrow$  0  $\leftarrow$  stellen Sie die Waage auf Null.
- 2 Wenn Sie einen Behälter verwenden: Stellen Sie den Behälter auf die Waagschale und drücken Sie  $\rightarrow$  T $\leftarrow$ um die Waage zu tarieren.
	- $\Rightarrow$  Das Statusinformationsfeld zeigt **Netto** an.
- 3 Legen Sie die erste Komponente auf.
	- Die Gewichtswertanzeige zeigt das Gewicht der ersten Komponente an.
- 4 Tippen Sie auf  $\blacktriangleright$ , um das Gewicht der ersten Komponente hinzuzuaddieren.
- 5 Legen Sie die zweite Komponente auf.
	- **→** Die Gewichtswertanzeige zeigt das Gewicht der zweiten Komponente an.
- 6 Tippen Sie auf  $\blacktriangleright$ , um das Gewicht der zweiten Komponente hinzuzuaddieren.
- 7 Fügen Sie weitere Komponenten hinzu, bis alle Komponenten gewogen wurden.

#### Einstellen der Funktion Auffüllen

Mit der Funktion **Probe auffüllen** können Sie das Gewicht einer weiteren Komponente dem Gesamtgewicht aller Komponenten hinzufügen, um ein gewünschtes Zielgewicht zu erreichen.

- Die Gewichtswertanzeige zeigt das Nettogesamtgewicht.
- 1 Tippen Sie auf  $\Delta$ .
	- **Es erscheint ein Dialogfeld.**
- 2 Fügen Sie die zusätzliche Probe hinzu.
	- Die Gewichtswertanzeige zeigt das Gesamtgewicht.
- 3 Tippen Sie zur Bestätigung auf .
- 4 Tippen Sie auf  $\blacksquare$ , um die Anwendung zu verlassen oder das Ergebnis anzuzeigen.

Folgende Optionen stehen während des Wägevorgangs zur Verfügung:

- Fertig stellen
- Pause
- Verwerfen
- Ergebnis anzeigen

## Wert löschen

War ein Gewichtswert nicht korrekt, kann er aus dem Ergebnis gelöscht werden. Löschen ist nur bis zum Zeitpunkt der letzten Tarierung der Waage möglich.

- 1 Tippen Sie auf  $-$ .
	- → Das Dialogfeld Löschen bestätigen erscheint. Es wird eine Übersicht aller Wägeergebnisse innerhalb des momentanen Wägeprozesses angezeigt.
- 2 Tippen Sie auf , um den letzten Wert aus dem Ergebnis zu löschen.
	- Der nicht korrekte Wert wurde gelöscht. Der Wägeprozess kann fortgesetzt werden.

## Anwendung beenden

- 1 Tippen Sie auf ...
	- $\Rightarrow$  Es erscheint ein Dialogfeld.
- 2 Tippen Sie auf **Beenden und veröffentlichen**.
	- Die Ergebnisse werden entsprechend der Einstellungen für die Veröffentlichung veröffentlicht und die Daten werden gelöscht.
	- **→ Der Startbildschirm der Anwendung erscheint.**

## Anwendung pausieren

- 1 Tippen Sie auf  $\blacksquare$ .
	- $\Rightarrow$  Es erscheint ein Dialogfeld.
- 2 Tippen Sie auf **II Pause**.
	- Die Anwendung wird pausiert und eine andere Anwendung kann zwischenzeitlich verwendet werden.
	- **→** Der Startbildschirm der Anwendung erscheint.
- 3 Öffnen Sie erneut die Anwendung.
- 4 Tippen Sie auf  $\blacktriangleright$ .
	- **→** Der Prozess kann fortgesetzt werden.

## Resultat anzeigen

- 1 Tippen Sie auf ■.
	- **Es erscheint ein Dialogfeld.**
- 2 Tippen Sie auf **Eigebnis anzeigen**.
	- Die Ergebnisse werden angezeigt.
- 3 Tippen Sie auf  $\equiv$ , um die Ergebnisse gemäss der Konfiguration zu veröffentlichen.
- 4 Tippen Sie auf  $\leftarrow$ , um zum vorherigen Bildschirm zurückzukehren.

## Verwerfen

Alle Resultate werden gelöscht.

- 1 Tippen Sie auf ...
	- **Es erscheint ein Dialogfeld.**
- 2 Tippen Sie auf  $\times$  Löschen.
	- Alle Daten werden gelöscht.
	- **→** Der Startbildschirm der Anwendung erscheint.

# 7.1.5 Summieren

## <span id="page-57-0"></span>Navigation:  $\frac{10}{100}$  Aktivitäten >  $\frac{4}{100}$  Aktivitäten - Wägeapplikationen >  $\sum$  Summe

Die Anwendung Summe ermöglicht das Wägen verschiedener Proben und das Summieren der Gewichtswerte zu einem Gesamtgewicht.

Die Anwendung ermöglicht dem Benutzer:

- die Tarierung/Handtarierung von bis zu 799 Behältern und die Anzeige des Gesamtgewichts.
- Wenn Tarabehälter gespeichert werden müssen, beträgt die Höchstanzahl zulässiger Tarawerte 200.

#### Summieren – Hauptkonfiguration

Folgende Optionen können eingestellt werden:

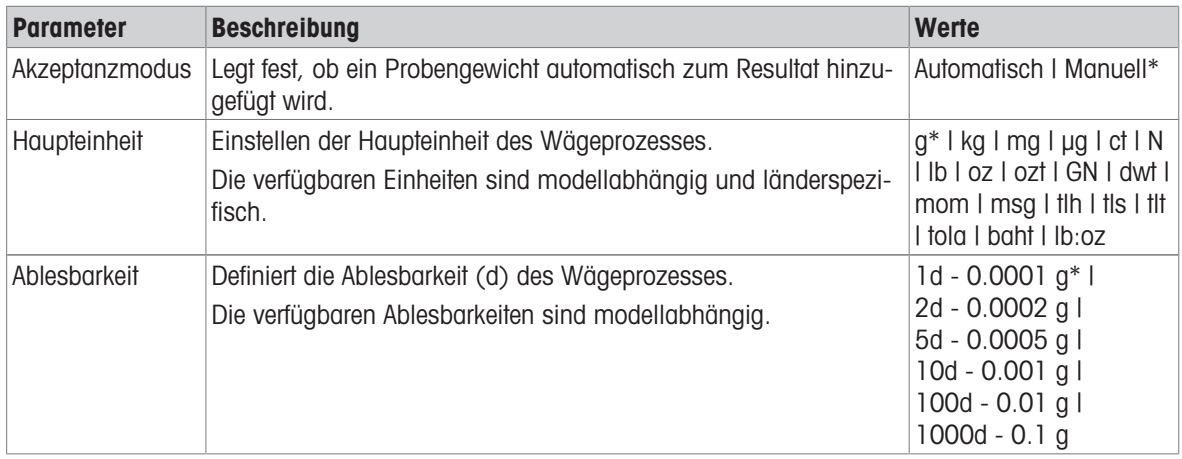

\* Werkseinstellung

## Stabilitätskriterien: Zusammenhang zwischen Ablesbarkeit und Abweichung

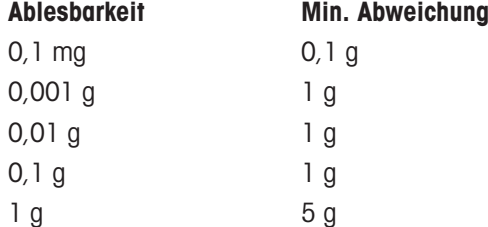

#### Summierung durchführen

- 1 Mit der Taste  $\rightarrow$  0  $\leftarrow$  stellen Sie die Waage auf Null.
- 2 Stellen Sie beim Einsatz von Behältern den Behälter auf die Waagschale und drücken Sie  $\rightarrow$  T $\leftarrow$ , um die Waage zu tarieren.
- 3 Legen Sie die erste Probe auf die Waagschale.
- 4 Warten Sie bis der Instabilitätssymbol O verschwindet.
	- Wenn sich die Waage stabilisiert hat, wird der Gewichtswert dunkelblau.
- 5 Tippen Sie auf  $\blacktriangleright$ , um das Gewicht zu übernehmen und das Verfahren zu beginnen.
- 6 Nächste Probe einlegen.
- 7 Tippen Sie auf  $\blacktriangleright$ , um das zweite Probengewicht zu übernehmen.
	- **→** Die Arbeitstitelleiste zeigt die Probenanzahl (zwei Proben) und das Gesamtgewicht der Proben an, z. B.  $\Sigma = 30,0000$  g.

Folgende Optionen stehen während des Wägevorgangs zur Verfügung:

- Fertig stellen
- Pause
- Verwerfen
- Ergebnis anzeigen

#### Wert löschen

War ein Gewichtswert nicht korrekt, kann er aus dem Ergebnis gelöscht werden. Löschen ist nur bis zum Zeitpunkt der letzten Tarierung der Waage möglich.

- 1 Tippen Sie auf  $\equiv$ .
	- → Das Dialogfeld Löschen bestätigen erscheint. Es wird eine Übersicht aller Wägeergebnisse innerhalb des momentanen Wägeprozesses angezeigt.
- 2 Tippen Sie auf , um den letzten Wert aus dem Ergebnis zu löschen.
	- Der nicht korrekte Wert wurde gelöscht. Der Wägeprozess kann fortgesetzt werden.

#### Anwendung beenden

- 1 Tippen Sie auf  $\blacksquare$ .
	- **Es erscheint ein Dialogfeld.**
- 2 Tippen Sie auf <br /> **Beenden und veröffentlichen.** 
	- **→** Die Ergebnisse werden entsprechend der Einstellungen für die Veröffentlichung veröffentlicht und die Daten werden gelöscht.
	- **→ Der Startbildschirm der Anwendung erscheint.**

#### Anwendung pausieren

- 1 Tippen Sie auf  $\blacksquare$ .
	- **Es erscheint ein Dialogfeld.**
- 2 Tippen Sie auf **II Pause**.
	- Die Anwendung wird pausiert und eine andere Anwendung kann zwischenzeitlich verwendet werden.
	- **→ Der Startbildschirm der Anwendung erscheint.**
- 3 Öffnen Sie erneut die Anwendung.
- 4 Tippen Sie auf  $\blacktriangleright$ .
	- **→** Der Prozess kann fortgesetzt werden.

#### Resultat anzeigen

- 1 Tippen Sie auf ■.
	- $\Rightarrow$  Es erscheint ein Dialogfeld.
- 2 Tippen Sie auf **El Ergebnis anzeigen**.
	- Die Ergebnisse werden angezeigt.
- 3 Tippen Sie auf  $\equiv$ , um die Ergebnisse gemäss der Konfiguration zu veröffentlichen.
- 4 Tippen Sie auf  $\leftarrow$ , um zum vorherigen Bildschirm zurückzukehren.

## Verwerfen

Alle Resultate werden gelöscht.

- 1 Tippen Sie auf ...
	- $\Rightarrow$  Es erscheint ein Dialogfeld.
- 2 Tippen Sie auf  $\times$  Löschen.
	- Alle Daten werden gelöscht.
	- **→** Der Startbildschirm der Anwendung erscheint.

## 7.1.6 Rückwägen

## <span id="page-59-0"></span>Navigation:  $\frac{20}{10}$  Aktivitäten >  $\frac{4}{100}$  Aktivitäten - Wägeapplikationen >  $\triangle$  Rückwägen

Die Waage zeigt die automatisch berechnete Differenz zwischen zwei gemessenen Gewichten an und druckt sie aus. Automatische (Standard) und manuelle Modi stehen zur Verfügung. Die Verwendung eines Tarabehälters kann aktiviert (Standard) oder deaktiviert werden. Das Taragewicht, der Einwägewert und das Endgewicht sowie die Differenz können als Ergebnis angezeigt und ausgedruckt werden. Die Differenz lässt sich entweder in Absolutwerten (in Haupteinheiten), Prozent (%), Prozent (Abs. %), Atro AM oder Atro AD anzeigen und ausdrucken.

Die Statistikfunktion kann aktiviert werden. Informationen zu diesem Thema finden Sie im Kapitel [\[Statistik](#page-44-0)  $\triangleright$  [Seite 43\]](#page-44-0).

Ohne Statistikfunktionen stehen folgende Optionen während des Wägevorgangs zur Verfügung:

- Fertig stellen
- Pause
- Verwerfen
- Ergebnis anzeigen

#### Rückwägen – Hauptkonfiguration

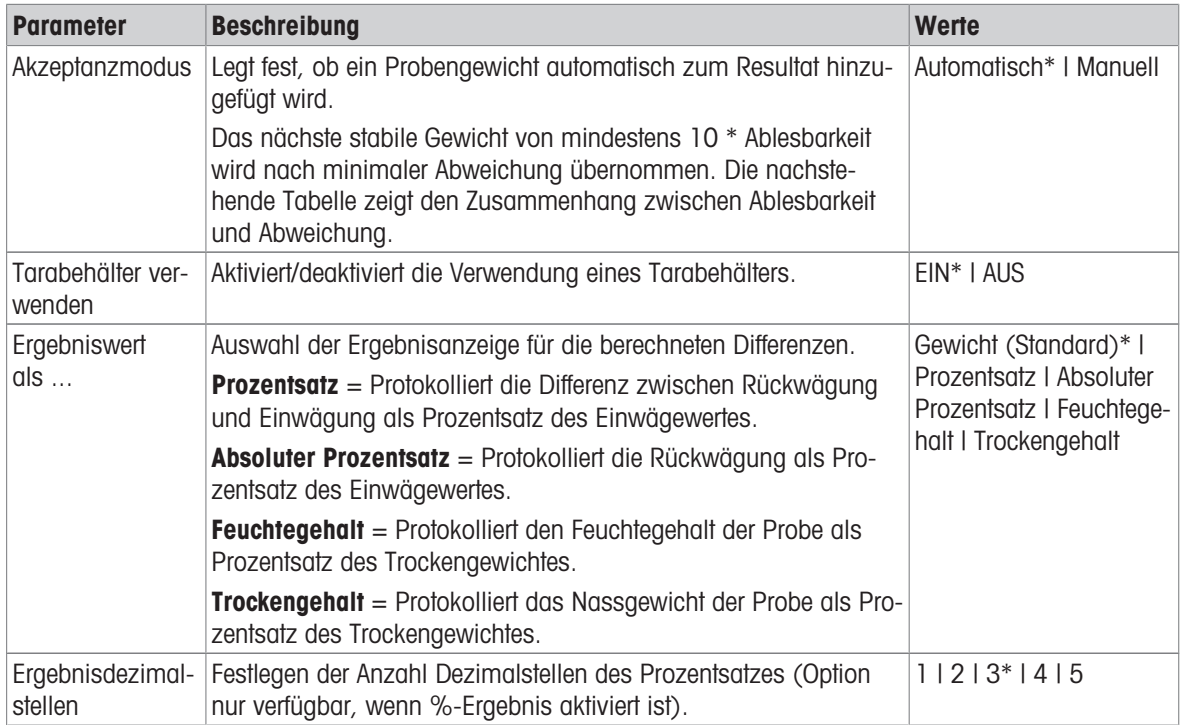

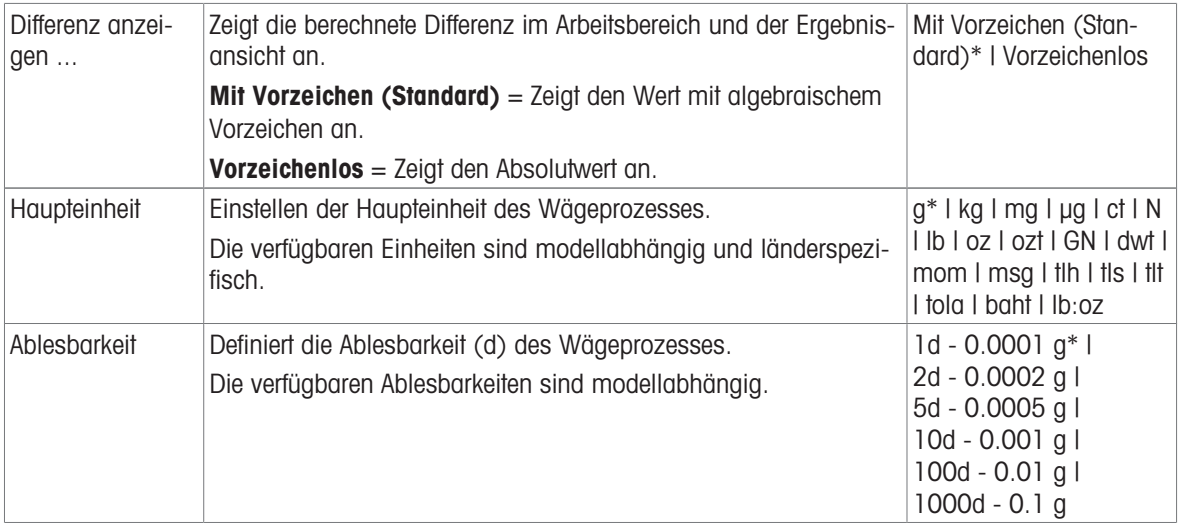

#### Stabilitätskriterien: Zusammenhang zwischen Ablesbarkeit und Abweichung

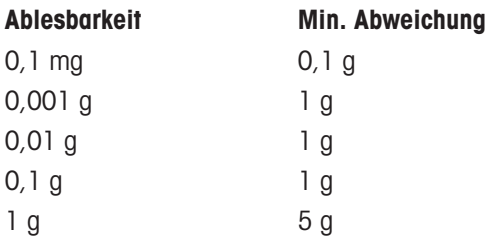

#### Einstellen der Rückwägeanwendung

- 1 Tippen Sie auf  $\triangle$ <sub>p</sub>.
	- → Der Bildschirm Rückwägen Hauptkonfiguration erscheint.
- 2 Tippen Sie auf **Übernahmemodus**.
	- $\rightarrow$  Der Bildschirm **Übernahmemodus** erscheint.
- 3 Wählen Sie Automatisch (Standard) oder Manuell und bestätigen Sie mit .
- 4 Aktivieren Sie, falls erforderlich, die Option Tarabehälter verwenden.
- 5 Tippen Sie auf Ergebniswert als ....
	- **→** Der Bildschirm Ergebniswert als ... erscheint.
- 6 Wählen Sie die Werte für die Resultatansicht, z. B. Prozentsatz (%) und den Ausdruck.
- 7 Tippen Sie zur Bestätigung auf .
- 8 Tippen Sie auf Ergebnisdezimalstellen nach dem Prozentwert.
	- **→ Der Bildschirm Ergebnisdezimalstellen** erscheint.
- 9 Wählen Sie die Anzahl Dezimalstellen für die Differenz in % aus und bestätigen Sie mit ...
- 10 Tippen Sie auf , um zum Startbildschirm der Anwendung zurückzukehren.

#### Durchführen von Rückwägungen im automatischen Übernahmemodus und mit einem Tarabehälter

- **Tarabehälter verwenden** ist aktiviert.
- **Ubernahmemodus Automatisch** ist ausgewählt.
- 1 Platzieren Sie einen Behälter auf der Waagschale.
	- **→ Das Taragewicht erscheint in der Arbeitstitelleiste.**
- 2 Legen Sie die Anfangsprobe in den Behälter.
	- **→** Der Einwägewert erscheint in der Wertleiste.
- 3 Entnehmen Sie den Behälter mit der Probe.
- 4 Stellen Sie den Behälter mit der behandelten Probe auf die Waagschale.
	- **→ Das Endgewicht erscheint in der Wertleiste.**
- 5 Entnehmen Sie den Behälter mit der Probe.
	- Die Rückwägeergebnisse werden angezeigt und entsprechend der Veröffentlichungskonfiguration veröffentlicht.
- 6 Tippen Sie auf , um zum Startbildschirm der Anwendung zurückzukehren.

#### Durchführen von Rückwägungen im manuellen Übernahmemodus ohne Tarabehälter

- Tarabehälter verwenden ist deaktiviert.
- **E** Übernahmemodus Manuell ist ausgewählt.
- 1 Legen Sie die Anfangsprobe auf die Waagschale. **→ Der Einwägewert erscheint in der Wertleiste.**
- 2 Tippen Sie zur Bestätigung auf .
- 3 Entnehmen Sie die Probe, um fortzufahren.
- 4 Legen Sie die behandelte Probe auf die Waagschale.
	- **→ Das Endgewicht erscheint in der Wertleiste.**
- 5 Tippen Sie zur Bestätigung auf .
- 6 Tippen Sie auf das Häkchen, um zum Ergebnisprotokoll zu gelangen.
	- Die Rückwägeergebnisse werden angezeigt und entsprechend der Veröffentlichungskonfiguration veröffentlicht.
- 7 Tippen Sie auf , um zum Startbildschirm der Anwendung zurückzukehren.

# 7.1.7 Dynamisches Wägen

## <span id="page-62-0"></span>Navigation:  $\frac{a}{n}$  Aktivitäten >  $\frac{a}{n}$  Aktivitäten - Wägeapplikationen >  $\frac{a}{n}$  Dynamisches Wägen

Die Anwendung Dynamisches Wägen bestimmt das Gewicht instabiler Proben oder bei Wägeprozessen unter instabilen Umgebungsbedingungen. Während einer festgelegten Zeitspanne berechnet die Waage einen Mittelwert mehrerer Wägungen.

Die Statistikfunktion kann aktiviert werden. Informationen zu diesem Thema finden Sie im Kapitel [\[Statistik](#page-44-0) »  [Seite 43\]](#page-44-0).

Die Messzeit im Startbildschirm der Anwendung kann als Schnelltaste zum Festlegen der Messzeit verwendet werden.

## Dynamisches Wägen – Hauptkonfiguration

Folgende Optionen können eingestellt werden:

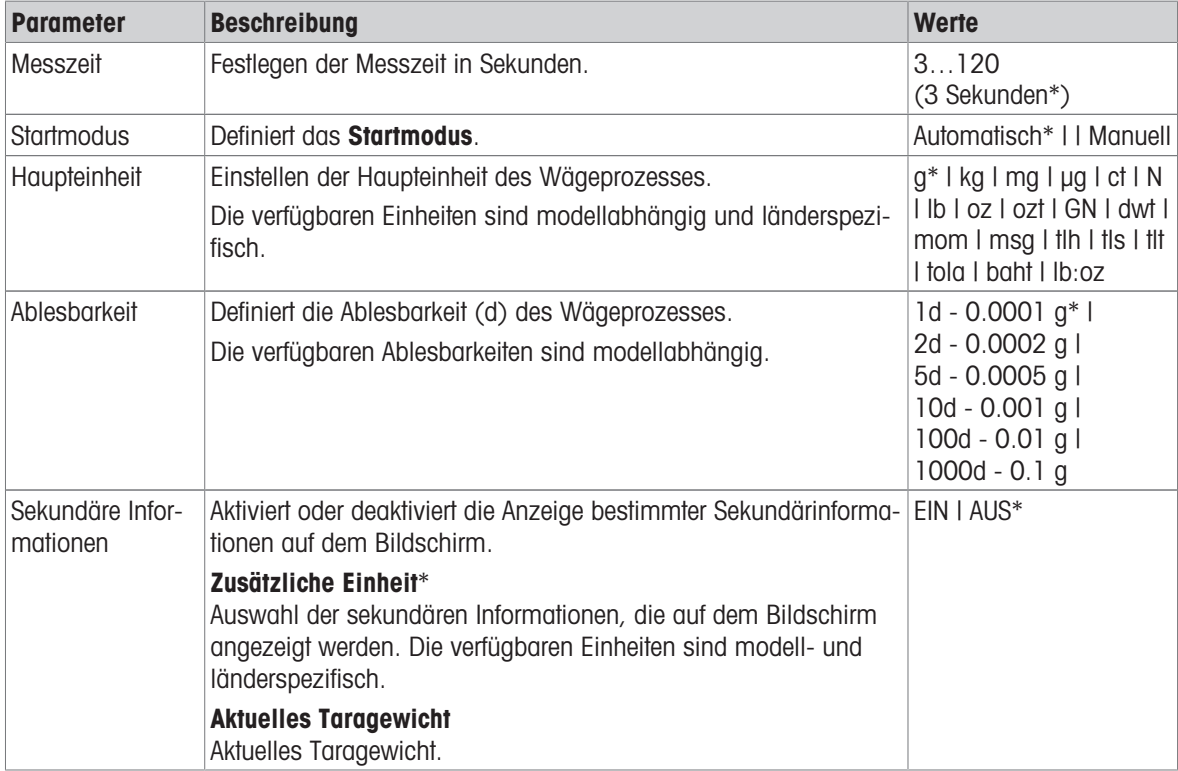

\* Werkseinstellung

#### Festlegen der Messzeit

- 1 Tippen Sie auf  $\mathcal{W}_{\alpha}$ .
	- **→ Der Bildschirm Dynamisches Wägen Hauptkonfiguration erscheint.**
- 2 Tippen Sie auf Messzeit.
	- $\Rightarrow$  Das Dialogfeld Messzeit in Sekunden erscheint.
- 3 Tippen Sie auf  $\mathbf{x}$ , um den Wert zu löschen.
- 4 Bitte geben Sie einen Wert zwischen 3 und 120 Sekunden ein.
- 5 Tippen Sie zur Bestätigung auf ...
	- **→ Der Bildschirm Dynamisches Wägen Hauptkonfiguration erscheint.**
- 6 Tippen Sie zur Bestätigung auf .

## Definition des Startmodus

- 1 Tippen Sie auf  $M_{\bullet}$ .
- 2 Tippen Sie auf Startmodus.
- 3 Wählen Sie Automatisch oder Manuell.
- 4 Tippen Sie zur Bestätigung auf .
- 5 Tippen Sie auf , um zum Startbildschirm der Anwendung zurückzukehren.

## Durchführen dynamischer Wägungen

Wenn die Messzeit und der Startmodus festgelegt wurden, kann der dynamische Wägeprozess begonnen werden.

Der Wägeprozess wird automatisch abgebrochen, wenn eine Über- oder Unterlast festgestellt wird.

- 1 Mit der Taste  $\rightarrow$  0  $\leftarrow$  stellen Sie die Waage auf Null.
- 2 Wenn Sie einen Behälter verwenden: Stellen Sie den Behälter auf die Waagschale und drücken Sie  $\rightarrow$ T $\leftarrow$ um die Waage zu tarieren oder verwenden Sie "Wägeoptionen" im Menü Automatisches Tarieren.
- 3 Legen Sie das Probengewicht ein.
	- → Wenn Startmodus auf Automatisch gestellt ist, beginnt der Wägeprozess automatisch bei relativer Stabilität.
	- → Wenn die Option Startmodus auf Manuell gestellt ist, tippen Sie auf →, um den Wägeprozess einzuleiten.
	- Der Wägeprozess startet. Die festgelegte Messzeit in der Arbeitstitelleiste zählt zurück.
- → Das Resultat wird in einer blauen Gewichtswertanzeige angezeigt.

# 7.1.8 Prozentwägen

## <span id="page-63-0"></span>Navigation:  $\frac{N}{n}$  Aktivitäten >  $\frac{1}{n}$  Aktivitäten - Wägeapplikationen > % Prozentwägen

Mit der Anwendung Prozentwägen kann ein Probengewicht prozentual mit einem Referenzzielgewicht verglichen werden.

Die Statistikfunktion kann aktiviert werden. Informationen zu diesem Thema finden Sie im Kapitel [\[Statistik](#page-44-0) ▶  [Seite 43\]](#page-44-0).

#### Prozentwägen – Hauptkonfiguration

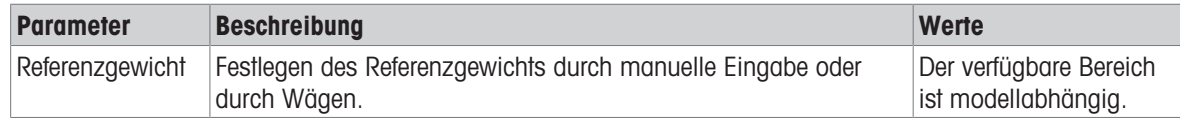

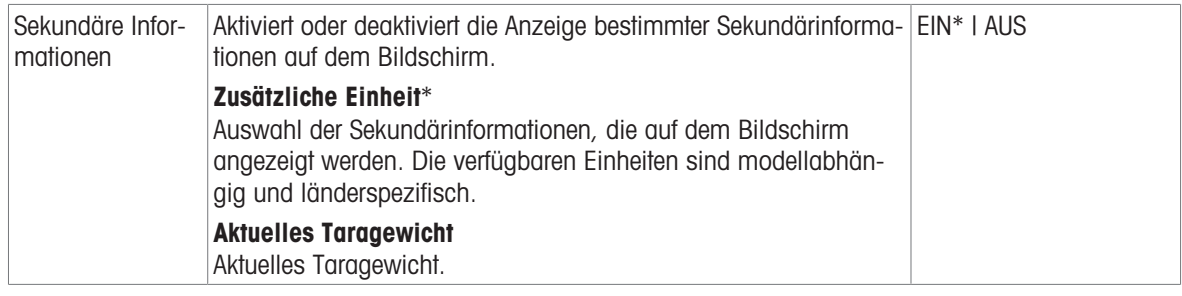

#### Festlegen des Referenzgewichts

Es gibt zwei Möglichkeiten zum Festlegen des Referenzgewichts. Das Referenzgewicht kann manuell durch Eingabe des Wertes oder durch Wägen des Referenzgewichts bestimmt werden.

#### Festlegen des Referenzgewichts durch Wägen

- 1 Tippen Sie auf  $\%$ .
	- **→ Der Bildschirm Prozentwägen Hauptkonfiguration erscheint.**
- 2 Tippen Sie auf Referenzgewicht.
	- **→ Der Bildschirm Referenzgewicht erscheint.**
- 3 Tippen Sie auf  $\pm$ .
- 4 Mit der Taste  $\rightarrow$  0  $\leftarrow$  stellen Sie die Waage auf Null.
- 5 Legen Sie das Referenzgewicht auf die Waagschale.
- 6 Tippen Sie zur Bestätigung auf ...
	- **→ Der Bildschirm Referenzgewicht erscheint.**
- 7 Tippen Sie zur Bestätigung auf ...
- 8 Tippen Sie auf , um zum Startbildschirm der Anwendung zurückzukehren.

#### Manuelles Festlegen des Referenzgewichts

- 1 Tippen Sie auf  $\%$ 
	- → Der Bildschirm Prozentwägen Hauptkonfiguration erscheint.
- 2 Tippen Sie auf Referenzgewicht.
	- **→ Der Bildschirm Referenzgewicht erscheint.**
- 3 Tippen Sie auf  $\mathbf{x}$ , um den Wert zu löschen.
- 4 Geben Sie den Wert des Referenzgewichts ein und bestätigen Sie mit .
- 5 Tippen Sie auf , um zum Startbildschirm der Anwendung zurückzukehren.

#### 7.1.9 Dichte

## <span id="page-64-0"></span>Navigation:  $\frac{100}{100}$  Aktivitäten >  $\frac{5}{\lambda n}$  Aktivitäten - Wägeapplikationen >  $\frac{100}{100}$  Dichte

Mit der Anwendung Dichte bestimmen Sie die Dichte von Festkörpern und Flüssigkeiten.

Die Dichtebestimmung wird nach dem archimedischen Prinzip durchgeführt. Dieses Prinzip besagt, dass jeder Körper, der in eine Flüssigkeit getaucht wird, um soviel leichter wird, wie die von ihm verdrängte Flüssigkeitsmenge wiegt.

Für die Bestimmung der Dichte von Festkörpern empfehlen wir Ihnen, das optionale Dichte-Kit zu verwenden. Dieses enthält alle erforderlichen Aufbauten und Hilfsmittel zur komfortablen und präzisen Dichtebestimmung. Die Dichtebestimmung von Flüssigkeiten erfordert den Einsatz eines Verdrängungskörpers. Diesen können Sie bei Ihrem METTLER TOLEDO Händler beziehen.

Die Statistikfunktion kann aktiviert werden. Informationen zu diesem Thema finden Sie im Kapitel [\[Statistik](#page-44-0)  $\triangleright$  [Seite 43\]](#page-44-0).

### Dichte – Hauptkonfiguration

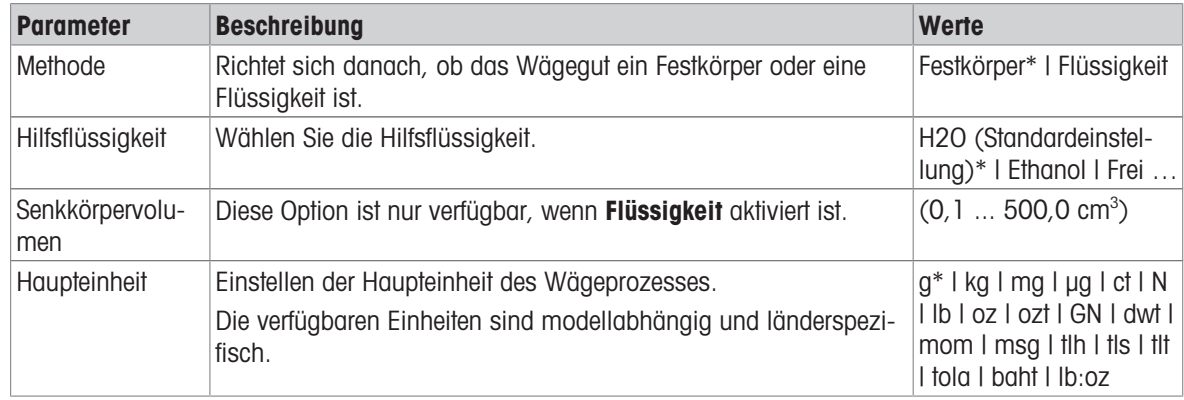

Folgende Optionen können eingestellt werden:

\* Werkseinstellung

#### Bestimmung der Dichte von Festkörpern

- 1 Tippen Sie auf  $\mathbf{E}_{\mathbf{a}}$ .
	- $\rightarrow$  Der Bildschirm Dichte Hauptkonfiguration erscheint.
- 2 Tippen Sie auf Methode.
	- → Wenn die Option Festkörper aktiviert wurde (Voreinstellung), erscheint die Option Hilfsflüssigkeit in der Liste.
- 3 Tippen Sie auf Hilfsflüssigkeit.
	- **→ Der Bildschirm Hilfsflüssigkeit erscheint.**
- 4 Bestimmen Sie die Hilfsflüssigkeit, die verwendet werden soll. Wählen Sie H20 (Standardeinstellung) für destilliertes Wasser, Ethanol oder Frei ... für eine frei bestimmbare Hilfsflüssigkeit.
- 5 Tippen Sie zur Bestätigung auf .
	- → Die ausgewählte Option Hilfsflüssigkeit bestimmt die nachfolgenden Schritte:
	- $\Rightarrow$  Der Dialogbildschirm **Temperatur in °C** erscheint.
- 6 Geben Sie die Temperatur in °C für Ethanol und H2O (Standardeinstellung) ein.
- 7 Name der Hilfsflüssigkeit und Dichte in g/cm<sup>3</sup> ist für die Option Frei ... festzulegen.
- 8 Tippen Sie zur Bestätigung auf ...
	- **→** Der Bildschirm Dichte Hauptkonfiguration erscheint.
- 9 Tippen Sie auf , um zum Startbildschirm der Anwendung zurückzukehren.
	- Die Waage ist für die Dichtebestimmung von Festkörpern vorbereitet.

#### Dichtebestimmung von Feststoffen

- Die Waage wurde für die Dichtebestimmung von Festkörpern konfiguriert.
- 1 Tippen Sie auf , um den Vorgang zu starten.
	- **→** Der Dialogbildschirm **Probengewicht in Luft** erscheint.
- 2 Legen Sie den Festkörper auf die Waagschale.
- 3 Tippen Sie zur Bestätigung auf .
	- → Der Dialogbildschirm Probengewicht in der Flüssigkeit erscheint.
- 4 Tauchen Sie den Festkörper in die Flüssigkeit.
- 5 Tippen Sie zur Bestätigung auf .
	- **→** Die Ergebnisse werden angezeigt.
- 6 Tippen Sie auf  $\equiv$ , um die Ergebnisse gemäss der Konfiguration zu veröffentlichen.
- 7 Tippen Sie auf , um zum Startbildschirm der Anwendung zurückzukehren.

### Dichtebestimmung von Flüssigkeiten

- 1 Tippen Sie auf  $\mathbf{H}_{\bullet}$ 
	- $\rightarrow$  Der Bildschirm Dichte Hauptkonfiguration erscheint.
- 2 Tippen Sie auf Methode.
- 3 Tippen Sie auf Flüssigkeit.
- 4 Tippen Sie zur Bestätigung auf .
	- → Wenn die Option Flüssigkeit aktiviert wurde, erscheint die Option Senkkörpervolumen in der Liste.
- 5 Tippen Sie auf Senkkörpervolumen.
	- $\Rightarrow$  Der Dialogbildschirm Senkkörpervolumen in cm<sup>3</sup> erscheint.
- 6 Tippen Sie auf  $\star$ , um den Wert zu löschen.
- 7 Geben Sie das Volumen des Verdrängungskörpers ein.
- 8 Tippen Sie zur Bestätigung auf ...
	- $\rightarrow$  Der Bildschirm Dichte Hauptkonfiguration erscheint.
- 9 Tippen Sie auf , um zum Startbildschirm der Anwendung zurückzukehren.

## Dichtebestimmung von Flüssigkeiten

- Die Waage wurde für die Dichtebestimmung von Flüssigkeiten konfiguriert.
- 1 Tippen Sie auf  $\blacktriangleright$ , um den Vorgang zu starten. **→** Der Dialogbildschirm Senkkörper in Luft erscheint.
- 2 Legen Sie den Verdrängungskörper auf Waagschale.
- 3 Tippen Sie zur Bestätigung auf .
	- **→ Der Dialogbildschirm Senkkör.in Flüssigk.** erscheint.
- 4 Den Verdrängungskörper eintauchen.
- 5 Tippen Sie zur Bestätigung auf .
	- **→ Die Ergebnisse werden angezeigt.**
- 6 Tippen Sie auf  $\equiv$ , um die Ergebnisse gemäss der Konfiguration zu veröffentlichen.
- 7 Tippen Sie auf , um zum Startbildschirm der Anwendung zurückzukehren.

# 7.1.10 Wägen mit Faktor

## <span id="page-66-0"></span>Navigation: Aktivitäten > Aktivitäten - Wägeapplikationen > F Faktor-Wägen

Die Anwendung **Faktor-Wägen** multipliziert einen voreingestellten Faktor mit oder dividiert ihn durch den gemessenen Gewichtswert (in Gramm) und berechnet das Ergebnis auf eine vorher festgelegte Anzahl an Dezimalstellen.

Die Anzeigeschrittgrösse hängt vom festgelegten Faktor und von der Auflösung der Waage ab.

Die Statistikfunktion kann aktiviert werden. Informationen zu diesem Thema finden Sie im Kapitel [\[Statistik](#page-44-0) ▶  [Seite 43\]](#page-44-0).

## Faktor-Wägen – Hauptkonfiguration

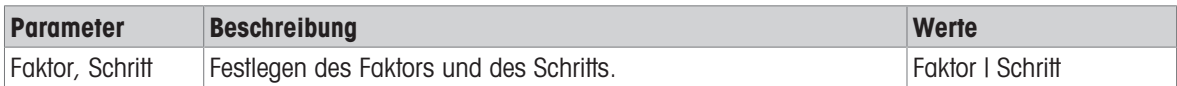

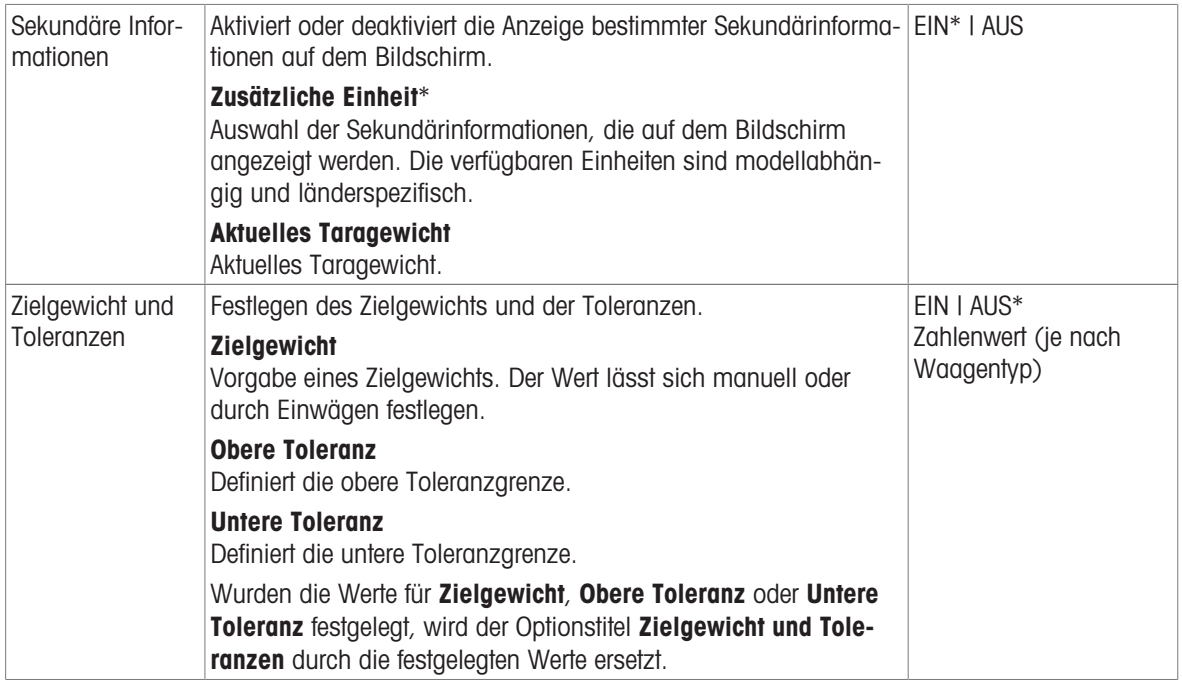

#### Festlegen des Faktors und des Schritts

- 1 Tippen Sie auf  $\frac{1}{2}$   $\times$   $\infty$ .
	- $\Rightarrow$  Der Bildschirm Faktor-Wägen Hauptkonfiguration erscheint.
- 2 Tippen Sie auf Faktor, Schritt.
	- → Der Dialogbildschirm Faktor Multiplikation erscheint.
- 3 Tippen Sie auf  $\mathbf{x}$ , um den Wert zu löschen.
- 4 Definieren Sie Faktor.
- 5 Tippen Sie auf  $\delta$ um die Berechnung von Multiplikation auf Division oder umgekehrt einzustellen.
- 6 Tippen Sie auf  $\overline{\smash{\mathcal{S}}}$ .
- 7 Tippen Sie auf  $\Gamma$ .
	- **→** Der Dialogbildschirm Schritt erscheint.
- 8 Definieren Sie Schritt.
- 9 Tippen Sie zur Bestätigung auf ...
	- → Der Bildschirm Faktor-Wägen Hauptkonfiguration erscheint.
- 10 Tippen Sie auf , um zum Startbildschirm der Anwendung zurückzukehren.

# 7.2 Aktivitäten – Justierungen und andere Tests

#### Navigation:  $\frac{m}{n} > \frac{2}{3}$  Aktivitäten - Justierungen und Tests

Um präzise Wägeergebnisse zu erhalten, muss die Waage an die Erdbeschleunigung und die Umgebungsbedingungen am Aufstellort angepasst werden. Nach Erreichen der Betriebstemperatur ist eine Justierung erforderlich,

- bevor mit der Waage zum ersten Mal gearbeitet wird.
- wenn die Waage vom Stromnetz getrennt wurde oder nach einem Stromausfall.
- nach einem Standortwechsel.
- im Wägebetrieb in regelmässigen Abständen.  $\bullet$

Aktivitäten - Justierungen und Tests besteht aus den folgenden Elementen:

- $\overline{\phantom{a}}$  FACT, siehe [\[Vollautomatische Justierung \(FACT\)](#page-68-0)  $\overline{\phantom{a}}$  [Seite 67\]](#page-68-0)
- $\bullet$  **Te Interne Justierung**, siehe [\[Interne Justierung](#page-68-1)  $\triangleright$  [Seite 67\]](#page-68-1)
- $\bullet$  **Externe Justierung**, siehe [\[Externe Justierung](#page-69-0)  $\triangleright$  [Seite 68\]](#page-69-0)
- $\frac{1}{2}$  Feinjustierung, siehe [\[Feinjustierung \(modellabhängig\)](#page-69-1)  $\blacktriangleright$  [Seite 68\]](#page-69-1)
- $\overline{a}$  Routineprüfung, siehe [\[Routineprüfung](#page-70-0)  $\blacktriangleright$  [Seite 69\]](#page-70-0)
- $\bullet$   $\overline{\bullet}$  Wiederholbarkeitstest, siehe [\[Wiederholbarkeitstest \(modellabhängig\)](#page-71-0)  $\triangleright$  [Seite 70\]](#page-71-0)

## 7.2.1 Vollautomatische Justierung (FACT)

## <span id="page-68-0"></span>Navigation:  $\frac{100}{100}$  Aktivitäten >  $\frac{100}{100}$  Aktivitäten - Justierungen und Tests >  $\frac{100}{100}$  FACT

FACT ist als Standardwert aktiviert. Wenn die Funktion FACT nicht aktiviert ist, sind alle Funktionalitäten wie Temperatur und Zeit inaktiv.

FACT bedeutet, dass sich die Waage selbst auf Grundlage folgender Kriterien justiert:

- wenn sich die Umgebungsbedingungen ändern (Temperaturdifferenz min. 2 °C) und so zu einer nennenswerten Messabweichung führen könnten.
- zu einem vom Benutzer festgelegten Zeitpunkt.

#### Festlegen von FACT

Datum und Uhrzeit von FACT können wie folgt festgelegt werden:

- 1 Tippen Sie auf **FACT**.
- 2 Aktivieren Sie Vollautomatische Justierung.
	- **→** Der Dialogbildschirm Vollautomatische Justierung erscheint.
- 3 Wählen Sie die Uhrzeit (Stunden: Minuten) mit den Auswahlschaltflächen.
- 4 Tippen Sie zur Bestätigung auf .
	- → Die Uhrzeit unter FACT wurde aktualisiert und zeigt die Uhrzeit der täglichen Justierung an.

5 Tippen Sie auf  $\leftarrow$ , um zum Startbildschirm der Anwendung zurückzukehren.

Halten Sie beim Einstellen der Zeit die Auswahlschaltfläche, um schneller zu scrollen.

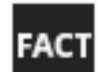

Bei einem vorgegebenen Kriterium erscheint das blinkende FACT-Statussymbol auf der Anzeige. Die Waage zeigt damit an, dass sie eine FACT-Justierung durchführen möchte.

- 1 Entlasten Sie die Waage.
- 2 Wählen Sie keine Taste.
	- **→** Die Justierung startet automatisch.
- **→ Nach erfolgreicher Justierung verschwindet das Status-Icon.**

## 7.2.2 Interne Justierung

#### <span id="page-68-1"></span>Navigation:  $\frac{100}{100}$  Aktivitäten >  $\frac{25}{100}$  Aktivitäten - Justierungen und Tests >  $\frac{100}{100}$  Justieren Intern

Die Funktion Interne Justierung ist nur für Modelle mit internem Justiergewicht verfügbar.

Ist die Waage entsprechend konfiguriert und an einen Drucker angeschlossen, werden die Ergebnisse des Justierprozesses ausgedruckt.

#### Interne Justierung manuell durchführen

- 1 Entlasten Sie die Waage.
- 2 Tippen Sie auf  $\overline{a}$  Justieren Intern.
	- → Der interne Justierprozess startet. Der Bildschirm zeigt Justierung läuft ....
	- Nach erfolgreichem Abschluss des internen Justierprozesses erscheinen die Resultate der internen Justierung.
- 3 Tippen Sie zur Bestätigung auf ...

#### **→ Der Bildschirm Aktivitäten - Justierungen und Tests** erscheint.

4 Tippen Sie auf  $\leftarrow$ , um zum Startbildschirm der Anwendung zurückzukehren.

# 7.2.3 Externe Justierung

## <span id="page-69-0"></span>Navigation:  $\frac{100}{100}$  Aktivitäten >  $\frac{100}{100}$  Aktivitäten - Justierungen und Tests >  $\frac{100}{100}$  Justieren Extern

#### Eichfähig

Geeichte Waagen können aufgrund des Eichgesetzes nicht mit einem externen Gewicht justiert werden (abhängig von den Eichgesetzen des jeweiligen Landes).

- 1 Tippen Sie auf & Justieren Extern.
	- **→ Der Dialogbildschirm Justiergewicht erscheint.**
- 2 Tippen Sie auf  $\sum_{n=1}^{\infty}$  um das Justiergewicht in Übereinstimmung mit dem Gewichtszertifikat festzulegen.
- 3 Tippen Sie auf  $\star$ , um den Wert zu löschen.
- 4 Neuen Wert eingeben und mit bestätigen.
- 5 Bereiten Sie das Justiergewicht vor und tippen Sie auf  $\blacktriangleright$ , um den Justierprozess zu starten.
- 6 Legen Sie das Justiergewicht in die Mitte der Waagschale.
- 7 Entfernen Sie das Justiergewicht von der Waagschale.
	- → Nach erfolgreichem Abschluss des externen Justierprozesses erscheinen die Resultate.
- 8 Tippen Sie zur Bestätigung auf ...
	- **→ Der Bildschirm Aktivitäten Justierungen und Tests** erscheint.
- 9 Tippen Sie auf  $\leftarrow$ , um zum Startbildschirm der Anwendung zurückzukehren.

## 7.2.4 Feinjustierung (modellabhängig)

#### <span id="page-69-1"></span>Navigation:  $\frac{100}{100}$  >  $\frac{25}{100}$  Aktivitäten - Justierungen und Tests >  $\frac{5}{10}$  Fein justierung

Mit der Funktion Feinjustierung kann der Wert des internen Justiergewichts individuell in einem sehr kleinen Bereich justiert werden.

- Diese Option ist nur bei Modellen mit eingebauten Gewichten verfügbar.
- Verwenden Sie ausschließlich Gewichte mit Zertifikat.
- Stellen Sie sicher, dass die Umgebungsbedingungen eingehalten werden.
- Die Waage muss nivelliert sein.  $\bullet$
- Waage und Prüfgewichte müssen die Betriebstemperatur einhalten.
- Für Feinjustierungen empfehlen wir, sich an einen Waagenfachmann oder einen METTLER TOLEDO Vertreter zu wenden.

#### Eichfähig

Geeichte Modelle können mit dieser Funktion nicht justiert werden.

#### Durchführen von Feinjustierungen

- **Justiergewicht ist vorbereitet.**
- 1 Tippen Sie auf ÷ Bein justierung.
	- **→ Der Dialogbildschirm Referenzgewicht erscheint.**
- 2 Tippen Sie auf  $\mathbf{x}$ , um den Wert zu löschen.
- 3 Geben Sie den Gewichtswert gemäss Zertifikat ein.
- 4 Tippen Sie zur Bestätigung auf ...
- 5 Tippen Sie auf  $\blacktriangleright$ , um den Vorgang zu starten.
- 6 Legen Sie das Justiergewicht in die Mitte der Waagschale.
- 7 Entfernen Sie das Justiergewicht.
	- **→** Das Resultat erscheint nach dem erfolgreichen Abschluss der Feinjustierung.
- 8 Tippen Sie zur Bestätigung auf .
	- → Der Bildschirm Aktivitäten Justierungen und Tests erscheint.
- 9 Tippen Sie auf  $\leftarrow$ , um zum Startbildschirm der Anwendung zurückzukehren.

Tippen Sie auf  $\mathfrak{D}$ , um das festgelegte Referenzgewicht auf den Standardwert zurückzusetzen.

# 7.2.5 Routineprüfung

## <span id="page-70-0"></span>Navigation:  $\frac{100}{100}$  Aktivitäten >  $\frac{100}{100}$  Aktivitäten - Justierungen und Tests >  $\frac{1}{100}$  Routineprüfung

Mit der Funktion Routineprüfung kann die Empfindlichkeit der Waage für regelmässige Tests eingestellt werden. Die eingestellten Werte erscheinen auf dem Bildschirm oben in der Wägeinformationsleiste. Die Leiste funktioniert wie eine Schnelltaste.

## Routineprüfung – Hauptkonfiguration

Folgende Optionen können eingestellt werden:

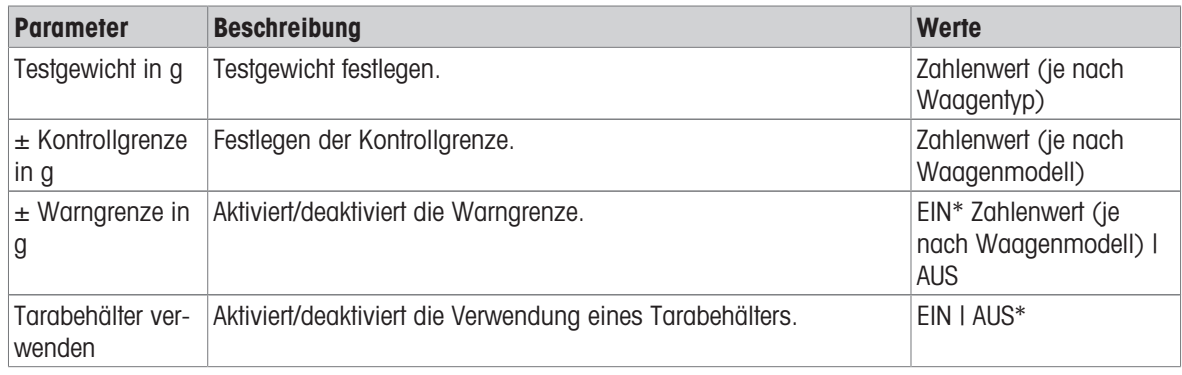

\* Werkseinstellung

#### Einstellen des Testgewichts und der Kontroll- und Warngrenzen

- 1 Tippen Sie auf  $\delta$  a
	- $\Rightarrow$  Der Bildschirm **Routineprüfung Hauptkonfiguration** erscheint.
- 2 Tippen Sie auf Prüfgewicht.
	- $\rightarrow$  Der Dialogbildschirm Testgewicht in g erscheint.
- 3 Tippen Sie auf  $\star$ , um den Wert zu löschen.
- 4 Den neuen Wert eingeben.
- 5 Tippen Sie auf <sup>3</sup>.
	- $\Rightarrow$  Der Dialogbildschirm  $\pm$  Kontrollgrenze in g erscheint.
- 6 Tippen Sie auf  $\star$ , um den Wert zu löschen.
- 7 Den neuen Wert eingeben.
- 8 Tippen Sie auf  $\bigoplus$ 
	- $\Rightarrow$  Der Dialogbildschirm  $\pm$  Warngrenze in g erscheint.
- 9 Tippen Sie auf x, um den Wert zu löschen.
- 10 Neuen Wert eingeben und mit bestätigen.
- 11 Bei Bedarf aktivieren oder deaktivieren Sie die Option Tarabehälter verwenden.
- 12 Tippen Sie zur Bestätigung auf .
- 13 Tippen Sie auf  $\leftarrow$ , um zum Startbildschirm der Anwendung zurückzukehren.

#### Routinetest durchführen

- Die Optionen für den Routinetest Testgewicht in  $g_t \pm$  Kontrollgrenze in g und  $\pm$  Warngrenze in g sind festgelegt.
- Das Prüfgewicht wird vorbereitet.
- 1 Tippen Sie auf  $\blacktriangleright$ , um den Vorgang zu starten.
- 2 Legen Sie das Prüfgewicht in die Mitte der Waagschale.
	- → Während des Tests erscheint Auf stabilen Gewichtswert warten ... in der Anzeige.
	- **→ Wenn der Test abgeschlossen ist, erscheint in der Anzeige Gewicht entfernen.**
- 3 Entfernen Sie das Prüfgewicht von der Waagschale.
	- **→ Das Resultat erscheint nach dem erfolgreichen Abschluss des Routinetests.**
- 4 Tippen Sie zur Bestätigung auf .
- 5 Tippen Sie auf  $\leftarrow$ , um zum Startbildschirm der Anwendung zurückzukehren.

## 7.2.6 Wiederholbarkeitstest (modellabhängig)

## <span id="page-71-0"></span>Navigation:  $\frac{100}{100}$  Aktivitäten >  $\frac{100}{100}$  Aktivitäten - Justierungen und Tests >  $\frac{100}{100}$  Wiederholbarkeitstest

Die Funktion Wiederholbarkeitstest ist nur bei Waagen mit eingebauten Gewichten verfügbar.

Mit der Funktion Wiederholbarkeitstest kann eine vorgegebene Anzahl interner Waagentests durchgeführt werden.

Die eingestellte Anzahl an Tests erscheint auf dem Bildschirm oben in der Wägeinformationsleiste. Die Leiste funktioniert wie eine Schnelltaste.

#### Einstellen der Anzahl der Wiederholungen

- 1 Tippen Sie auf  $\bar{\mathbf{a}}$  a
	- **→ Der Dialogbildschirm Wiederholbarkeitstest Wiederholungen erscheint.**
- 2 Tippen Sie auf  $\mathbf{x}$ , um den Wert zu löschen.
- 3 Geben Sie die Anzahl der Wiederholungen ein. Die Anzahl muss zwischen 5 und 100 liegen.
- 4 Tippen Sie auf , um die Anzahl der Wiederholungen zu übernehmen.
- 5 Tippen Sie auf , um den Vorgang zu starten.
	- → Die Waage führt die vorgegebene Anzahl an Tests durch. Während des Vorgangs erscheint die Meldung Test läuft, bitte warten ... auf der Anzeige. Zum Abbrechen des Vorgangs tippen Sie auf x.
	- → Nach Abschluss des Tests erscheint eine Übersicht mit den Testresultaten auf dem Bildschirm.
- 6 Tippen Sie zur Bestätigung auf .
- 7 Tippen Sie auf  $\leftarrow$ , um zum Startbildschirm der Anwendung zurückzukehren.
# 8 Kommunikation mit Peripheriegeräten

In diesem Abschnitt werden typische Beispiele gezeigt, wie die Waage mit Peripheriegeräten kommunizieren kann.

### 8.1 USB-Anschluss – Schnittstelle und Installation

Bevor Sie die Waage über die USB-Geräteschnittstelle anschliessen und die Funktion HOST oder PC-Direktübertragung verwenden, ist zuerst der entsprechende USB-Treiber von METTLER TOLEDO auf dem PC zu installieren. Den USB-Treiber finden Sie unter [www.mt.com/labweighing-software-download.](https://www.mt.com/labweighing-software-download) Sollten Sie Fragen haben, wenden Sie sich bitte an einen Vertreter von METTLER TOLEDO.

#### **E**<sup>M</sup> Hinweis

Wenn Sie die Waage über USB mit dem PC vor der Installation des USB-Treibers von METTLER TOLEDO anschliessen, installiert Windows automatisch den falschen Treiber.

#### Anforderungen

- Eine Waage mit USB-Anschluss
- PC mit einem der folgenden Microsoft Windows®-Betriebssysteme in 32- oder 64-Bit-Ausführung: Win 7 (SP1), Win 8 oder Win 10
- Administratorrechte für die Softwareinstallation
- USB-Verbindungskabel zum Anschluss des PCs an die Waage

#### USB-Gerätetreiber herunterladen

- 1 Stellen Sie eine Internetverbindung her.
- 2 Gehen Sie zur Website [www.mt.com/labweighing-software-download](https://www.mt.com/labweighing-software-download).
- 3 Klicken Sie im Abschnitt USB-Treiber für Laborwaagen auf Treiber herunterladen. **Es erscheint ein Dialogfenster mit Interaktionen.**
- 4 Klicken Sie z. B. auf Öffnen.
	- **Es erscheint ein Fenster zum Entpacken der Datei.**
- 5 Entpacken Sie die Datei MT Generic USB Serial Port Driver SW en vx.xx.x.x.zip in dem von Ihnen festgelegten Ordner.
- 6 Klicken Sie mit der rechten Maustaste auf das heruntergeladene Installationsprogramm MT Generic USB Serial Port Driver vx.xx.x.x Setup.exe und wählen Sie Als Administrator ausführen.
- 7 Wenn eine Sicherheitswarnung erscheint, gestatten Sie Windows die Installation.
- 8 Klicken Sie auf **Next** und folgen Sie den Anweisungen des Installationsprogramms.

#### Installation der Waage

- 1 Schalten Sie die Waage aus.
- 2 Schliessen Sie die Waage an den dafür vorgesehenen USB-Anschluss an Ihrem PC an.
- 3 Schalten Sie die Waage ein.

# 8.2 Senden des Gewichtswerts über einen USB-Anschluss oder RS232C an einen PC mit PC-Direct

Mit der Funktion PC-Direct der Waage können Sie Gewichtswerte von der Waage an eine Windows-Anwendung übertragen. Der auf der Waage angezeigte Gewichtswert wird an die Cursorposition in z. B. Excel oder Word übertragen.

Die Daten werden über USB oder über die serielle RS232C-Schnittstelle übertragen.

Der Gewichtswert wird ohne Einheit übertragen.

#### Anforderungen

- PC mit einem der folgenden Microsoft Windows® -Betriebssysteme in 32- oder 64-Bit-Ausführung: Win 7 (SP1), Win 8 oder Win 10
- Serielle RS232C-Schnittstelle oder USB
- Administratorrechte für die Installation der Software SerialPortToKeyboard (bei Datenübertragung über RS232C)
- Windows-Anwendung, z. B. Excel
- Verbindung zwischen Waage und PC per RS232C- oder USB-Kabel

### 8.2.1 PC-Direct über USB

Die Waage kann (wie eine Tastatur) Daten zur Weiterbearbeitung mit PC-Anwendungen, wie z. B. Excel, an einen angeschlossenen PC senden. Die Waage sendet den Gewichtswert ohne Angabe der Einheit an den PC. Verwenden Sie den USB-Anschluss, um die Waage an den PC anzuschliessen. Schliessen Sie das USB-Kabel an den USB-Anschluss (Typ B) der Waage an.

- Trennen Sie die Waage vom PC.
- 1 Tippen Sie auf  $\bullet$ .
- 2 Tippen Sie auf & Allgemeine Konfiguration.
- 3 Tippen Sie auf 'n Veröffentlichungen.
	- $\Rightarrow$  Der Bildschirm Veröffentlichungen erscheint.
- 4 Tippen Sie auf Wert senden.
	- **→ Der Bildschirm Wert senden erscheint.**
- 5 Aktivieren Sie die Option durch Tippen auf EIN.
- 6 Wählen Sie die Übertragungsart (z. B. Manuell, stabil) und bestätigen Sie mit
- 7 Tippen Sie auf , um zum vorherigen Bildschirm zurückzukehren.
- 8 Tippen Sie auf Geräte und Anschlüsse.
	- $\Rightarrow$  Der Bildschirm Geräte und Anschlüsse erscheint.
- 9 Tippen Sie auf USB-Host.
	- **→ Der Bildschirm USB-Host erscheint.**
- 10 Tippen Sie auf Zugeordnetes Gerät.
	- **→ Der Bildschirm Zugeordnetes Gerät erscheint.**
- 11 Wählen Sie PC-Direktübertragung und bestätigen Sie mit ...
- 12 Ändern Sie ggf. die anderen Einstellungen (z. B. Zeilenabschluss) und bestätigen Sie mit ...
- 13 Tippen Sie auf , um zum Geräte und Anschlüsse-Bildschirm zurückzukehren.
- 14 Tippen Sie auf  $\leftarrow$ , um zum vorherigen Bildschirm zurückzukehren.
- 15 Waage an einen PC anschliessen.
- 16 Legen Sie die Probe auf die Waagschale.
- 17 Drücken Sie . Der nächste stabile Gewichtswert wird an die Position des Cursors in Ihrer Anwendung gesendet.

### 8.2.2 PC-Direkt über RS232C

#### 8.2.2.1 Installieren der Software SerialPortToKeyboard

Für den Betrieb von PC-Direkt über den seriellen Anschluss RS232C müssen Sie SerialPortToKeyboard auf Ihrem Host-Computer installieren. Die Datei SerialPortToKeyboard finden Sie unter [www.mt.com/labweighing](https://www.mt.com/labweighing-software-download)[software-download](https://www.mt.com/labweighing-software-download). Sollten Sie Fragen haben, wenden Sie sich an einen Vertreter von METTLER TOLEDO.

#### SerialPortToKeyboard herunterladen

- 1 Stellen Sie eine Internetverbindung her.
- 2 Gehen Sie zur Website [www.mt.com/labweighing-software-download](https://www.mt.com/labweighing-software-download).
- 3 Klicken Sie im Abschnitt SerialPortToKeyboard-Software für Laborwaagen der Stufen Advanced und Standard auf Software herunterladen und Anweisungen.
	- **Es erscheint ein Dialogfenster mit Interaktionen.**
- 4 Klicken Sie z. B. auf Öffnen.
	- Es erscheint ein Fenster zum Entpacken der Datei.
- 5 Entpacken Sie die Datei SerialPortToKeyboard V x.xx installer and instructions.zip in dem von Ihnen festgelegten Ordner.
- 6 Klicken Sie mit der rechten Maustaste auf das heruntergeladene Installationsprogramm SerialPortToKeyboard V x.xx.exe und wählen Sie Als Administrator ausführen.
- 7 Wenn eine Sicherheitswarnung erscheint, gestatten Sie Windows die Installation.
- 8 Klicken Sie auf Next und folgen Sie den Anweisungen des Installationsprogramms.

#### Funktionsprüfung

- 1 Starten Sie SerialPortToKeyboard (RS232C).
- 2 Starten Sie Excel (oder eine andere Anwendung) auf dem Computer.
- 3 Aktivieren Sie eine Zelle in Excel.

#### Einstellungen am PC

#### Einstellungen für SerialPortToKeyboard

- 1 Wählen Sie den seriellen Anschluss COM für die Verbindung zur Waage aus.
- 2 Stellen Sie die Baud Rate auf 9600 ein.
- 3 Aktivieren von Connect.
- Durch das Schließen des Fensters wird der Vorgang beendet.

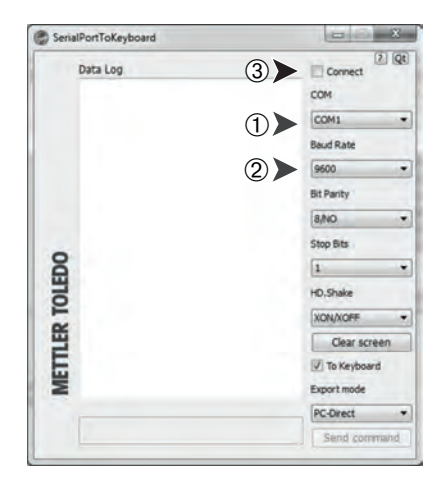

Entsprechend der von Ihnen gewählten Option unter Zeilenabschluss erscheinen die Anzeigewerte z. B. nacheinander in den verschiedenen Zeilen in der Spalte.

#### 8.2.2.2 Einstellungen an der Waage

- Die Waage ist über ein RS232-Kabel mit dem Computer verbunden.
- 1 Tippen Sie auf  $\bullet$ .
- 2 Tippen Sie auf  $\sharp$  Allgemeine Konfiguration.
- 3 Tippen Sie auf B Geräte und Anschlüsse.
- **→ Der Bildschirm Geräte und Anschlüsse** erscheint.
- 4 Tippen Sie auf RS232 (Serial).
- 5 Tippen Sie auf Zugeordnetes Gerät.
- 6 Wählen Sie PC-Direktübertragung und bestätigen Sie mit .
	- → Der Bildschirm RS232 (Serial) erscheint.
- 7 Ändern Sie ggf. die anderen Einstellungen (z. B. Zeilenabschluss) und bestätigen Sie mit ...
- 8 Tippen Sie zur Bestätigung auf .
- 9 Tippen Sie auf  $\leftarrow$ , um zum vorherigen Bildschirm zurückzukehren.
- 10 Tippen Sie auf 's' Veröffentlichungen.
	- **→ Der Bildschirm Veröffentlichungen erscheint.**
- 11 Tippen Sie auf Wert senden PC-Direktübertragung (seriell).
	- **→ Der Bildschirm Wert senden erscheint.**
- 12 Wählen Sie den Übertragungsmodus für Einzel- und Resultatwerte (z. B. Automatisch, stabil) und bestätigen Sie mit ...
- 13 Tippen Sie zur Bestätigung auf .
	- **→ Der Bildschirm Veröffentlichungen erscheint.**
- 14 Tippen Sie auf  $\leftarrow$ , um zum vorherigen Bildschirm zurückzukehren.
- 15 Legen Sie die Probe auf die Waagschale.
	- → Das nächste stabile Gewicht wird automatisch an die Cursorposition Ihrer Anwendung gesendet.

# 8.3 Erfassung von Messresultaten und Einzelheiten zur Waage mit EasyDirect **Balance**

EasyDirect Balance von METTLER TOLEDO ist eine Computersoftware zum Sammeln, Analysieren, Speichern und Exportieren von Messergebnissen und Einzelheiten zur Waage von bis zu 10 Waagen. EasyDirect Balance unterstützt alle fortschrittlichen Laborwaagen und Standard-Laborwaagen sowie viele ältere Modelle von METTLER TOLEDO. Weitere Informationen und eine Testversion der Software zum Herunterladen finden Sie auf [www.mt.com/EasyDirectBalance.](http://www.mt.com/EasyDirectBalance)

Die Waage kann nur über RS232 angeschlossen werden. Der USB-Anschluss der Waage sollte für diesen Zweck nicht verwendet werden. Bei Verwendung einer RS232-Verbindung kann EasyDirect Balance nur einen begrenzten Datensatz erfassen. Weitere Informationen finden Sie in der Tabelle "Datenverfügbarkeit unter Easy-Direct Balance".

#### Verbinden der Waage mit EasyDirect Balance

- Die Waage ist über ein RS232-Kabel mit dem Computer verbunden.
- Auf Ihrem Computer ist der passende Treiber für das RS232-Kabel installiert. m.
- EasyDirect Balance ist auf Ihrem Computer installiert.
- 1 Öffnen Sie EasyDirect Balance auf Ihrem Computer.
- 2 Klicken Sie im Programm auf die Schaltfläche "Hilfe".
	- **→** Das Referenzhandbuch für EasyDirect Balance wird geöffnet.
- 3 Suchen Sie im Referenzhandbuch für EasyDirect Balance nach Ihrem Waagentyp.
- 4 Konfigurieren Sie die Einstellungen an der Waage wie beschrieben.
- 5 Befolgen Sie die Anweisungen zum Hinzufügen der Waage in EasyDirect Balance.
	- **→ Die Waage wird mit EasyDirect Balance verbunden.**

#### Messergebnisse abrufen

- Ist die Einstellung Einzelwertberichte auf Automatisch gesetzt, wird das Wägeresultat automatisch an EasyDirect Balance gesendet.
- Ist die Einstellung Einzelwertberichte auf Manuell gesetzt, tippen Sie auf  $\Box$ , um das Resultat an EasyDirect Balance zu übermitteln.

### Datenverfügbarkeit unter EasyDirect Balance

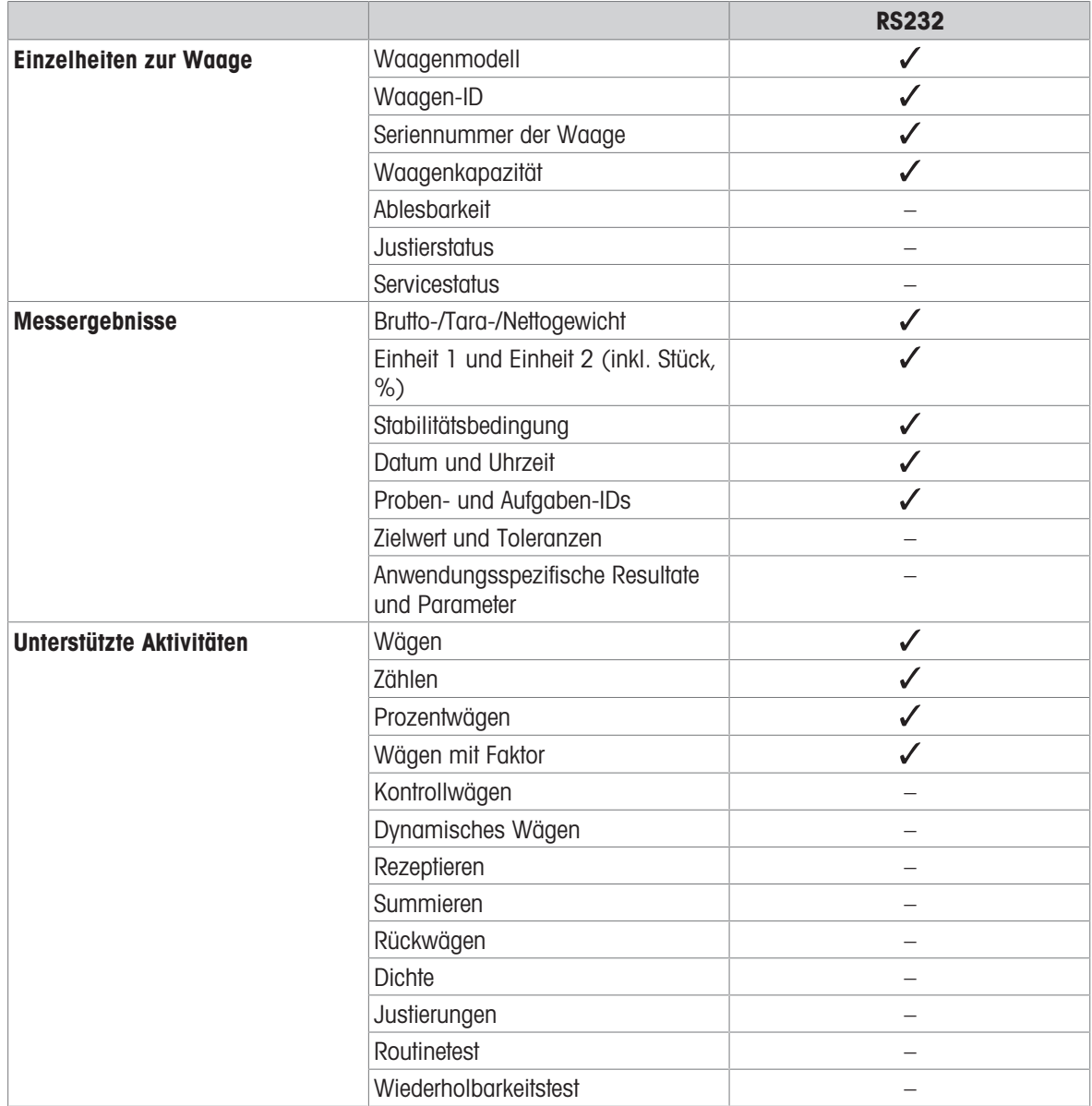

# 8.4 Verbindung zum Drucker über USB und Ausdrucken der Wägeergebnisse

#### Voraussetzung

- Der Drucker ist an die Stromversorgung angeschlossen.
- Der Drucker ist eingeschaltet.
- Der Drucker ist über ein USB-Kabel mit der Waage verbunden. Schliessen Sie den Drucker nicht an die Waage an, bevor er richtig eingeschaltet ist.

Das folgende Beispiel zeigt die Option zum automatischen Drucken des nächsten stabilen Wertes.

- 1 Tippen Sie auf  $\bullet$ .
- 2 Tippen Sie auf **3 Allgemeine Konfiguration**.
- 3 Tippen Sie auf Seräte und Anschlüsse.
	- **→ Der Bildschirm Geräte und Anschlüsse** erscheint.
- 4 Das angeschlossene USB-Gerät wird automatisch angezeigt.
- 5 Tippen Sie auf den angeschlossenen Drucker, z. B. P-20, und bestätigen Sie mit .
- 6 Tippen Sie zur Bestätigung auf .
- 7 Tippen Sie auf  $\leftarrow$ , um zum vorherigen Bildschirm zurückzukehren.
	- **→ Der Bildschirm Geräte-/Diensttvp erscheint.**
- 8 Tippen Sie auf  $\leftarrow$ , um zum Allgemeine Konfiguration-Bildschirm zurückzukehren.
- 9 Tippen Sie auf 's' Veröffentlichungen. **→ Der Bildschirm Veröffentlichungen erscheint.**
- 10 Tippen Sie auf **Drucken**.
	- **→ Der Bildschirm Drucken erscheint.**
- 11 Tippen Sie auf **E1** Einzelwertberichte.
	- $\rightarrow$  Der Bildschirm Einzelwertberichte erscheint.
- 12 Wählen Sie die Übertragungsart (z. B. Automatisch, stabil) und bestätigen Sie mit .
- 13 Tippen Sie zur Bestätigung auf .
- 14 Tippen Sie auf  $\leftarrow$ , um zum vorherigen Bildschirm zurückzukehren.
- 15 Legen Sie die Probe auf die Waagschale.
	- **→** Der nächste stabile Gewichtswert wird automatisch gesendet.

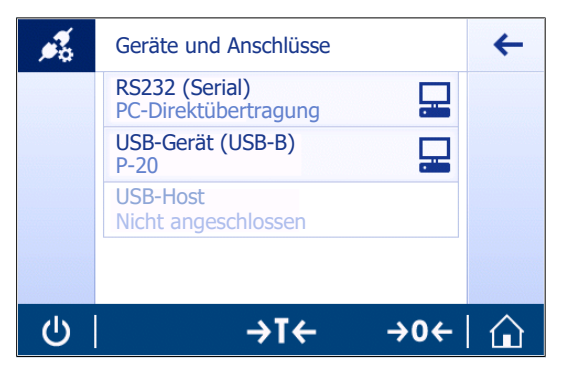

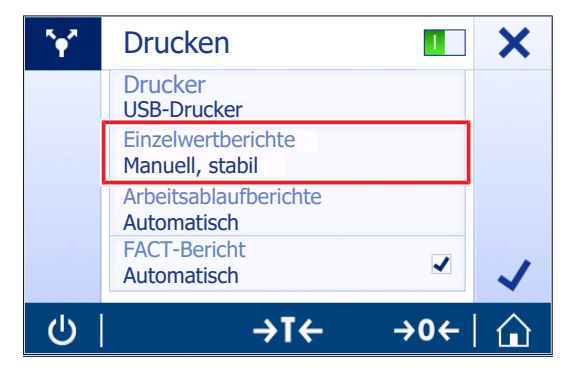

## 8.5 Verbindung zum Drucker über RS232 und Ausdrucken der Wägeergebnisse

#### Voraussetzung

- Der Drucker ist an die Stromversorgung angeschlossen.  $\bullet$
- $\bullet$  . Der Drucker ist eingeschaltet.
- Der Drucker ist über ein RS232-Kabel mit der Waage verbunden. Schließen Sie den Drucker nicht an die  $\bullet$  . Waage an, bevor er richtig eingeschaltet ist.

Das folgende Beispiel zeigt die Option zum automatischen Drucken des nächsten stabilen Wertes.

- 1 Tippen Sie auf  $\bullet$ .
- 2 Tippen Sie auf  $\sharp$  Allgemeine Konfiguration.
- 3 Tippen Sie auf Geräte und Anschlüsse.
	- **→ Der Bildschirm Geräte und Anschlüsse** erscheint.
- 4 Tippen Sie auf RS232 (Serial).
- 5 Tippen Sie auf Zugeordnetes Gerät.
- 6 Tippen Sie auf den angeschlossenen Drucker, z. B. P-20, und bestätigen Sie mit ...
- 7 Tippen Sie zur Bestätigung auf .
- 8 Ändern Sie ggf. die anderen Einstellungen (z. B. Zeilenabschluss) und bestätigen Sie mit .
- 9 Tippen Sie auf  $\leftarrow$ , um zum Allgemeine Konfigurgtion-Bildschirm zurückzukehren.
- 10 Tippen Sie auf '\* Veröffentlichungen.
	- **→ Der Bildschirm Veröffentlichungen erscheint.**
- 11 Tippen Sie auf Drucken.
	- **→ Der Bildschirm Drucken erscheint.**
- 12 Tippen Sie auf Drucker.
- 13 Tippen Sie auf Serieller Drucker.
- 14 Tippen Sie zur Bestätigung auf ...
- 15 Tippen Sie auf Einzelwertberichte.
	- **→ Der Bildschirm Einzelwertberichte** erscheint.
- 16 Wählen Sie die Übertragungsart (z. B. Automatisch, stabil) und bestätigen Sie mit .
- 17 Tippen Sie zur Bestätigung auf ...
- 18 Tippen Sie auf  $\leftarrow$ , um zum vorherigen Bildschirm zurückzukehren.
- 19 Legen Sie die Probe auf die Waagschale.
	- **→** Der nächste stabile Gewichtswert wird automatisch gesendet.

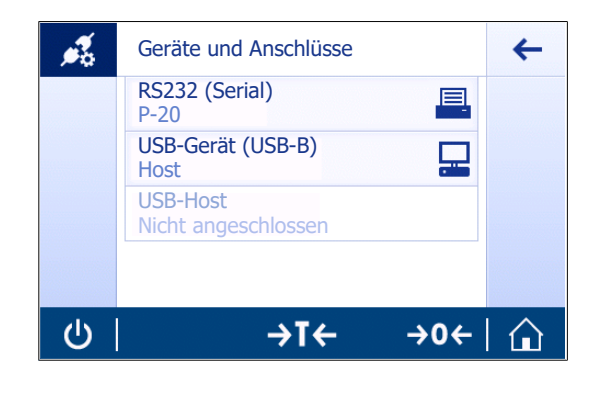

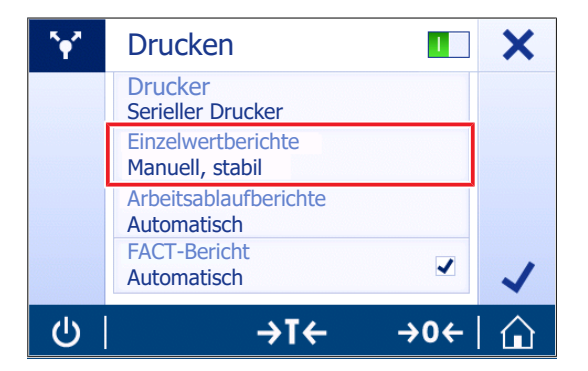

## 8.6 Einen USB-Barcode-Leser anschliessen und den Barcode scannen

Das folgende Beispiel zeigt, wie die Proben-ID mit einem Barcode-Leser gescannt wird. Verwenden Sie den USB-Anschluss, um den Barcode-Leser an eine Waage anzuschliessen. In diesem Menüpunkt werden nur die Waageneinstellungen geändert.

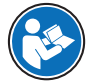

Informationen zu den Einstellungen für den Barcode-Leser finden Sie in der zugehörigen Dokumentation.

Der Barcode-Leser muss als USB-Tastatur konfiguriert sein (mit Standard-Tastenbelegung).

#### Einstellungen an der Waage

- Der Barcode-Leser ist an die Stromversorgung angeschlossen (falls erforderlich).
- Der Barcode-Leser ist über ein USB-Kabel mit dem USB-Host der Waage (Typ A) verbunden.
- 1 Tippen Sie auf  $\bullet$ .
- 2 Tippen Sie auf & Allgemeine Konfiguration.
- 3 Tippen Sie auf Geräte und Anschlüsse.
	- **→ Der Bildschirm Geräte und Anschlüsse** erscheint.
- 4 Tippen Sie auf USB-Host.
	- **→** Das Eingabegerät USB Barcode-Leser wird angezeigt.
- 5 Überprüfen Sie die Einstellung Zeilenabschluss. Die Einstellung muss der des Barcode-Lesers gleichen.

#### Typische Einrichtung zur Verwendung des Barcode-Lesers

- 1 Tippen Sie auf  $\Xi$ .
- 2 Wählen Sie eine Anwendung, z. B.  $\overline{\Lambda} \overline{\Lambda}$  Wägen
- 3 Tippen Sie auf  $\overline{\Delta} \Delta_{\rm m}$ .
	- → Der Bildschirm Wägen Hauptkonfiguration erscheint.
- 4 Tippen Sie auf **.**.
	- $\Rightarrow$  Der Bildschirm Kontrollwägen Berichtskonfiguration erscheint.
- 5 Tippen Sie auf Identifizierungen.
	- **→ Der Bildschirm Identifizierungen erscheint.**
- 6 Tippen Sie auf ID 4.
- 7 Aktivieren Sie ID 4.
- 8 Wählen Sie Eingabeaufforderung und bestätigen Sie mit ...
- 9 Tippen Sie auf , um zum vorherigen Bildschirm zurückzukehren.
- 10 Legen Sie die Probe auf die Waagschale.
- 11 Tippen Sie auf *.* 
	- **→ Der Bildschirm Sample ID erscheint.**
- 12 Scannen Sie die Proben-ID mit dem Barcode-Leser.
	- → Die Proben-ID wird auf dem Bildschirm Sample ID eingegeben und der Bildschirm anschliessend geschlossen.

# 8.7 Exportieren von Messresultaten auf einen USB-Speicherstick.

Schliessen Sie einen USB-Speicherstick (FAT32 formatiert, hochwertig, wenn möglich leer) an die USB-Host-Schnittstelle an.

Der USB-Speicherstick erscheint automatisch als neues Gerät im Menü > Allgemeine Konfiguration > Geräte.

- 1 Tippen Sie auf **D**.
- 2 Tippen Sie auf  $\frac{1}{\sqrt{2}}$  Allgemeine Konfiguration.
- 3 Tippen Sie auf "*I* Veröffentlichungen.
	- **→ Der Bildschirm Veröffentlichungen erscheint.**
- 4 Tippen Sie auf Drucken.
	- $\rightarrow$  Der Bildschirm **Drucken** erscheint.
- 5 Tippen Sie auf Drucker.
- 6 Wählen Sie In Datei drucken.
- 7 Tippen Sie zur Bestätigung auf .
- 8 Tippen Sie auf Einzelwertberichte.
	- **→ Der Bildschirm Einzelwertberichte** erscheint.
- 9 Wählen Sie die Übertragungsart (z. B. Automatisch, stabil) und bestätigen Sie mit ..
- 10 Tippen Sie zur Bestätigung auf .
	- **→ Der Bildschirm Veröffentlichungen erscheint.**
- 11 Tippen Sie zur Bestätigung auf .
- 12 Tippen Sie auf  $\leftarrow$ , um zum Startbildschirm der Anwendung zurückzukehren.

#### Anzeigen exportierter Daten

- 1 Verbinden Sie den Speicherstick mit dem PC.
- 2 Öffnen Sie den Ordner METTLER TOLEDO und dann den "Protokoll-Ordner".
- 3 Öffnen Sie die Datei mit Ihren relevanten Messresultaten.

# 8.8 Anschluss einer Zweitanzeige

Verwenden Sie das RS232-Verbindungskabel, um die Zweitanzeige an eine Waage anzuschließen.

#### Einstellungen an der Waage

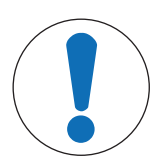

### **HINWEIS**

#### Beschädigung des externen Geräts durch inkompatible Spannung

Wenn Sie ein anderes Gerät als die Zweitanzeige via RS232 anschließen, kann das externe Gerät beschädigt werden.

- Vergewissern Sie sich, dass nur die Zweitanzeige an die RS232-Schnittstelle der Waage angeschlossen ist.
- Die Zweitanzeige ist mit der Waage verbunden. Ű.
- 1 Tippen Sie auf  $\alpha$ .
- 2 Tippen Sie auf **Allgemeine Konfiguration**.
- 3 Tippen Sie auf Geräte und Anschlüsse.
	- **→ Der Bildschirm Geräte und Anschlüsse** erscheint.
- 4 Tippen Sie auf RS232 (Serial).
- 5 Tippen Sie auf Zugeordnetes Gerät.
- 6 Tippen Sie auf  $\frac{1}{\sqrt{2}}$  Zweitanzeige.
- 7 Tippen Sie zur Bestätigung auf .
- 8 Tippen Sie auf  $\leftarrow$ , um zum vorherigen Bildschirm zurückzukehren.
- Der Wägewert wird auf der Zweitanzeige angezeigt.

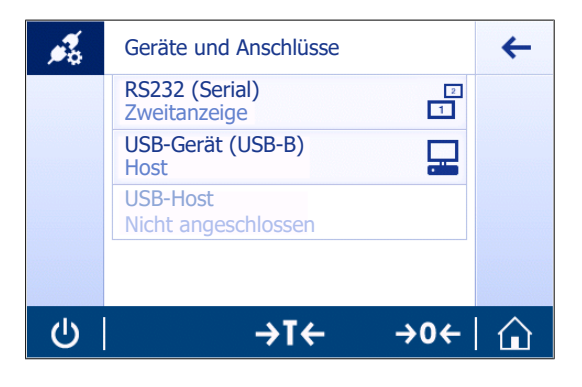

# 9 Wartung

Zur Gewährleistung der Funktionalität der Waage und der Genauigkeit der Wägeresultate muss der Benutzer eine Reihe von Wartungsmassnahmen durchführen.

### 9.1 Wartungsaufgaben

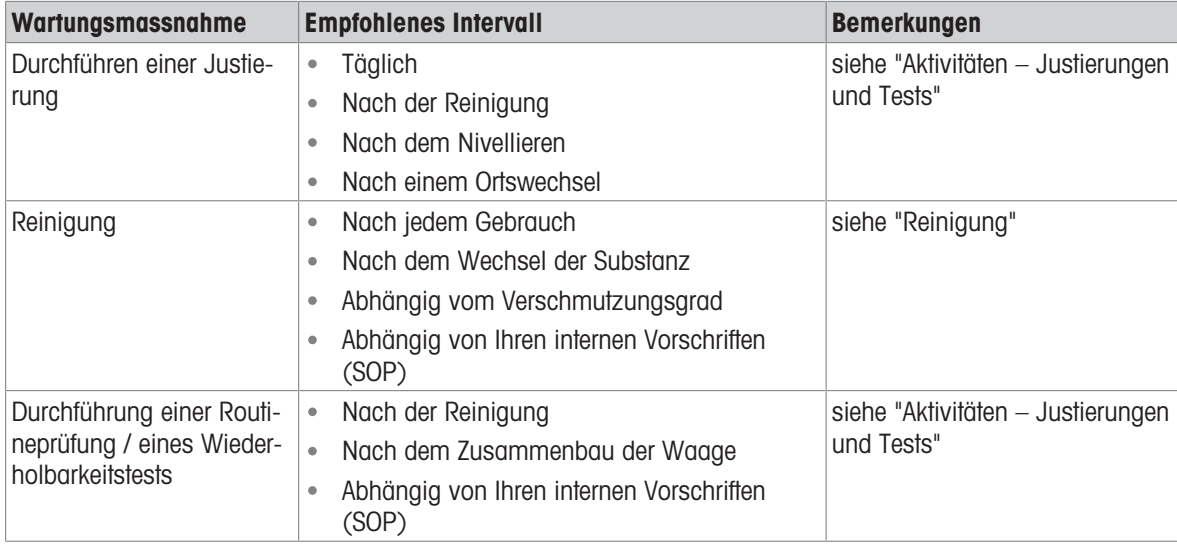

#### Sehen Sie dazu auch

- [Aktivitäten Justierungen und andere Tests](#page-67-0) ▶ [Seite 66](#page-67-0)
- [Reinigung](#page-83-0) ▶ [Seite 82](#page-83-0)

### 9.2 Reinigung

<span id="page-83-0"></span>Die angemessenen Wartungsintervalle richten sich nach den geltenden Standardarbeitsanweisungen Ihres Betriebs (SOP).

Erkundigen Sie sich bei Ihrem METTLER TOLEDO-Vertreter nach den verfügbaren Serviceoptionen. Regelmässige Wartung durch einen autorisierten Servicetechniker garantiert eine über Jahre gleichbleibende Wägegenauigkeit und verlängert die Lebensdauer Ihres Instruments.

### 9.2.1 Demontage der Waage zur Reinigung (Modelle mit 0,001 ct/0,1 mg und 1 mg)

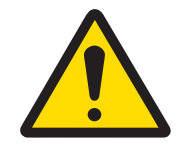

# **A VORSICHT**

#### Verletzung durch scharfe Gegenstände oder Glasscherben

Gerätekomponenten, wie z. B. Glas, können brechen und zu Verletzungen führen.

Gehen Sie immer konzentriert und vorsichtig vor.

- 1 Schrauben Sie auf beiden Seiten der Glastüren die Griffe (1) ab und entfernen Sie sie.
- 2 Schieben Sie die seitlichen Glastüren ganz nach hinten und entfernen Sie sie.
- 3 Schrauben Sie an den oberen Glastüren den Griff (2) ab und entfernen Sie ihn.
- 4 Schieben Sie die oberen Glastüren ganz nach hinten und entfernen Sie sie.
- 5 Entfernen Sie die Waagschale (3).

Nach erfolgter Reinigung setzen Sie die Komponenten in umgekehrter Reihenfolge wieder zusammen. Zum Zusammensetzen der Waage siehe Aufbau der Waage.

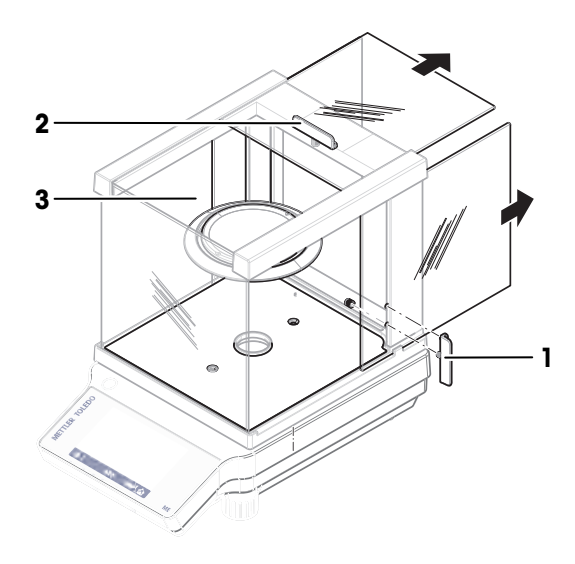

### 9.2.2 Reinigung der Waage

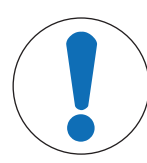

## **HINWEIS**

#### Schäden durch unsachgemässe Reinigung

Unsachgemässe Reinigung kann die Wägezelle oder andere wichtige Teile beschädigen.

- 1 Verwenden Sie keine anderen Reinigungsmittel als die im "Referenzhandbuch" oder der "Reinigungsanleitung" angegebenen.
- 2 Sprühen oder giessen Sie keine Flüssigkeiten auf die Waage. Verwenden Sie immer ein angefeuchtetes, fusselfreies Tuch oder ein Papiertuch.
- 3 Wischen Sie die Waage immer von innen nach aussen ab.

#### Reinigung um die Waage herum

Entfernen Sie Schmutz und Staub um die Waage herum und vermeiden Sie weitere Verunreinigungen.

#### Reinigung aller abnehmbaren Teile

- Reinigen Sie abgebaute Teile mit einem feuchten Tuch oder einem Papiertuch und einem milden Reinigungsmittel.

#### Reinigung der Waage

- 1 Trennen Sie die Waage vom Netzadapter.
- 2 Reinigen Sie die Oberfläche der Waage unter Verwendung eines mit einem milden Reinigungsmittel angefeuchteten, fusselfreien Tuchs.
- 3 Entfernen Sie zunächst pudrige Substanzen oder Staub mit einem Einwegtuch.
- 4 Entfernen Sie klebende Substanzen mit einem feuchten, fusselfreien Tuch und einem milden Lösungsmittel.

### 9.2.3 Inbetriebnahme nach der Reinigung

- 1 Bauen Sie die Waage wieder zusammen.
- 2 Falls zutreffend: Überprüfen Sie die einwandfreie Funktion des Windschutzes.
- 3 Drücken Sie  $\bigcirc$ , um die Waage einzuschalten.
- 4 Wärmen Sie die Waage auf. Warten Sie vor Beginn der Tests die Akklimatisierung ab.
- 5 Überprüfen Sie die Nivellierung und nivellieren Sie die Waage bei Bedarf.
- 6 Führen Sie eine interne Justierung durch.
- 7 Führen Sie eine Routineprüfung gemäß den internen Vorschriften Ihres Unternehmens durch. METTLER TOLEDO empfiehlt, nach der Reinigung der Waage einen Wiederholbarkeitstest durchzuführen.
- 8 Drücken Sie die Taste  $\rightarrow$  0/T  $\leftarrow$ , um die Waage auf null zu stellen.
- Die Waage wurde in Betrieb genommen und ist einsatzbereit.

# 10 Behebung von Störungen

Im folgenden Kapitel werden mögliche Fehlerursachen und Massnahmen zur Behebung beschrieben. Wenn Fehler auftreten, die nicht durch diese Anweisungen behoben werden können, wenden Sie sich bitte an METTLER TOLEDO.

### 10.1 Fehlermeldungen

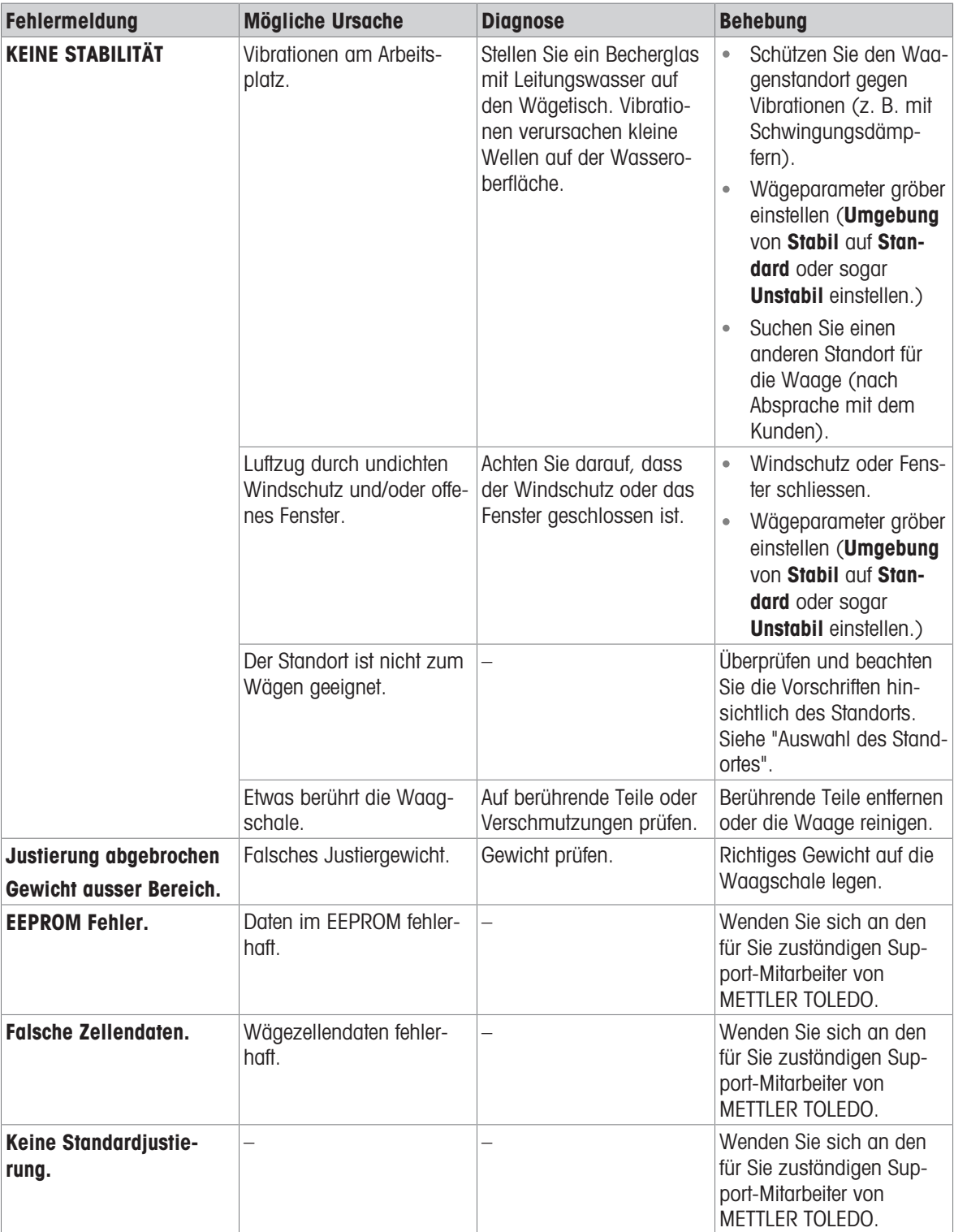

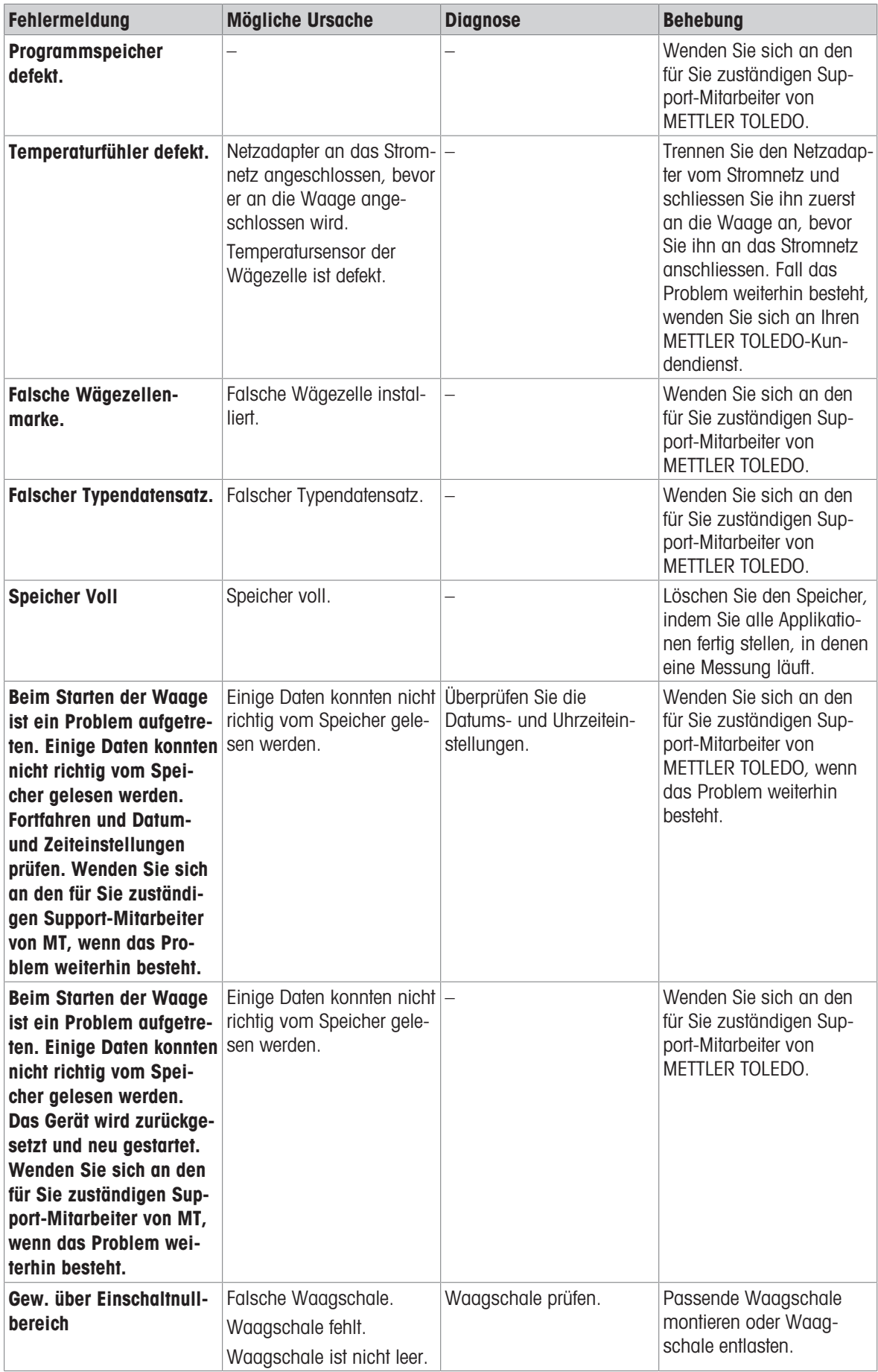

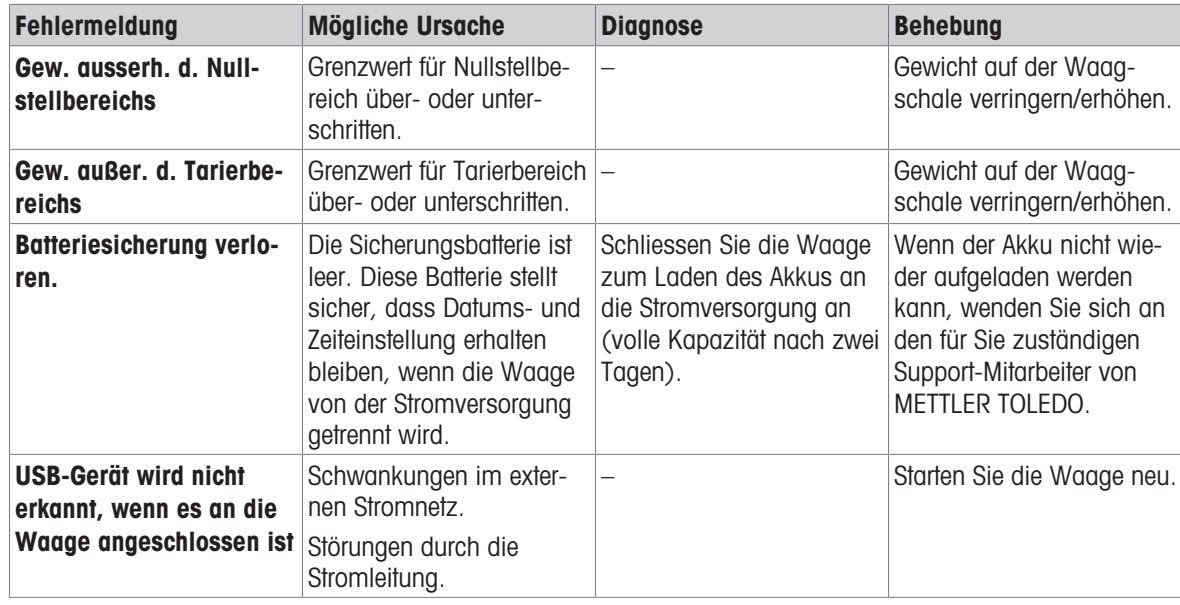

# 10.2 Fehlersymptome

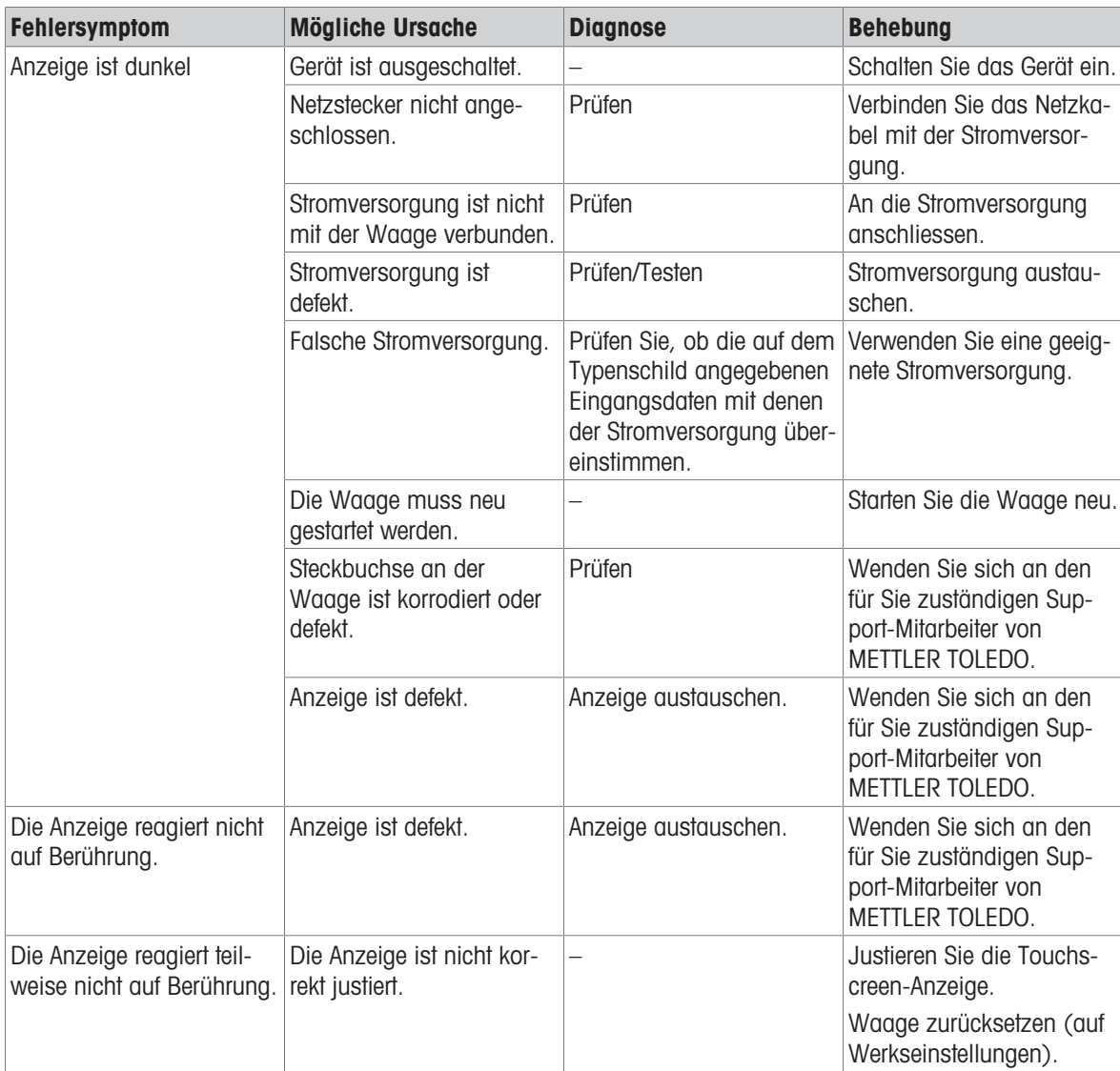

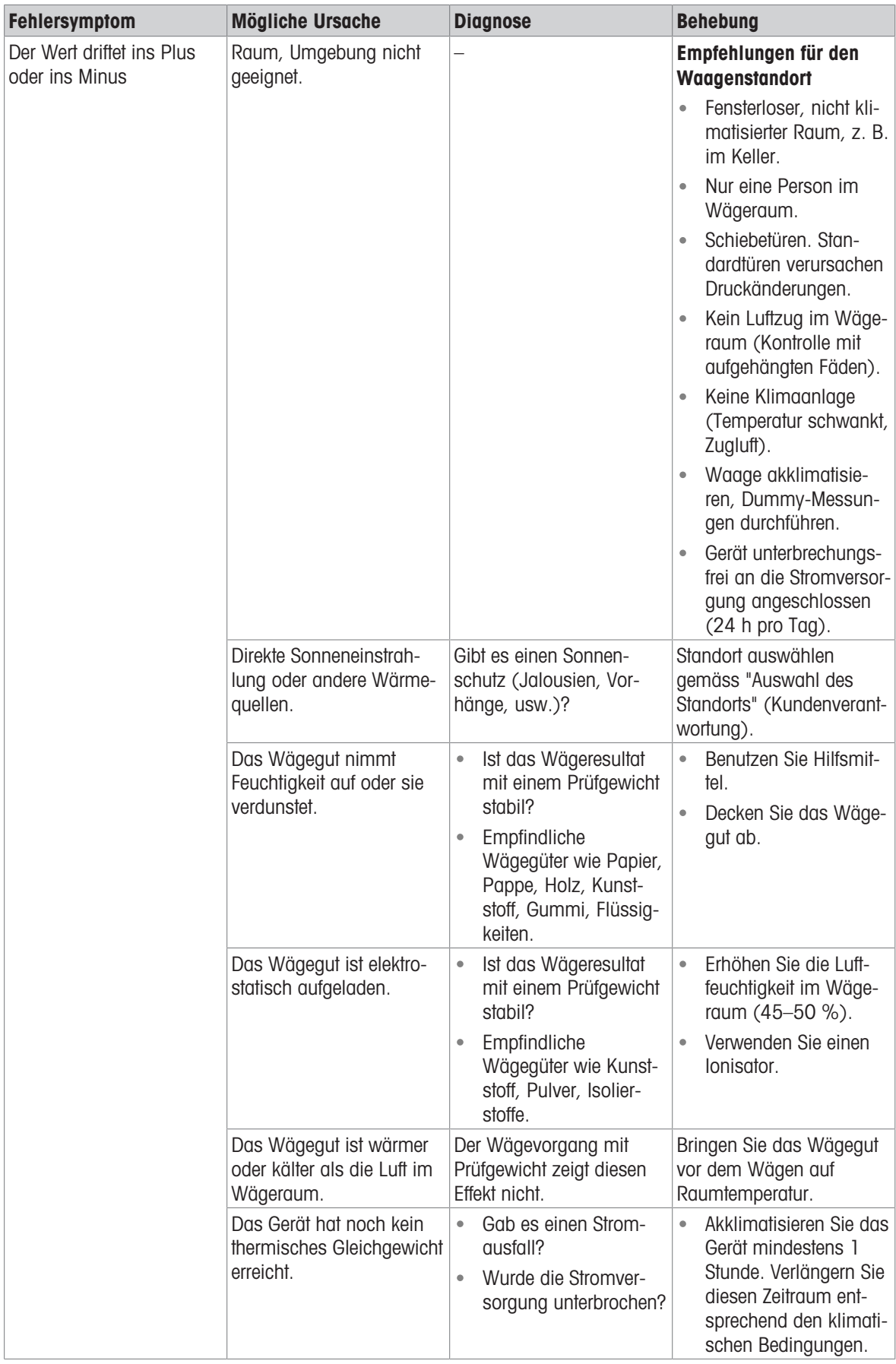

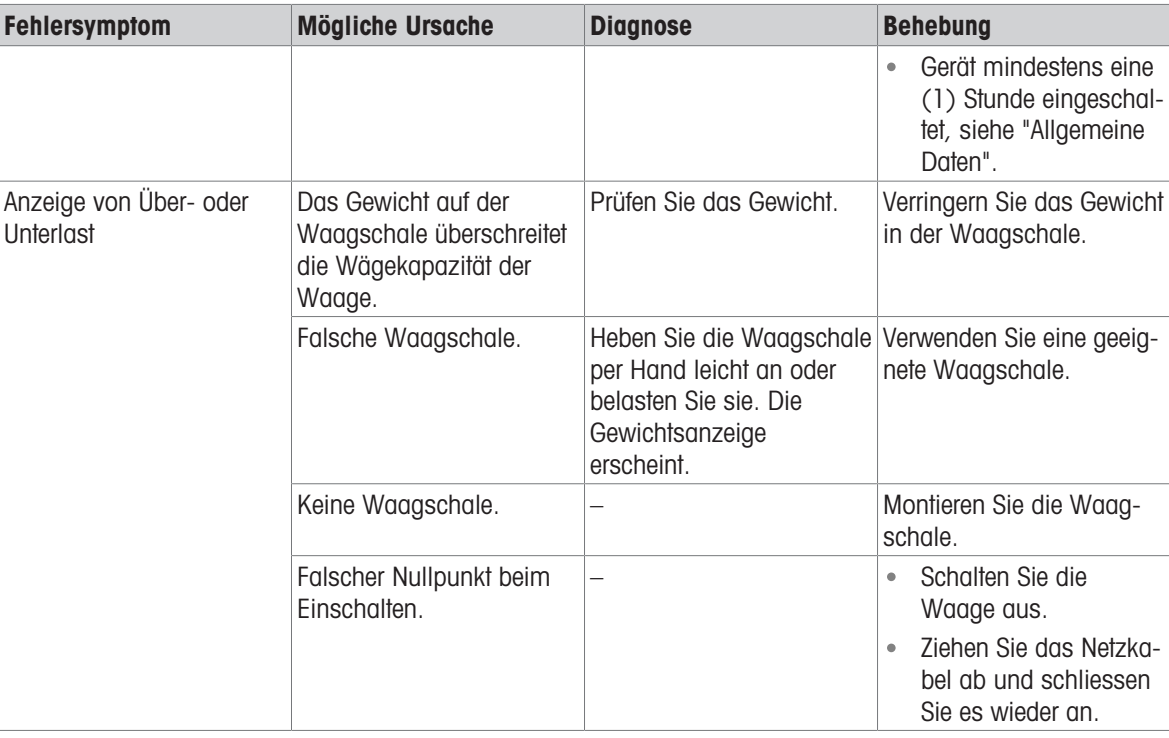

# 10.3 Statusmeldungen/Status-Icons

Die Status-Symbole haben folgende Bedeutung:

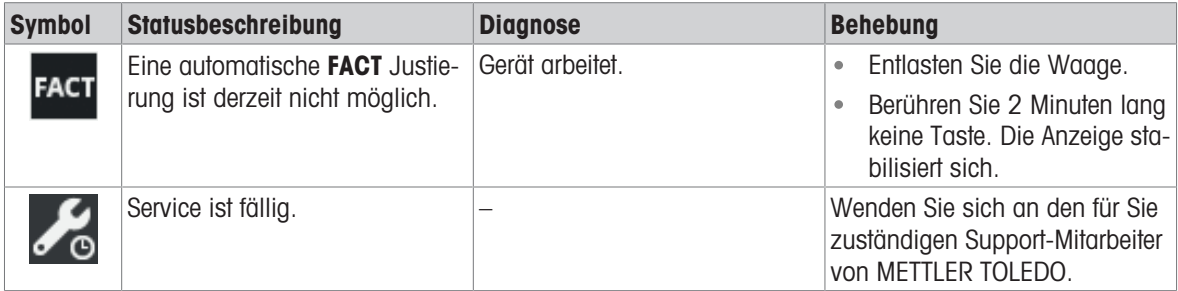

# 10.4 Inbetriebnahme nach Fehlerbehebung

Führen Sie nach Behebung eines Fehlers folgende Schritte durch, um die Waage in Betrieb zu nehmen:

- Stellen Sie sicher, dass die Waage wieder komplett montiert und gereinigt ist.
- Schliessen Sie die Waage wieder an den Netzadapter an.

# 11 Technische Daten

### 11.1 Allgemeine Daten

#### Standard-Stromversorgung

Polarität: Stromverbrauch Waage: 12 V DC, 0,6 A

#### Optionale Stromversorgung

Polarität: Stromverbrauch Waage: 12 V DC, 0,6 A Mittlerer Meeresspiegel (Höhe über NN):

#### Schutz und Normen

Überspannungskategorie: II Verschmutzungsgrad: 2 Schutzart: Geschützt gegen Staub und Wasser Normen für Sicherheit und EMV: Siehe Konformitätsbescheinigung Verwendungsbereich: Nur in trockenen Innenräumen verwenden Umgebungsbedingungen Höhe über NN: Bis zu 2000 m (Standard-Stromversorgung) Bis zu 4000 m (optionale Stromversorgung) Umgebungstemperatur: Betriebsbedingungen für normale Laboranwendung: +10 °C bis +30 °C (Betriebsfähigkeit garantiert von +5 °C bis +40 °C) Relative Luftfeuchtigkeit: Max. 80 % bis zu 31 °C, linear abnehmend bis 50 % bei 40 °C, nicht kondensierend Anwärmzeit: Mindestens 30 Minuten (Modelle mit 0,1 mg 60 Minuten), nachdem die Waage an die Stromversorgung angeschlossen wurde. Beim Einschalten aus dem Standby-Modus ist das Gerät sofort betriebsbereit. **Materialien** Gehäuse: Gehäuseoberteil: ABS Gehäuseunterteil: Aluminium-Druckguss Waagschale: *ø* **90 mm: Edelstahl X2CrNiMo 17-12-2 (1.4404)** Ansonsten: Edelstahl X5CrNi 18-10 (1.4301) Windschutz: 0,1-mg-Modelle: Edelstahl X5CrNi 18-10 (1.4301) Windschutz: ABS, Glas

Netzadapter: **Eingang: 100–240 V AC ± 10 %, 50–60 Hz, 0,5 A, 24 – 34 VA** Ausgang: 12 V DC, 1,0 A, LPS (Limited Power Source)  $\Theta \textcolor{red}{\textbf{---} } \textcolor{blue}{\textbf{0}} \textcolor{red}{\textbf{---} } \textcolor{blue}{\textbf{0}}$ Höhe über NN: Einsetzbar bis 2000 m Höhe über NN

Wird die Waage in einer Höhe von mehr als 2000 m über dem Meeresspiegel eingesetzt, ist die optionale Stromversorgung zu verwenden.

Netzadapter: **Eingang: 100–240 V AC ± 10 %, 50–60 Hz, 0,8 A, 60 – 80 VA** Ausgang: 12 V DC, 2,5 A, LPS (Limited Power Source) Kabel für den Netzadapter: 3-polig, mit länderspezifischem Stecker  $\Theta \setminus \widehat{\bullet} \setminus \Theta$ Einsetzbar bis 4000 m Höhe über NN.

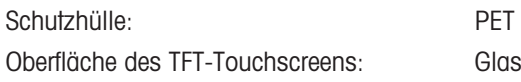

## 11.2 Modellspezifische Daten

### 11.2.1 Waagen mit einer Ablesbarkeit von 0,1 mg mit Windschutz

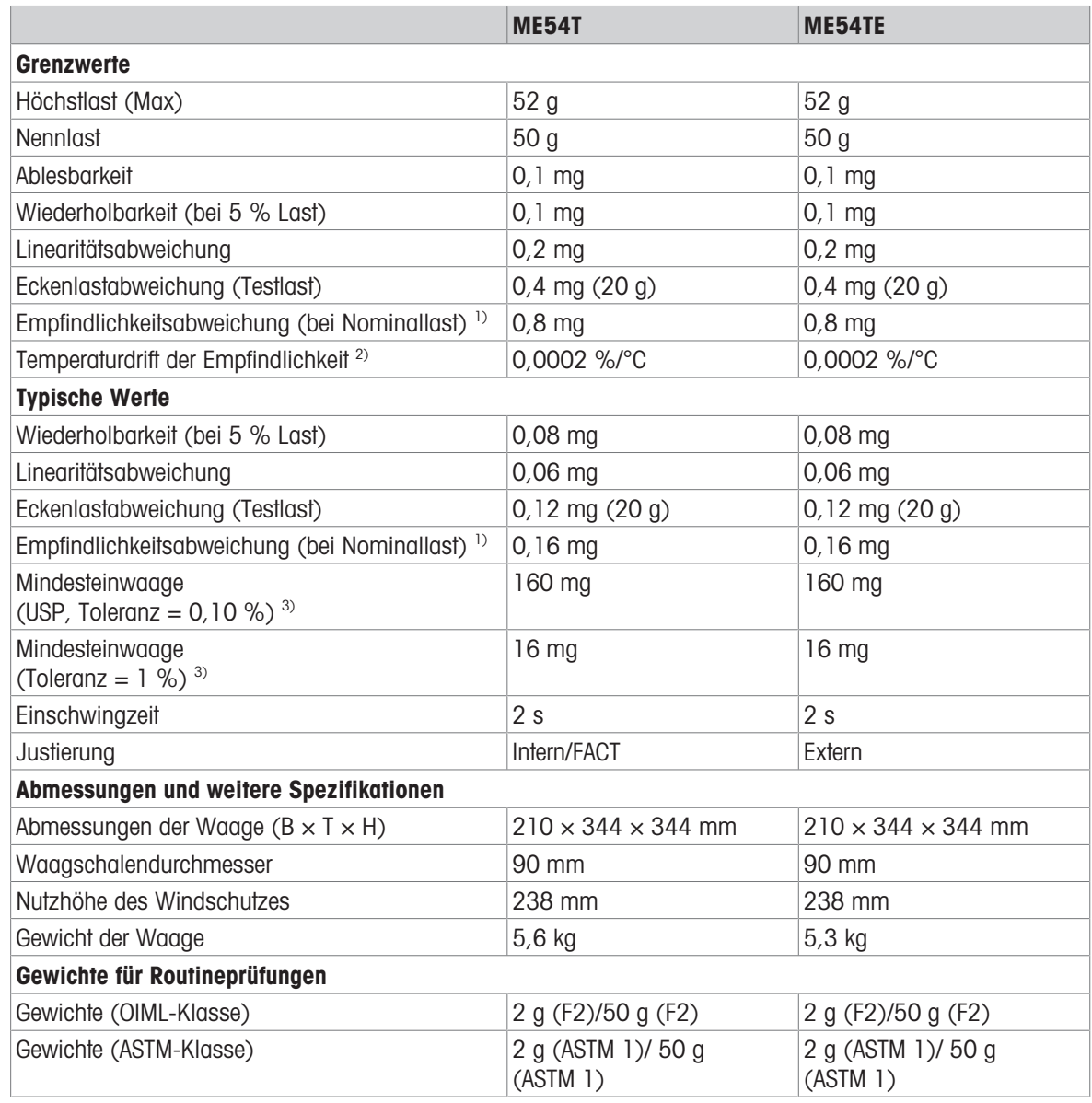

1) nach Empfindlichkeitseinstellung 2) Im Temperaturbereich von +10 °C − +30 °C

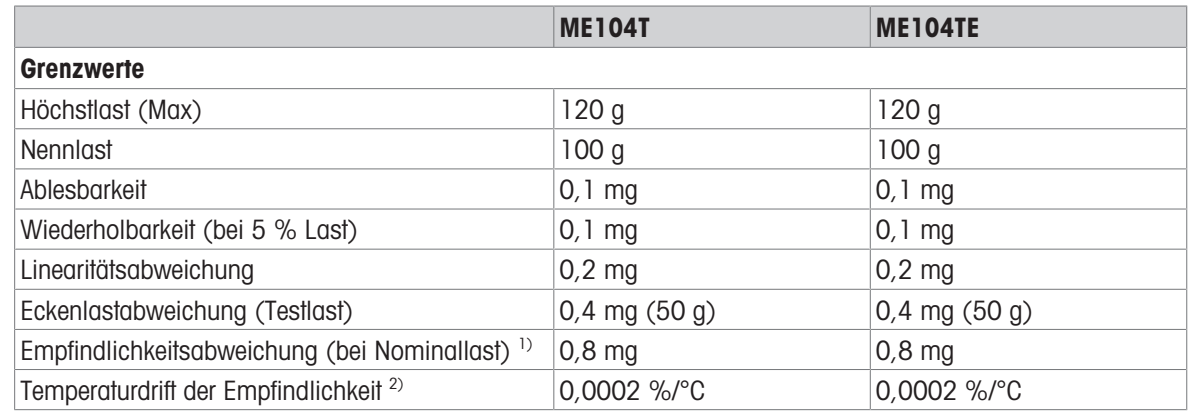

|                                                            | <b>ME104T</b>                                | <b>ME104TE</b>                                     |  |  |
|------------------------------------------------------------|----------------------------------------------|----------------------------------------------------|--|--|
| <b>Typische Werte</b>                                      |                                              |                                                    |  |  |
| Wiederholbarkeit (bei 5 % Last)                            | $0,08$ mg                                    | $0,08$ mg                                          |  |  |
| Linearitätsabweichung                                      | 0,06 mg                                      | $0,06$ mg                                          |  |  |
| Eckenlastabweichung (Testlast)                             | $0,12 \text{ mg } (50 \text{ g})$            | $0,12 \text{ mg } (50 \text{ g})$                  |  |  |
| Empfindlichkeitsabweichung (bei Nominallast) <sup>1)</sup> | $0,2$ mg                                     | $0,2$ mg                                           |  |  |
| Mindesteinwaage<br>(USP, Toleranz = $0,10\%$ ) 3)          | 160 mg                                       | 160 mg                                             |  |  |
| Mindesteinwaage<br>(Toleranz = $1\%$ ) 3)                  | 16 mg                                        | 16 <sub>mg</sub>                                   |  |  |
| Einschwingzeit                                             | 2s                                           | 2 <sub>s</sub>                                     |  |  |
| Justierung                                                 | Intern/FACT                                  | Extern                                             |  |  |
| Abmessungen und weitere Spezifikationen                    |                                              |                                                    |  |  |
| Abmessungen der Waage ( $B \times T \times H$ )            | $210 \times 344 \times 344$ mm               | $210 \times 344 \times 344$ mm                     |  |  |
| Waagschalendurchmesser                                     | 90 mm                                        | 90 mm                                              |  |  |
| Nutzhöhe des Windschutzes                                  | 238 mm                                       | 238 mm                                             |  |  |
| Gewicht der Waage                                          | $5,6$ kg                                     | $5,3$ kg                                           |  |  |
| Gewichte für Routineprüfungen                              |                                              |                                                    |  |  |
| Gewichte (OIML-Klasse)                                     | 5 g (F2)/100 g (F2)                          | 5 g (F2)/100 g (F2)                                |  |  |
| Gewichte (ASTM-Klasse)                                     | 5 g (ASTM 1)/100 g (ASTM<br>$\left  \right)$ | 5 g (ASTM 1)/100 g (ASTM<br>$\left  \right\rangle$ |  |  |

<sup>&</sup>lt;sup>3)</sup> bestimmt bei 5 % Last,  $k = 2$ 

|                                                            | <b>ME204T</b>                    | <b>ME204TE</b>                    |  |  |
|------------------------------------------------------------|----------------------------------|-----------------------------------|--|--|
| <b>Grenzwerte</b>                                          |                                  |                                   |  |  |
| Höchstlast (Max)                                           | 220 <sub>g</sub>                 | 220 <sub>g</sub>                  |  |  |
| Nennlast                                                   | 200 g                            | 200 g                             |  |  |
| Ablesbarkeit                                               | $0,1$ mg                         | $0,1$ mg                          |  |  |
| Wiederholbarkeit (bei 5 % Last)                            | $0,1$ mg                         | $0,1$ mg                          |  |  |
| Linearitätsabweichung                                      | $0,2$ mg                         | $0,2$ mg                          |  |  |
| Eckenlastabweichung (Testlast)                             | $0,4 \text{ mg} (100 \text{ g})$ | $0,4$ mg $(100 g)$                |  |  |
| Empfindlichkeitsabweichung (bei Nominallast) <sup>1)</sup> | 1 mg                             | $1 \, mg$                         |  |  |
| Temperaturdrift der Empfindlichkeit <sup>2)</sup>          | 0,0002 %/°C                      | 0,0002 %/°C                       |  |  |
| <b>Typische Werte</b>                                      |                                  |                                   |  |  |
| Wiederholbarkeit (bei 5 % Last)                            | $0,08$ mg                        | $0,08$ mg                         |  |  |
| Linearitätsabweichung                                      | $0,06$ mg                        | $0,06$ mg                         |  |  |
| Eckenlastabweichung (Testlast)                             | $0,12$ mg $(100 g)$              | $0,12 \text{ mg} (100 \text{ g})$ |  |  |
| Empfindlichkeitsabweichung (bei Nominallast) <sup>1)</sup> | $0,24$ mg                        | $0,24$ mg                         |  |  |
| Mindesteinwaage<br>(USP, Toleranz = $0,10\%$ ) 3)          | 160 mg                           | 160 mg                            |  |  |
| Mindesteinwaage<br>(Toleranz = $1\%$ ) <sup>3)</sup>       | 16 <sub>mg</sub>                 | 16 <sub>mg</sub>                  |  |  |
| Einschwingzeit                                             | 2s                               | 2s                                |  |  |
| Justierung                                                 | Intern/FACT                      | Extern                            |  |  |
| Abmessungen und weitere Spezifikationen                    |                                  |                                   |  |  |

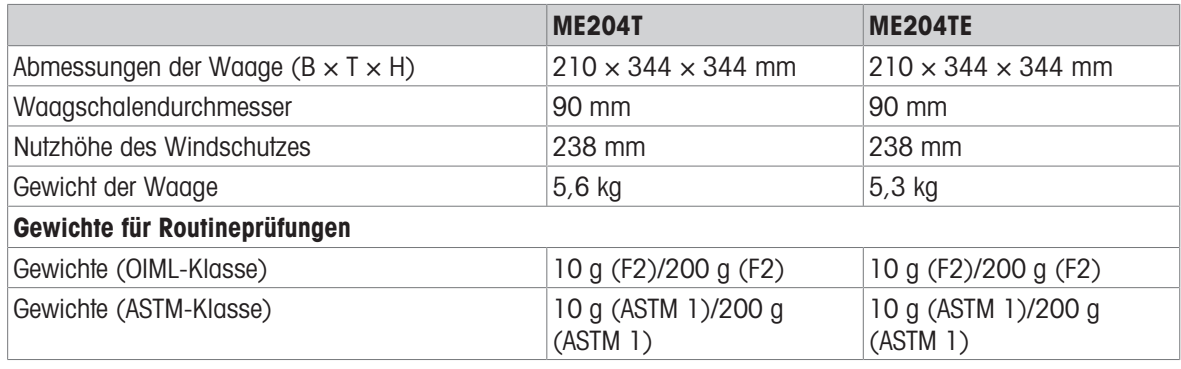

### 11.2.2 Waagen mit einer Ablesbarkeit von 1 mg mit Windschutz

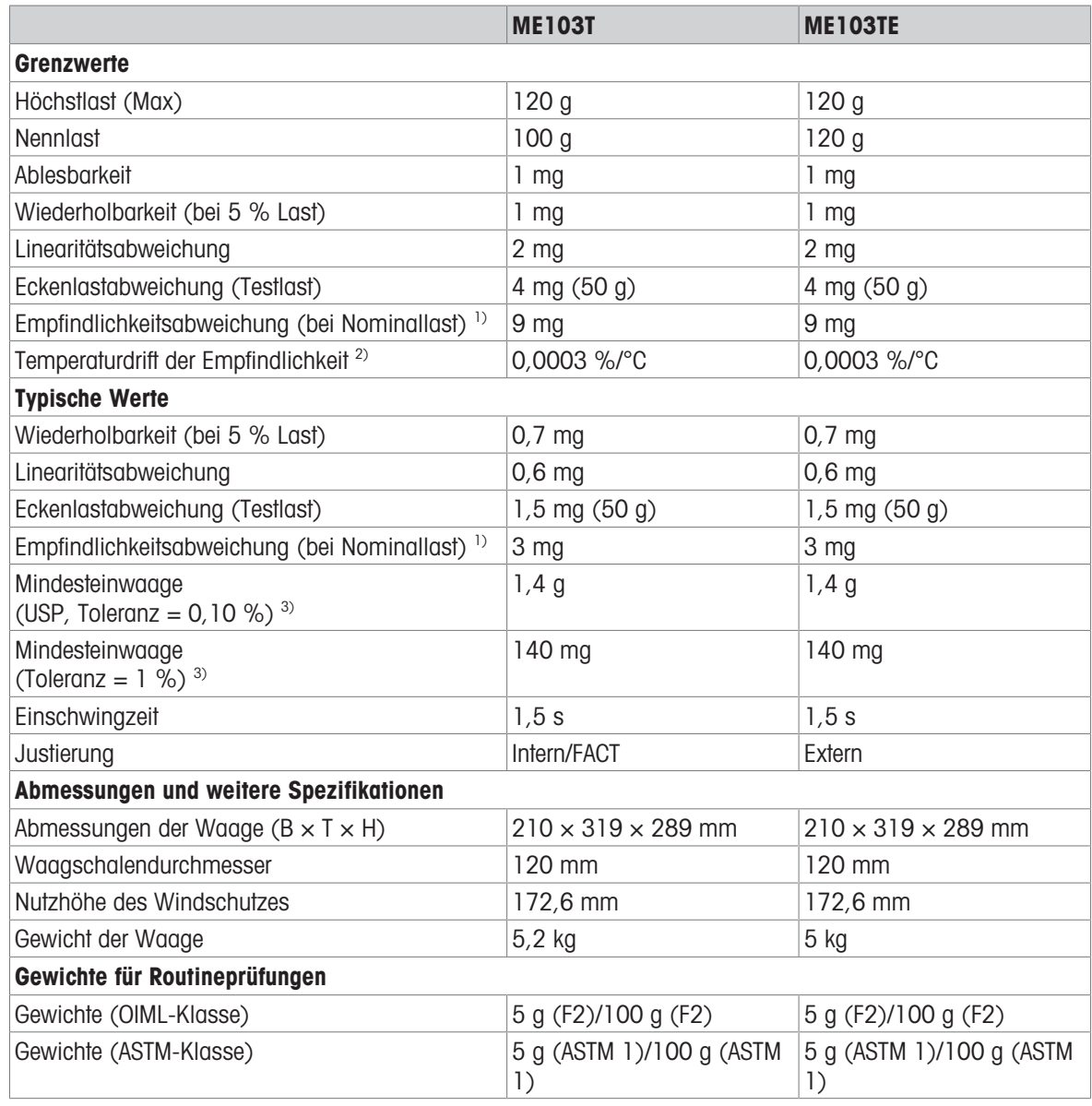

1) nach Empfindlichkeitseinstellung 2) Im Temperaturbereich von +10 °C − +30 °C

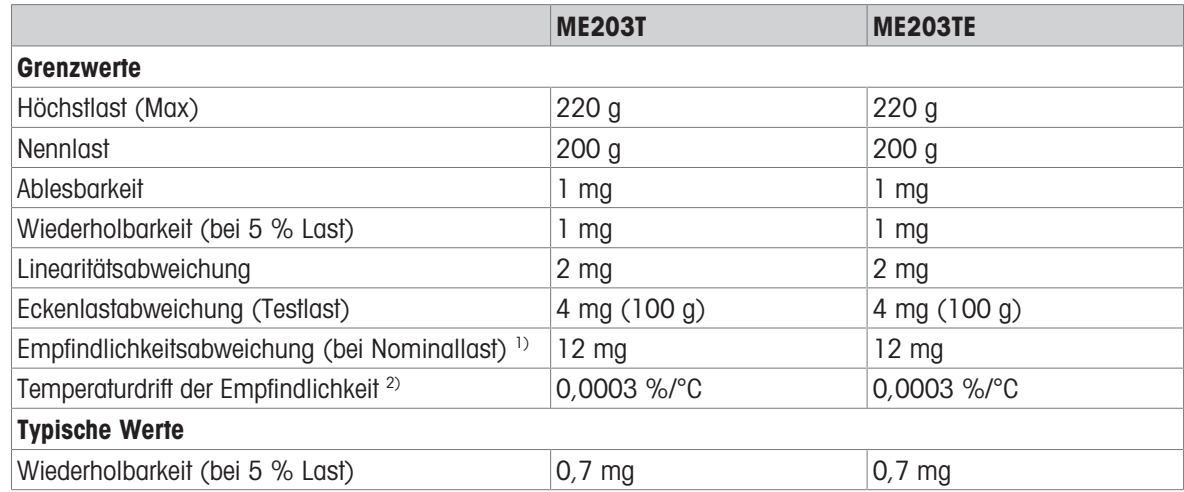

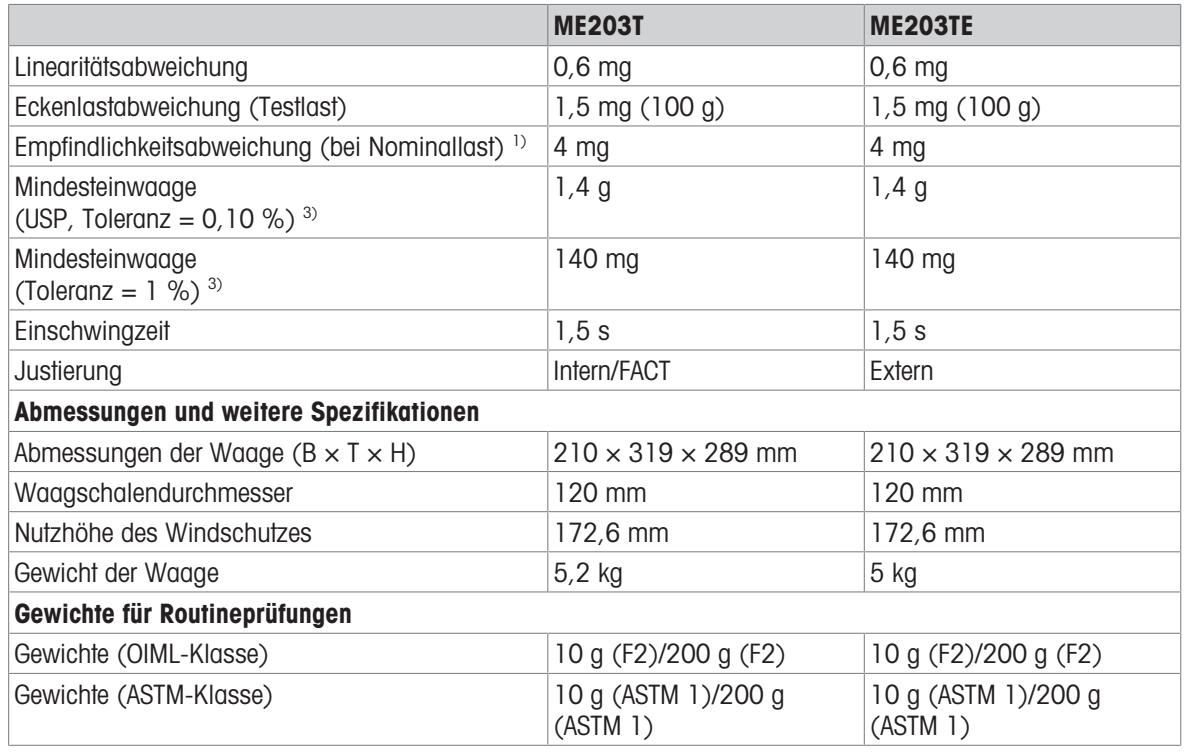

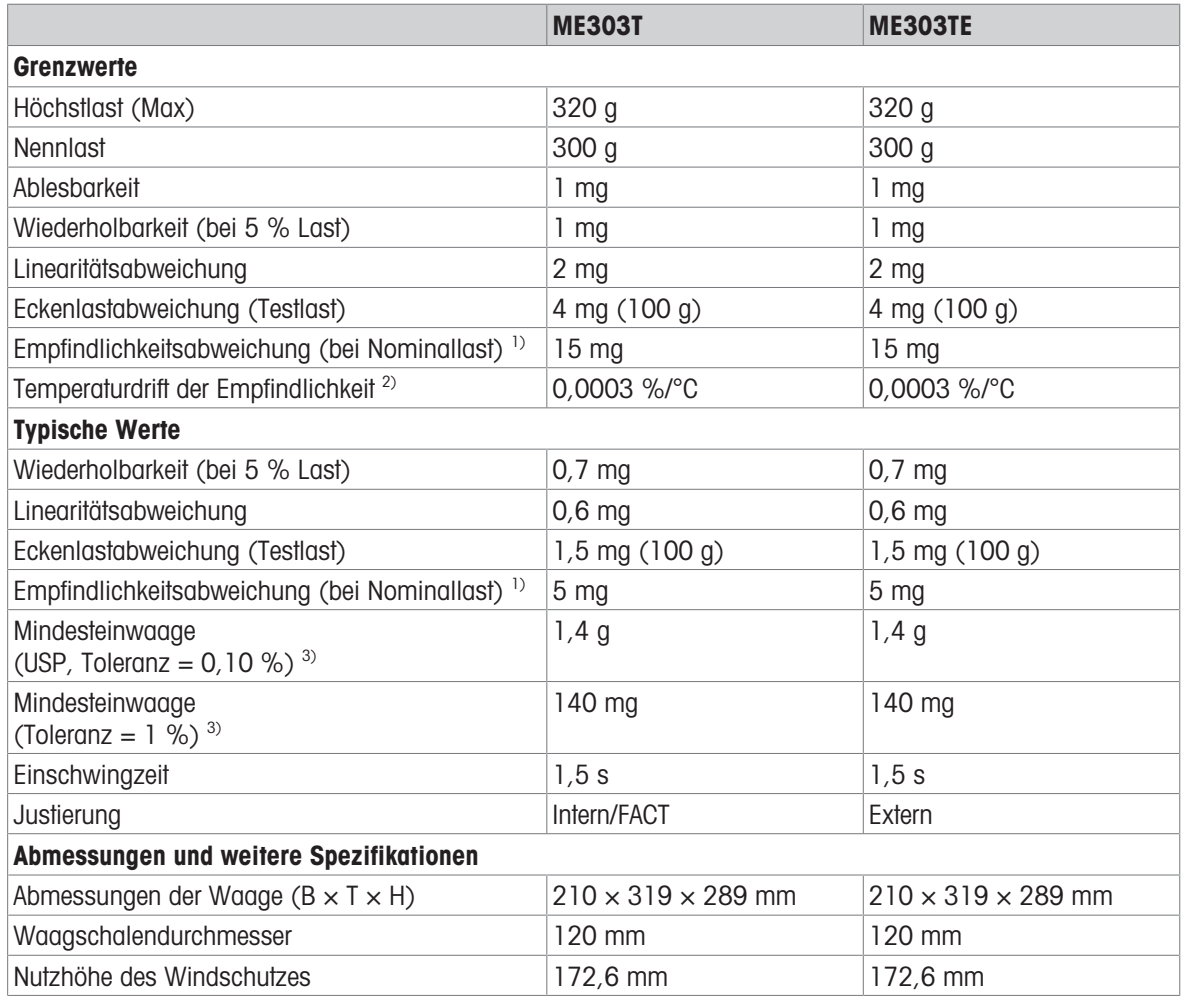

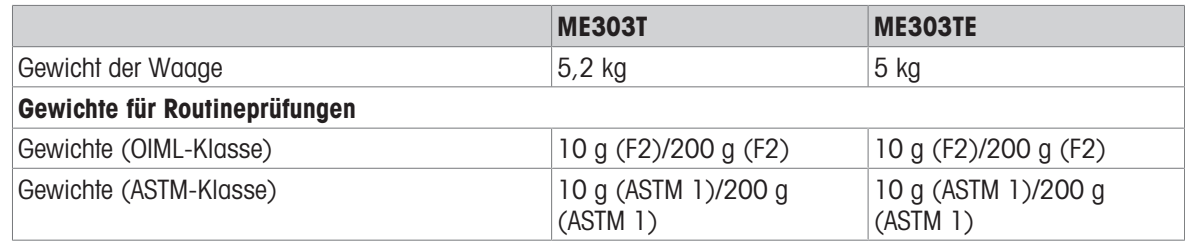

<sup>3)</sup> bestimmt bei 5 % Last,  $k = 2$ 

1) nach Empfindlichkeitseinstellung 2) Im Temperaturbereich von +10 °C − +30 °C

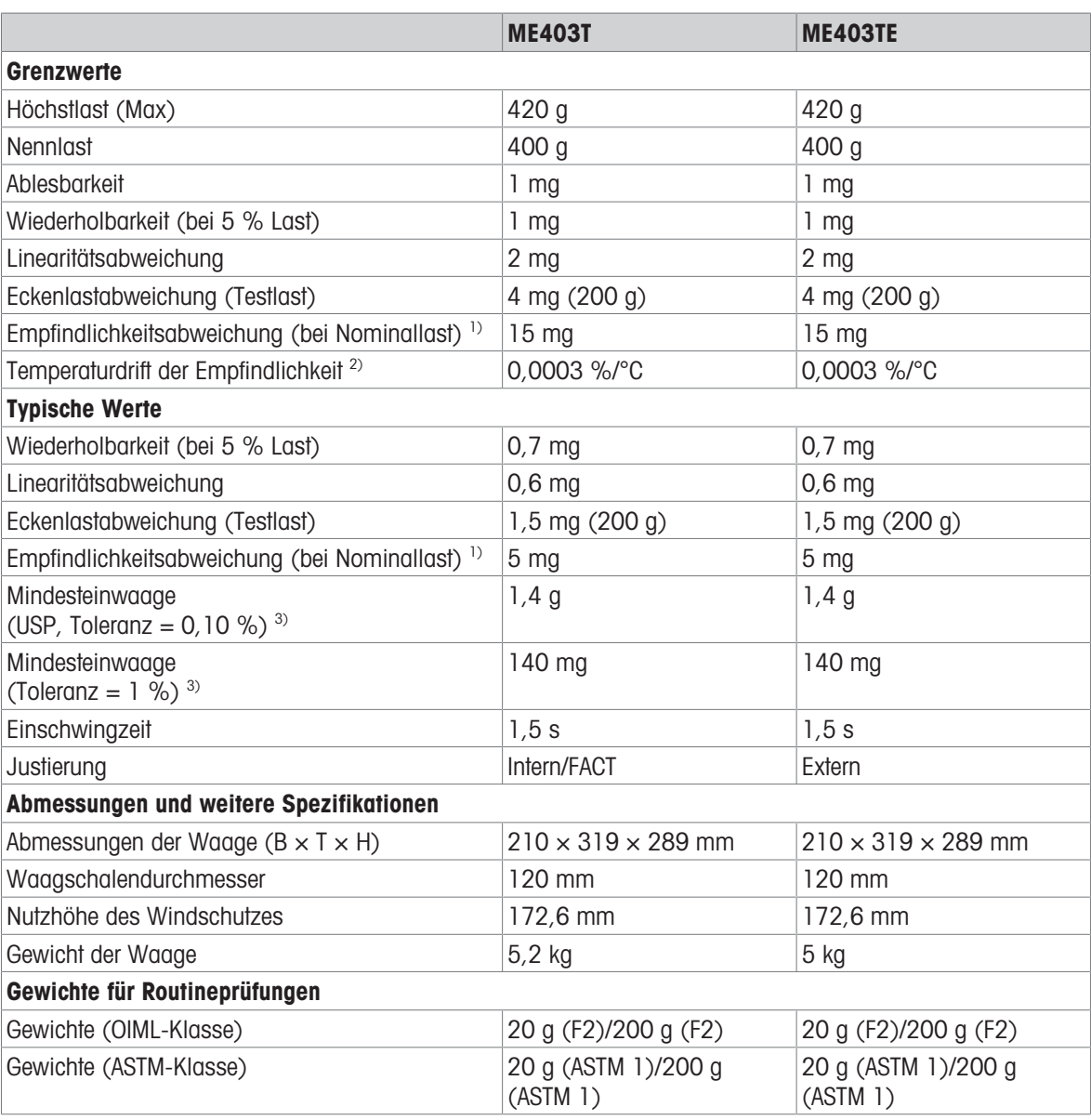

1) nach Empfindlichkeitseinstellung 2) Im Temperaturbereich von +10 °C − +30 °C

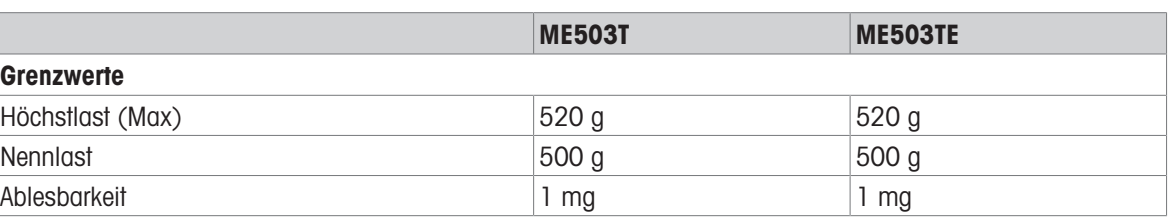

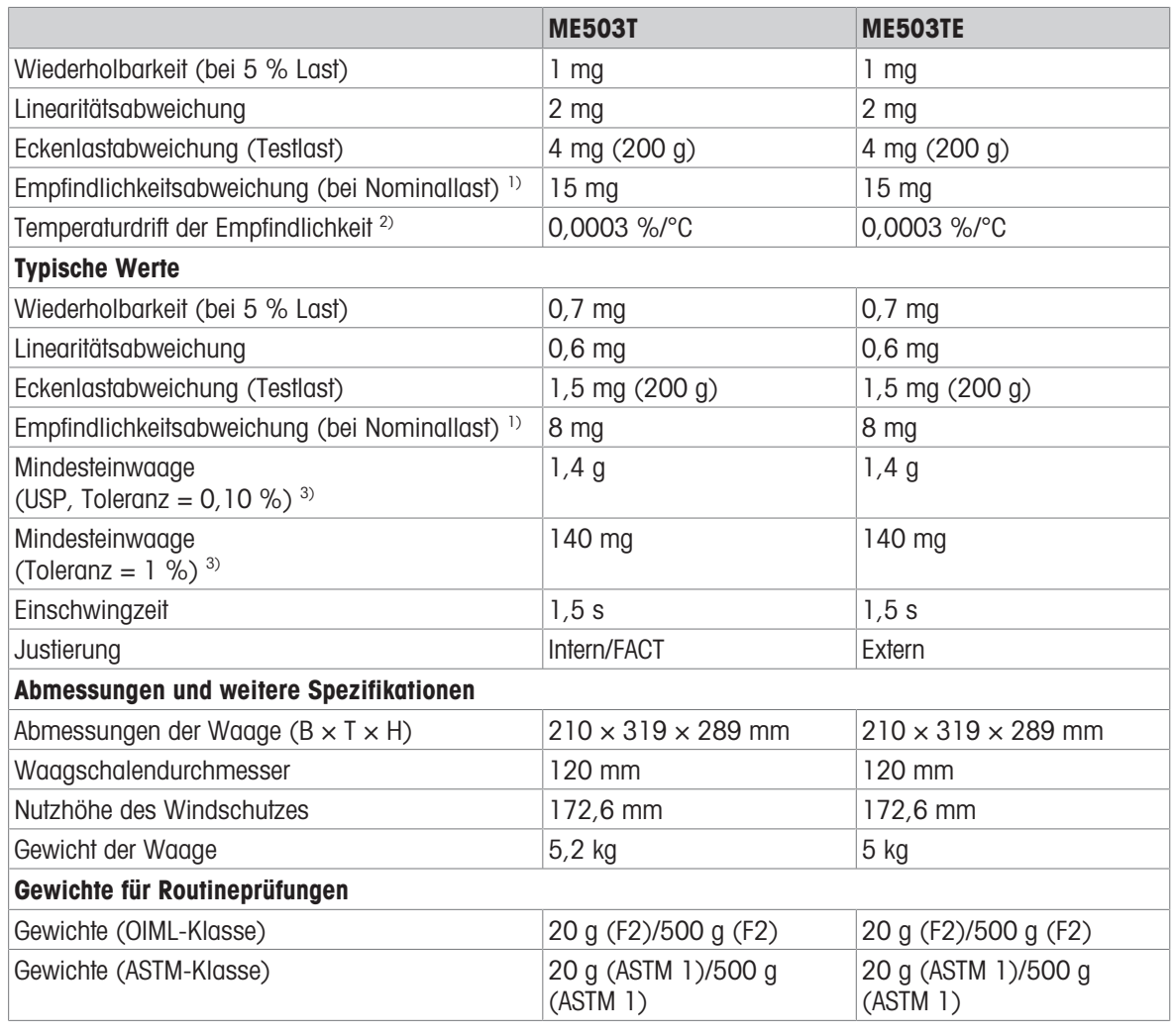

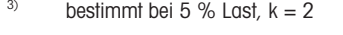

ME603T ME603TE

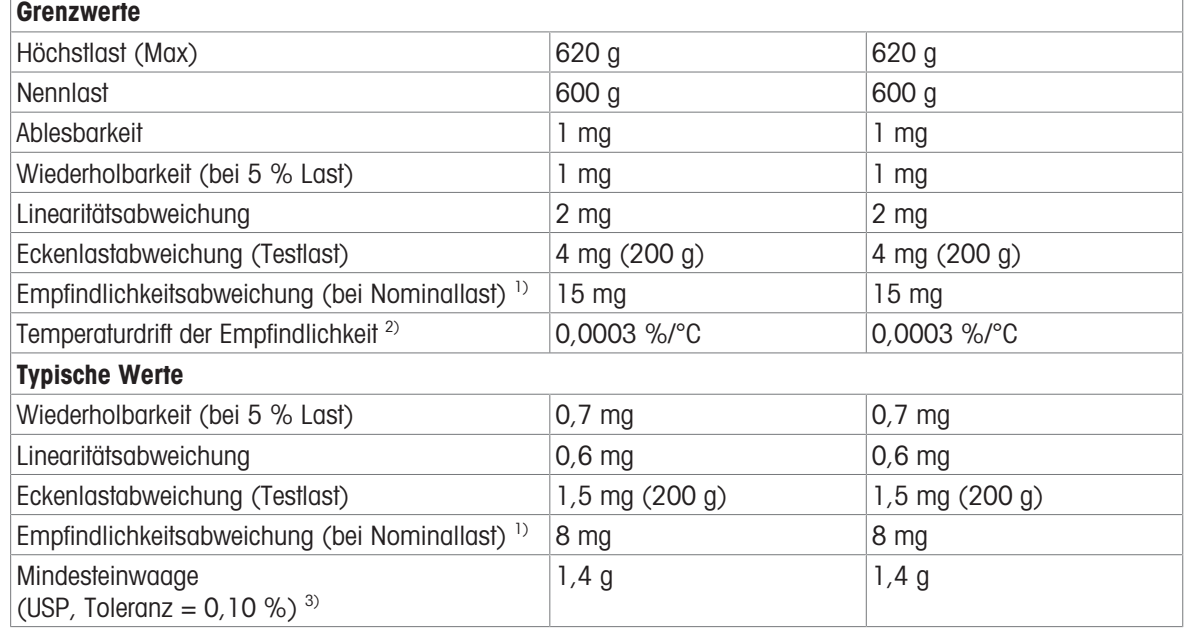

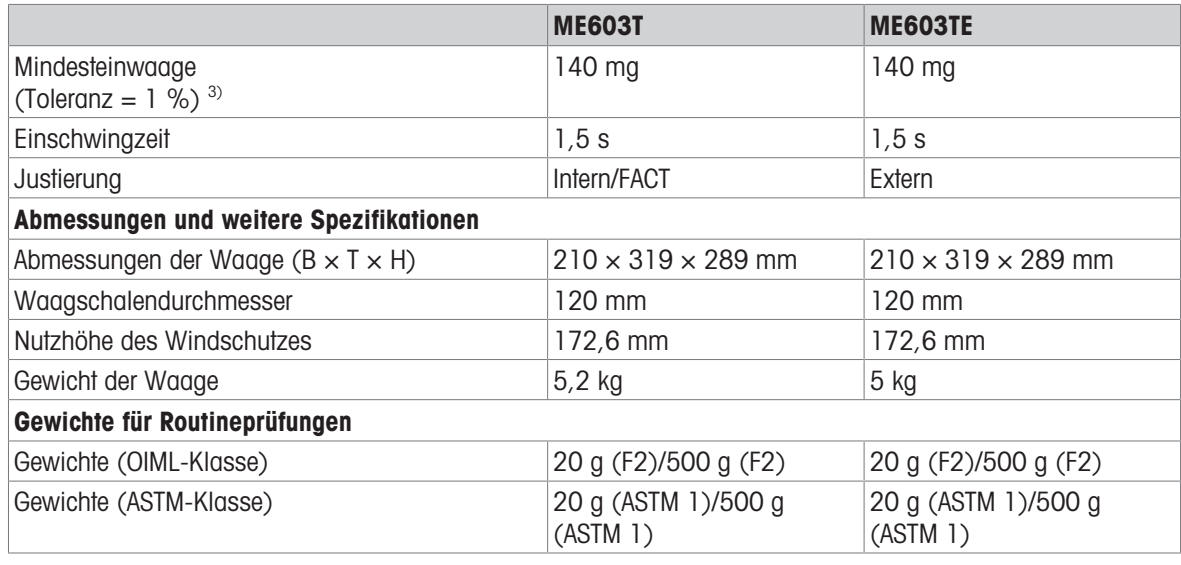

### 11.2.3 Waagen mit einer Ablesbarkeit von 10 mg/100 mg

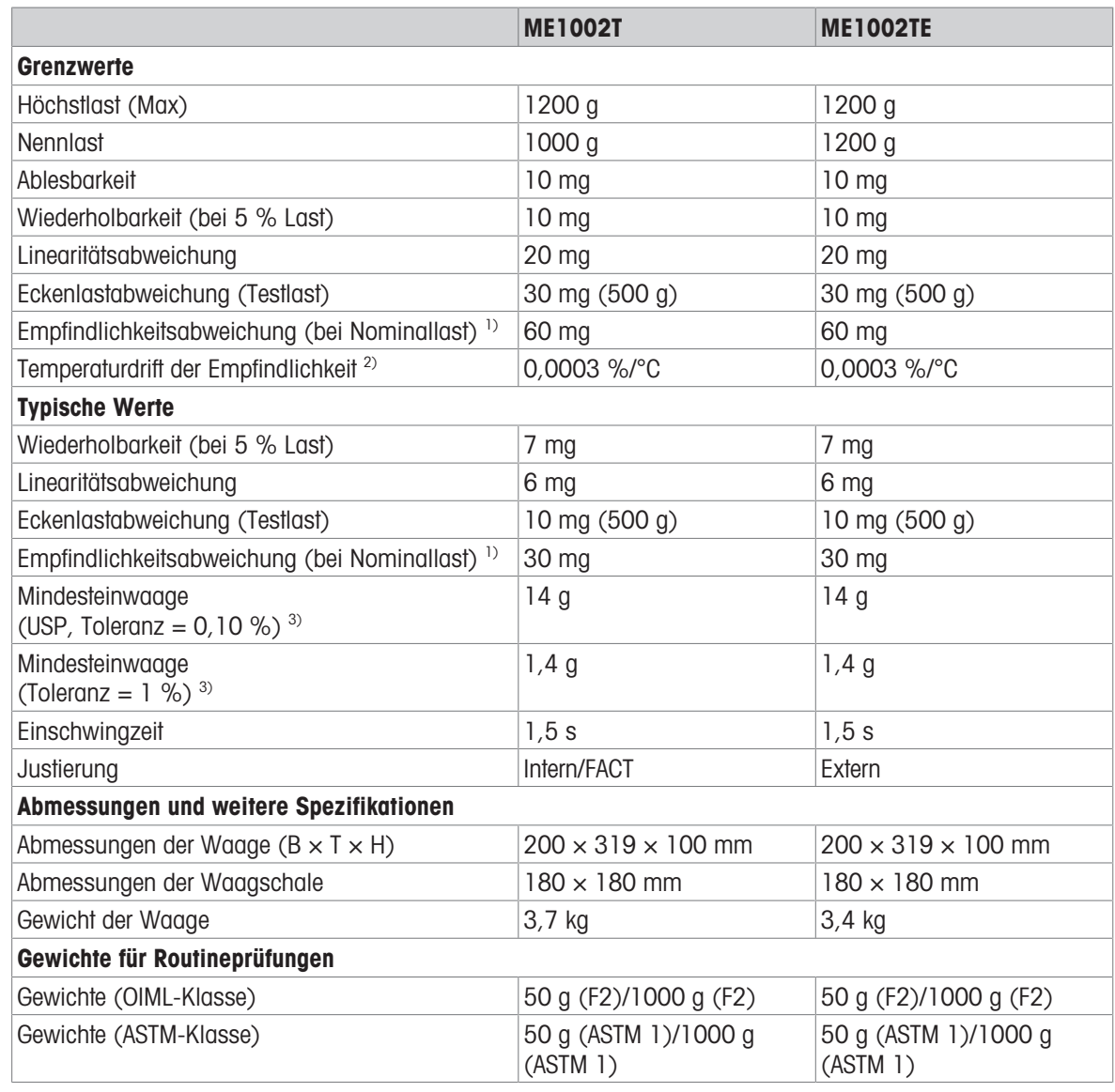

<sup>&</sup>lt;sup>3)</sup> bestimmt bei 5 % Last,  $k = 2$ 

|                                                            | <b>ME2002T</b>   | <b>ME2002TE</b> |  |  |
|------------------------------------------------------------|------------------|-----------------|--|--|
| <b>Grenzwerte</b>                                          |                  |                 |  |  |
| Höchstlast (Max)                                           | $2,2$ kg         | $2,2$ kg        |  |  |
| Nennlast                                                   | 2 kg             | $2$ kg          |  |  |
| Ablesbarkeit                                               | 10 <sub>mg</sub> | $10 \text{ mg}$ |  |  |
| Wiederholbarkeit (bei 5 % Last)                            | $10 \text{ mg}$  | $10 \text{ mg}$ |  |  |
| Linearitätsabweichung                                      | $20$ mg          | $20$ mg         |  |  |
| Eckenlastabweichung (Testlast)                             | 30 mg (1000 g)   | 30 mg (1000 g)  |  |  |
| Empfindlichkeitsabweichung (bei Nominallast) <sup>1)</sup> | $60$ mg          | 60 mg           |  |  |
| Temperaturdrift der Empfindlichkeit <sup>2)</sup>          | 0,0003 %/°C      | 0,0003 %/°C     |  |  |
| <b>Typische Werte</b>                                      |                  |                 |  |  |
| Wiederholbarkeit (bei 5 % Last)                            | 7 mg             | $7 \text{ mg}$  |  |  |
| Linearitätsabweichung                                      | 6 mg             | 6 mg            |  |  |

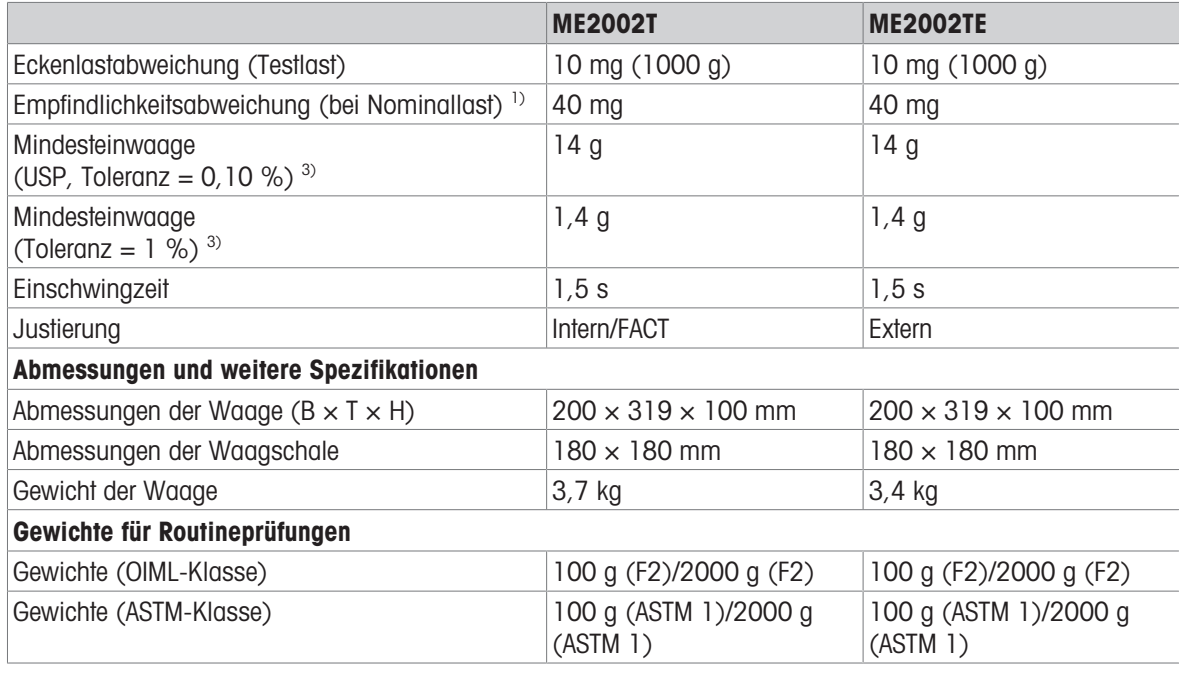

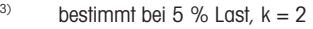

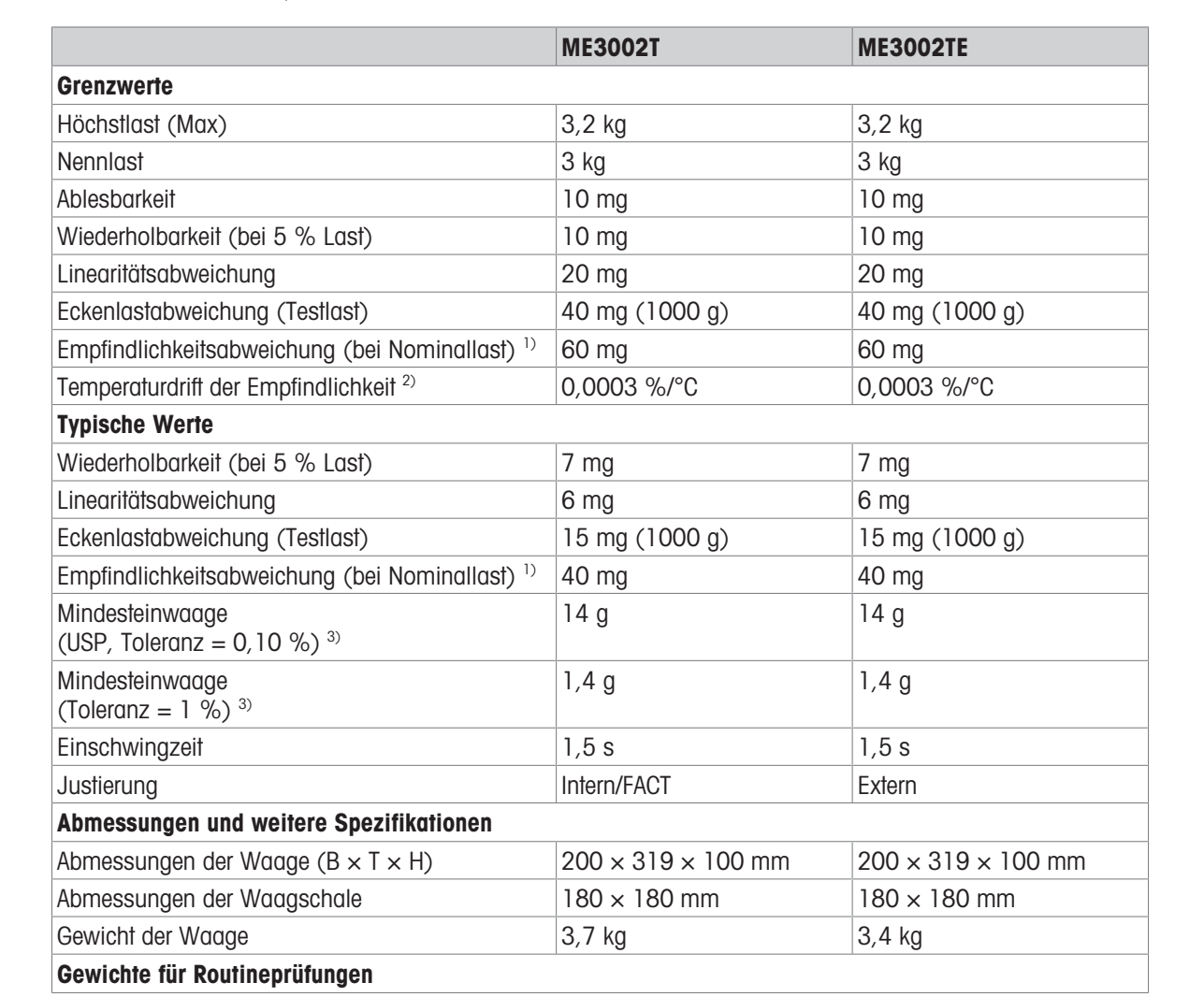

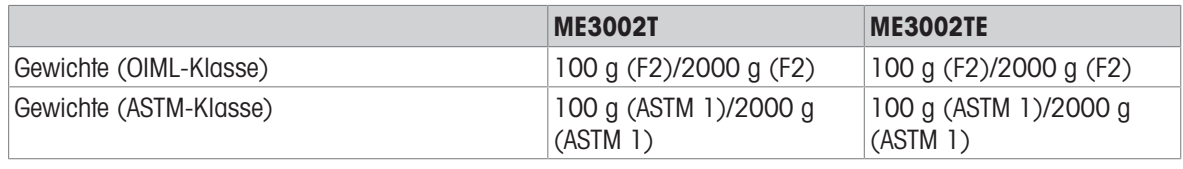

<sup>3)</sup> bestimmt bei 5 % Last,  $k = 2$ 

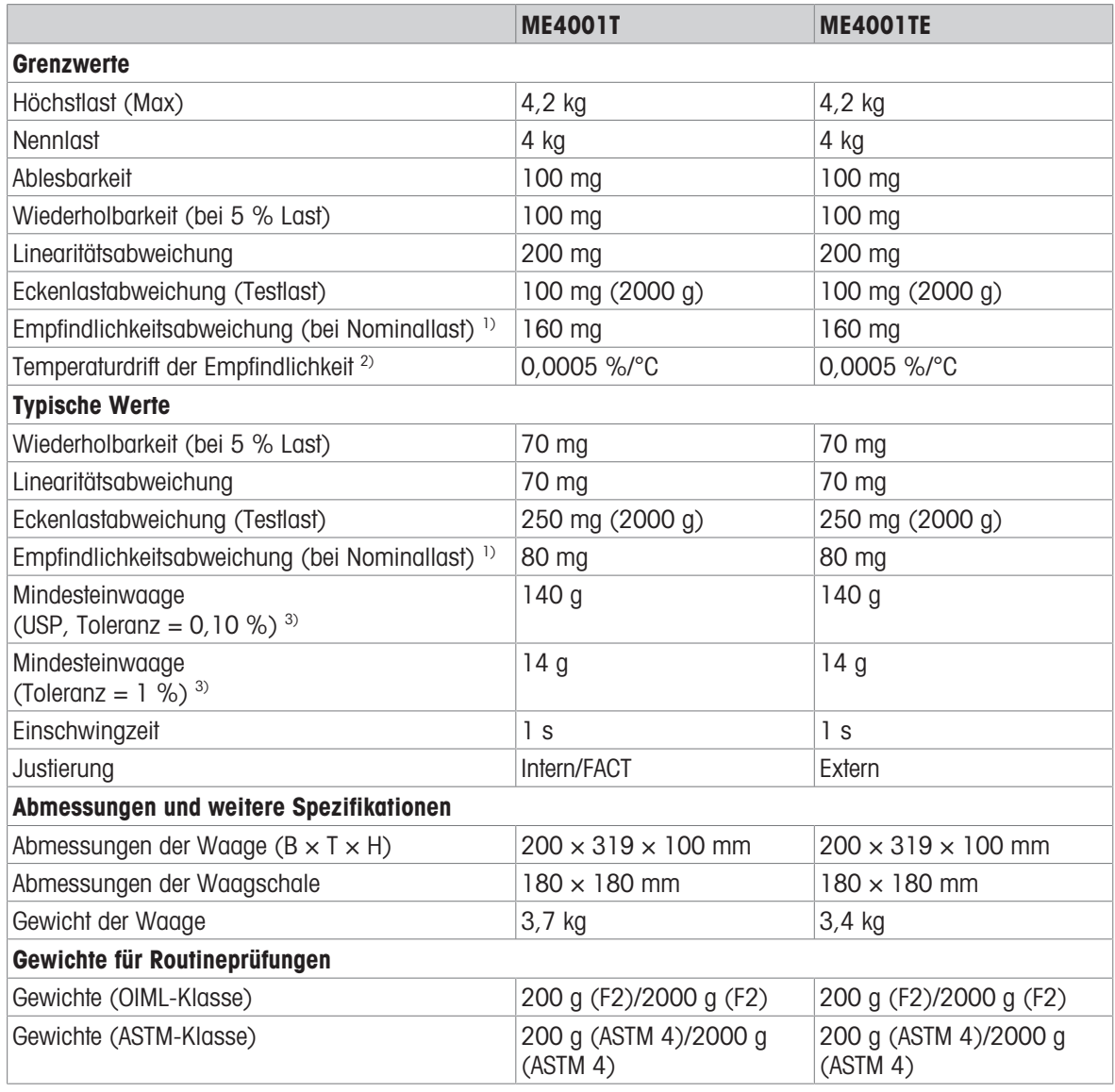

<sup>3)</sup> bestimmt bei 5 % Last,  $k = 2$ 

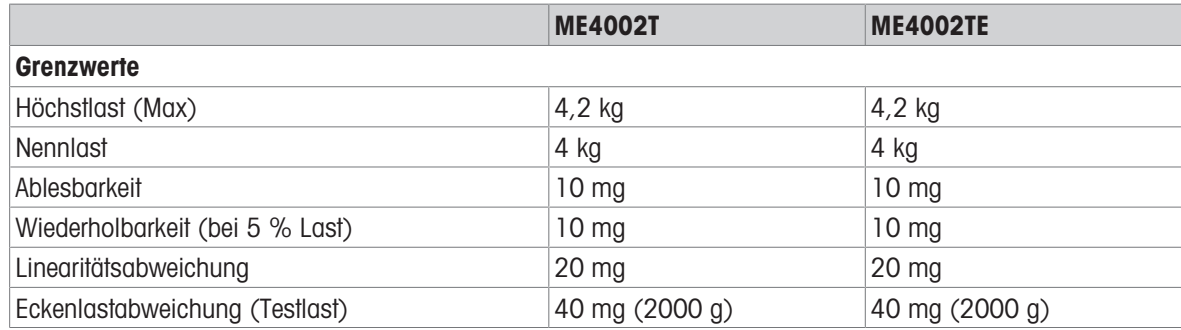

|                                                            | <b>ME4002T</b>                    | <b>ME4002TE</b>                   |  |  |
|------------------------------------------------------------|-----------------------------------|-----------------------------------|--|--|
| Empfindlichkeitsabweichung (bei Nominallast) <sup>1)</sup> | 80 mg                             | 80 mg                             |  |  |
| Temperaturdrift der Empfindlichkeit <sup>2)</sup>          | 0,0003 %/°C                       | 0,0003 %/°C                       |  |  |
| <b>Typische Werte</b>                                      |                                   |                                   |  |  |
| Wiederholbarkeit (bei 5 % Last)                            | 7 mg                              | 7 mg                              |  |  |
| Linearitätsabweichung                                      | 6 mg                              | 6 mg                              |  |  |
| Eckenlastabweichung (Testlast)                             | 15 mg (2000 g)                    | 15 mg (2000 g)                    |  |  |
| Empfindlichkeitsabweichung (bei Nominallast) <sup>1)</sup> | 50 mg                             | 50 mg                             |  |  |
| Mindesteinwaage<br>(USP, Toleranz = $0,10\%$ ) 3)          | 14 <sub>g</sub>                   | 14 g                              |  |  |
| Mindesteinwaage<br>(Toleranz = $1\%$ ) <sup>3)</sup>       | 1,4g                              | 1,4g                              |  |  |
| Einschwingzeit                                             | 1,5s                              | 1,5s                              |  |  |
| Justierung                                                 | Intern/FACT                       | Extern                            |  |  |
| Abmessungen und weitere Spezifikationen                    |                                   |                                   |  |  |
| Abmessungen der Waage ( $B \times T \times H$ )            | $200 \times 319 \times 100$ mm    | $200 \times 319 \times 100$ mm    |  |  |
| Abmessungen der Waagschale                                 | $180 \times 180$ mm               | 180 × 180 mm                      |  |  |
| Gewicht der Waage                                          | 3,7 kg                            | $3,4$ kg                          |  |  |
| Gewichte für Routineprüfungen                              |                                   |                                   |  |  |
| Gewichte (OIML-Klasse)                                     | 200 g (F2)/2000 g (F2)            | 200 g (F2)/2000 g (F2)            |  |  |
| Gewichte (ASTM-Klasse)                                     | 200 g (ASTM 4)/2000 g<br>(ASTM 4) | 200 g (ASTM 4)/2000 g<br>(ASTM 4) |  |  |

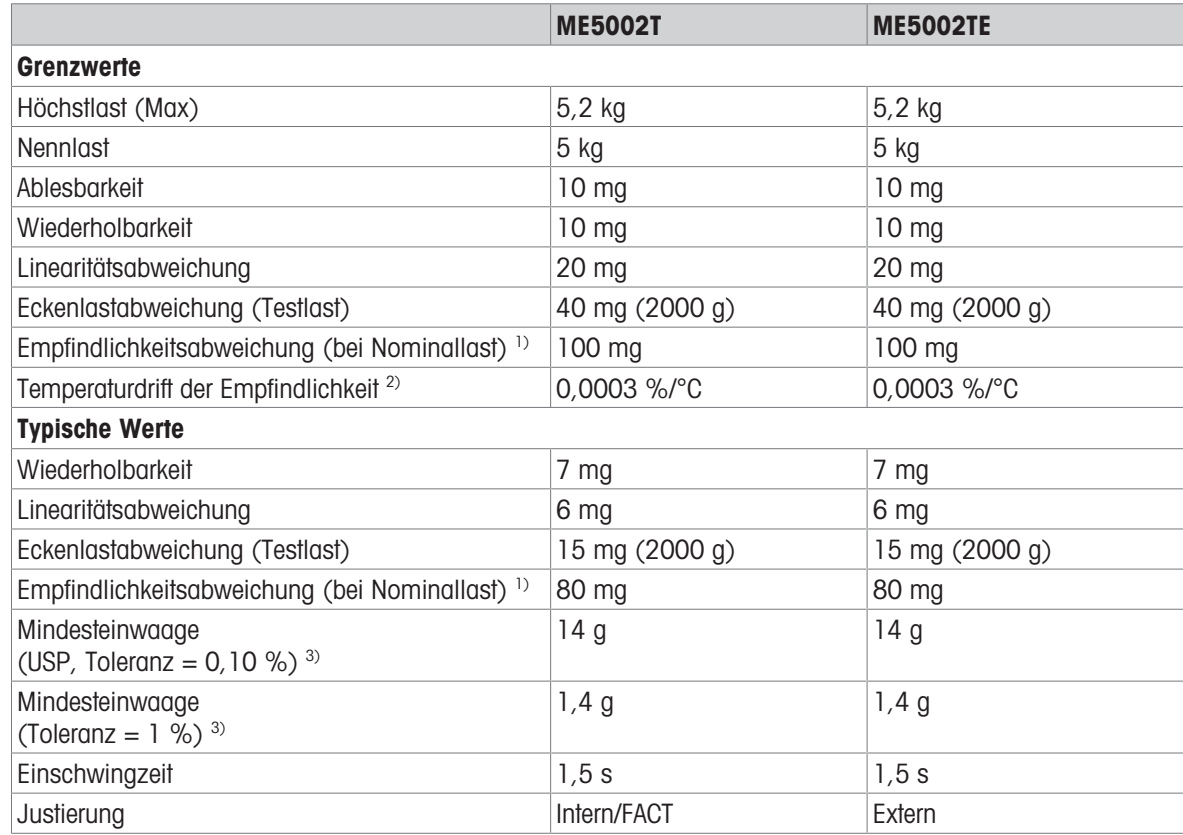

<sup>&</sup>lt;sup>3)</sup> bestimmt bei 5 % Last,  $k = 2$ 

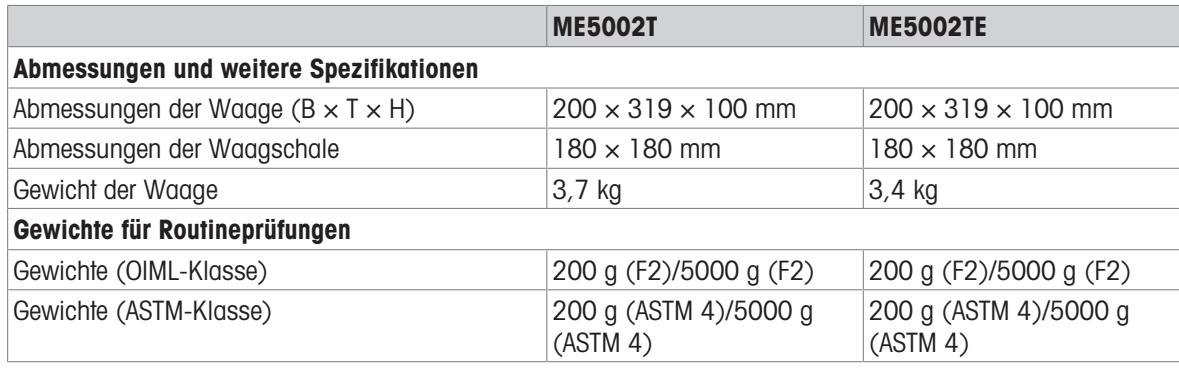

<sup>3)</sup> bestimmt bei 5 % Last,  $k = 2$ 

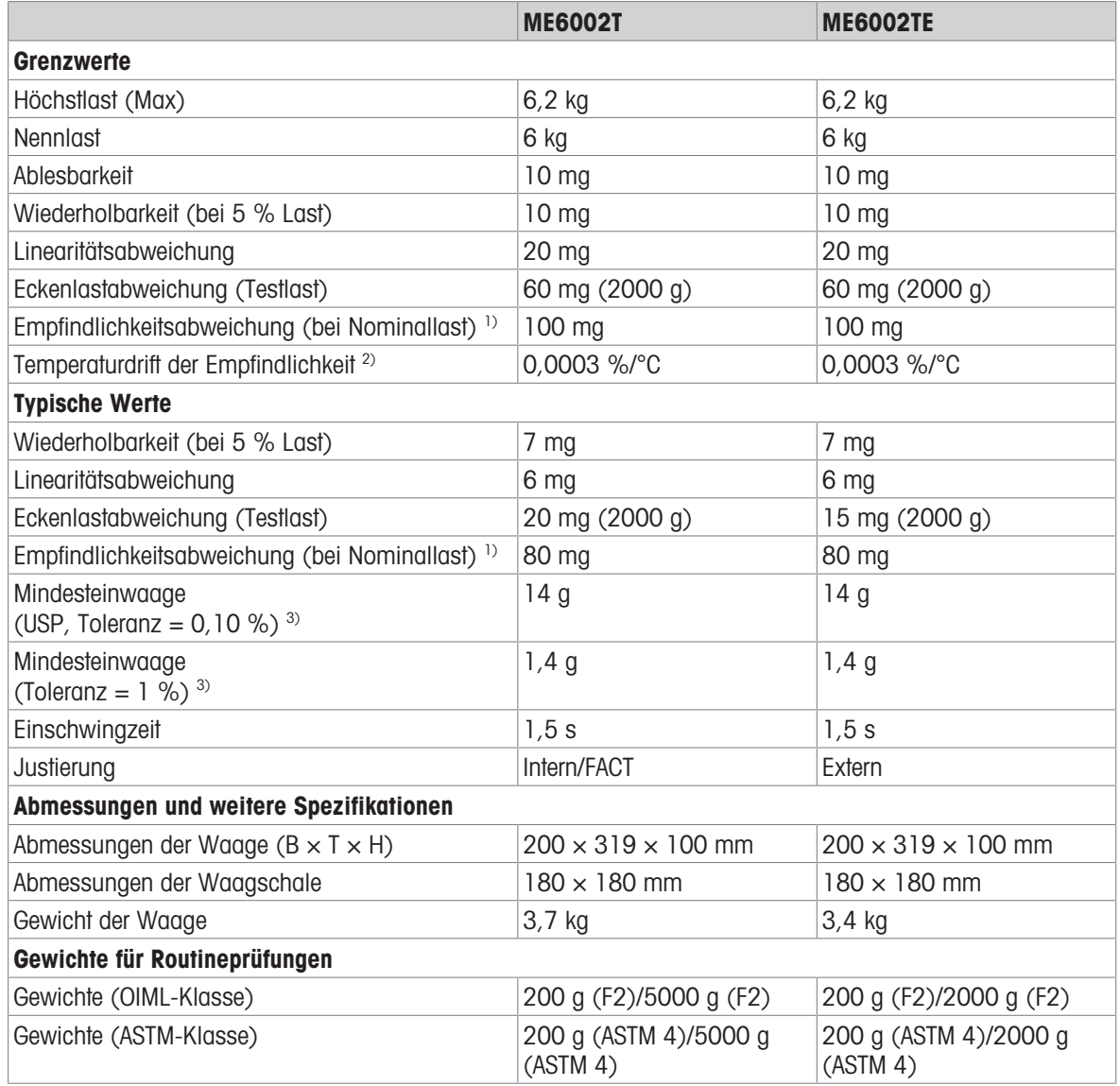

1) nach Empfindlichkeitseinstellung 2) Im Temperaturbereich von +10 °C − +30 °C

## 11.3 Abmessungen

# 11.3.1 Waagen mit einer Ablesbarkeit von 0,1 mg, mit Windschutz hoch

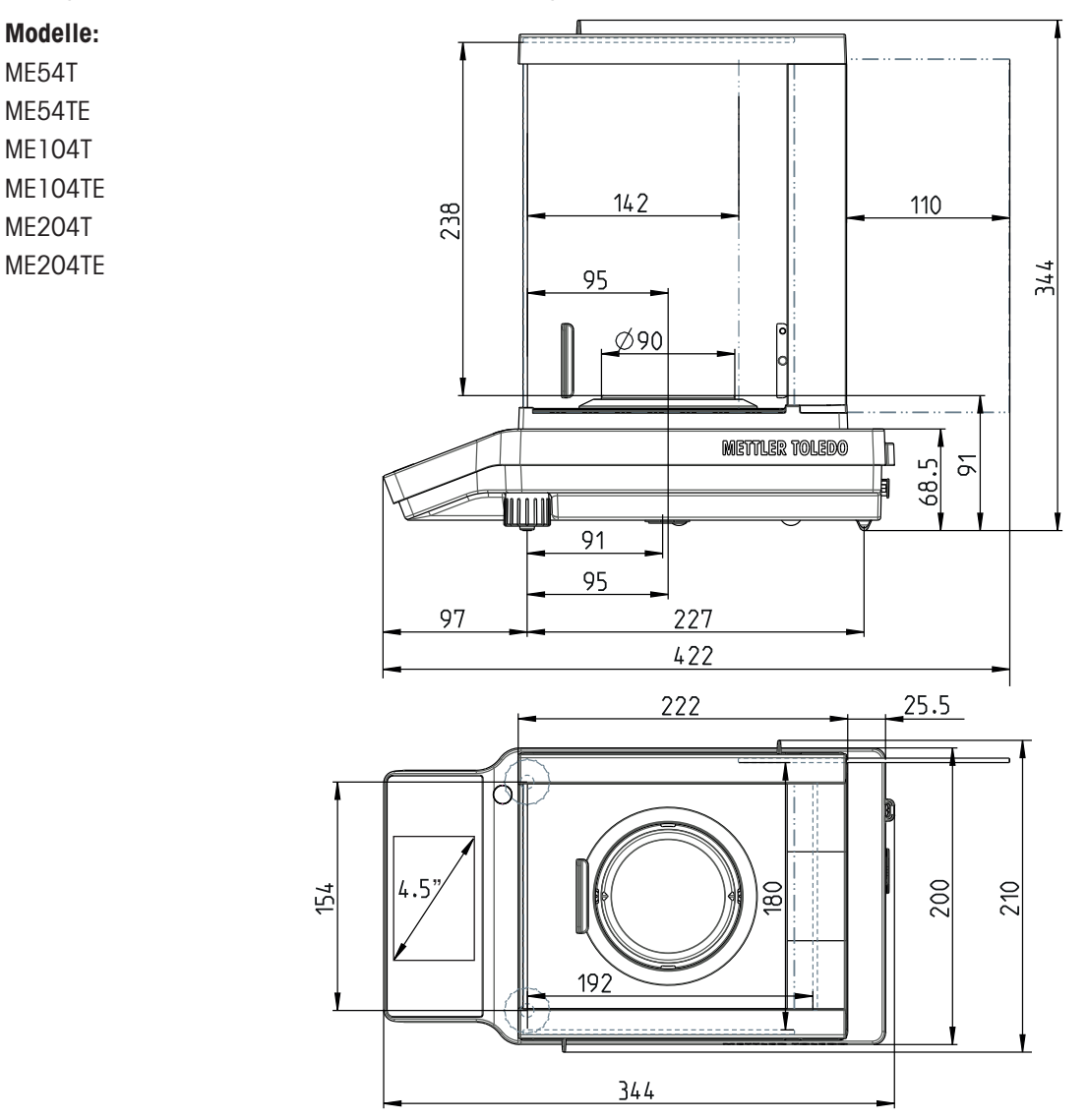

### 11.3.2 Waagen mit einer Ablesbarkeit von 1 mg, mit Windschutz niedrig

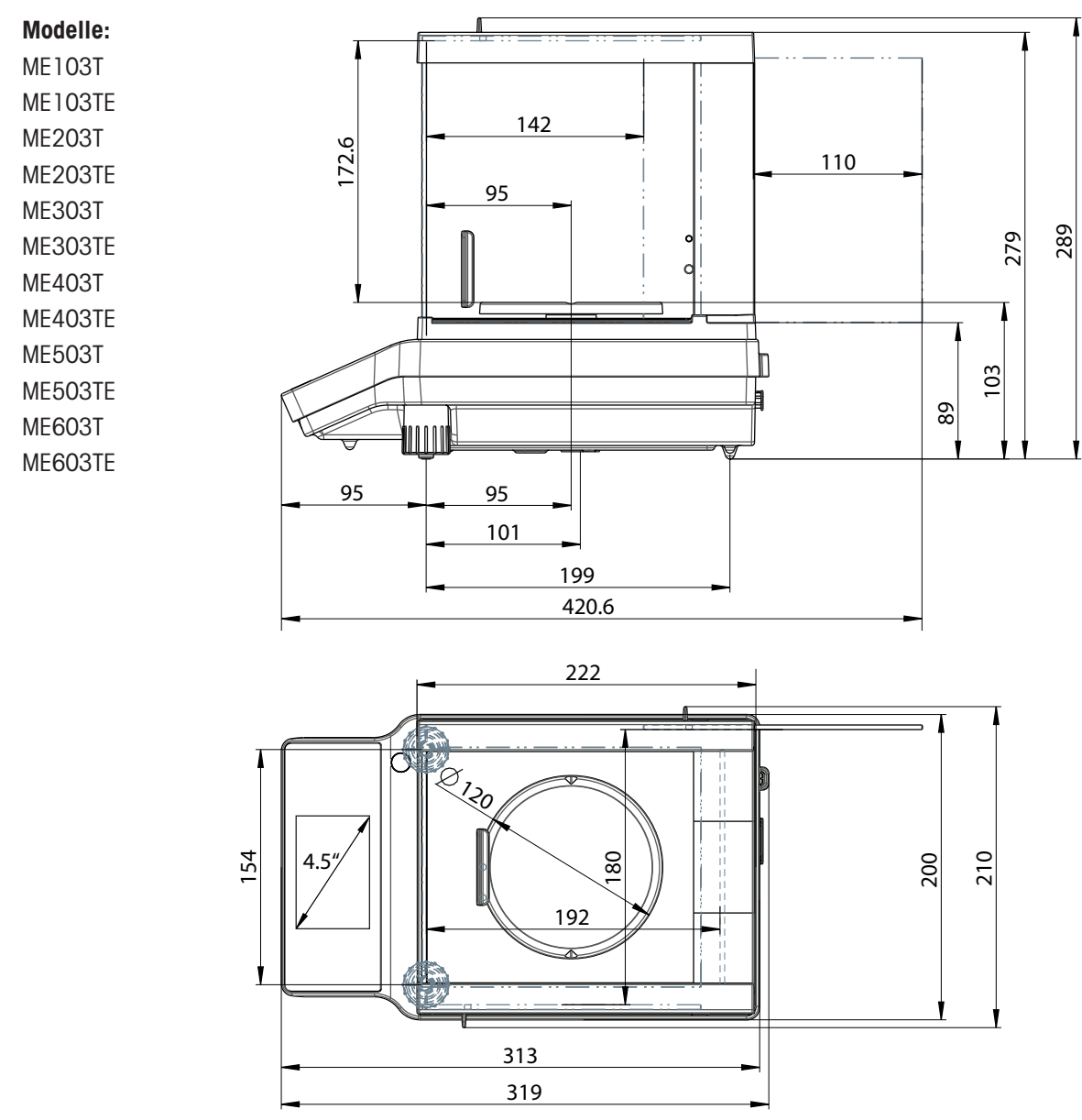
### 11.3.3 Waagen mit einer Ablesbarkeit von 10 mg/100 mg

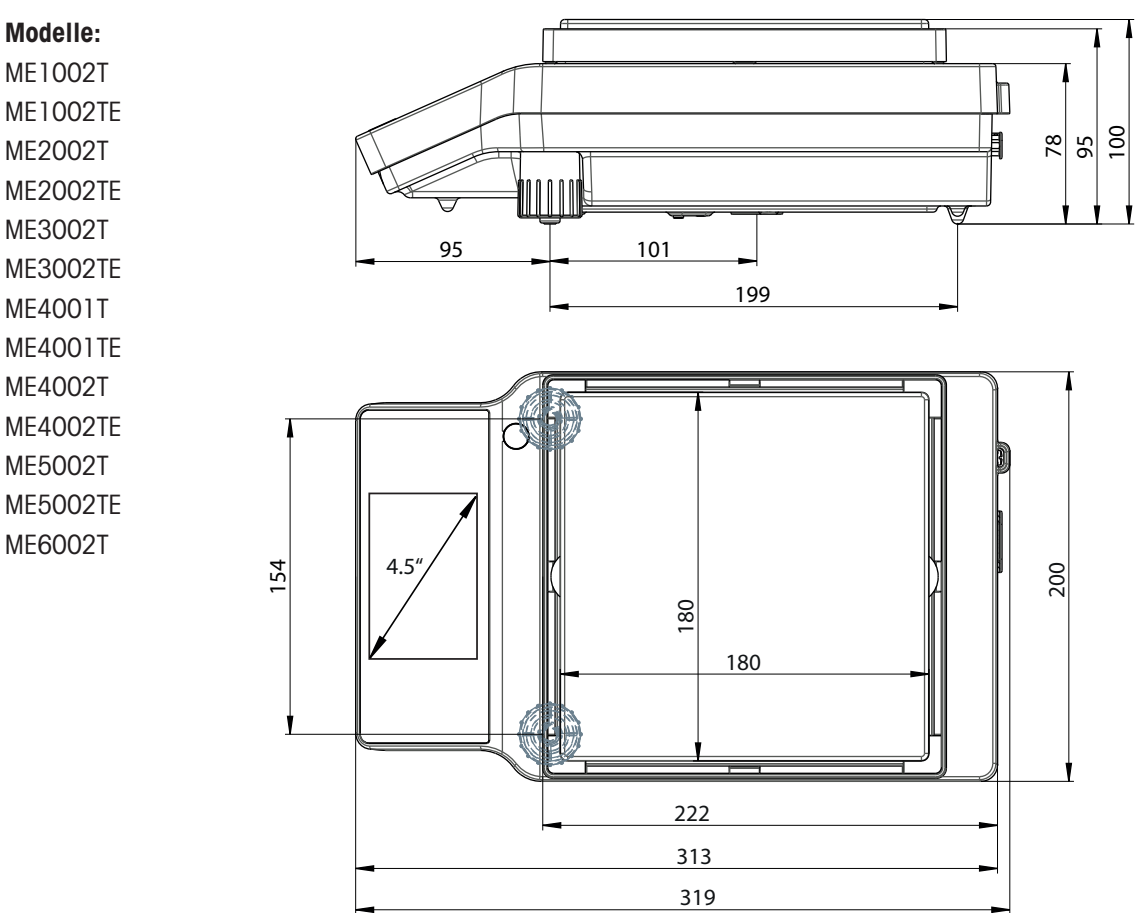

# 11.4 Spezifikationen der Schnittstellen

### 11.4.1 RS232C-Schnittstelle

Jede Waage ist standardmäßig mit einer RS232C-Schnittstelle für den Anschluss eines Peripheriegeräts, z. B. eines Druckers oder Computers, ausgestattet.

<span id="page-109-0"></span>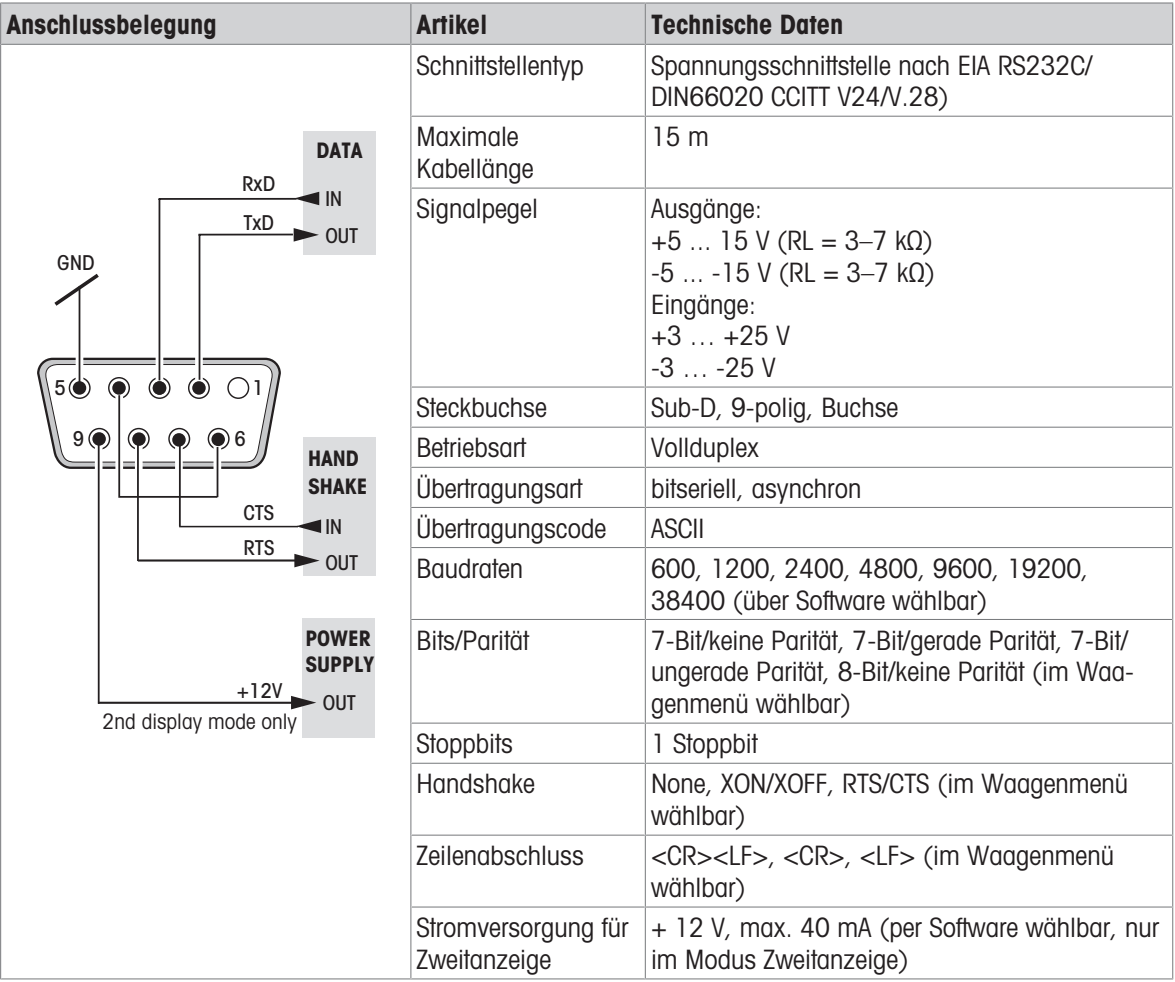

### 11.4.2 USB-A-Anschluss

<span id="page-110-0"></span>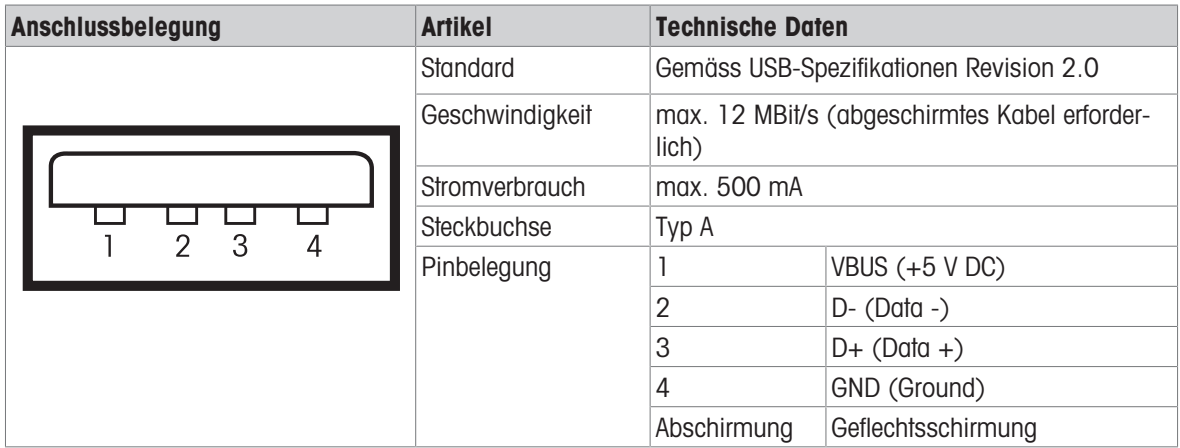

#### 11.4.3 USB-B-Anschluss

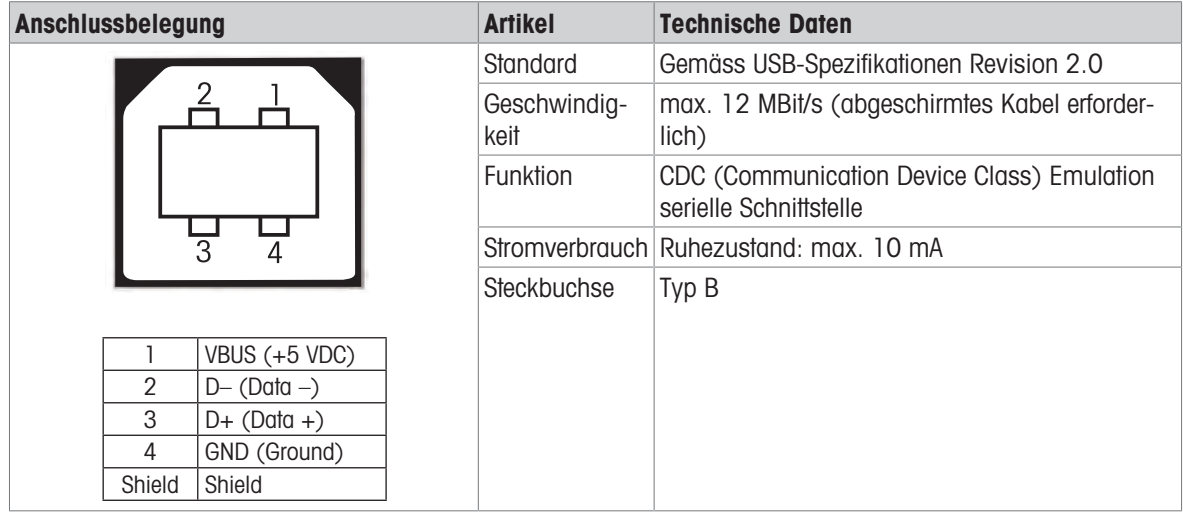

#### 11.4.4 Schnittstellenbefehle und -funktionen MT-SICS

<span id="page-110-1"></span>Viele der heute eingesetzten Geräte und Waagen müssen in komplexe Rechner- oder Datenerfassungssysteme integrierbar sein.

Zur einfachen Systemintegration und zur optimalen Nutzung der Waagenfunktionen stehen die meisten dieser Waagenfunktionen auch als Befehle über die Datenschnittstelle zur Verfügung.

Alle neu auf den Markt gebrachten Waagen von METTLER TOLEDO unterstützen das "Standard Interface Command Set" (MT-SICS) von METTLER TOLEDO. Die zur Verfügung stehenden Befehle sind abhängig von der Funktionalität der Waage.

Für weitere Informationen wenden Sie sich bitte an Ihren Vertreter von METTLER TOLEDO.

Siehe MT-SICS Referenzhandbuch.

u [www.mt.com/library](http://www.mt.com/library)

# 12 Zubehör und Ersatzteile

### 12.1 Zubehör

#### Beschreibung and der Einstell-Nr. Bestell-Nr.

<span id="page-111-0"></span>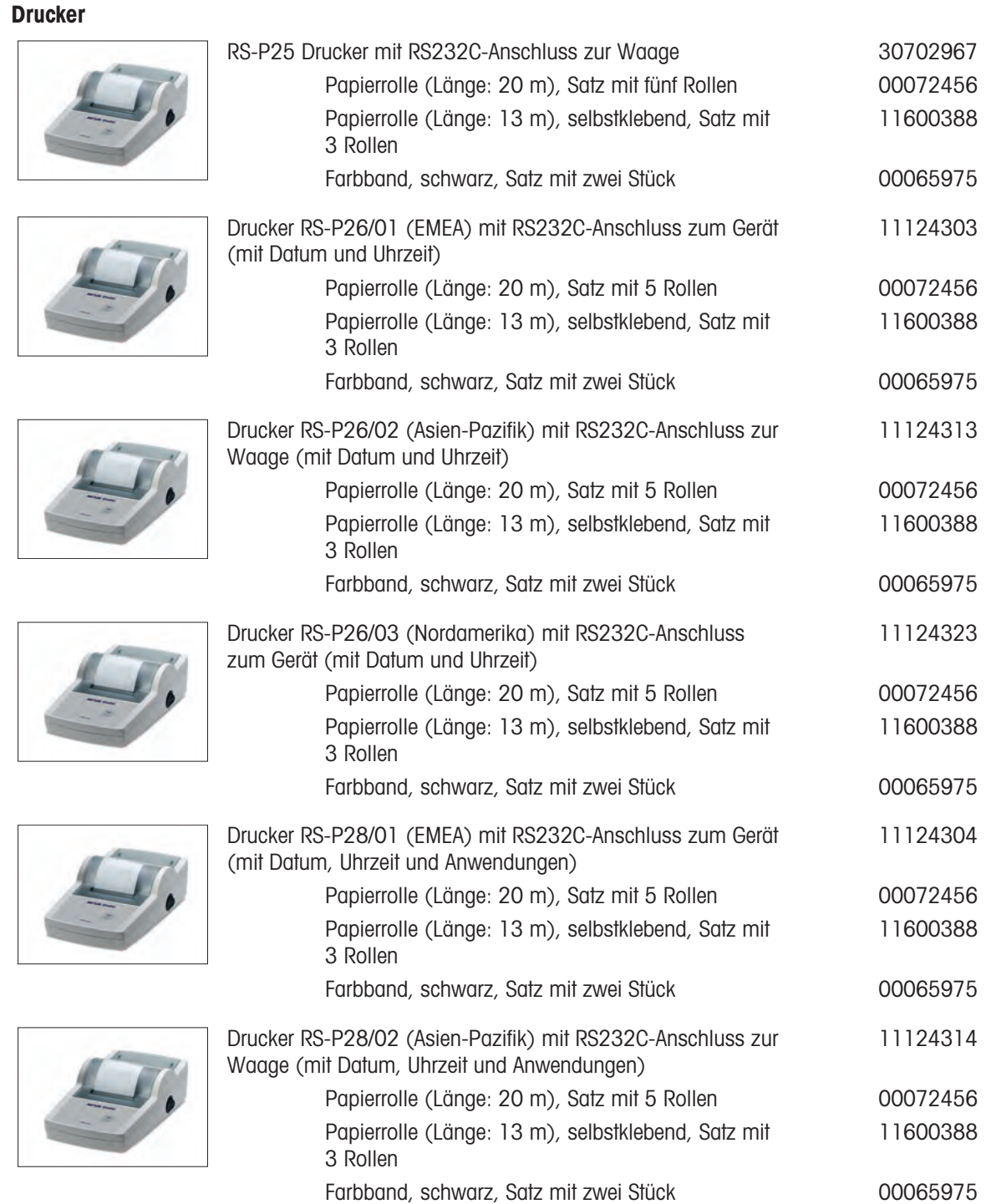

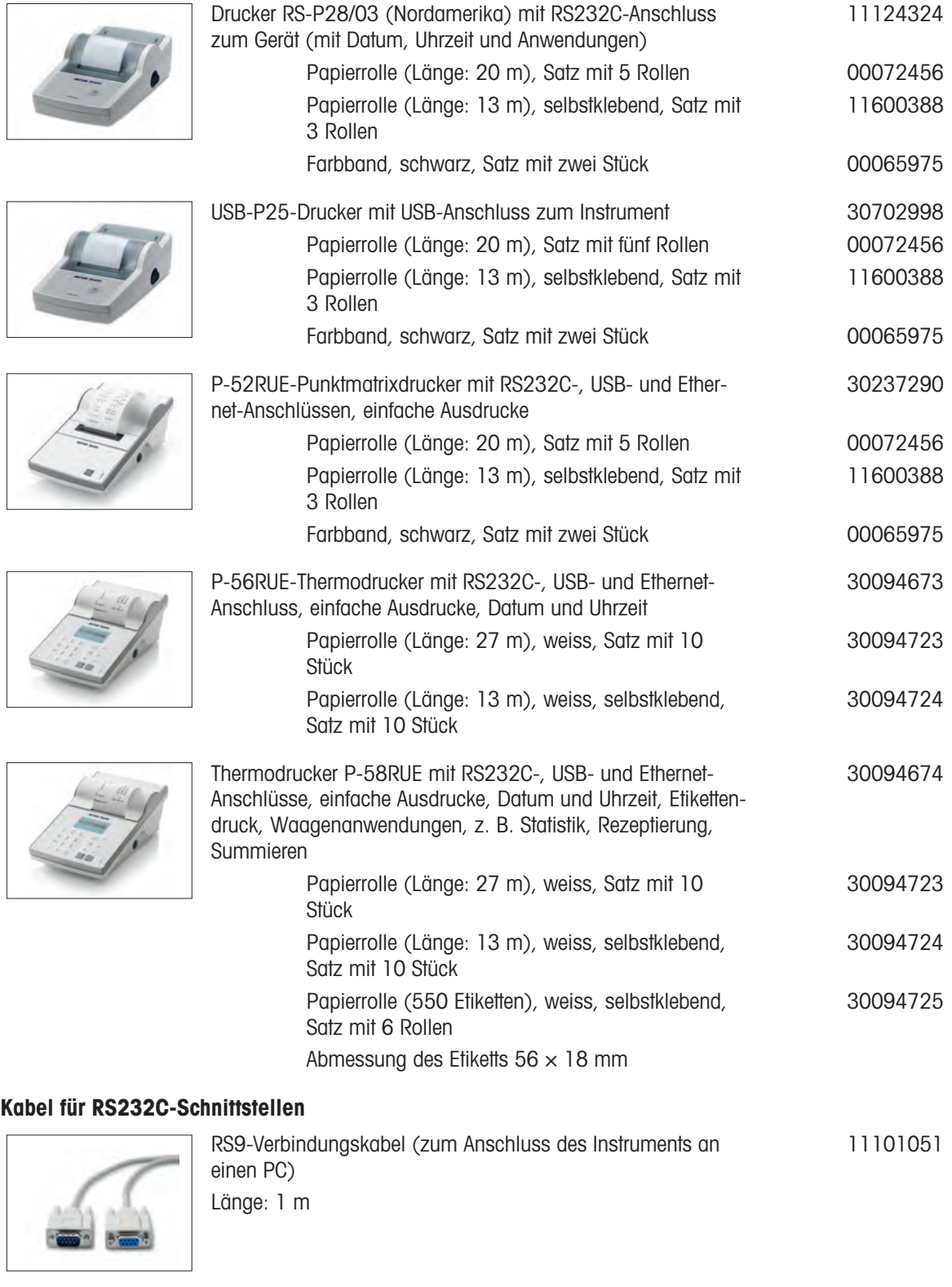

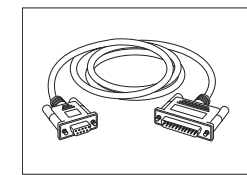

RS9 – RS25 (m/w): Anschlusskabel für PC, Länge = 2 m 11101052

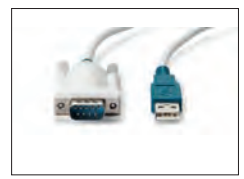

USB-RS232-Kabel (zum Anschliessen einer Waage über RS232C an einen USB-Anschluss)

Bluetooth RS232C serieller Adapter ADP-BT-S

64088427

30086494

#### USB-Anschlusskabel

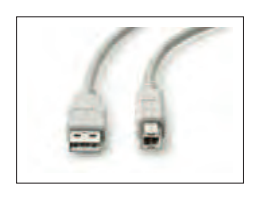

USB 2.0 High-Speed-Kabel zum Anschluss der Waage an den PC (USB A zu USB B), Länge = 1 m 30241476

#### Kabellose Schnittstellen

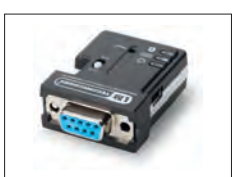

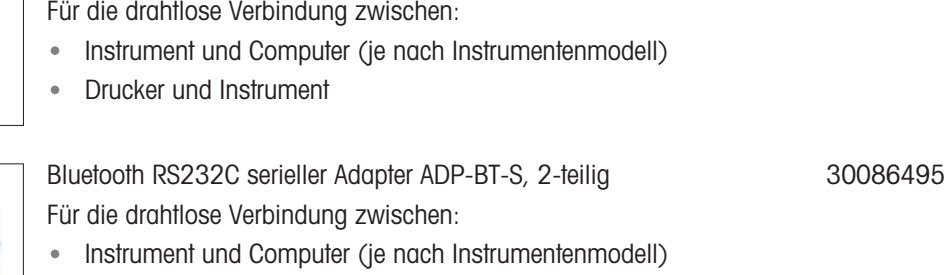

Drucker und Instrument  $\bullet$ 

#### Dichtebestimmung

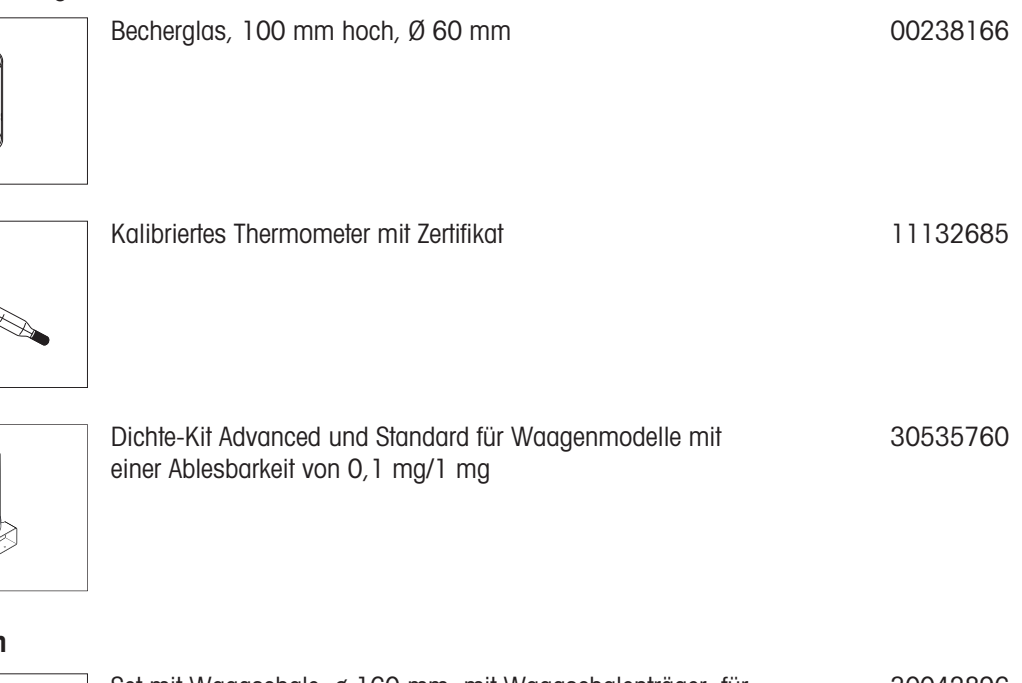

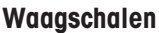

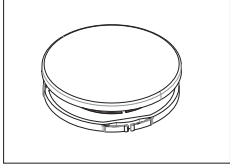

<span id="page-113-0"></span>Set mit Waagschale, ø 160 mm, mit Waagschalenträger, für Waagen mit einer Ablesbarkeit von 10 mg und 100 mg, mit **Windschutz** 30042896

#### **Windschutz**

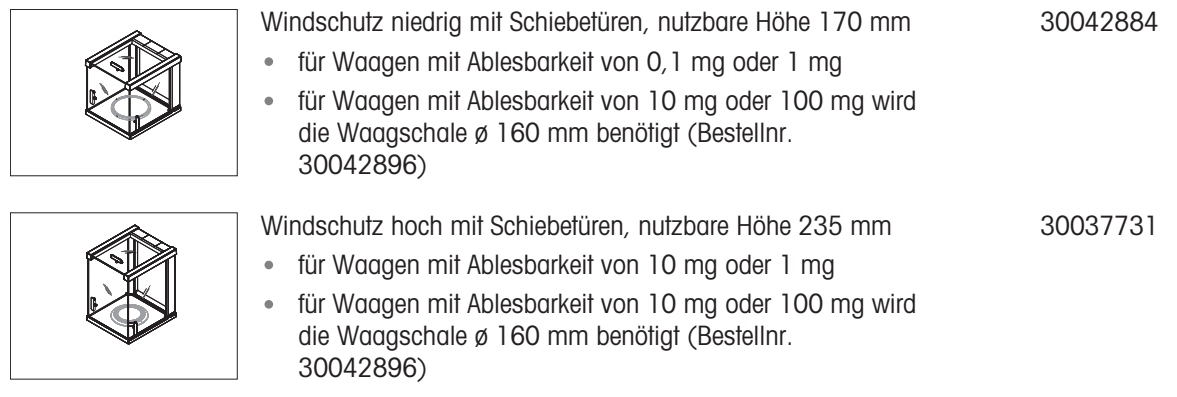

#### Zweitanzeigen

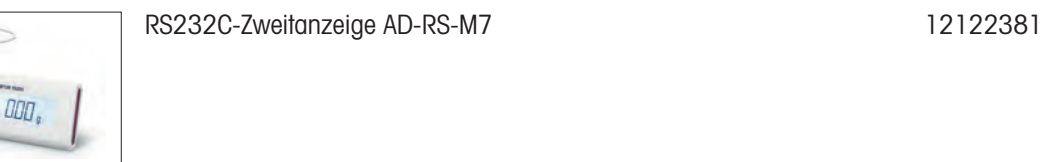

### Schutzhüllen

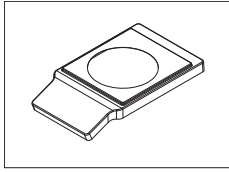

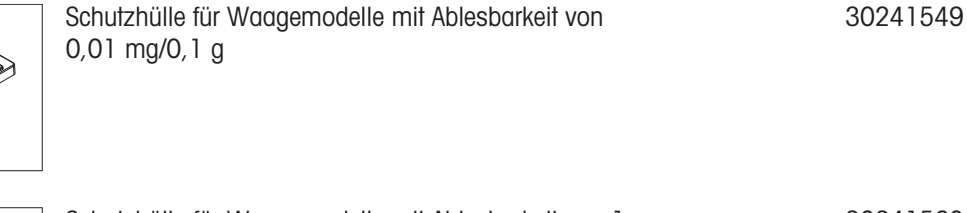

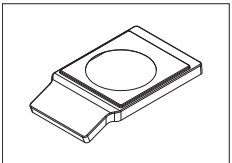

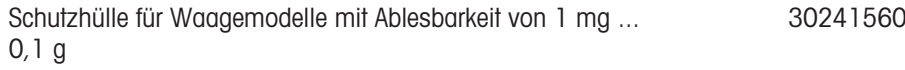

#### Staubschutzhüllen

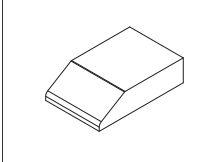

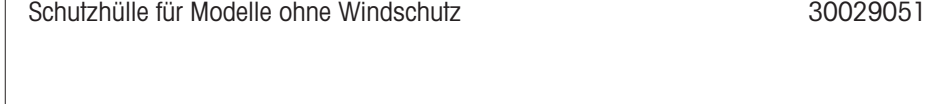

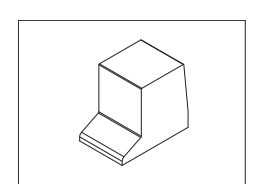

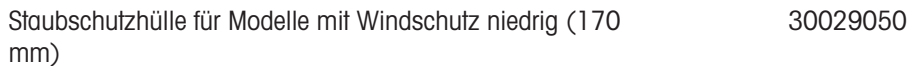

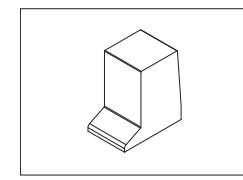

Staubschutzhülle für Modelle mit Windschutz hoch (235 mm) 30029049

#### Diebstahlsicherungen

Diebstahlschutzkabel mit Schloss 11600361

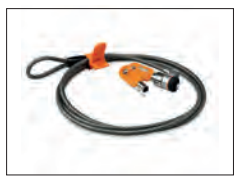

**Software** 

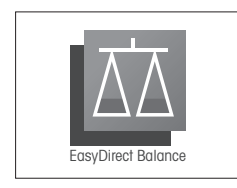

EasyDirect Balance ist eine Anwendungssoftware zur Erfassen, Analysieren, Speichern und Exportieren von Waagenmess- und Gerätedaten auf dem PC. Lizenz EasyDirect Balance für zehn Geräte 30540473

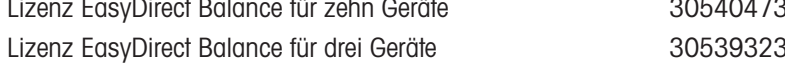

#### Verschiedenes Zubehör

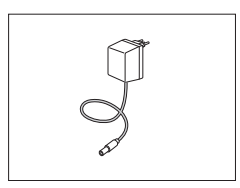

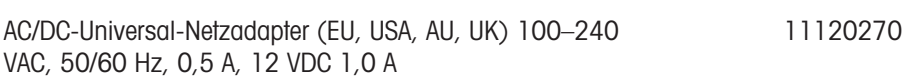

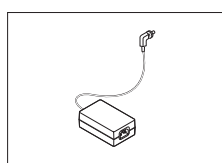

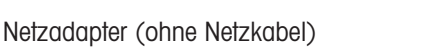

Eingang: 100–240 V AC, 50/60 Hz, 0,8 A

11107909

Ausgang: 12 V DC, 2,5 A

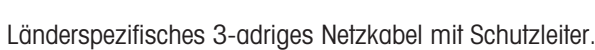

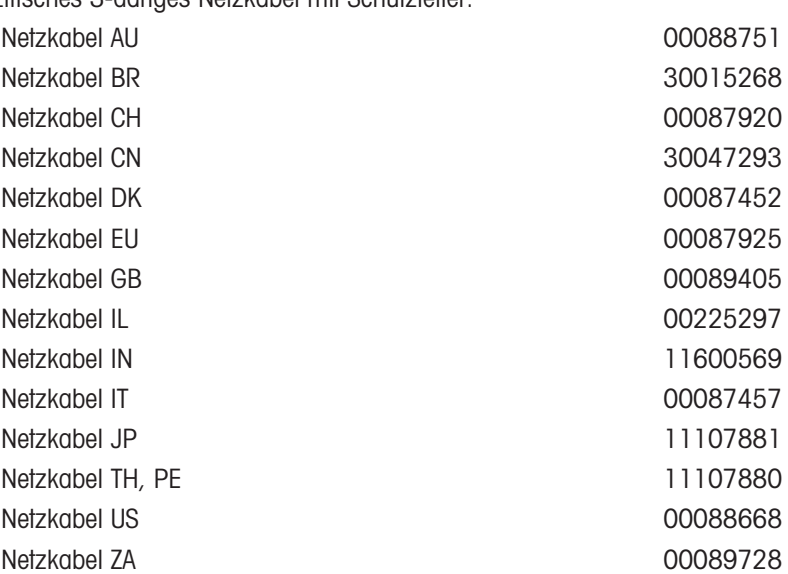

#### **Justiergewichte**

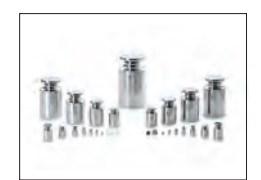

OIML / ASTM Gewichte (mit Kalibrierzertifikat) Siehe [www.mt.com/weights](http://www.mt.com/weights)

# 12.2 Ersatzteile

Waagen mit Ablesbarkeit von 0,1 mg, mit Windschutz (235 mm)

<span id="page-116-0"></span>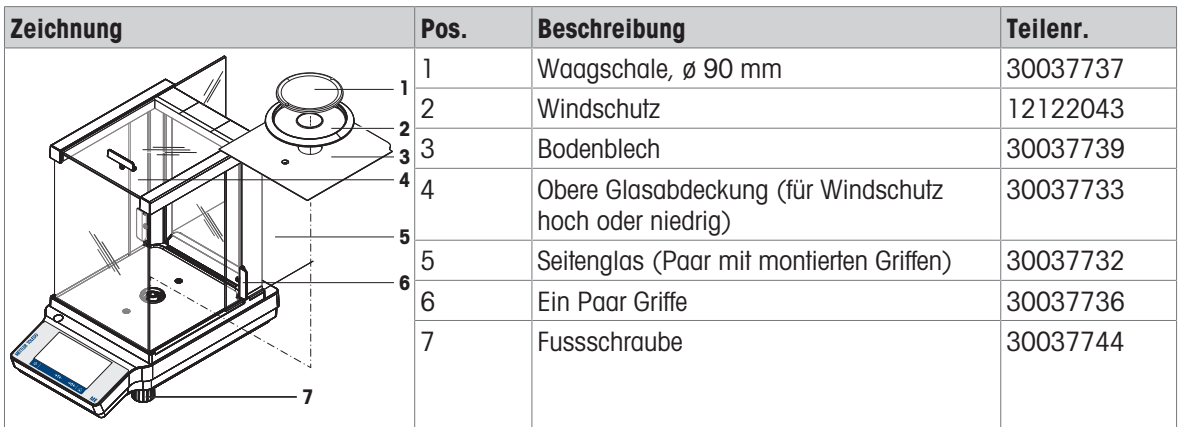

#### Waagen mit Ablesbarkeit von 1 mg, mit Windschutz (170 mm)

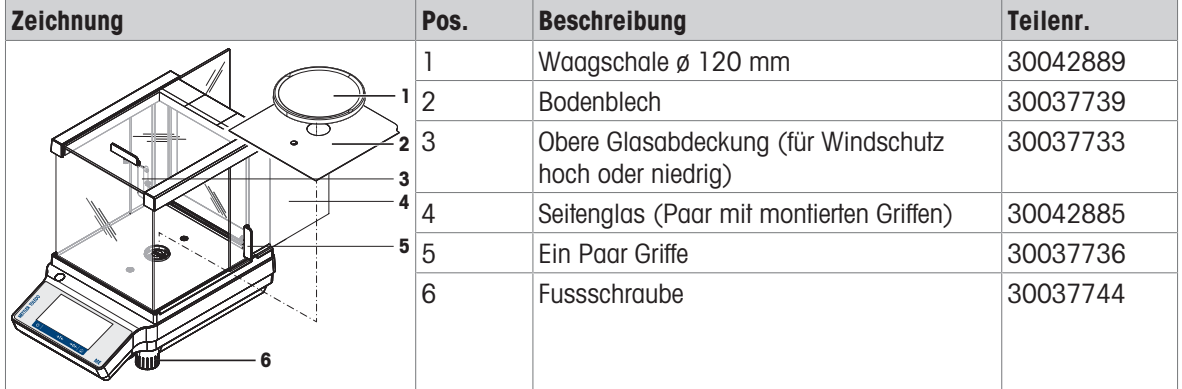

#### Waagen mit Ablesbarkeit von 10 mg und 100 mg mit rechteckiger Waagschale und Windring

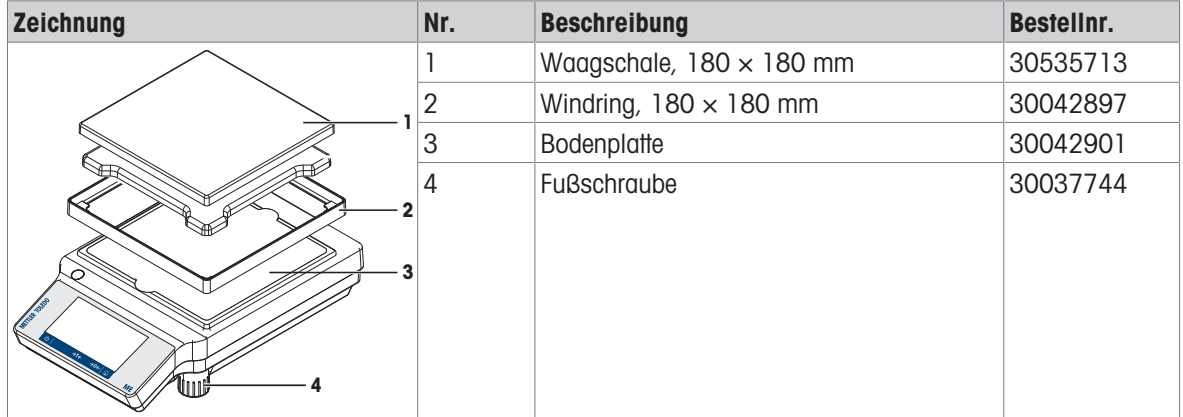

# 13 Entsorgung

Entsprechend der europäischen Richtlinie 2012/19/EU über Elektro- und Elektronik-Altgeräte (WEEE) darf dieses Gerät nicht im Haushaltsabfall entsorgt werden. Dies gilt auch für Länder ausserhalb der EU entsprechend den geltenden nationalen Regelungen.

<span id="page-117-0"></span>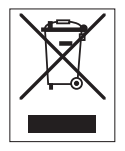

Bitte entsorgen Sie dieses Produkt gemäss den örtlichen Bestimmungen in einer getrennten Sammlung für Elektro- und Elektronikgeräte. Bei Fragen wenden Sie sich bitte an die zuständige Behörde oder den Händler, bei dem Sie dieses Gerät erworben haben. Bei einer Weitergabe an Dritte muss der Inhalt dieser Regelung ebenfalls mit einbezogen werden.

# Index

# A

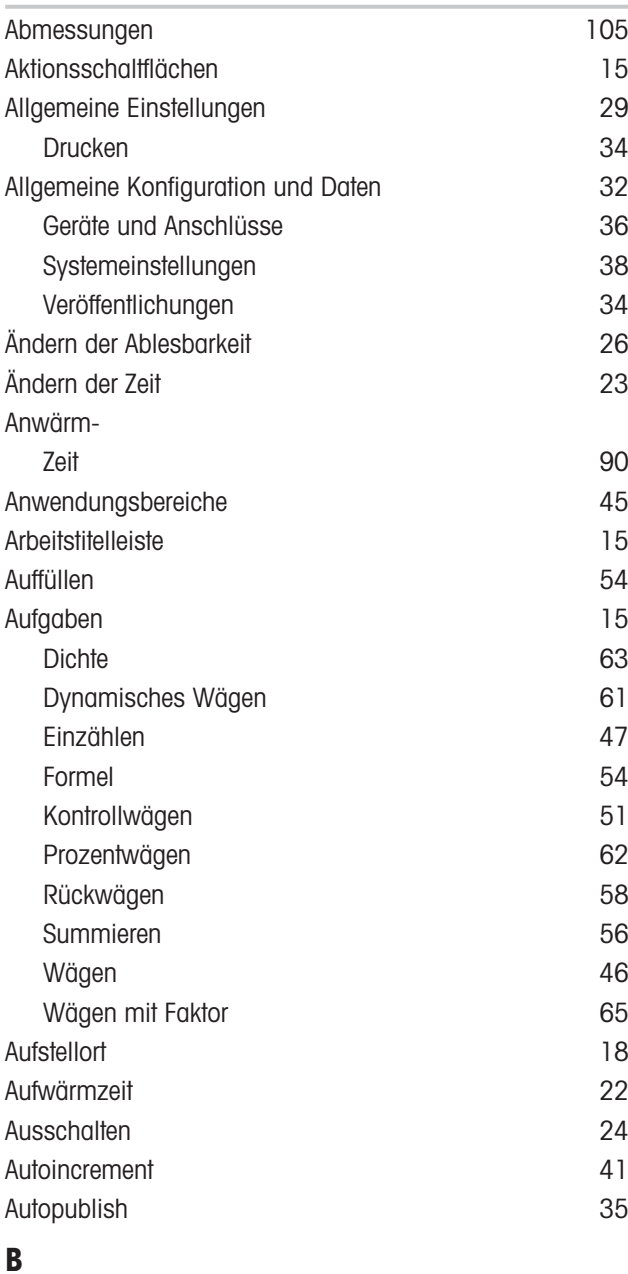

# B

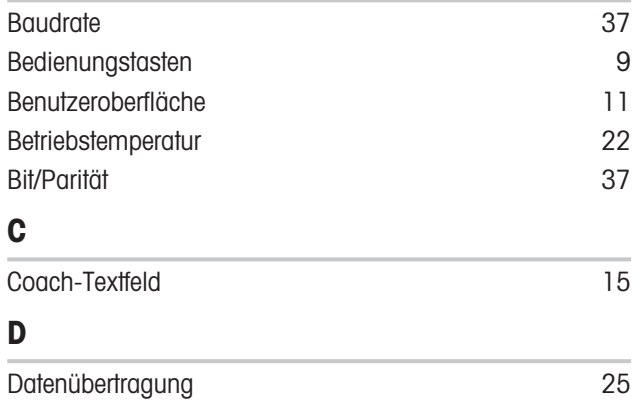

Datum [23](#page-24-1)[, 29](#page-30-1)

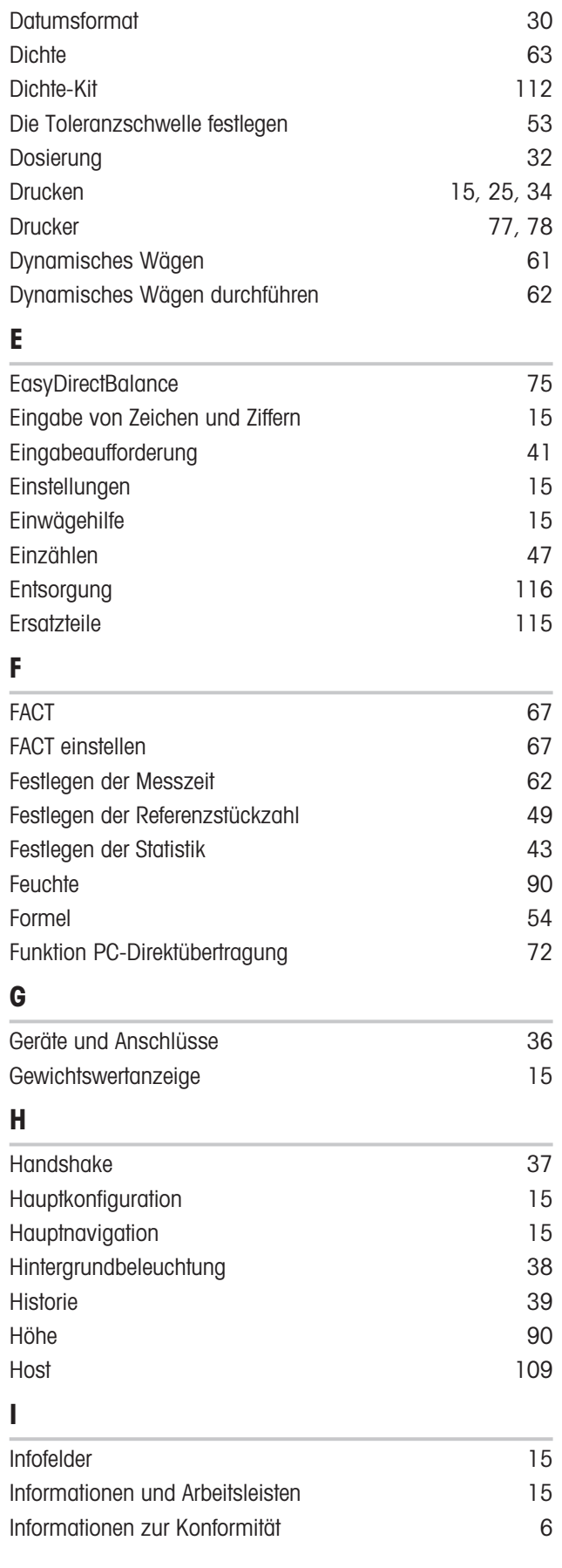

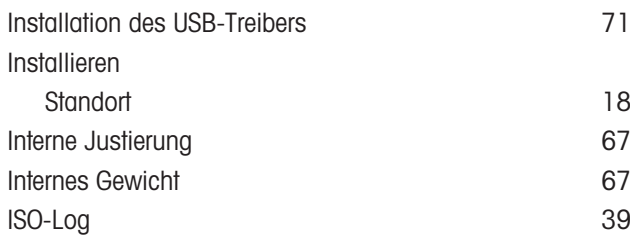

### J

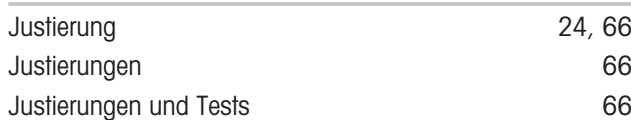

# K

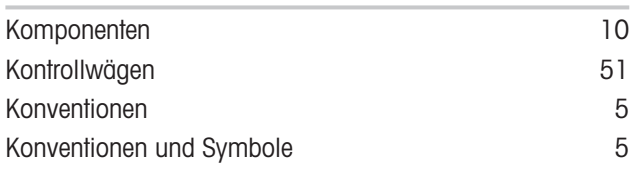

# L

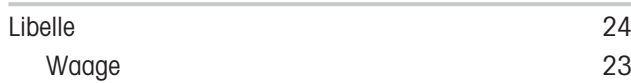

### M

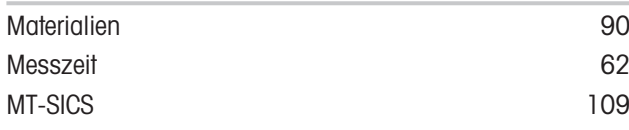

# N

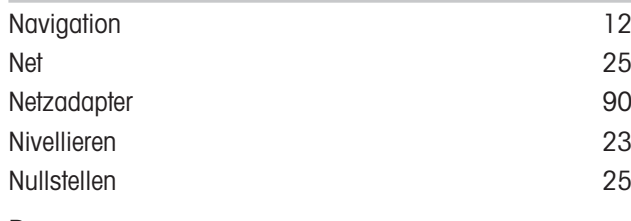

### P

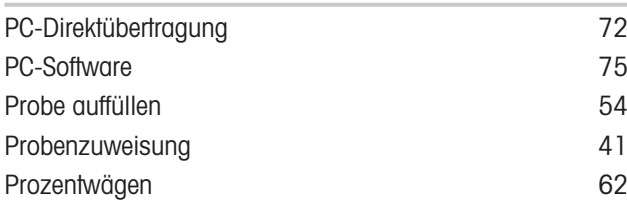

### R

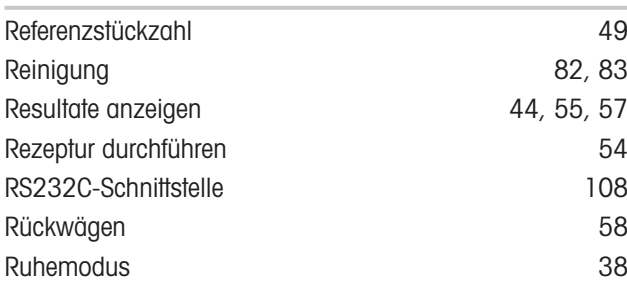

# S

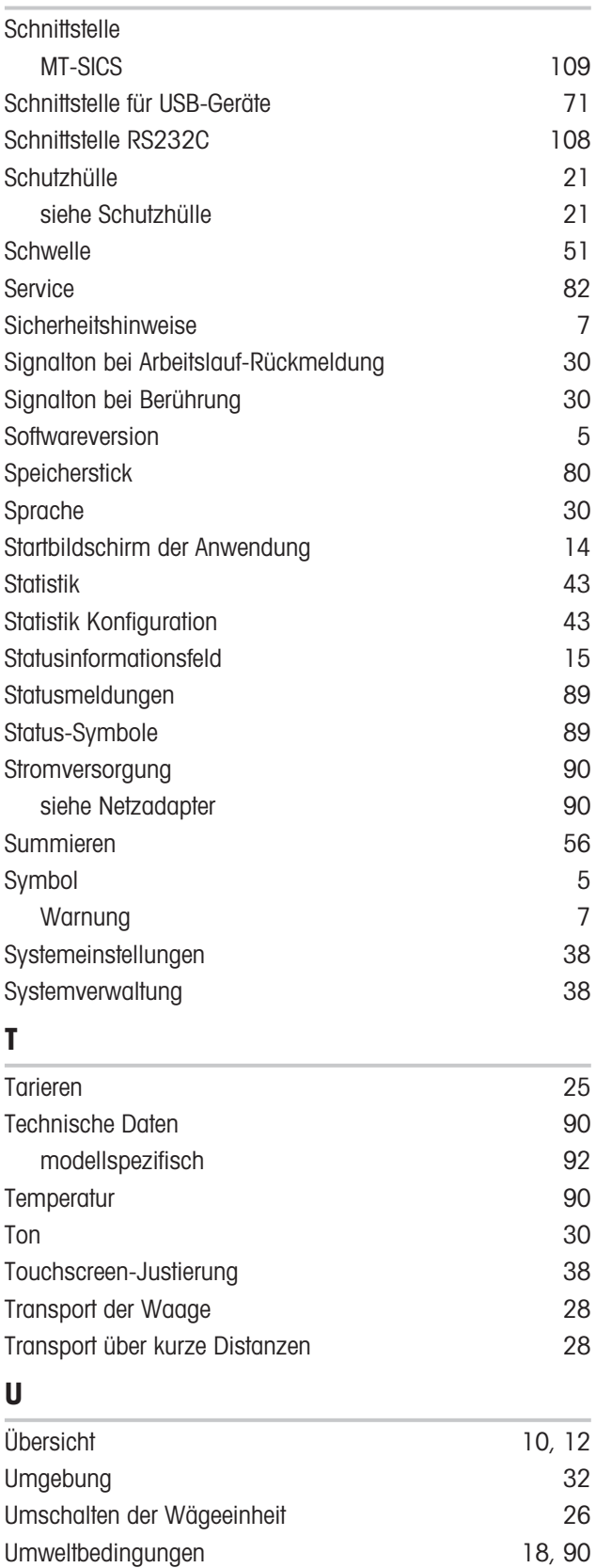

Unterflurwägungen [27](#page-28-0) USB -Kabel [77](#page-78-1) USB-Host [109](#page-110-0)

### V

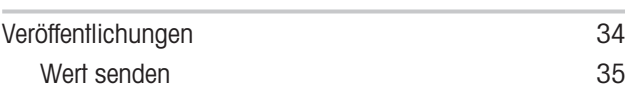

# W

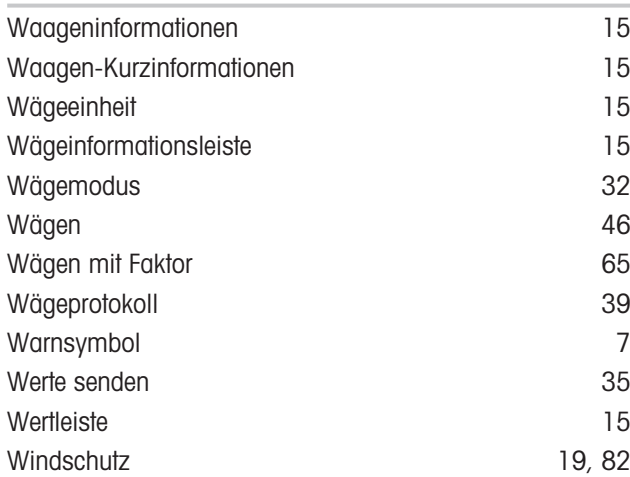

# Z

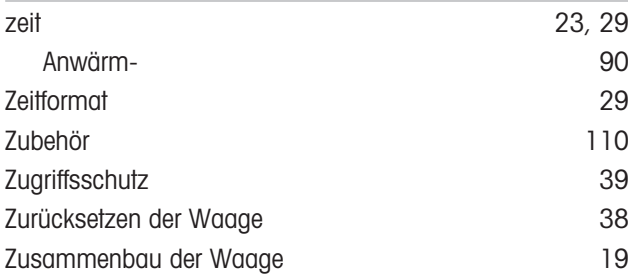

GWP® ist der globale Wägestandard, der eine gleichbleibende Genauigkeit von Wägeprozessen gewährleistet und auf alle Geräte aller Hersteller anwendbar ist. Er erleichtert:

- Die Auswahl der richtigen Waage
- · Die Kalibrierung und sichere Bedienung Ihrer Wägetechnik
- · Die Einhaltung von Qualitäts- und Konformitätsstandards in Labor und Produktion

www.mt.com/GWP

www.mt.com/balances

Für mehr Information

Mettler-Toledo GmbH Im Langacher 44 8606 Greifensee, Switzerland www.mt.com/contact

Technische Änderungen vorbehalten. © Mettler-Toledo GmbH 12/2021 30203914F de

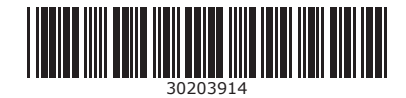